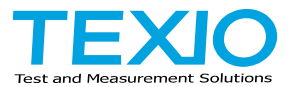

# INSTRUCTION MANUAL

Multifunctional DC regulated power supply with electronic load function

# **PDW series**

**PDW32-6SG PDW32-3DG PDW36-5TG PDW36-10SG PDW30-6TG PDW60-3TG PDW72-5SG PDW32-3TG PDW32-3QG**

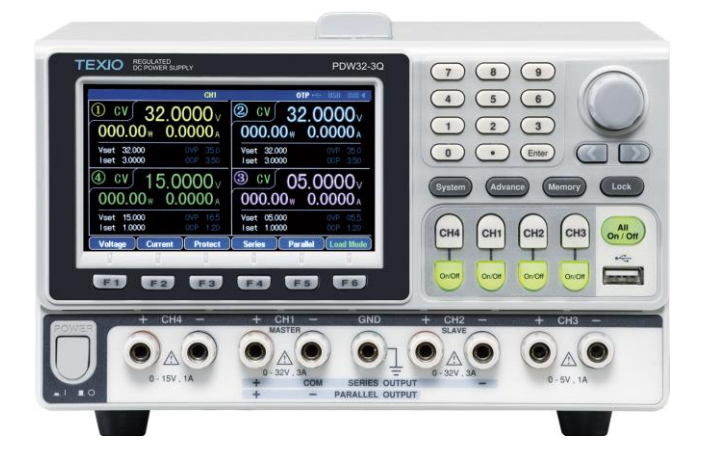

B71-0528-01

## **CONTENTS**

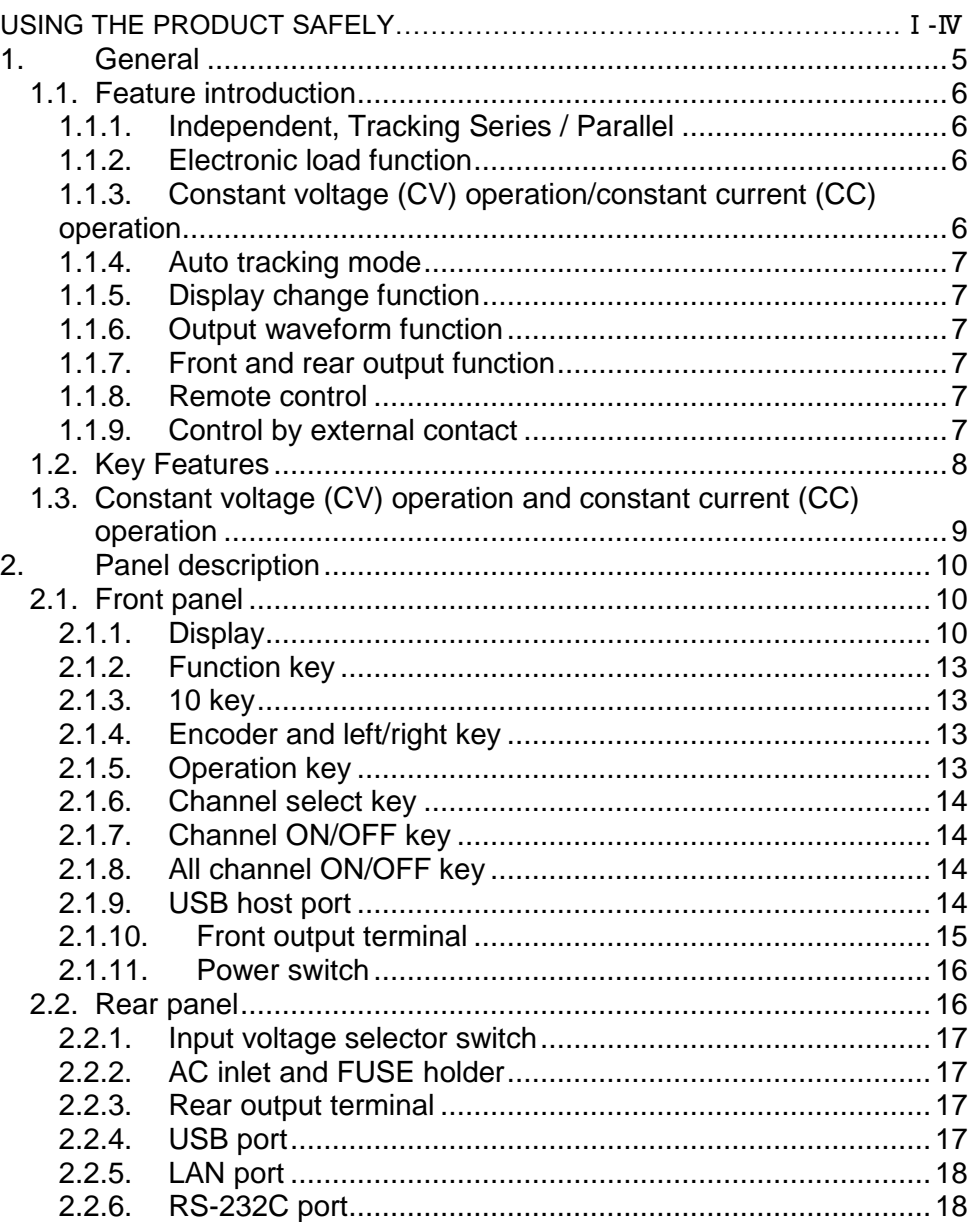

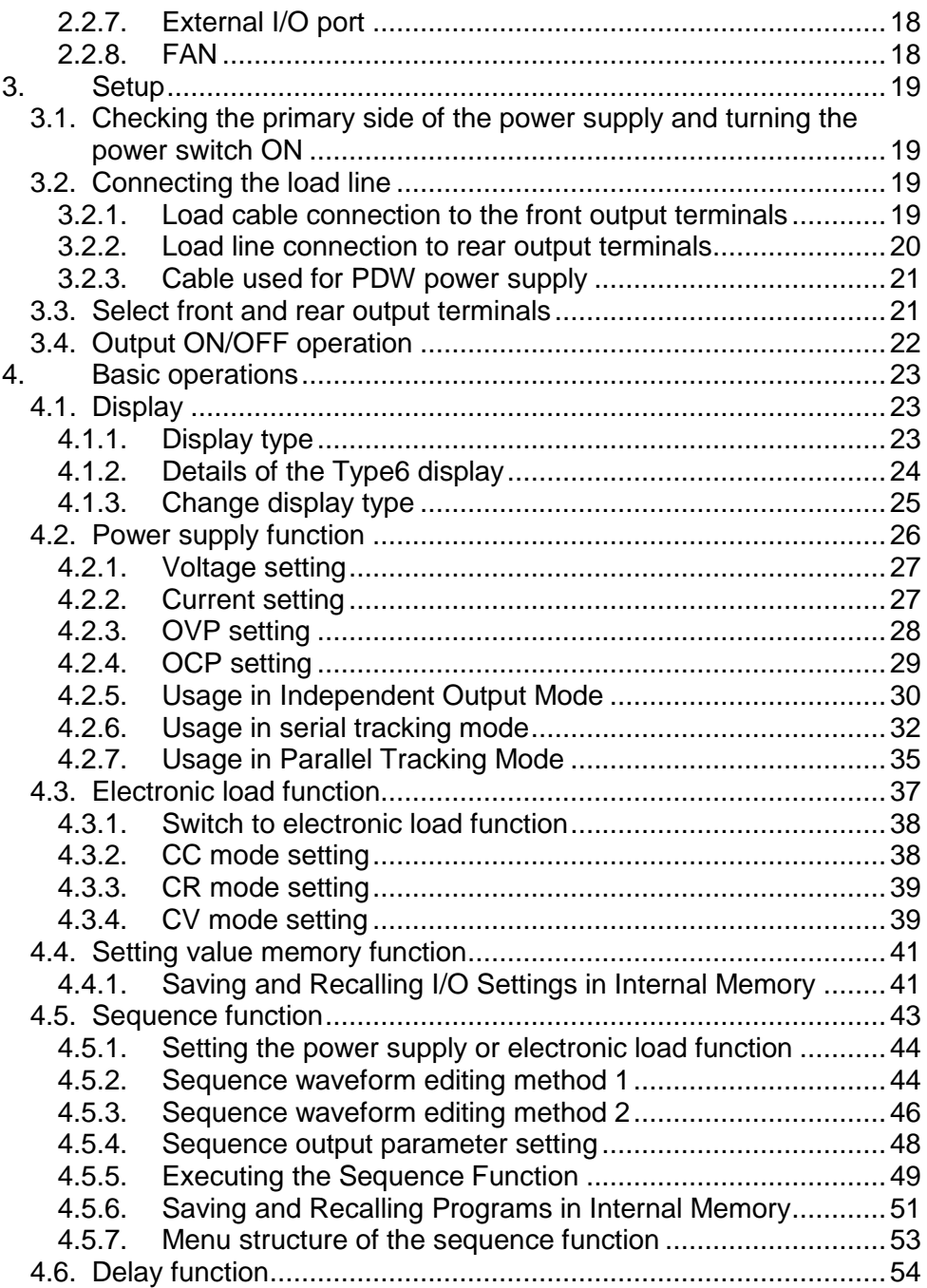

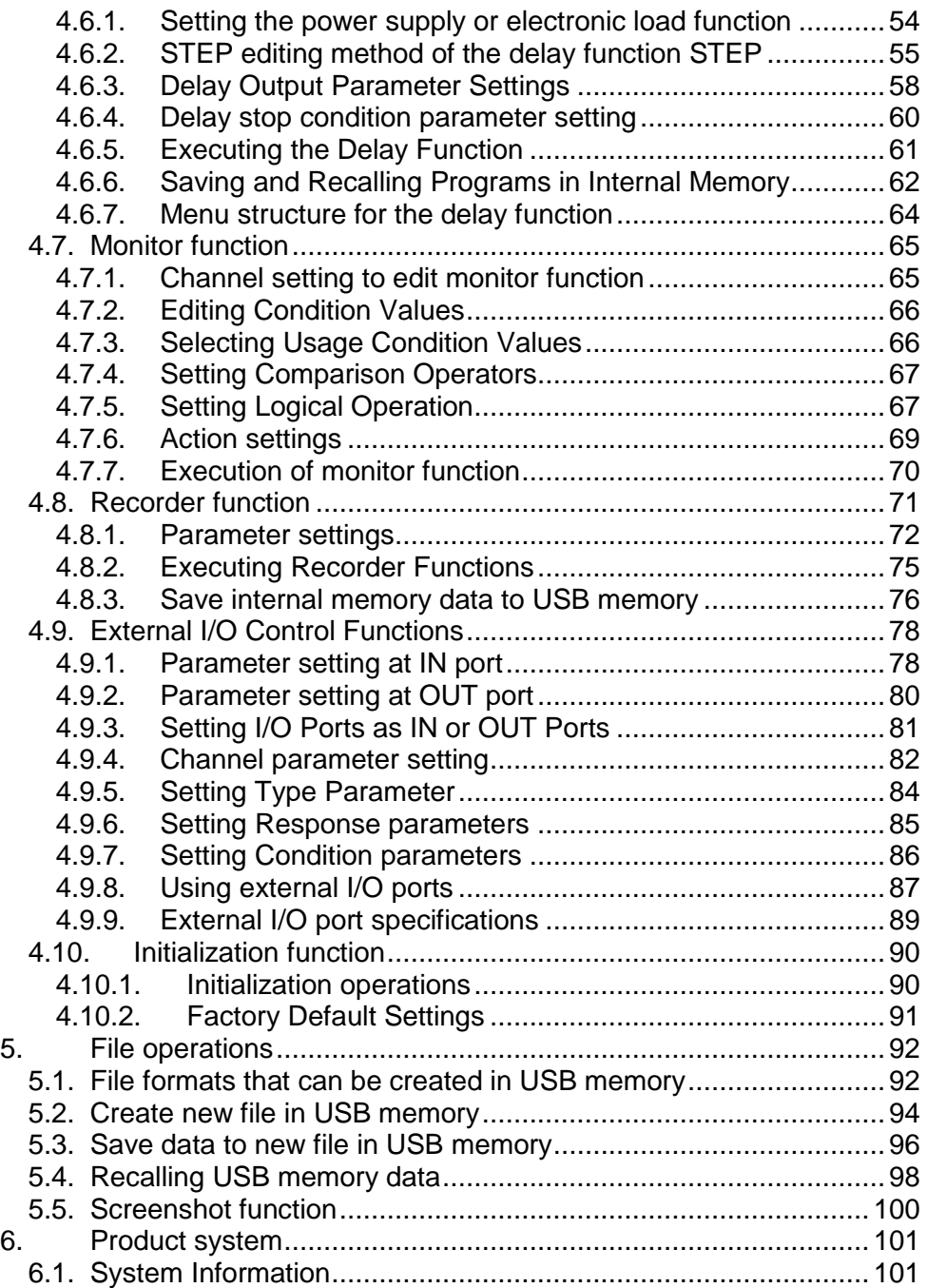

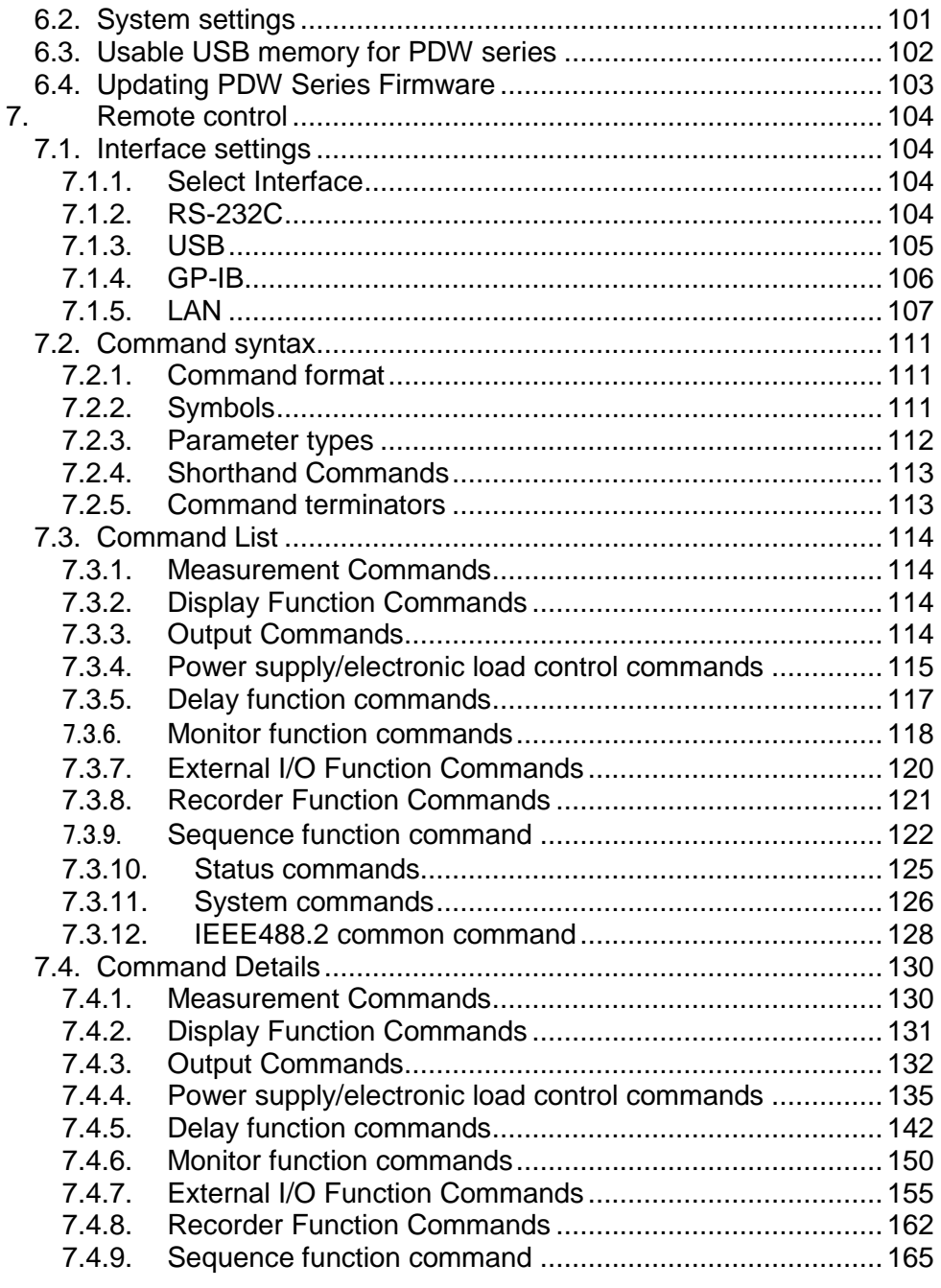

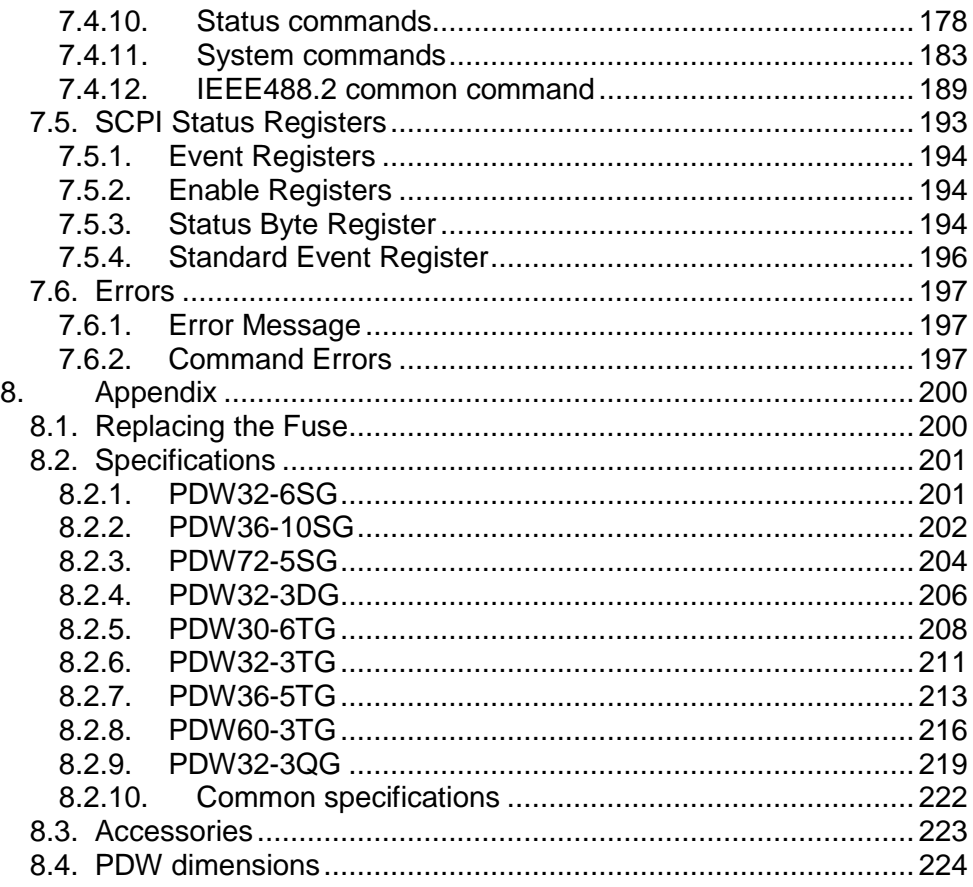

■ Firmware version description

The contents of this document are compatible with the PDW series firmware versions listed below or higher.

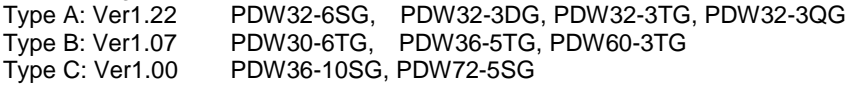

The latest version of the instruction manual is posted on our website (https://www.texio.co.jp/download/).

In order to be environmentally friendly and reduce waste, we are gradually discontinuing the use of paper or CD manuals that come with our products. Even if there is a description in the instruction manual that the product is included, it may not be included.

Please copy the downloaded USB driver from our HP.

#### ■ Preface

To use the product safely, read this instruction manual to the end. Before using this product, understand how to correctly use it.

If you read this manual but you do not understand how to use it, ask us or your local dealer. After you read this manual, save it so that you can read it anytime as required.

#### ■ Notes on reading this instruction manual

The contents of this instruction manual include technical terms in part of their explanation. If you do not understand those terms, do not hesitate to ask us or your local dealer.

#### ■ Pictorial indication and warning character indication

This instruction manual and product show the warning and caution items required to safely use the product. The following pictorial indication and warning character indication are provided.

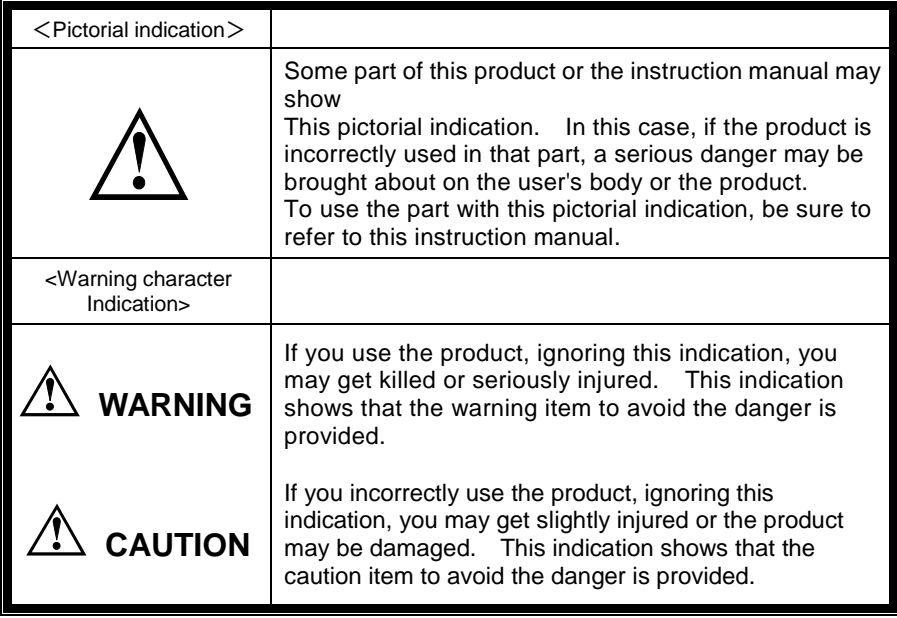

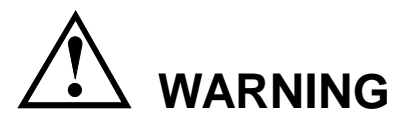

#### ■ **Do not remove the product's covers and panels**

Never remove the product's covers and panels for any purpose. Otherwise, the user's electric shock or a fire may be incurred.

#### ■ Warning on using the product

The warning items given below are to avoid danger to the user's body and life and avoid the damage and deterioration of the product.

Use the product, observing the following warning and caution items.

#### ■ Warning items on power supply

- Power supply voltage As the rated power supply voltage of the product, the range from 100 to 240 VAC can be used without being switched.
- Power cord **Important: The attached power cord set can be used for this device only.**
- Protection fuse

If an input protection fuse is blown, the product does not operate. When the fuse is blown, the user can replace it. However, replace it correctly, observing the warning and caution items that are provided in the section of the instruction manual where the fuse replacement is explained. If the fuse is incorrectly replaced, a fire may occur.

#### ● Changing the power supply

IThe rated power supply voltage cannot be changed.

Use the product only at the rated power supply voltage indicated on the product. Otherwise, a fire may occur. The product's rated power supply voltage is from 100 to 240 VAC. Use the product in this range.(For use at a voltage higher than 125 VAC, Please confirm the voltage ratings of the power cord.)

#### ■ Warning item on grounding

The product has the GND terminal on the panel surface to protect the user from electric shock and protect the product.

Be sure to ground the product to safely use it.

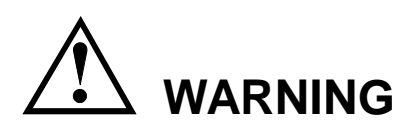

#### ■ Warning item on installation environment

● Operating temperature

Use the product within the operating temperature indicated in the rating column. If the product is used with the vents of the product blocked or in high ambient temperatures, a fire may occur.

● Operating humidity

Use the product within the operating humidity indicated in the rating column. Watch out for condensation by a sharp humidity change such as transfer to a room with a different humidity. Also, do not operate the product with wet hands. Otherwise, an electric shock or fire may occur.

#### ● Use in a gas

Use in and around a place where an inflammable or explosive gas or steam is generated or stored may result in an explosion and fire. Do not operate the product in such an environment.

Also, use in and around a place where a corrosive gas is generated or spreading causes a serious damage to the product. Do not use the product in such an environment.

#### ● Do not let foreign matter in

Do not insert metal and flammable materials into the product from its vent and spill water on it. Otherwise, an electric shock and fire may occur.

#### ■ Warning item on abnormality while in use

If smoke or fire is generated from the product while in use, stop using the product, turn off the switch, and remove the power cord plug from the outlet. After confirming that no other devices catch fire, call the company or each sales office.

### ■ **Front Panel**

Please do not lift up the product, while touching the front grille.

#### ■ **Input/output terminal**

Maximum input to the input terminals is specified to prevent the product from being damaged. Do not supply input, exceeding the specifications that are indicated in the "Rating" or "Caution on use" column in the instruction manual of the product. Otherwise, a product failure is caused.

Also, do not supply power to the output terminals from the outside. Otherwise, a product failure is caused.

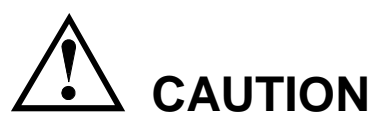

### **When the product is left unused for a long time**

Be sure to remove the power plug from the outlet.

#### (Calibration)

Although the performance and specifications of the product are checked under strict quality control during shipment from the factory, they may aging rate because of aging rate in its parts. It is recommended to periodically calibrate the product so that it is used with its performance and specifications stable. For consultation about the product calibration, call the dealer or the company or each sales office where you bought the product.

#### (Daily maintenance)

When you clean off the dirt of the product covers, panels, and knobs, avoid solvents such as thinner and benzene. Otherwise, paint may peel off or the resin surface may be affected.

To wipe off the covers, panels, and knobs, use a soft cloth with neutral detergent in it. During cleaning, be careful that water, detergents, and other foreign matters do not get into the product.

If a liquid or metal gets into the product, an electric shock and fire are caused. During cleaning, remove the power cord plug from the outlet.

Use the product correctly and safely, observing the above warning and caution items. Because the instruction manual indicates caution items even in individual items, observe those caution items to correctly use the product.

If you have questions or comments about the content of the instruction manual, ask us or E-Mail us.

# <span id="page-10-0"></span>**1. General**

The PDW series is a lightweight, multi-functional DC regulated power supply with an electronic load function.

The PDW series can be used in circuits that require multiple voltages and currents, and by using tracking mode, it can also be used in applications that require both positive and negative outputs.

PDW32-6SG/ PDW36-10SG/PDW72-5SG are 1-output models with remote sensing function.

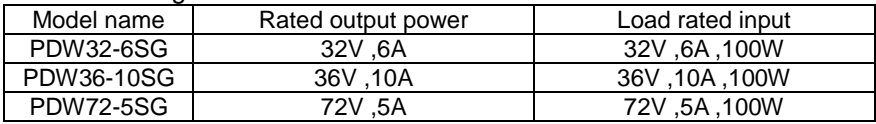

PDW32-3DG is a 2-output model.

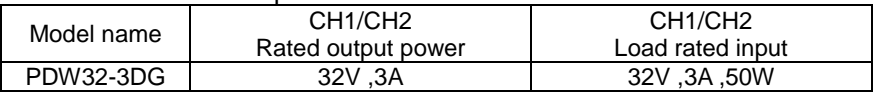

PDW30-6TG/PDW32-3TG/PDW36-5TG/PDW60-3TG are 3-output models. CH3 is a 1.8V/2.5V/3.3V/5V fixed voltage switching type CV operation only output.

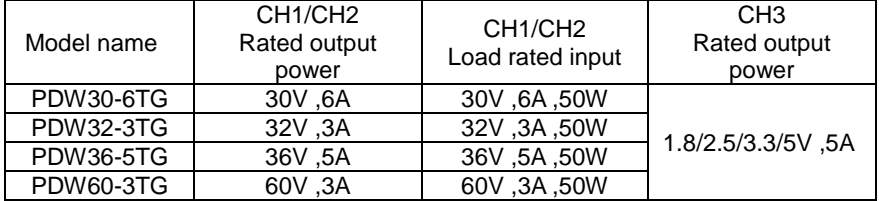

PDW32-3QG is a 4-output model.

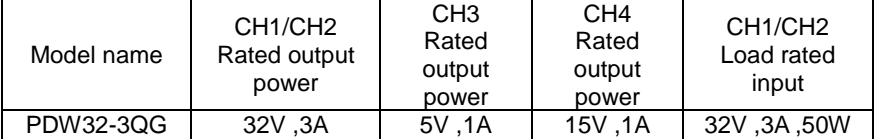

## <span id="page-11-0"></span>**1.1. Feature introduction**

## <span id="page-11-1"></span>**1.1.1. Independent, Tracking Series / Parallel**

The PDW series has three output modes: independent output mode, serial tracking output mode, and parallel tracking output mode, which can be switched by key operation on the front panel.

In independent output mode, the output voltage and current are set individually for each channel. The withstand voltage between output terminal and chassis and between output terminal and output terminal is 500V.

In tracking output mode, CH1 and CH2 are automatically connected in series or parallel. No cable connection required.

Series tracking mode doubles the output voltage and parallel tracking mode doubles the output current.

## <span id="page-11-2"></span>**1.1.2. Electronic load function**

The PDW series has an electronic load function on two channels, CH1 and CH2 (only CH1 for PDW32-6SG/PDW36-10SG/PDW72-5SG). The electronic load function can be operated in three discharge modes: constant current (CC) mode, constant resistance (CR) mode, and constant voltage (CV) mode. Either operation mode can be selected by key operation on the front panel. The set current value, set resistance value, and set voltage value can be set for each operation mode.

### <span id="page-11-3"></span>**1.1.3. Constant voltage (CV) operation/constant current (CC) operation**

Each output operates in constant voltage (CV) and constant current (CC). The output voltage can be set even when the rated maximum current is being output. It operates as a constant voltage source for loads with high resistance and as a constant current source for loads with low resistance. In independent output mode or constant voltage (CV) operation in tracking mode, the upper limit of the output current can be set by operating the front panel. The upper limit of the output voltage during constant current (CC) operation in independent output mode can also be set by operating the front panel.

When the output current increases and reaches the current setpoint, the unit automatically switches from constant voltage (CV) operation to constant current (CC) operation. Conversely, when the output voltage increases and reaches the voltage setting, the unit automatically switches from constant current (CC) operation to constant voltage (CV) operation. Refer to page [9](#page-14-0) for details on constant voltage and constant current operation.

### <span id="page-12-0"></span>**1.1.4. Auto tracking mode**

Output voltage and output current are displayed on CH1 and CH2 of the front panel display (multi-output PDW series). When operating in tracking mode, CH1 and CH2 are automatically connected.

## <span id="page-12-1"></span>**1.1.5. Display change function**

The PDW series has seven types of LCD display modes, which can be switched by setting. The type of display mode differs depending on the model.

Refer to page [23](#page-28-1) for details.

## <span id="page-12-2"></span>**1.1.6. Output waveform function**

When using the PDW series as a power supply, you can use the sequence function to change the output voltage and current, and when using it as an electronic load, you can change the load. The frequency is limited to 1 Hz or less because the setting change is 1 second. Refer to page [43](#page-48-0) for details.

### <span id="page-12-3"></span>**1.1.7. Front and rear output function**

With the PDW series, the input/output terminals can be switched between the front panel terminals and the rear panel terminals using the panel menu or remote command. Some models do not have a rear panel. Refer to page [21](#page-26-1) for details.

### <span id="page-12-4"></span>**1.1.8. Remote control**

The PDW series can be controlled by USB, GP-IB, LAN, and RS-232C remote control.

Refer to page [104](#page-109-0) for details.

## <span id="page-12-5"></span>**1.1.9. Control by external contact**

The PDW series can be controlled by an external contact. Refer to page [78](#page-83-0) for details.

# <span id="page-13-0"></span>**1.2. Key Features**

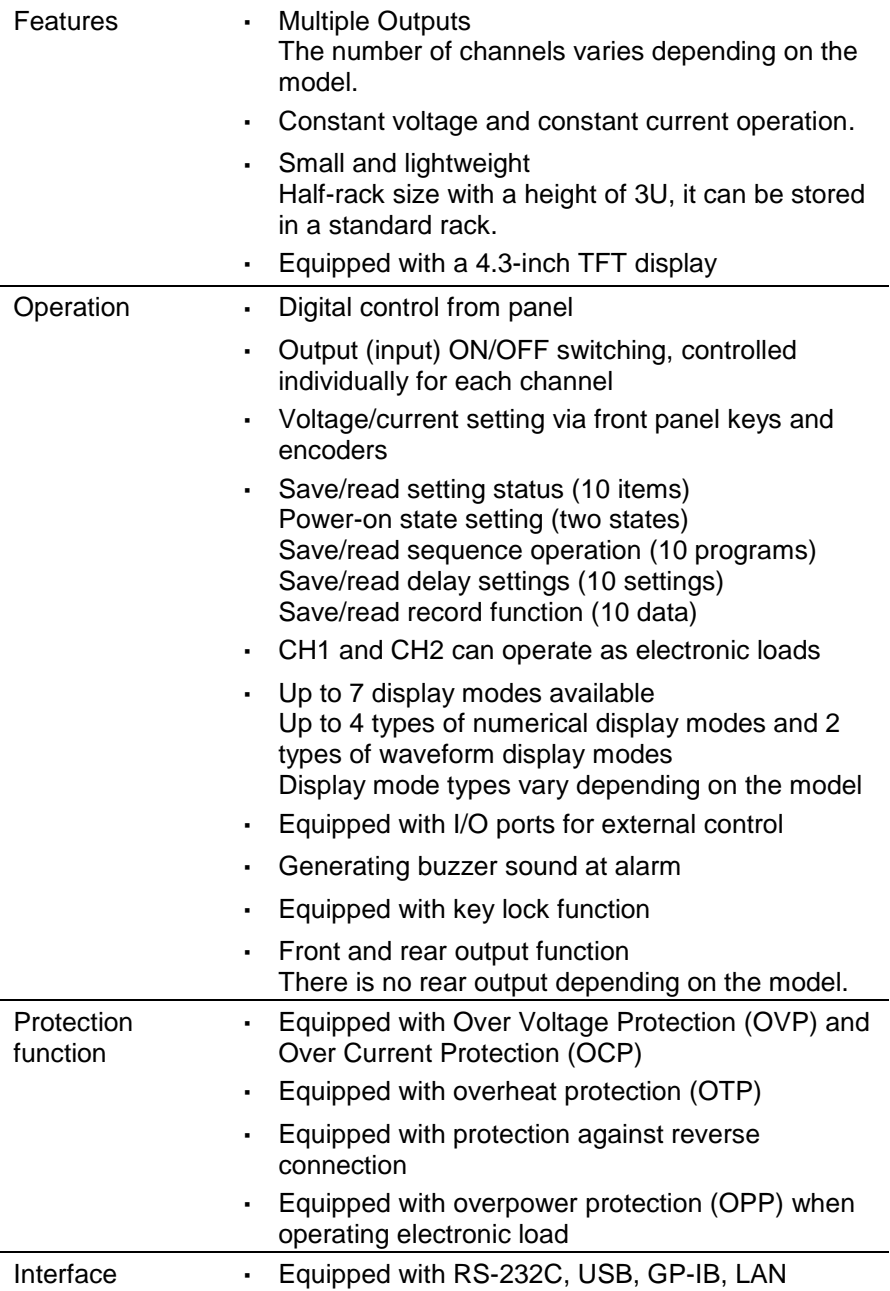

## <span id="page-14-0"></span>**1.3. Constant voltage (CV) operation and constant current (CC) operation**

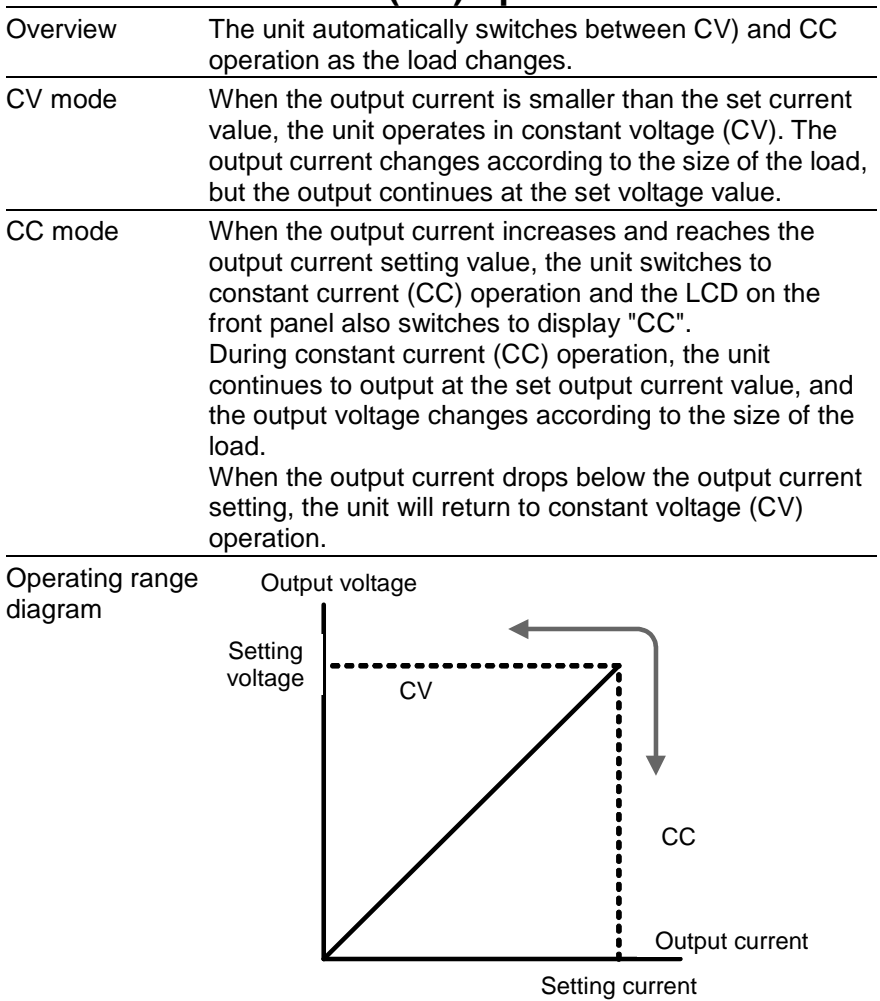

# <span id="page-15-0"></span>**2. Panel description**

## <span id="page-15-1"></span>**2.1. Front panel**

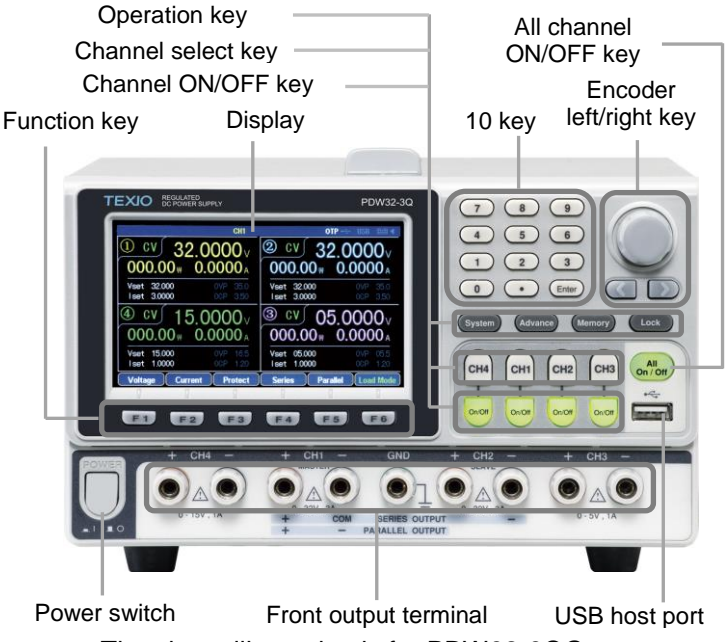

The above illustration is for PDW32-3QG.

## <span id="page-15-2"></span>**2.1.1. Display**

Display example: PDW32-3QG

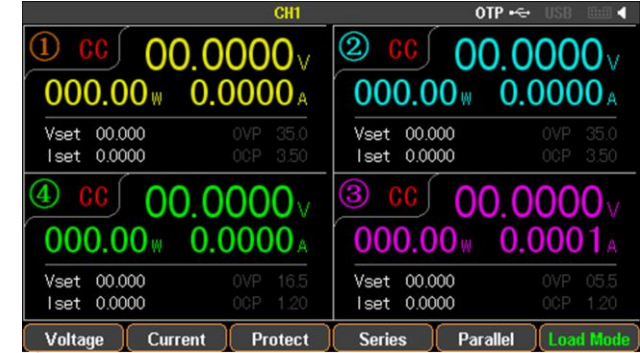

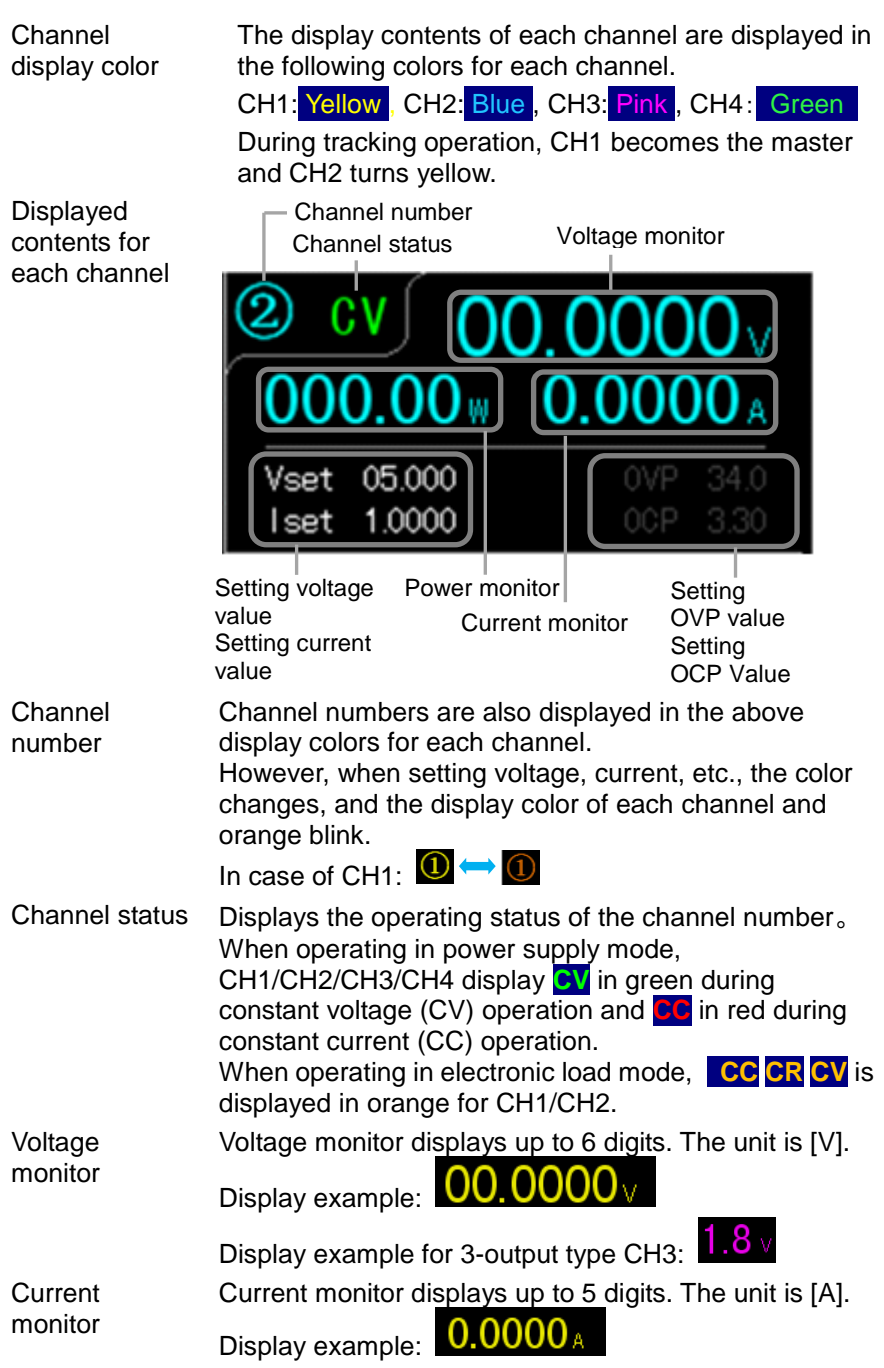

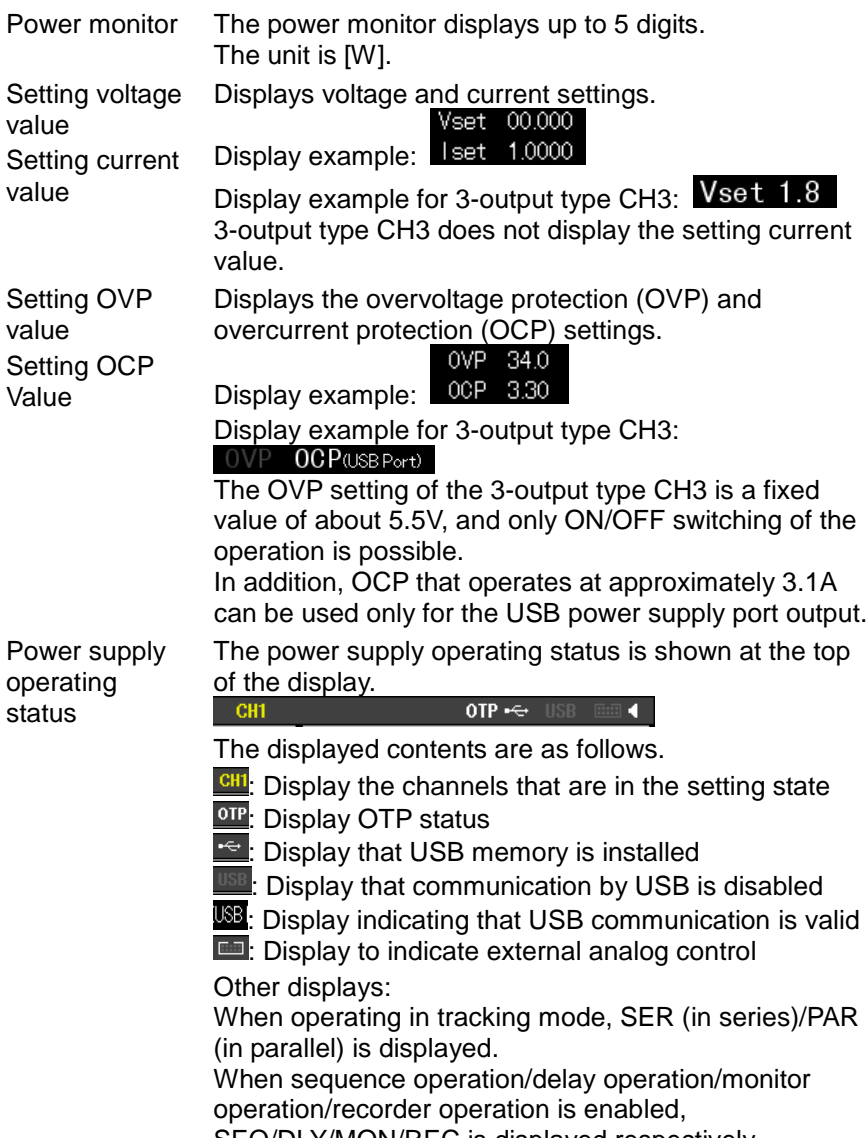

SEQ/DLY/MON/REC is displayed respectively.

## <span id="page-18-0"></span>**2.1.2. Function key**

 $F1 \sim F6$  key Various functions of the PDW series are assigned to the function keys (F1 to F6 keys). The assigned function is shown at the bottom of the display.

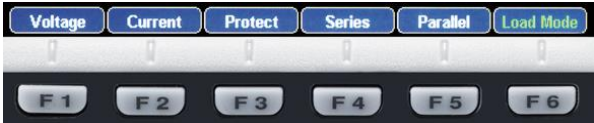

## <span id="page-18-1"></span>**2.1.3. 10 key**

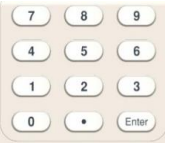

Used to enter numeric parameters. Press the Enter key to confirm the numerical parameter.

## <span id="page-18-2"></span>**2.1.4. Encoder and left/right key**

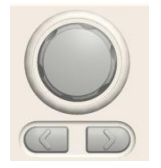

The encoder is used for parameter setting, and the left and right keys are used for parameter setting, menu item selection, and detailed voltage/current settings.

## <span id="page-18-3"></span>**2.1.5. Operation key**

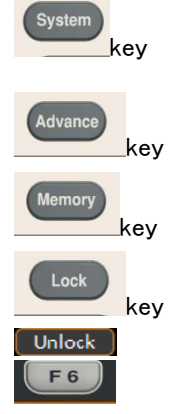

Used to set the buzzer sound, LCD backlight, communication interface, etc. Refer to page [101](#page-106-2) for details.

It is used for setting the sequence operation, delay function, monitor function, record function, etc.

It is used for saving and reading set parameters. Refer to page [92](#page-97-0) for details.

Used to disable key operations on the front panel.

However, the channel ON/OFF key can be used even when key operation is disabled.

Pressing the F6 (Unlock) key while key operation is disabled will release the key operation disabled state.

## <span id="page-19-0"></span>**2.1.6. Channel select key**

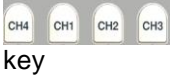

De Off De Off De Off De Off

To make various channel settings, press the channel selection keys (CH1 to CH4 keys) to be set. 1-output type models do not have a channel select key. 2-output models do not have CH3 and CH4 keys. 3-output models do not have CH4 keys.

## <span id="page-19-1"></span>**2.1.7. Channel ON/OFF key**

key

To turn the output ON/OFF for each channel, press the ON/OFF key for that channel.

When the output of a channel is turned ON, the ON/OFF key of that channel lights up.

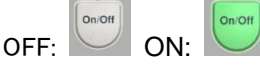

1-output type models do not have a channel ON/OFF key.

2-output models do not have CH3 and CH4 ON/OFF keys.

3-output models do not have CH4 ON/OFF keys.

## <span id="page-19-2"></span>**2.1.8. All channel ON/OFF key**

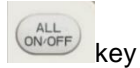

To turn on/off the output of all channels, press the ALL ON/OFF key.

The ALL ON/OFF key lights up when the output of all channels is turned ON.

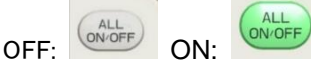

1-output type models are not "ALL ON/OFF", It becomes the key of "ON/OFF".

### <span id="page-19-3"></span>**2.1.9. USB host port**

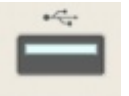

USB memory can be installed.

Setting values, programs and data saved in the internal memory can be saved to and called from USB memory. Refer to page [92](#page-97-0) for details.

### <span id="page-20-0"></span>**2.1.10. Front output terminal**

The PDW series has different shapes depending on the output type.

1 output type PDW32-6SG

PDW36-10SG PDW72-5SG

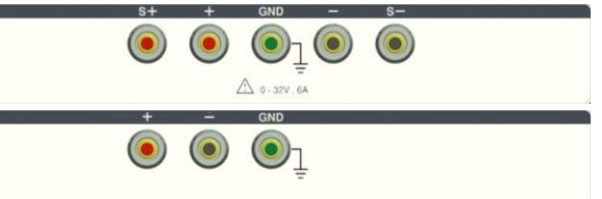

The + and - terminals are input/output terminals. It becomes an output terminal in power supply mode and an input terminal in electronic load mode.

The S+ and S- terminals are sensing terminals. Connect the sensing wires when using the remote sensing function.

When not using the remote sensing function, connect the + terminal and the S+ terminal, and the - terminal and the S- terminal with a short bar.

When using the remote sensing function, remove the short bar connecting the  $+$  and  $S+$  terminals and the and S- terminals.

PDW36-10SG and PDW72-5SG do not have S+ and Sterminals.

2 output type

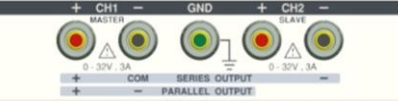

The CH1+ and CH1- terminals are the input/output terminals for CH1, and the CH2+ and CH2- terminals are the input/output terminals for CH2. It becomes an output terminal in power supply mode and an input terminal in electronic load mode.

3 output types

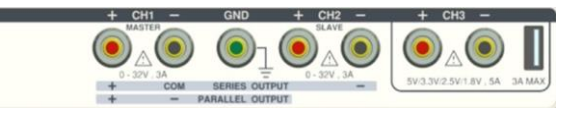

The CH1 $\pm$  and CH2 $\pm$  terminals are the same as the 2-output type.

The CH3+ and CH3- terminals are the output terminals of CH3. CH3 can also output power from the USB power supply port.

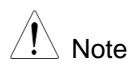

The  $\pm$  terminals of CH3 and the USB supply port are connected in parallel inside the PDW power supply. Please keep the total output current from the two terminals below 5A.

### 4 output types

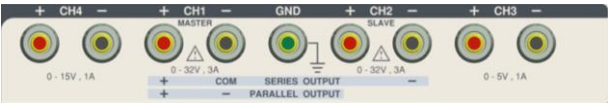

The CH1 $\pm$  and CH2 $\pm$  terminals are the same as the 2-output type.

The CH3+ and CH3- terminals are CH3 output terminals, and the CH4+ and CH4- terminals are CH4 output terminals.

### <span id="page-21-0"></span>**2.1.11. Power switch**

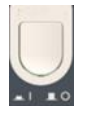

Turns the power supply on/off.

 $ON: \blacksquare$  OFF:  $N$ 

## <span id="page-21-1"></span>**2.2. Rear panel**

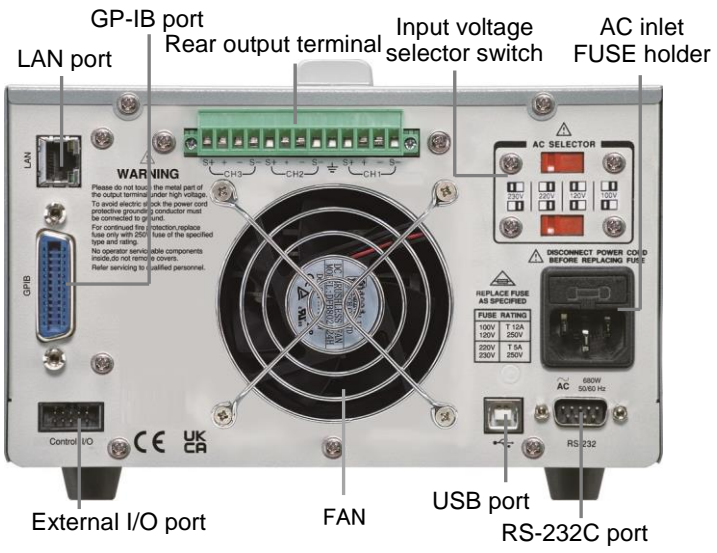

The above illustration is of a type with rear output terminals.

## <span id="page-22-0"></span>**2.2.1. Input voltage selector switch**

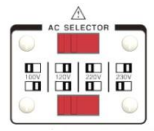

This is a switch for switching the AC input voltage. The input voltage is 100V/120V/220V/230V±10% and the frequency is 50Hz or 60Hz.

## <span id="page-22-1"></span>**2.2.2. AC inlet and FUSE holder**

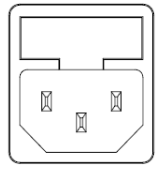

Input AC 100V/120V/220V/230V, frequency 50/60Hz. The following slow-blow type fuses are used depending on the input voltage. PDW32-6SG, PDW32-3DG, PDW32-3TG, PDW32-3QG: 100V/120V: T6.3A/250V, 220V/230V: T3.15A/250V PDW36-10SG, PDW72-5SG, PDW30-6TG, PDW36-5TG, PDW60-3TG: 100V/120V: T12A/250V, 220V/230V: T6.3A/250V Refer to page [200](#page-205-1) for fuse replacement method.

### <span id="page-22-2"></span>**2.2.3. Rear output terminal**

PDW32-6SG, PDW32-3DG, PDW32-3TG, and PDW32-3QG models do not have rear output terminals.

> PDW36-10SG and PDW72-5SG are 1-output type, and PDW30-6TG, PDW36-5TG and PDW60-3TG are 3-output type.

Refer to pages [19,](#page-24-2) [30,](#page-35-0) [32,](#page-37-0) [35](#page-40-0) for operation and connection modes.

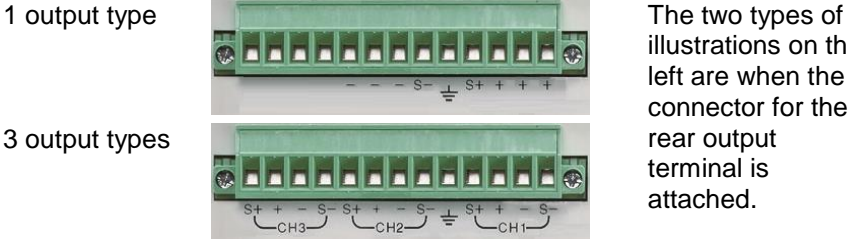

illustrations on the left are when the connector for the rear output terminal is attached.

## <span id="page-22-3"></span>**2.2.4. USB port**

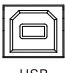

Connect the USB device used for remote control. Refer to page [105](#page-110-0) for details.

**LISB** 

## <span id="page-23-0"></span>**2.2.5. LAN port**

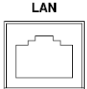

LAN port for remote control. Refer to page [107](#page-112-0) for LAN setup and operation details.

## <span id="page-23-1"></span>**2.2.6. RS-232C port**

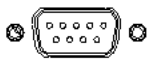

RS-232C port for remote control. D-sub 9-pin male, using inch screws. Refer to page [104](#page-109-3) for details.

## <span id="page-23-2"></span>**2.2.7. External I/O port**

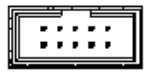

Input/output control signals can be used. MIL standard compliant 10-pin connector. Refer to page [78](#page-83-0) for details.

## <span id="page-23-3"></span>**2.2.8. FAN**

Do not block the opening by placing objects near the fan opening.

# <span id="page-24-0"></span>**3. Setup**

## <span id="page-24-1"></span>**3.1. Checking the primary side of the power supply and turning the power switch ON**

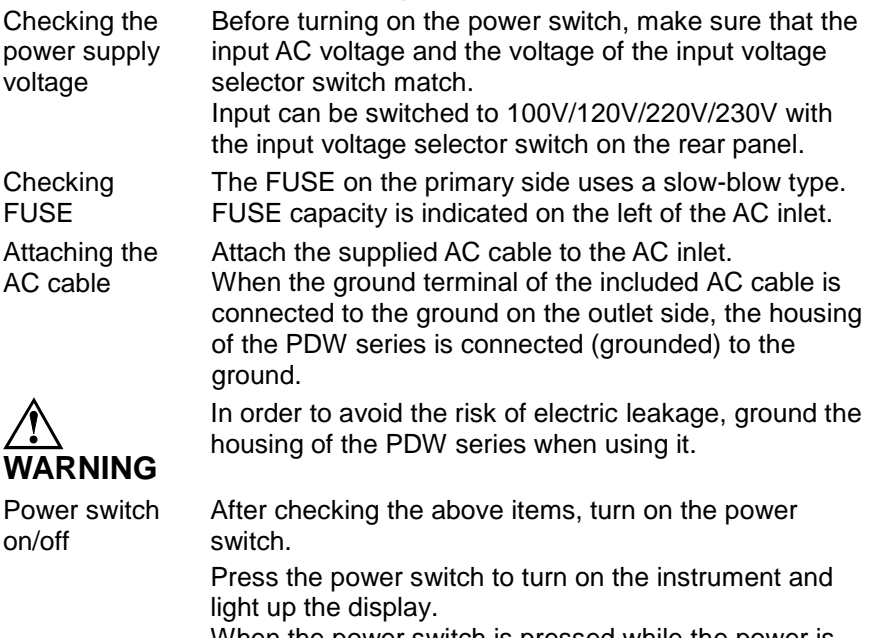

When the power switch is pressed while the power is on, the instrument turns off.

## <span id="page-24-2"></span>**3.2. Connecting the load line**

## <span id="page-24-3"></span>**3.2.1. Load cable connection to the front output terminals**

Use the attached cables (GTL-104A, GTL-105A) for the load cables used for the front output terminals. It is recommended that each cable be used in a twisted state.

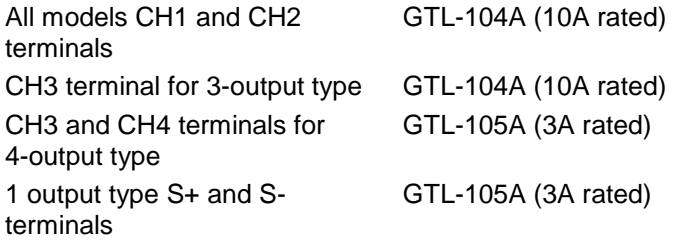

CH3 of 3 output type USB power port

There are no accessories or options for the cable that connects to this output. Connect a USB connector (A type) with a rated current of 4A or more.

### <span id="page-25-0"></span>**3.2.2. Load line connection to rear output terminals**

Rear output terminals are provided on PDW36-10SG, PDW72-5SG (2 models with 1 output), PDW30-6TG, PDW36-5TG, PDW60-3TG (3 models with 3 outputs).

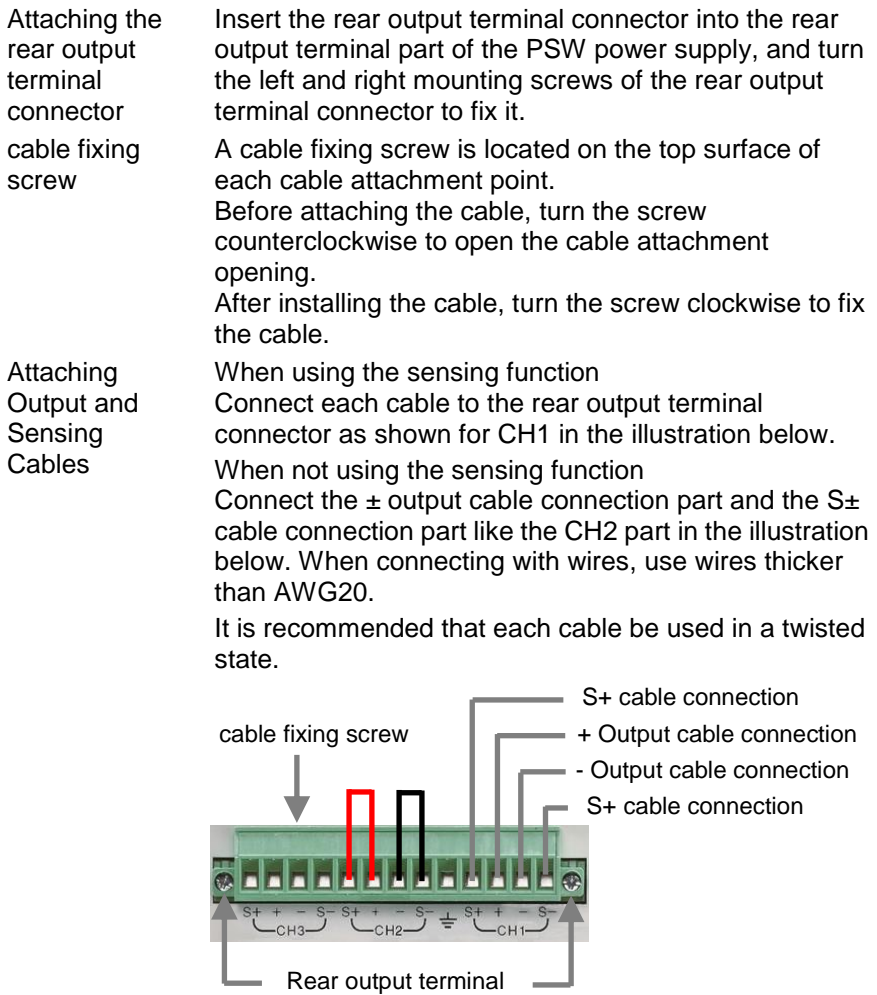

connector mounting screw

### <span id="page-26-0"></span>**3.2.3. Cable used for PDW power supply**

Cable diameter used There are no accessories or options for using a load cable other than the attached cable for the front output terminal, or for the cable to be connected to the rear output terminal connector.

Prepare each cable by referring to the table below.

cable diameter (AWG) Maximum allowable current (A)

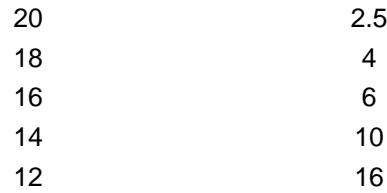

For the cable that connects the PDW series and the load, select a cable with sufficient current capacity, and use a cable with small voltage drop and impedance .Make sure that the voltage drop on the cable does not exceed 0.5V.

## <span id="page-26-1"></span>**3.3. Select front and rear output terminals**

PDW36-10SG, PDW72-5SG (2 models of 1-output type), PDW30-6TG, PDW36-5TG, PDW60-3TG (3 models of 3-output type) are equipped with front and rear output terminals. Select either the front or rear output terminal and use the PDW series. Other models cannot select the output terminal.

Step Description

1 Press System key twice.

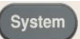

2 Press the F1 (Front) key to select the front output terminals and press the F2 (Rear) key to select the rear output terminals. The selection state is displayed in the Output Panel.

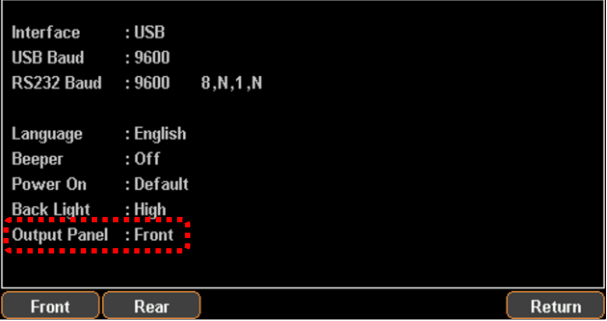

3 Press F6 (Return) key to return to step 1.

 $\sqrt{\mathord{!}\setminus\;}$  Note The selection of front and rear output terminals applies to all channels. Selection by channel is not possible.

## <span id="page-27-0"></span>**3.4. Output ON/OFF operation**

Multi-output models can turn the output ON/OFF for each channel and can also turn all outputs ON/OFF simultaneously.

Also, under some conditions, all channels will be output OFF (forced OFF).

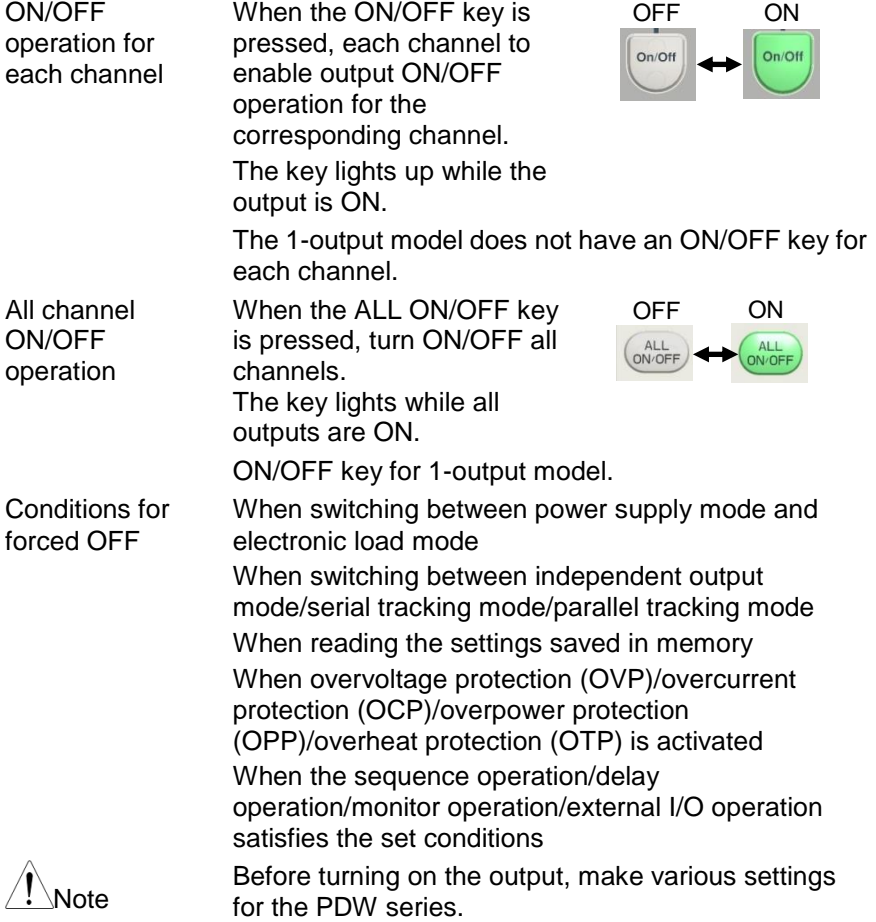

# <span id="page-28-0"></span>**4. Basic operations**

## <span id="page-28-1"></span>**4.1. Display**

The PDW series can switch the display type (7 types) according to the purpose.

The displayed contents differ depending on the display type.

## <span id="page-28-2"></span>**4.1.1. Display type**

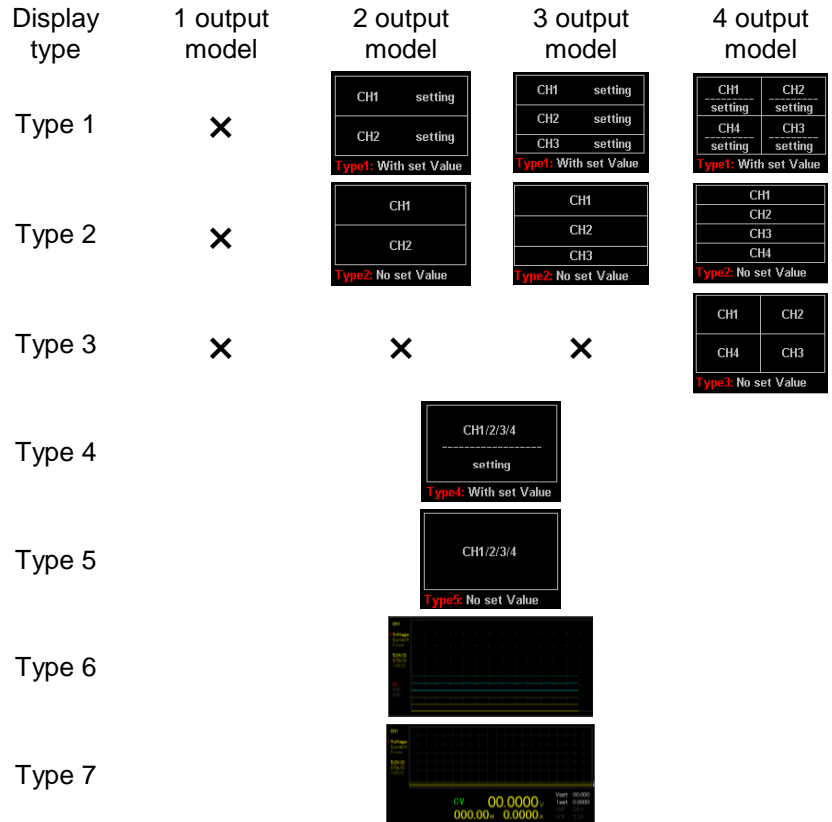

"X" does not have that display type.

Setting values are displayed only for Type1, Type4(Type1), Type7(Type4).

Normal Display: Type1, Type2, Type3, Type4(Type1), Type5(Type2) Waveform display: Type6(Type3), Type7(Type4) Types in parentheses are PDW36-10SG and PDW72-5SG.

## <span id="page-29-0"></span>**4.1.2. Details of the Type6 display**

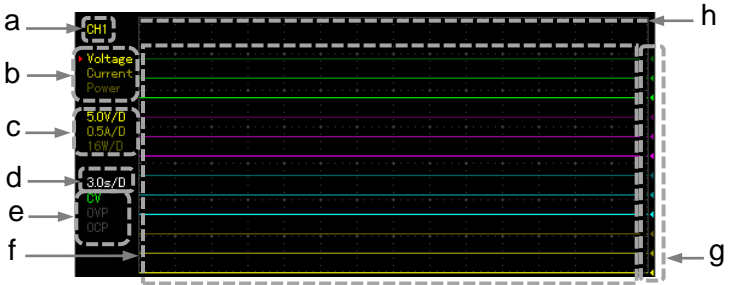

The screen is of the 4-output model. Only CH1 is displayed for 1-output models, CH1 and CH2 are displayed for 2-output models, and CH1, CH2, and CH3 are displayed for 3-output models.

- a Display the graph edit channel. The graph editing channel is selected with the channel selection key. CH3 cannot select the graph editing channel.
- b Displays graph display items (voltage/current/power). Items that are displayed in CH color are displayed in the graph, and items that are displayed in gray are not displayed in the graph.

Select an item with the left/right key. Selected items are displayed with a "▶" mark on the left. After selecting an item, press the Enter key to switch display/hide.

- c Displays the scale of the vertical axis in the graph display item of the selected channel. The scale is fixed and cannot be changed.
- d Displays the horizontal axis (time axis) scale of the graph display. The scale is fixed and cannot be changed.
- e Indicates the output operation status (CV/CC) of the selected channel and the ON (displayed in white)/OFF (displayed in gray) status of OVP and OCP.
- f Graph display items are displayed in CH color. The brightness of the CH color varies depending on the graph display item. The brightness of the color is the same as the display color of "b" above.
- g Displays the zero level of graph display items with the CH color ◀ mark.

Zero level can be set using the encoder.

h Graph display upper limit. Please use so that the graph display items do not exceed the graph display upper limit. When the graph display exceeds the display upper limit, values smaller than the zero level are graphed.

## <span id="page-30-0"></span>**4.1.3. Change display type**

Step Description

1 When Advance key is pressed. Function key names change.

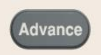

F1 key

- 2 When F1 (Display) key is pressed. It becomes F1 (Normal) key and F2 (Waveform) key.
- 3 To display Type 1, Type 2, Type 3, Type 4, Type 5, press F1 (Normal) key.

To display Type 6 and Type 7, press F2 (Waveform) key.

4 If any of F1(Type1/Type6), F2(Type2/Type7), F3(Type3), F4(Type4), F5(Type5) key is pressed, the display type will be changed.

The Type number displayed on the function keys (F1 to F5 keys) differs depending on the model.

## <span id="page-31-0"></span>**4.2. Power supply function**

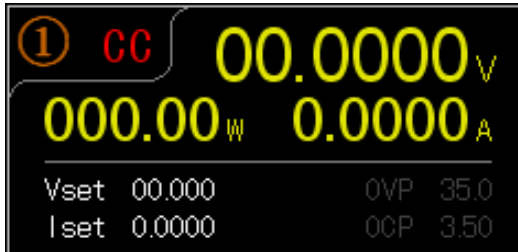

Descripti on Each channel of the PDW series can be operated as a power supply. It is possible to display the set value and read value of voltage and current for each channel, and it is also possible to display the output status.

- Voltage Vset Sets the output voltage of the selected channel. Refer to page [27](#page-32-0) for the setting method.
- Current Iset Sets the output current of the selected channel. Refer to page [27](#page-32-1) for the setting method.
- Protect OVP Sets the OVP voltage of the selected channel. Refer to page [28](#page-33-0) for the setting method.
	- OCP Sets the OCP current of the selected channel. Refer to page [29](#page-34-0) for the setting method.

## <span id="page-32-0"></span>**4.2.1. Voltage setting**

For 3-output model other than CH3

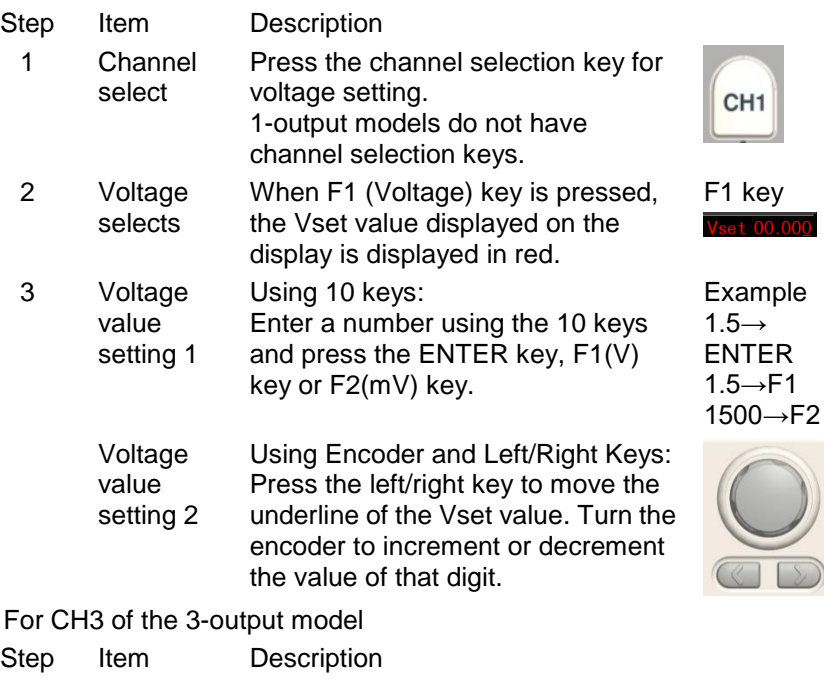

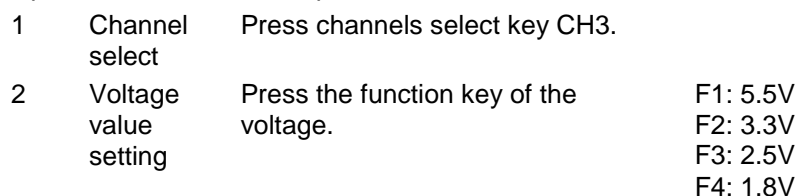

## <span id="page-32-1"></span>**4.2.2. Current setting**

For 3-output model other than CH3

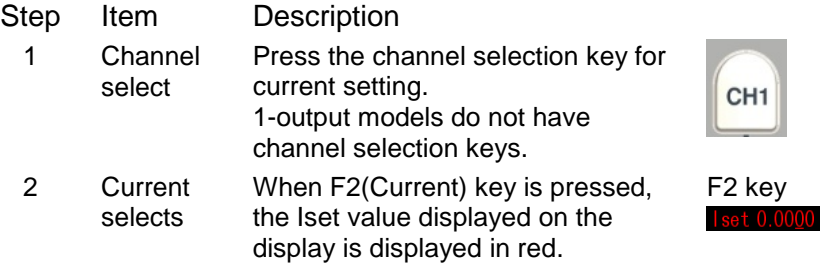

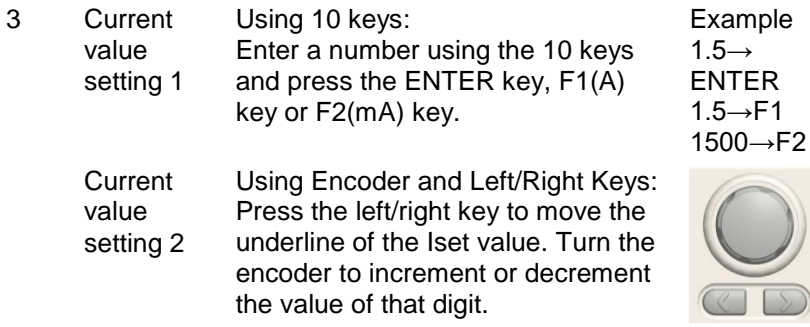

CH3 of the 3-output model does not have a current setting function.

### <span id="page-33-0"></span>**4.2.3. OVP setting**

For 3-output model other than CH3

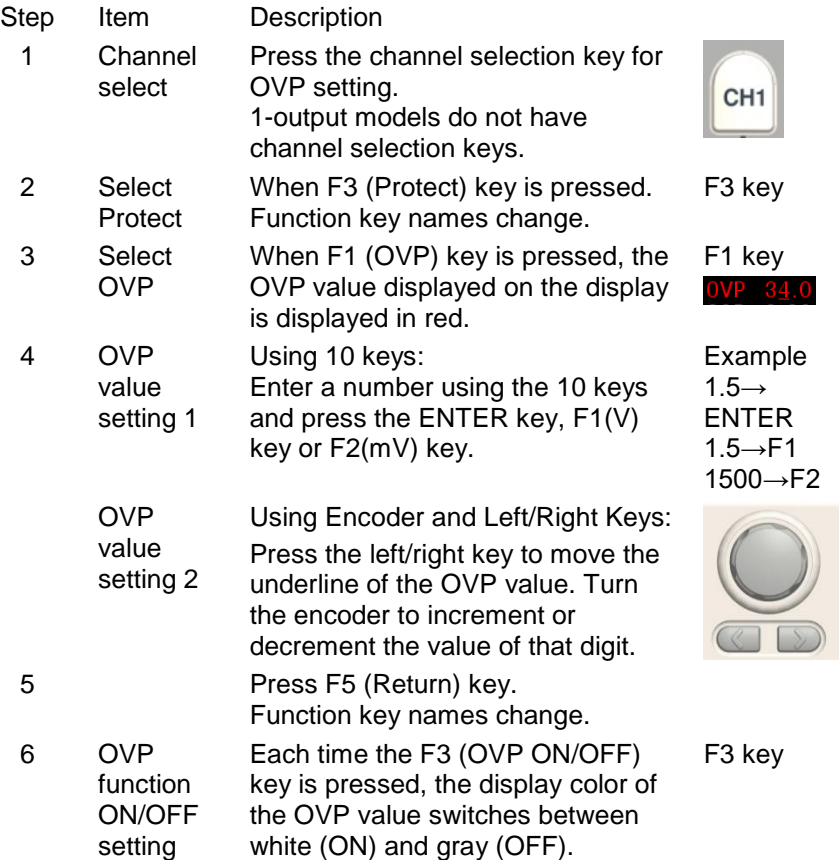

For CH3 of the 3-output model

- Step Item Description
	- 1 Channel select Press channels select key CH3.

2 OVP function ON/OFF Every time you press the F5 (OVP ON/OFF) key, the OVP display color changes between white (ON) and gray (OFF).

setting The OVP setting is only ON/OFF of the function.

When OVP operates, OVP is displayed in red and the output is turned OFF.

## <span id="page-34-0"></span>**4.2.4. OCP setting**

For 3-output model other than CH3

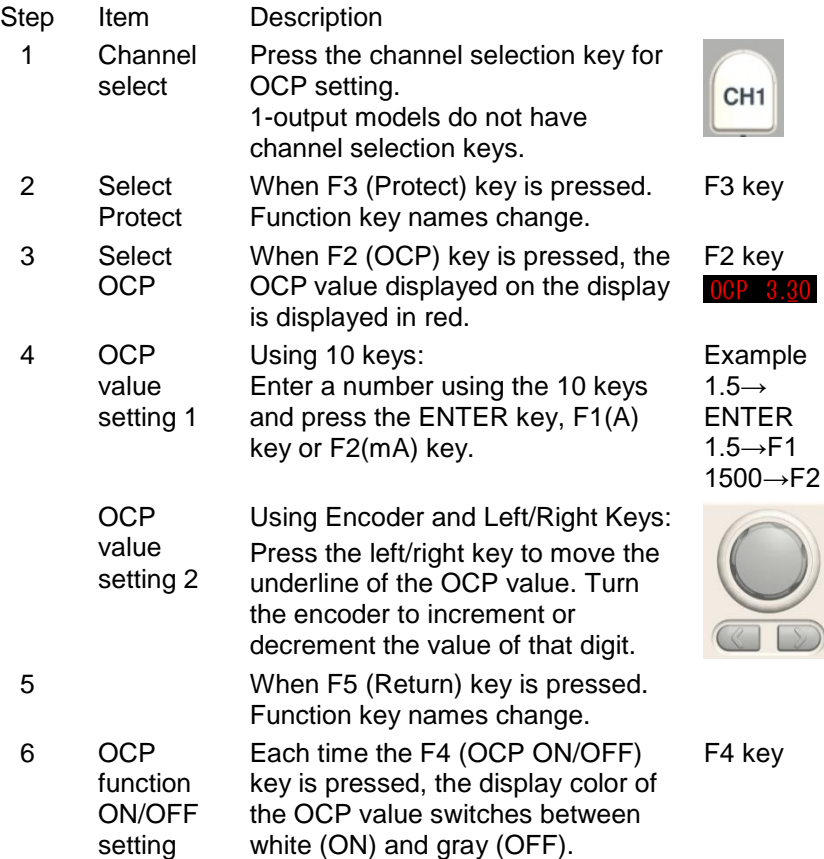

When OCP operates, OCP is displayed in red and the output is turned OFF.

For CH3 of the 3-output model, the OCP setting is fixed to ON.

## <span id="page-35-0"></span>**4.2.5. Usage in Independent Output Mode**

Each channel of each PDW series model is independent of each other, and settings and output switching can be performed individually for each channel.

Load connection at the front output terminals

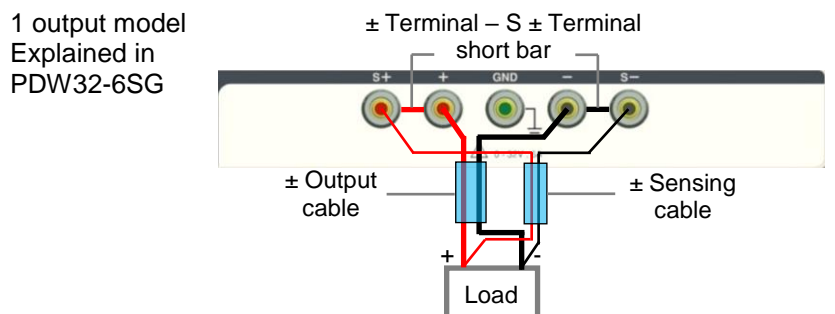

It is recommended that each cable (light blue part) be used in a twisted state at the shortest length. When using the sensing function, remove the  $\pm$  terminal  $-$  S  $\pm$  terminal short bars (2 pieces) and wire the ±sensing cable.

When not using the sensing function, attach the  $\pm$ terminal –  $S \pm$  terminal short bar (2 pieces) and do not use the ±sensing cable.

Multi-output model Explained in PDW32-3QG

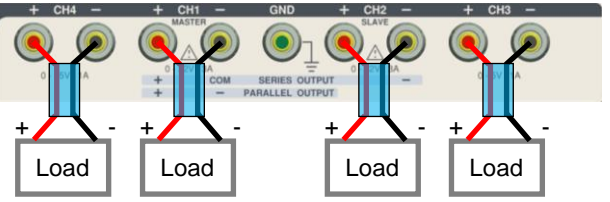

It is recommended that each cable (light blue part) be used in a twisted state at the shortest length.

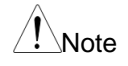

The arrangement and functions of the front output terminals vary depending on the model.
Load connection at the rear output terminals

The illustration on the right is for a 3-output type.

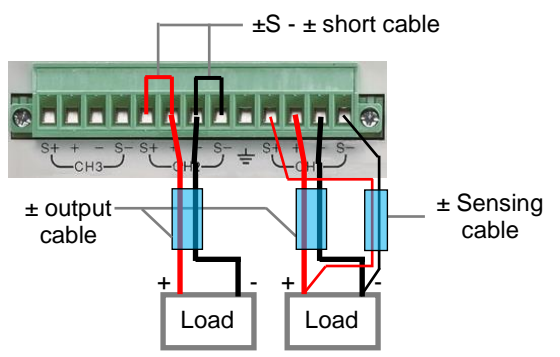

It is recommended that each cable (light blue part) be used in a twisted state at the shortest length. When using the sensing function (see CH1 section), wire the  $\pm$  sensing cables.

When not using the sensing function (see CH2 section), wire short cables (2 pieces) to the  $\pm$  and S $\pm$  terminals.

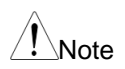

The arrangement and functions of the rear output terminals vary depending on the model.

### **4.2.6. Usage in serial tracking mode**

CH1 and CH2 of PDW series multi-output model can be used in series tracking mode.

Single output

CH1 works in CV and CC mode as a master unit. CH2 operates in CV mode as a slave unit. The output voltage of CH2 operates so that it becomes the same voltage as the CH1 voltage.

Load connection at the front output terminals

The illustration on the right is for a 2-output type.

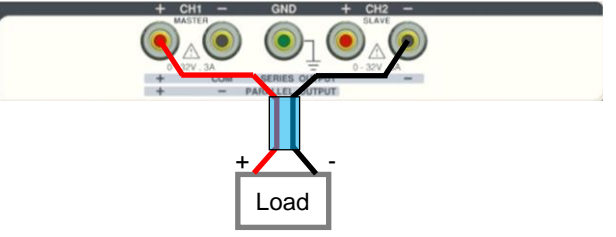

It is recommended that each cable (light blue part) be used in a twisted state at the shortest length.

Load connection at the rear output terminals

The illustration on the right is for a 3-output type

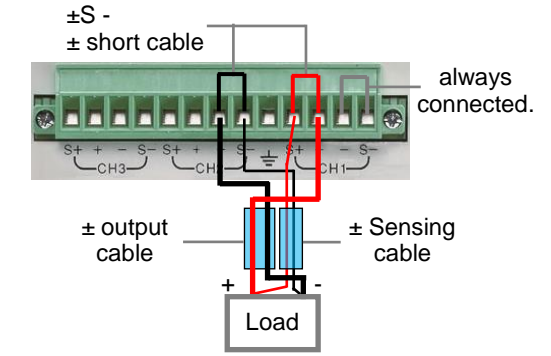

It is recommended that each cable (light blue part) be used in a twisted state at the shortest length.

When using the sensing function, wire the  $\pm$  sensing cables and do not use the short cables (two: red and black) for the  $\pm$  and S $\pm$  terminals.

When not using the sensing function, connect short cables (two: red and black) to the  $\pm$  terminal and S $\pm$ terminal, and do not use the  $\pm$  sensing cable.

 $±$  Output

CH1 can be used as a positive output and CH2 as a negative output as a CV mode power supply.

Also, the  $\pm$  output COM becomes the - output terminal of CH1.

Load connection at the front output terminals

The illustration on the right is for a 2-output type.

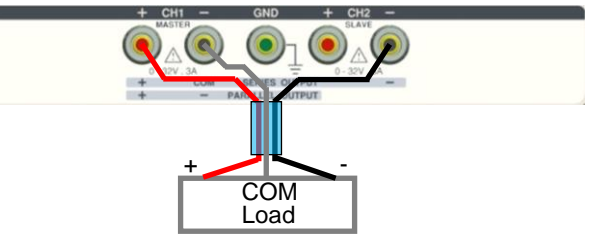

It is recommended that each cable (light blue part) be used in a twisted state at the shortest length.

Load connection at the rear output terminals

The illustration on the right is for a 3-output type

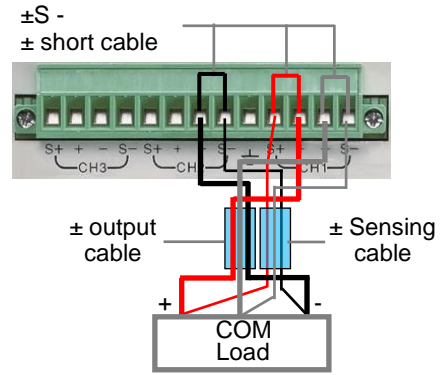

It is recommended that each cable (light blue part) be used in a twisted state at the shortest length.

When using the sensing function, wire the  $\pm$  sensing cables and do not use the short cables (two: red and black) for the  $+$  and  $S+$  terminals.

When not using the sensing function, connect short cables (three: red, black, and gray) to the  $\pm$  terminal and  $S_{\pm}$  terminal, and do not use the  $\pm$  sensing cable.

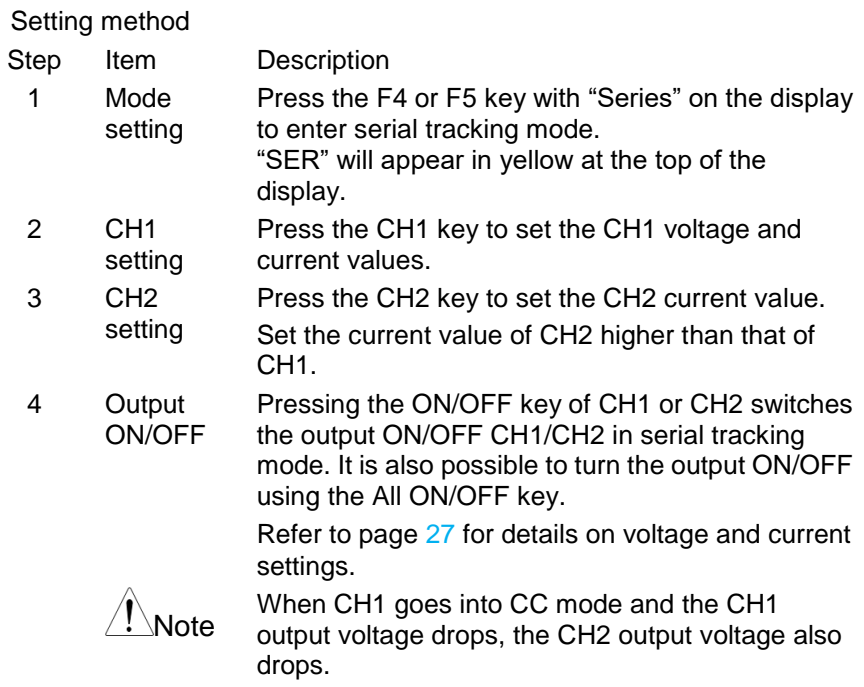

### **4.2.7. Usage in Parallel Tracking Mode**

CH1 and CH2 of PDW series multiple output models can be used in parallel tracking mode.

The parallel tracking function internally connects CH1 (master) and CH2 (slave) in parallel to create a single output, which can output twice the rated current. By setting CH1, it is possible to set the total output current.

The CH1 output terminal can be used as a power supply in CV or CC mode.

Load connection at the front output terminals

The illustration on the right is for a 2-output type.

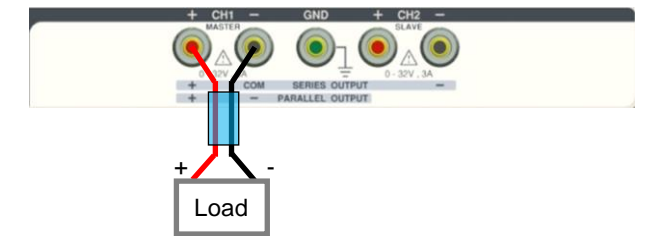

It is recommended that each cable (light blue part) be used in a twisted state at the shortest length.

Load connection at the rear output terminals

The illustration on the right is for a 3-output type

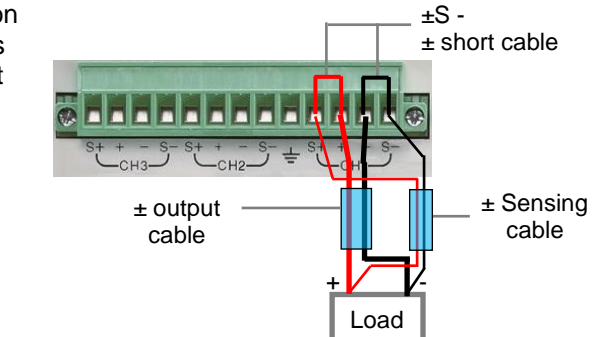

It is recommended that each cable (light blue part) be used in a twisted state at the shortest length.

When using the sensing function, wire the  $\pm$  sensing cables and do not use the short cables (two: red and black) for the  $\pm$  and S $\pm$  terminals.

When not using the sensing function, connect short cables (two: red and black) to the  $\pm$  terminal and S $\pm$ terminal, and do not use the  $\pm$  sensing cable.

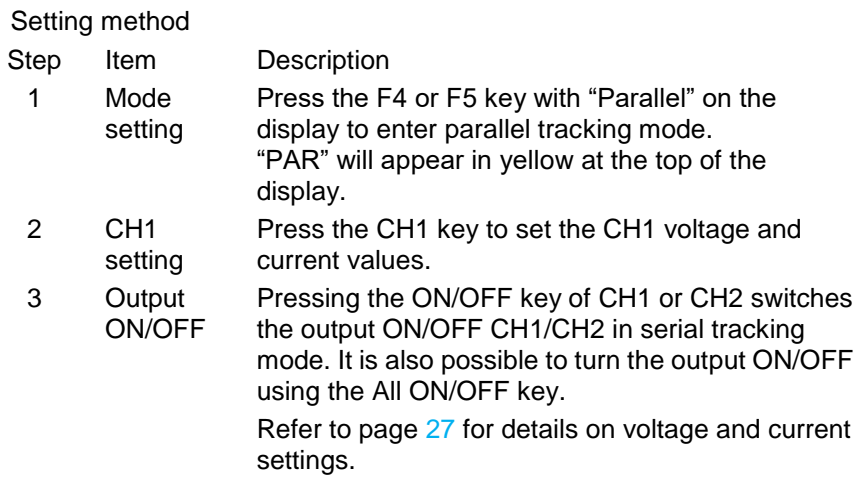

# **4.3. Electronic load function**

Description CH1 and CH2 of the PDW series multi-output model can be operated as electronic loads.

The electronic load function channel is indicated by an **LOAD** on the display.

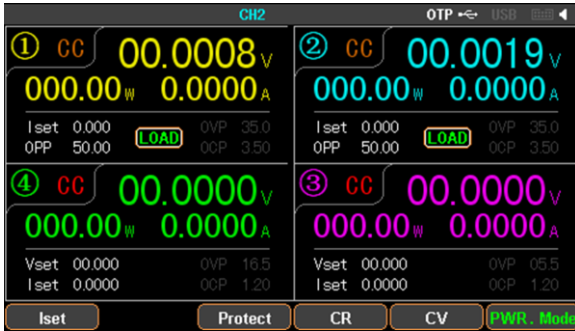

When using the electronic load function, the series tracking function and parallel tracking function cannot be used.

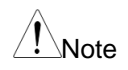

When the LOAD is OFF, the voltage value is displayed if the voltage applied to the terminal is 1V or more, and "--.---" is displayed if it is less than 1V.

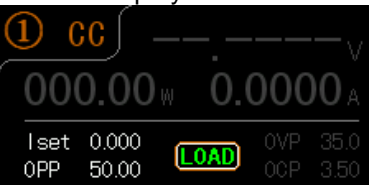

The voltage value can be changed using communication commands.

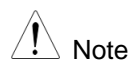

When switching modes, the terminal voltage of the target channel must be less than 1V. Switching is not possible when voltage is applied to the terminal or when potential remains.

The electronic load function cannot use the voltage remote sense function of the rear output terminals.

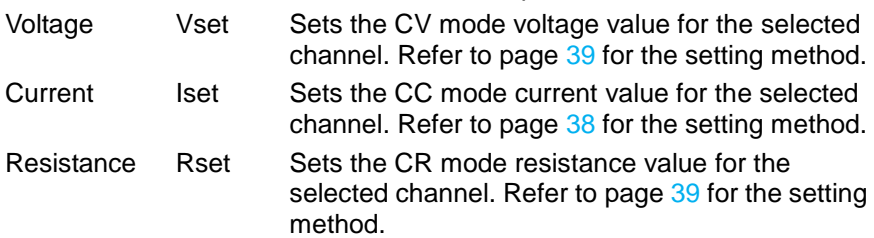

- Protect OVP Sets the OVP voltage of the selected channel.
	- OCP Sets the OCP current of the selected channel.

The Protect setting for the electronic load function is the same as for the power function. Refer to page [28,](#page-33-0)[29](#page-34-0) for the setting method.

### <span id="page-43-1"></span>**4.3.1. Switch to electronic load function**

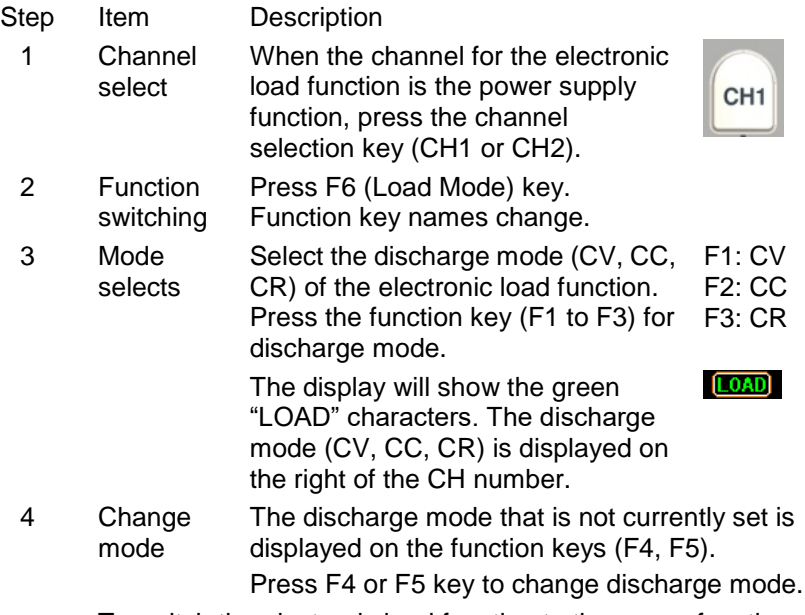

To switch the electronic load function to the power function, press F6 (PWR. Mode) key.

### <span id="page-43-0"></span>**4.3.2. CC mode setting**

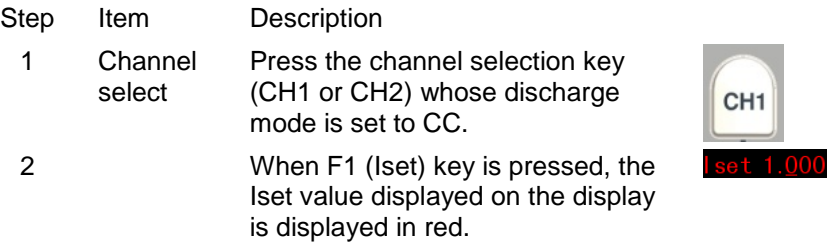

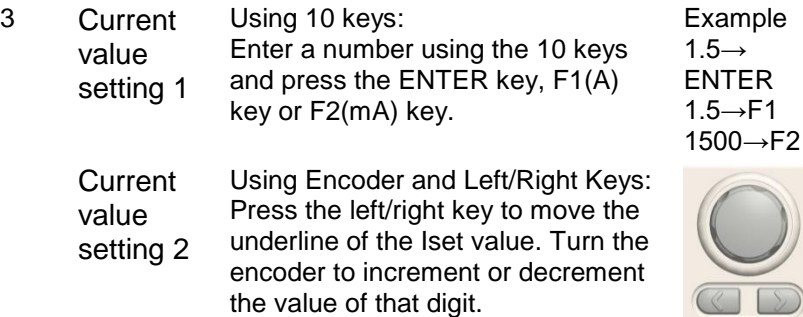

### <span id="page-44-1"></span>**4.3.3. CR mode setting**

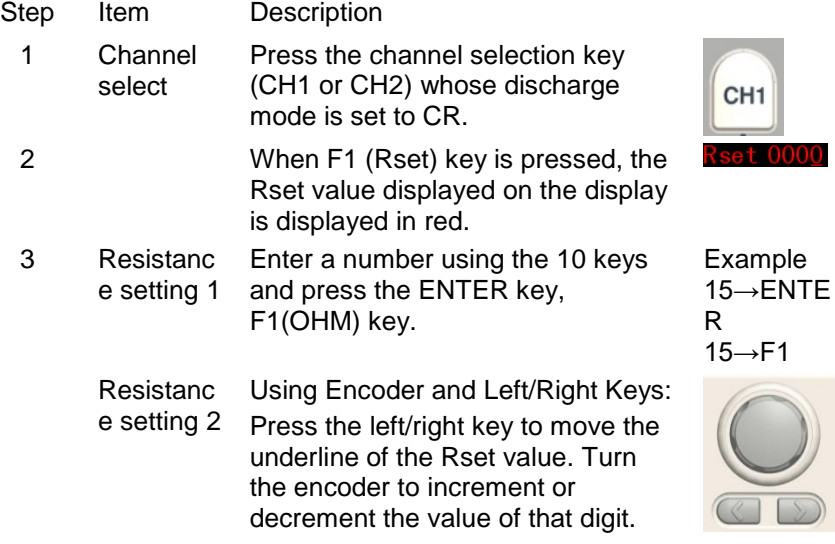

## <span id="page-44-0"></span>**4.3.4. CV mode setting**

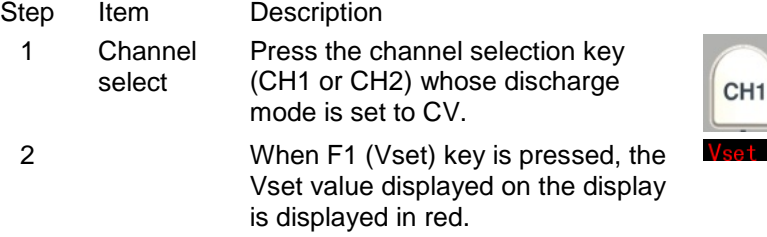

חה

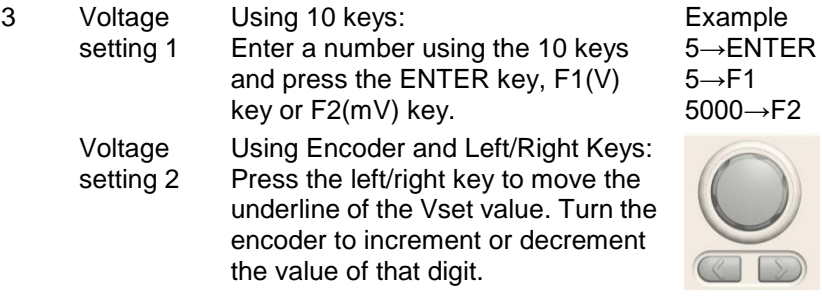

# **4.4. Setting value memory function**

Description The PDW series can save parameters (each input/output setting value that can be set by pressing the CH key and operating the F1-F5 keys) in the internal memory (up to 10 types) and USB memory. Also, saved parameters can be recalled.

> Parameters can be saved in internal memory and USB memory and called up. This section explains saving to and recalling from internal memory. Refer to page [92\(](#page-97-0)File operations) for saving to and recalling from USB memory.

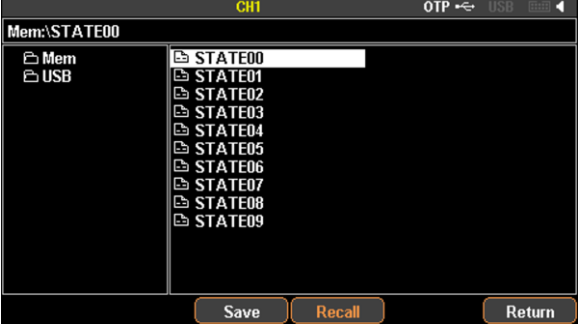

### **4.4.1. Saving and Recalling I/O Settings in Internal Memory**

Setting parameters can be saved in the internal memory (up to 10 types) and each set value can be called.

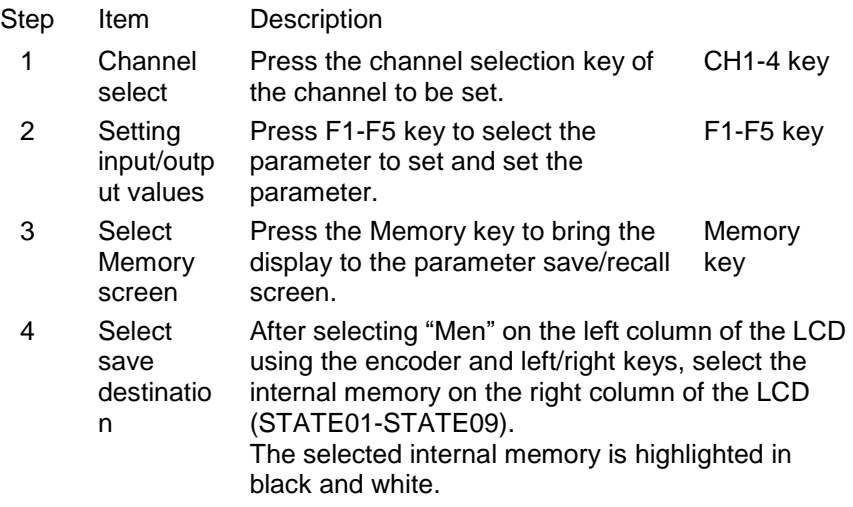

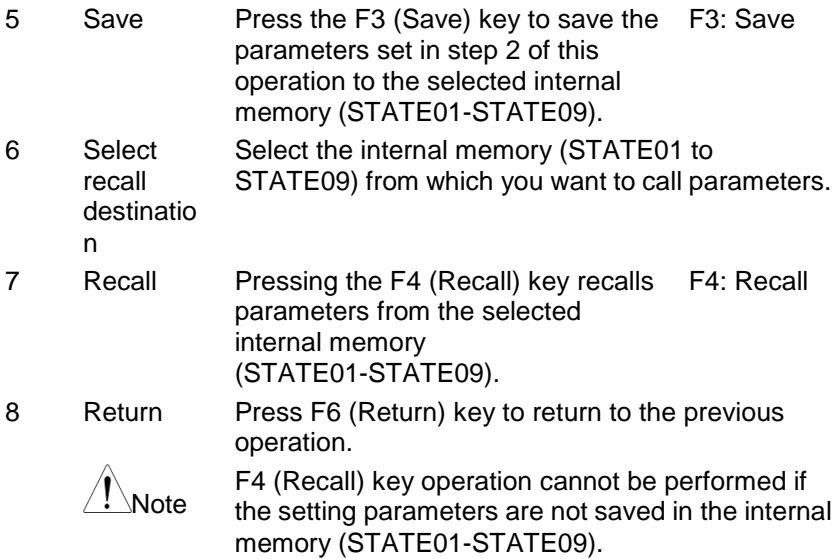

# **4.5. Sequence function**

Description The sequence function executes the STEP voltage and current values according to the STEP execution time with the set power supply or electronic load function.

> The sequence function can set up to 2048 different STEPs (No.0000 to 2047) for CH1 and CH2.

> Voltage value, current value, and STEP execution time can be set for each STEP.

The sequence function executes the set sequence output parameters. For the sequence output parameters, set the start STEP No. (Start), the number of execution STEPs (Groupe), and the number of sequence repetitions (Cycles).

Example: Start 0009, Groups 0040, Cycles 00001 Execute STEP No.0009  $\rightarrow$  No.0010  $\rightarrow$  No.0011  $\rightarrow$  ...  $\rightarrow$  $No.0048 \rightarrow No.0049$  once.

Sequence output parameters can be saved in the internal memory and USB memory as a sequence program and called up. This section explains saving to and recalling from internal memory. Refer to page [92](#page-97-0) (File operations) for saving to and recalling from USB memory.

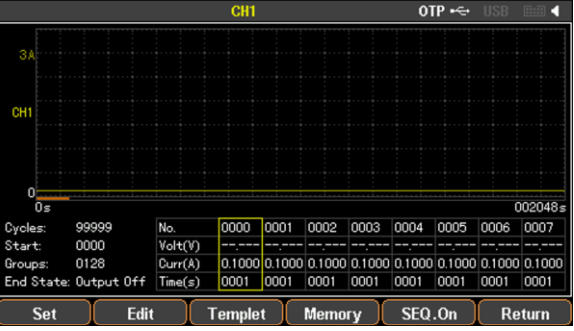

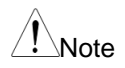

The sequence function can be used for CH1, CH2 power supply and electronic load function. Only CV and CC modes are available for the electronic load function.

### **4.5.1. Setting the power supply or electronic load function**

After setting the CH1 and CH2 functions (power supply or electronic load), set each parameter of the sequence function and create a sequence program.

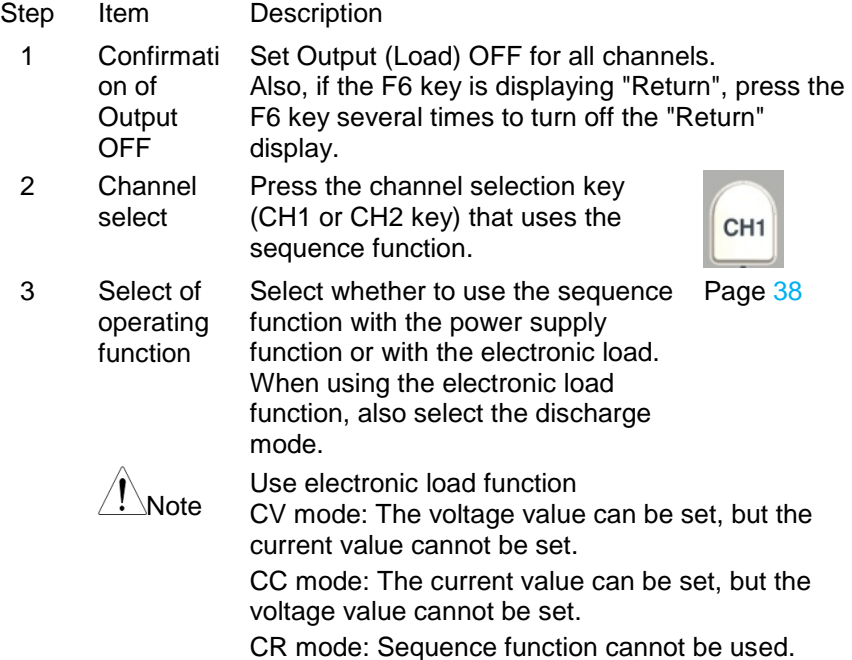

### **4.5.2. Sequence waveform editing method 1**

To edit the sequence waveform, set the "STEP No." and then set the parameters (Voltage, Current, Time) for each step.

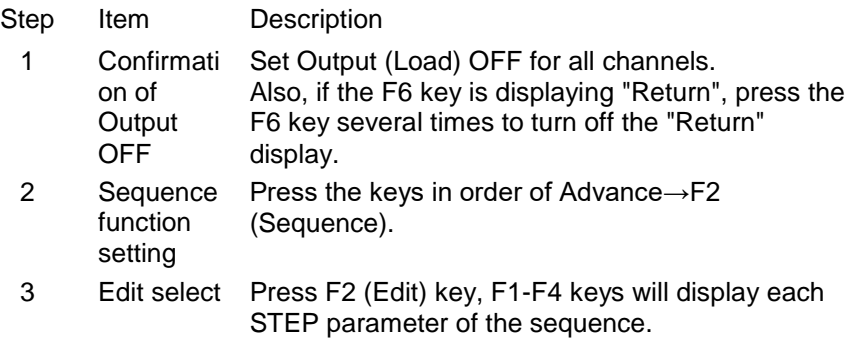

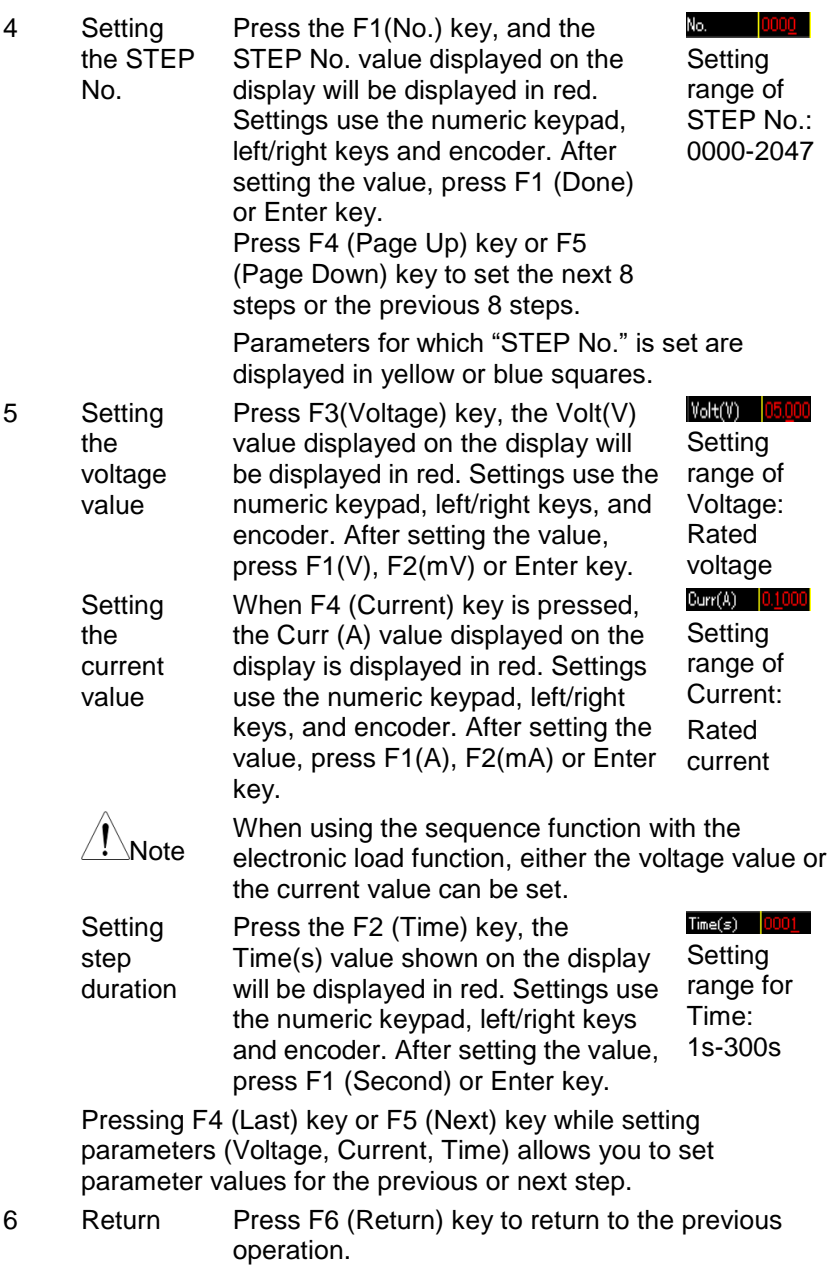

45

### **4.5.3. Sequence waveform editing method 2**

Sequence waveforms can also be edited using the template waveforms installed in the instrument.

There are 8 types of template waveforms: Sine, Pulse, Ramp, Stair Up, Stair Dn, Stair UpDn, Exp Rise, and EXP Fall.

This editing method and editing method 1 for sequence waveforms can be used together. Template waveforms created by this editing method can be continuously created as sequence waveforms.

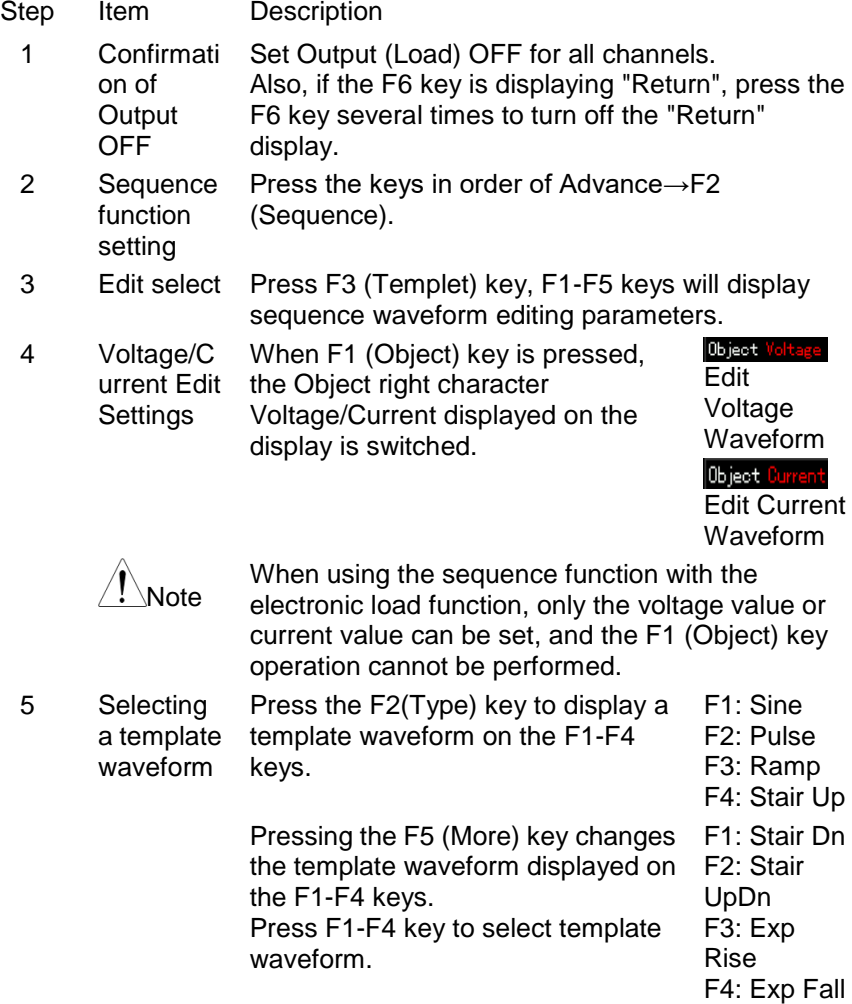

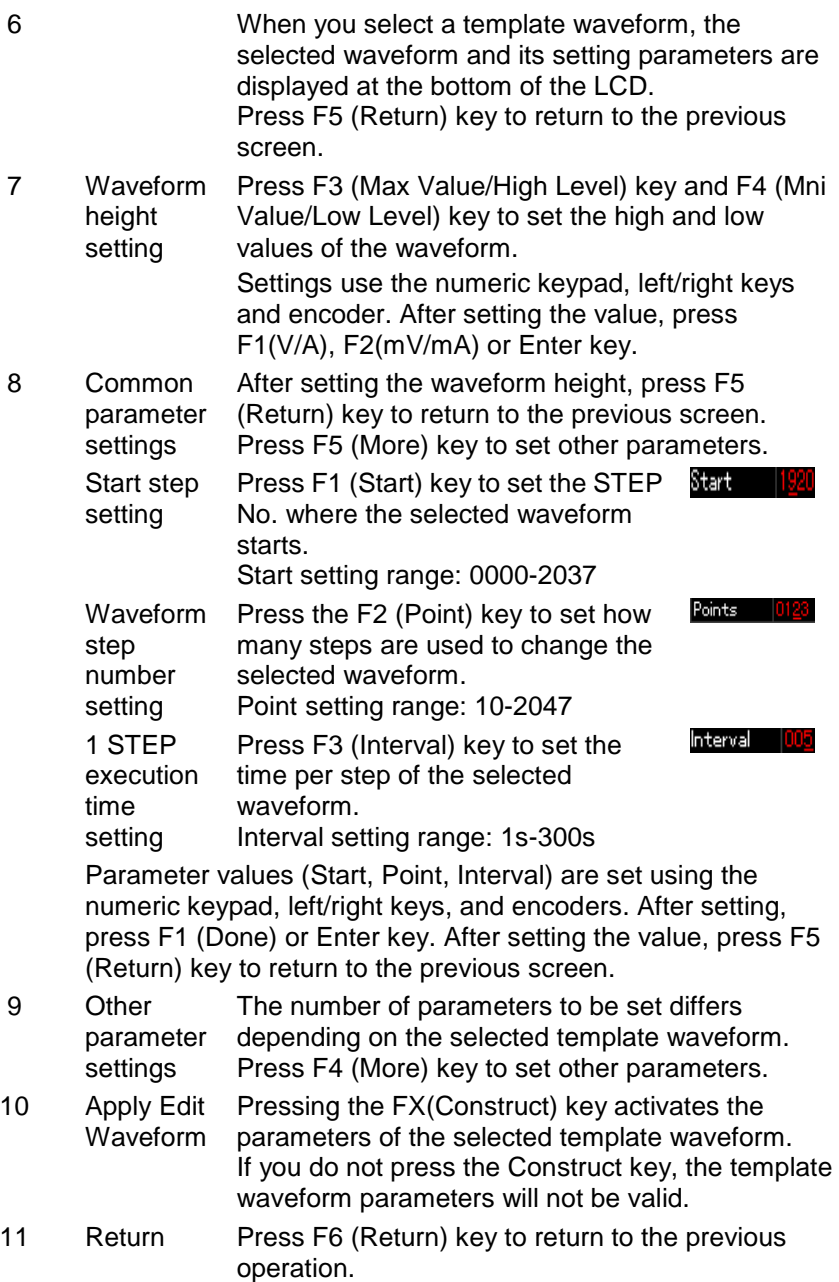

### **4.5.4. Sequence output parameter setting**

Set the sequence start STEP No. (Start), execution sequence steps (Gropes), sequence repeat count (Cycles), and sequence end state (End State).

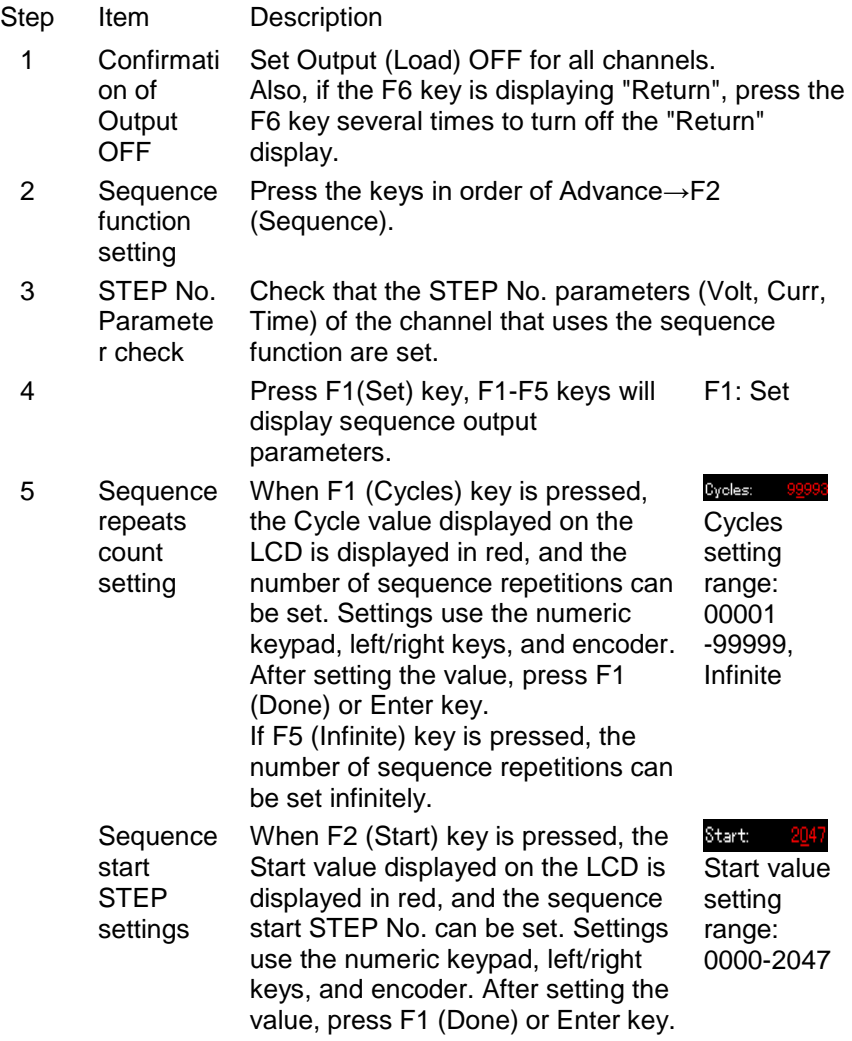

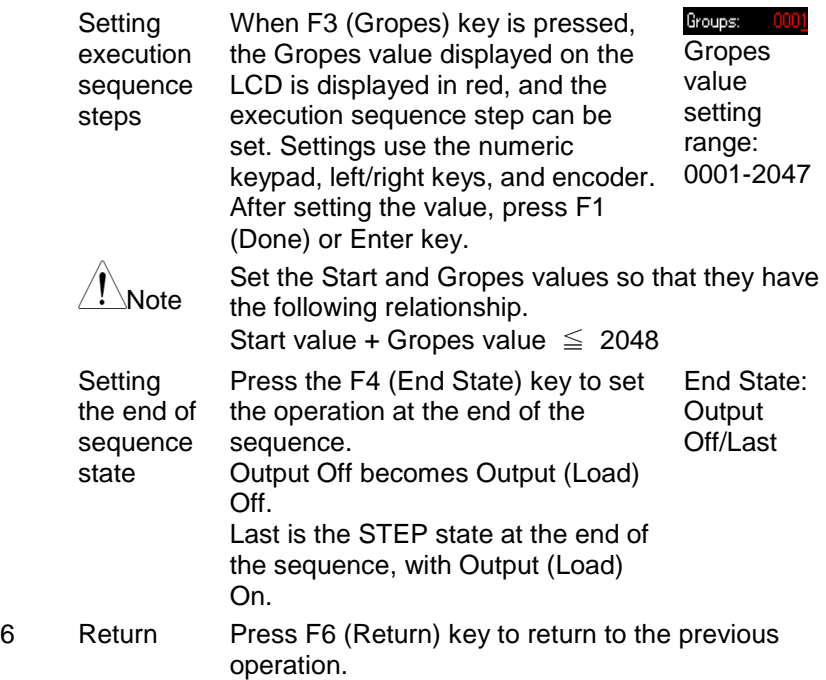

### **4.5.5. Executing the Sequence Function**

The sequence function can run CH1 and CH2 separately or run CH1 and CH2 simultaneously.<br>Step ltem

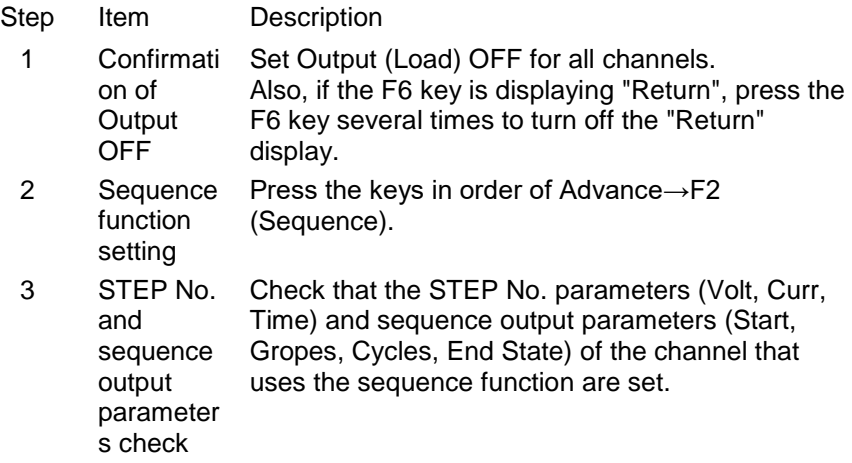

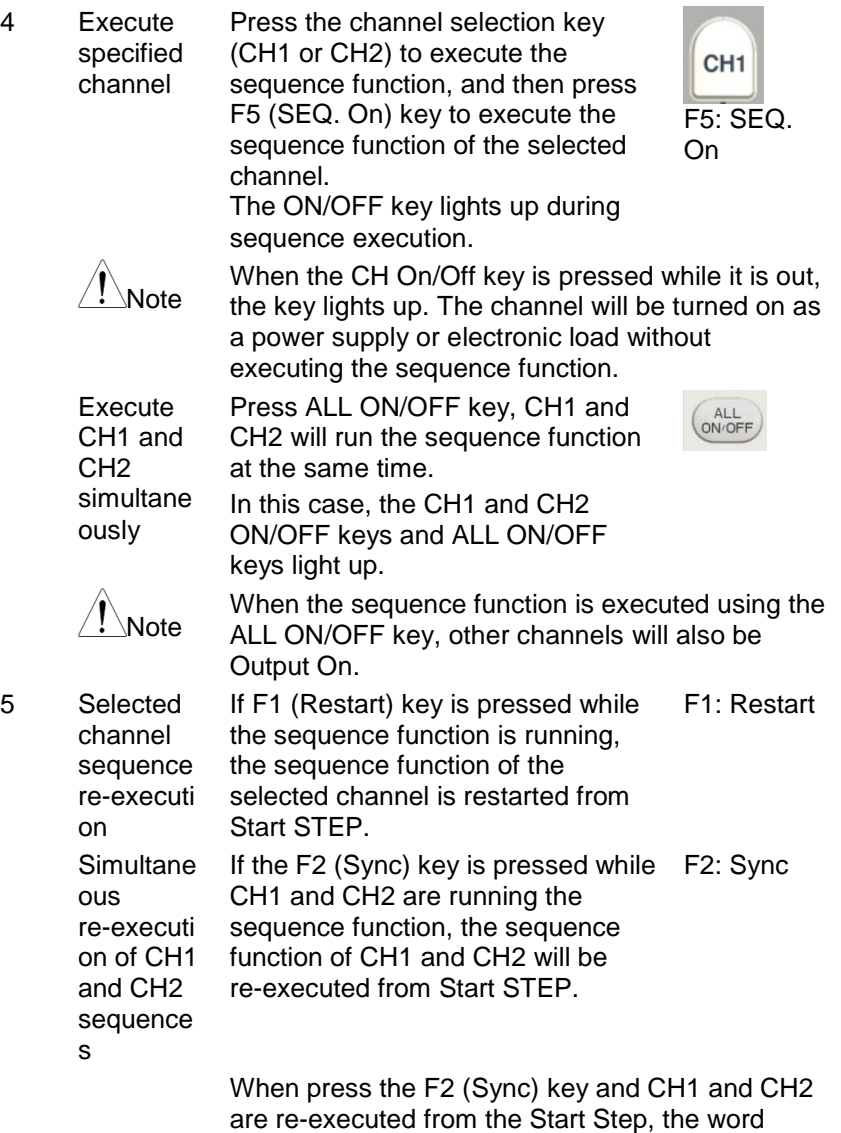

are re-executed from the Start Step, the word "Sync" will be displayed on the left side of the LCD. To restart CH1 and CH2 from the Start Step, press the F2 (Sync) key and delete the "Sync" character.

6 Sequence execution stop Pressing the F4 (SEQ. Off) key or the On/Off key of the specified channel while the sequence function is running stops the sequence function of the selected channel.

> If the All On/Off key is pressed while CH1 and CH2 are running the sequence function, the sequence function of CH1 and CH2 will stop.

# F4: SEQ.

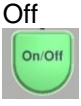

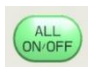

### **4.5.6. Saving and Recalling Programs in Internal Memory**

The instrument can save and recall sequence programs in the internal memory.

Up to 10 sequence programs (SEQUENCE00 to 09) can be stored in the internal memory, with CH1 and CH2 as one set. In addition, any program can be called as a set of CH1 and CH2 from the saved sequence program.

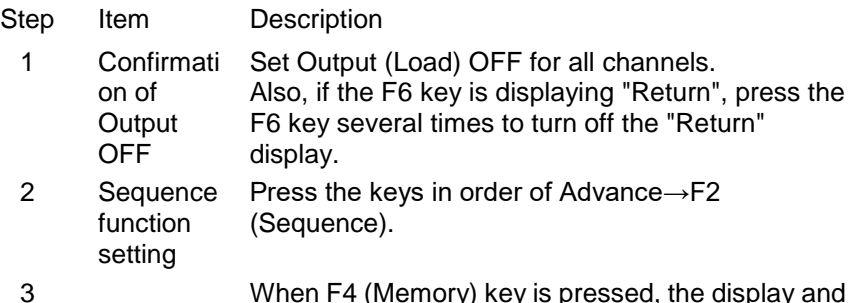

3 When F4 (Memory) key is pressed, the display and F1-F5 keys become sequence program saving and recalling display. The selected parameter is displayed in reversed black and white

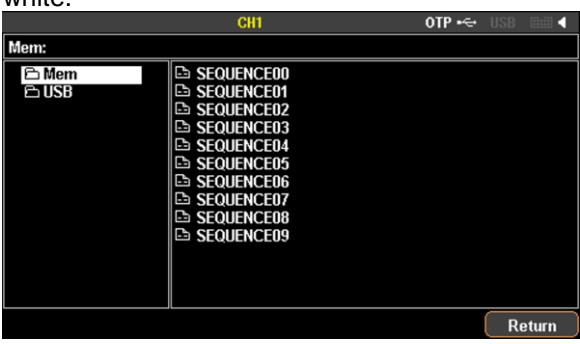

4 Select internal memory Select "Mem" with the encoder, press the left/right key (right key) and select SECUENCE00-09 with the encoder. In the figure below, SECUENCE00 is selected.

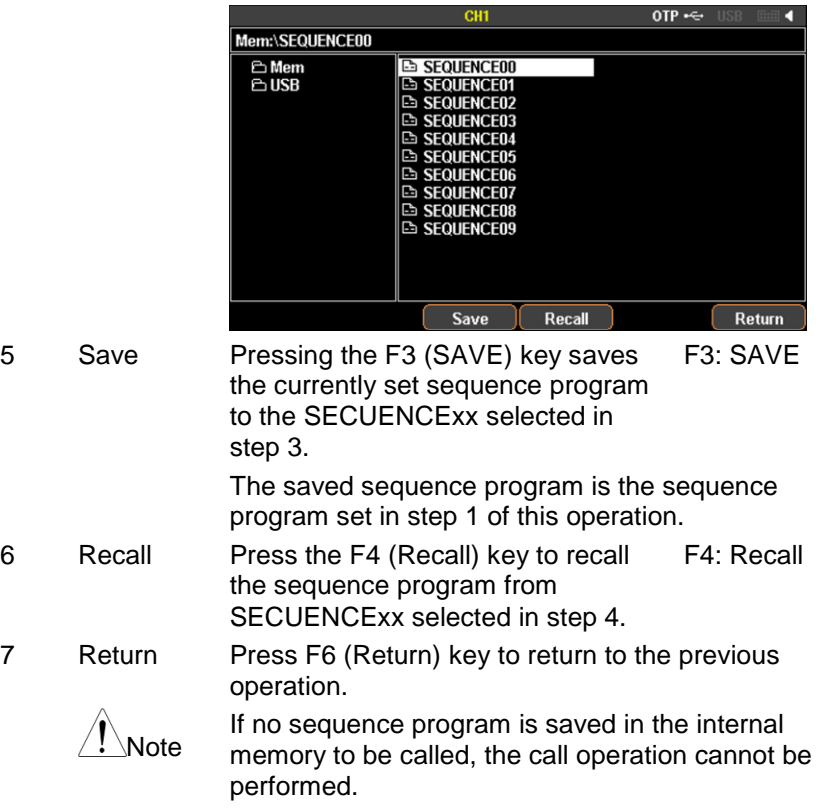

### **4.5.7. Menu structure of the sequence function**

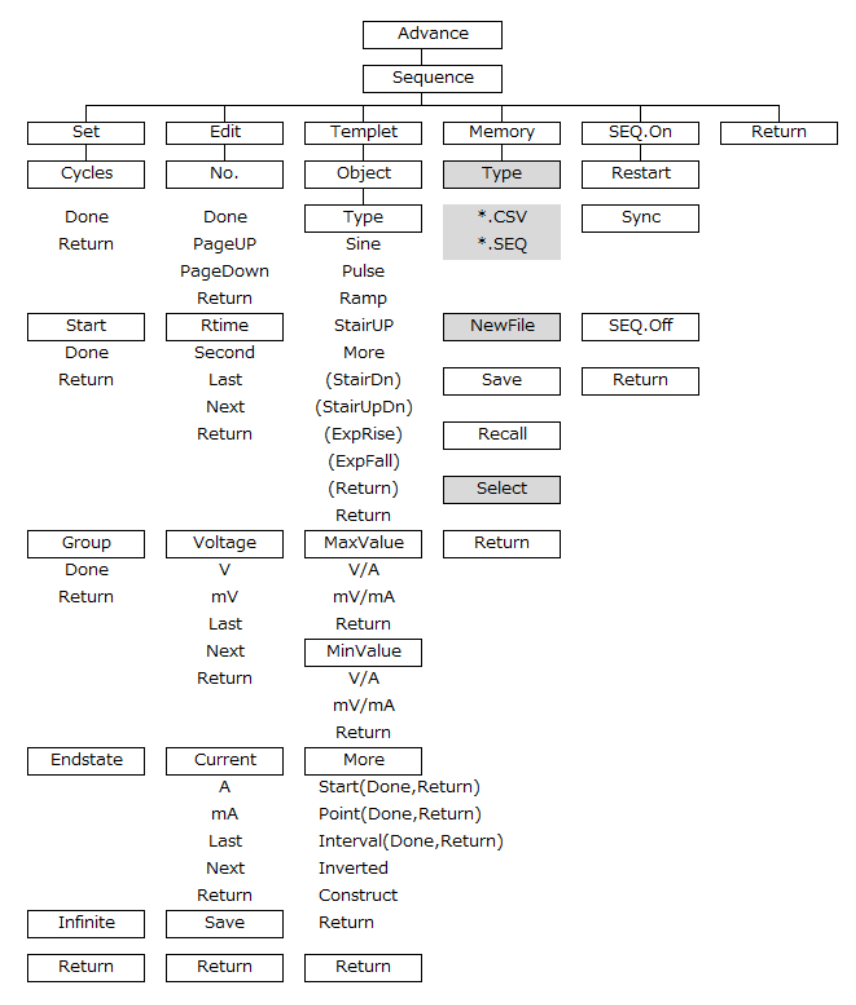

Note: In the Memory menu, Type/\*.CSV/\*.SEQ/New File/Select appear only when flash drive is plugged in.

# **4.6. Delay function**

Description The delay function executes Output (or Load) On/Off according to the STEP execution time in a constant state of voltage, current and resistance with the set power supply or electronic load function. The delay function can set up to 2048 different steps (No.0000 to 2047) for CH1 and CH2. Output or Load On/Off and STEP execution time can be set for each STEP of the delay function. The Delay function executes the set Delay output parameters. The delay output parameter sets the start STEP No. (Start), the number of execution STEPs (Groupe), and the number of sequence repetitions (Cycles). Also, can set the stop condition (Stop Con). Example: Start 0009, Groups 0040, Cycles 00001 Execute STEP No.0009  $\rightarrow$  No.0010  $\rightarrow$  No.0011  $\rightarrow$  ...  $\rightarrow$  $No.0048 \rightarrow No.0049$  once.

Delay output parameters can be saved in the internal memory and USB memory as a delay program and called up. This section explains saving to and recalling from internal memory. Refer to page [92](#page-97-0) (File operations) for saving to and recalling from USB memory.

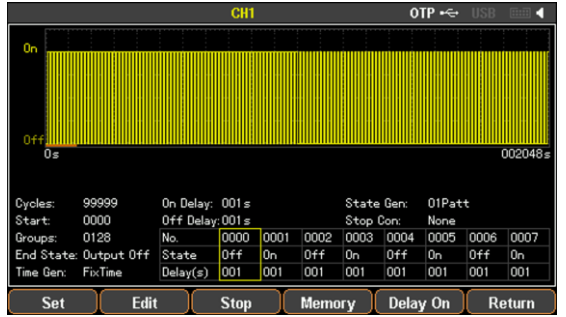

### **4.6.1. Setting the power supply or electronic load function**

After setting the functions of CH1 and CH2 (power supply or electronic load), set each parameter of the delay function and create a delay program.

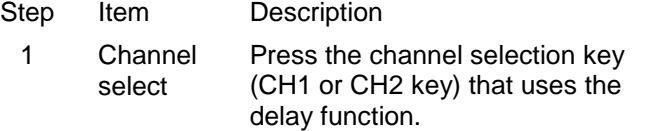

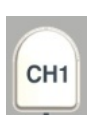

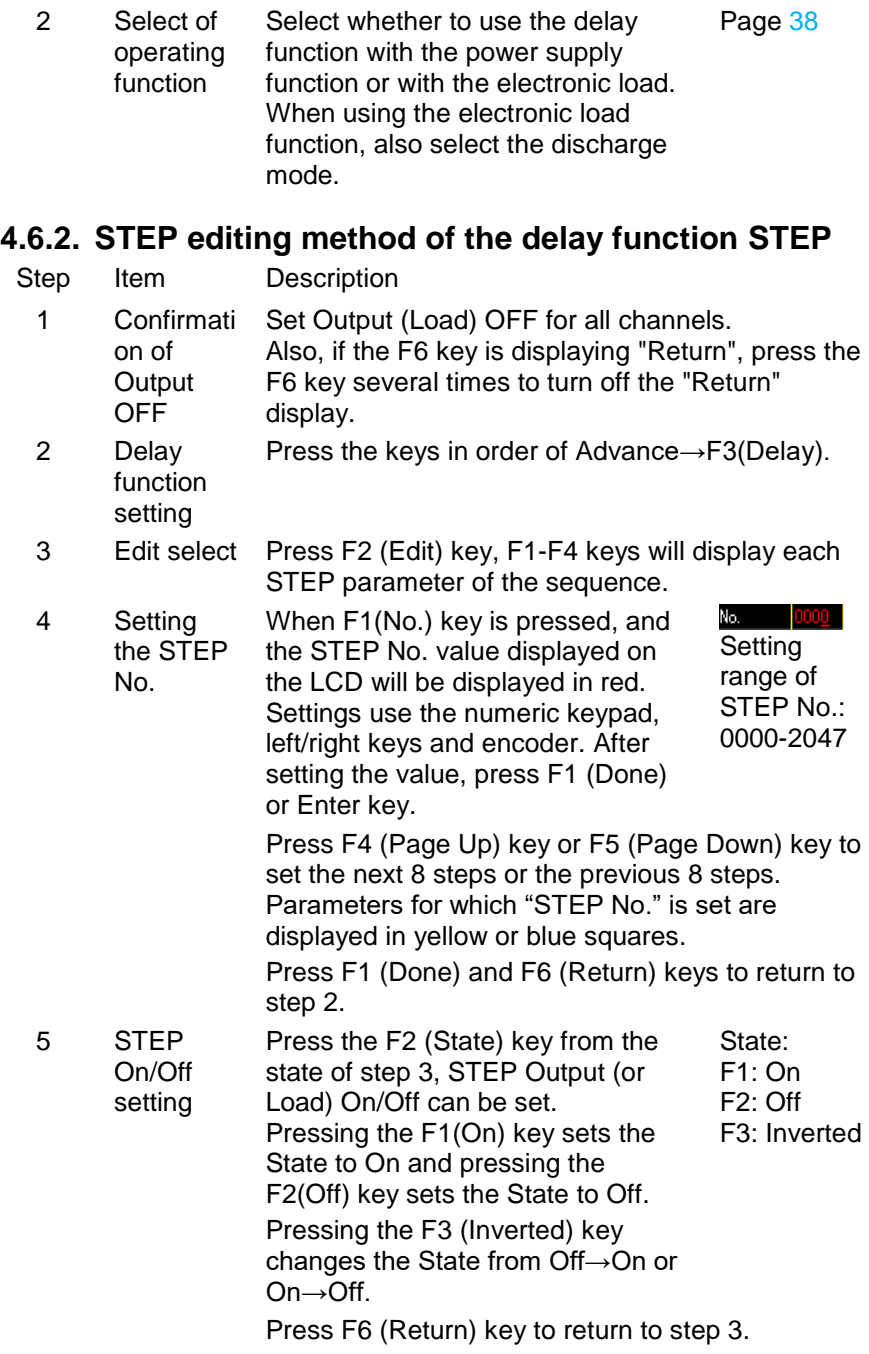

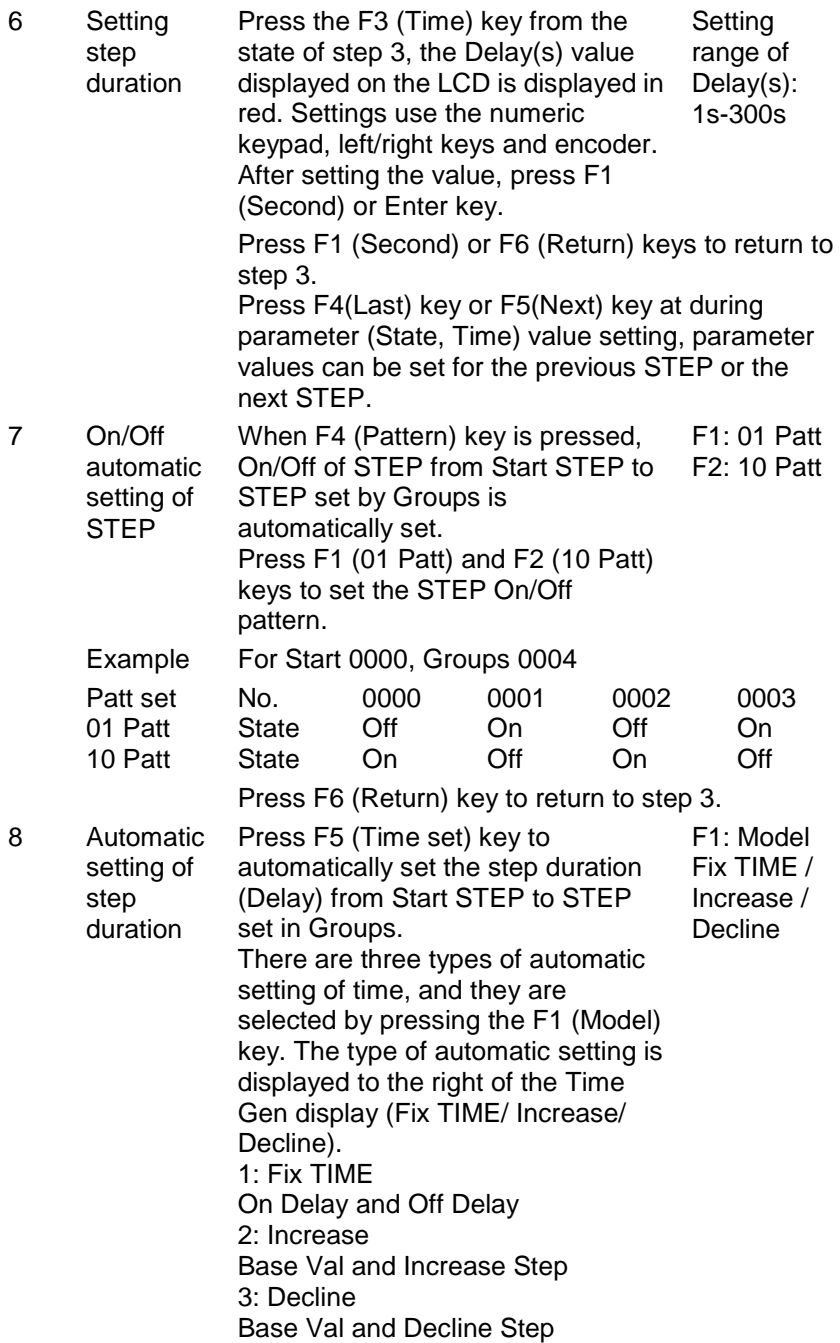

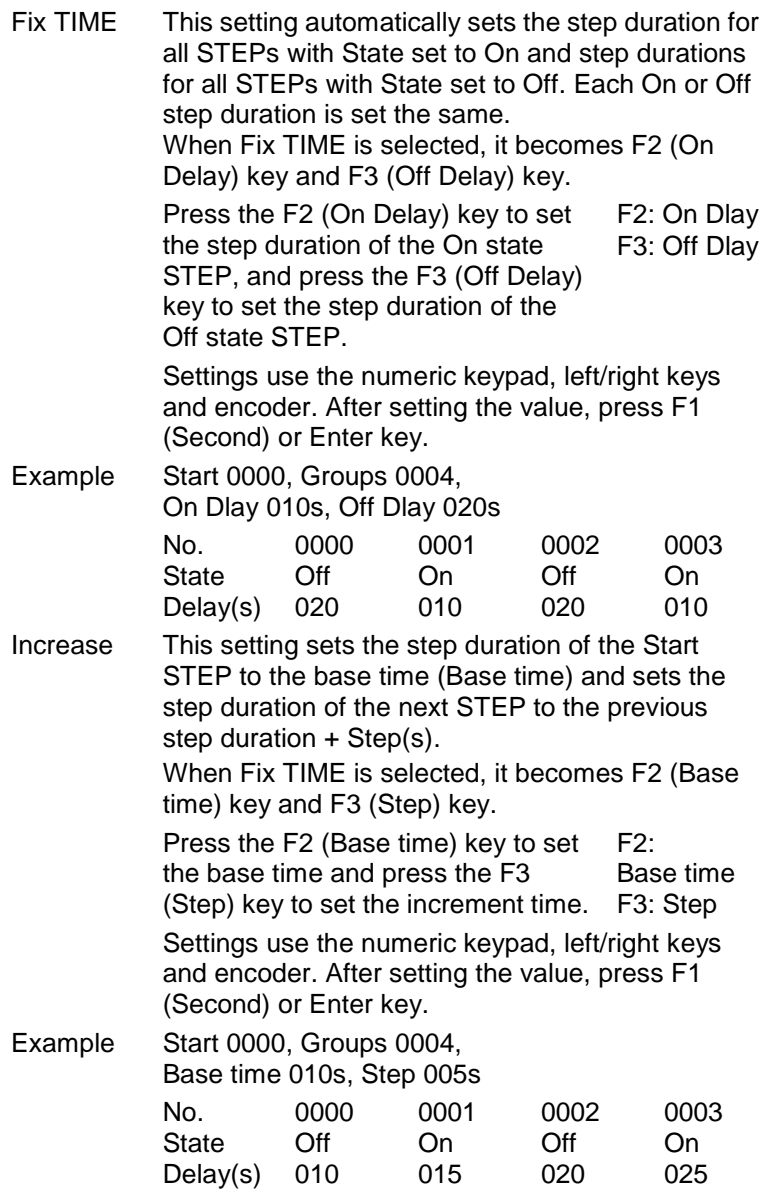

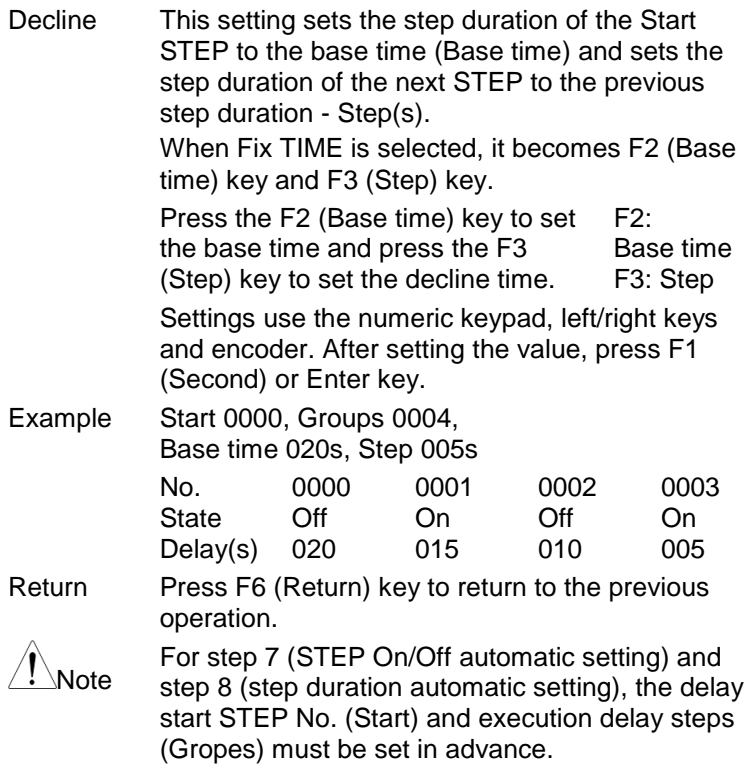

### **4.6.3. Delay Output Parameter Settings**

Set the delay start STEP No. (Start), execution delay steps (Gropes), delay repetition count (Cycles), and delay end state (End State).

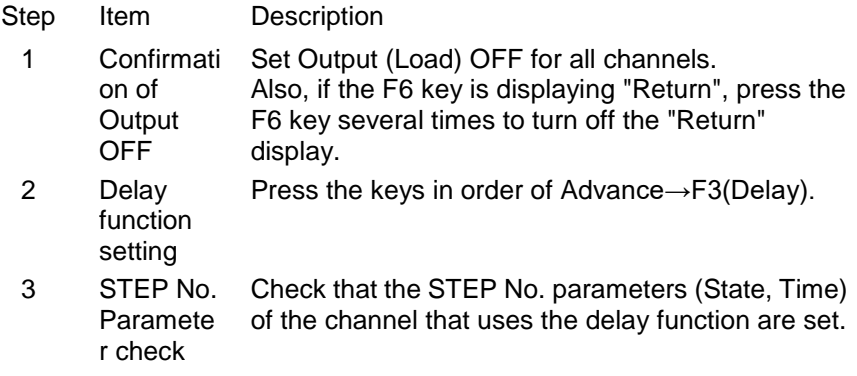

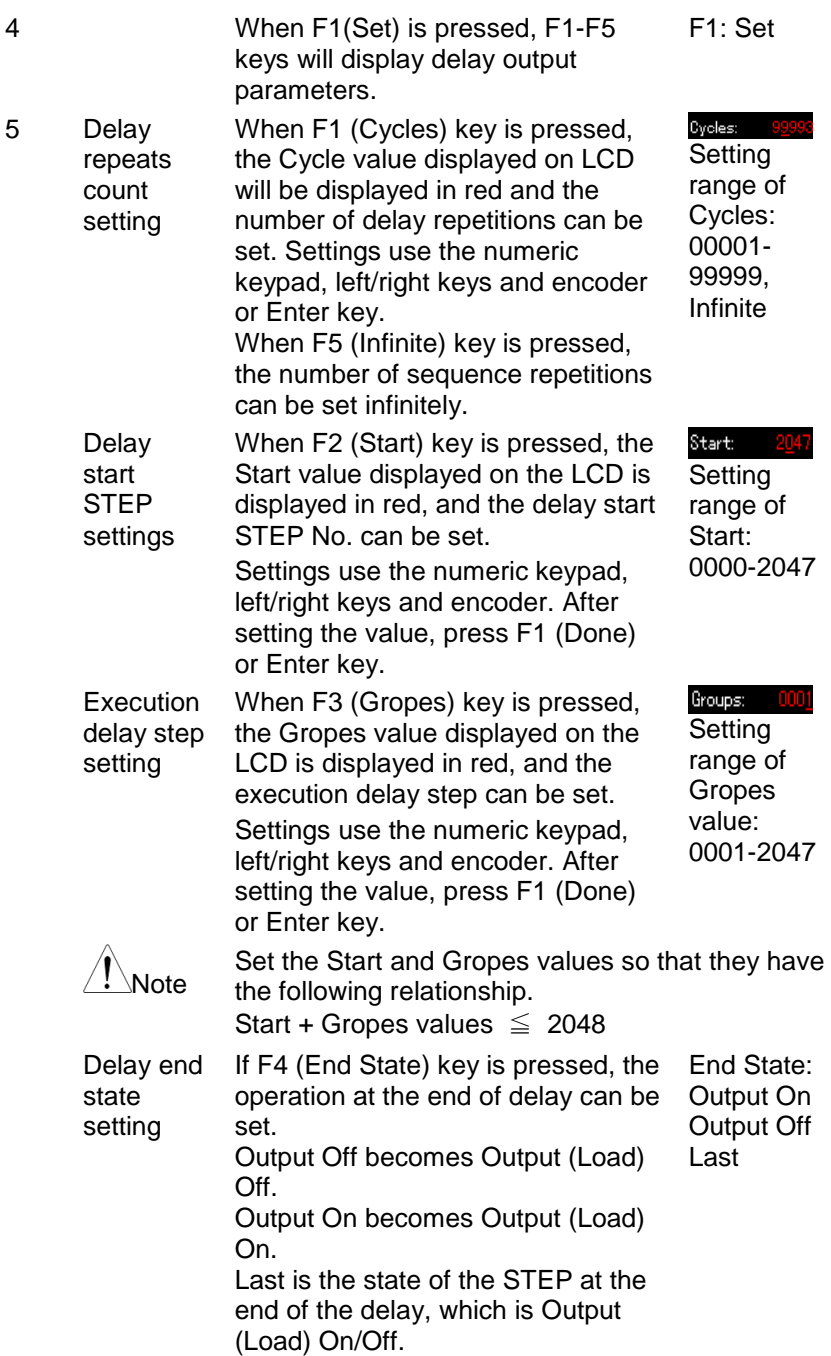

6 Return Press F6 (Return) key to return to the previous operation.

### **4.6.4. Delay stop condition parameter setting**

Sets the delay stop condition (Stop Con).

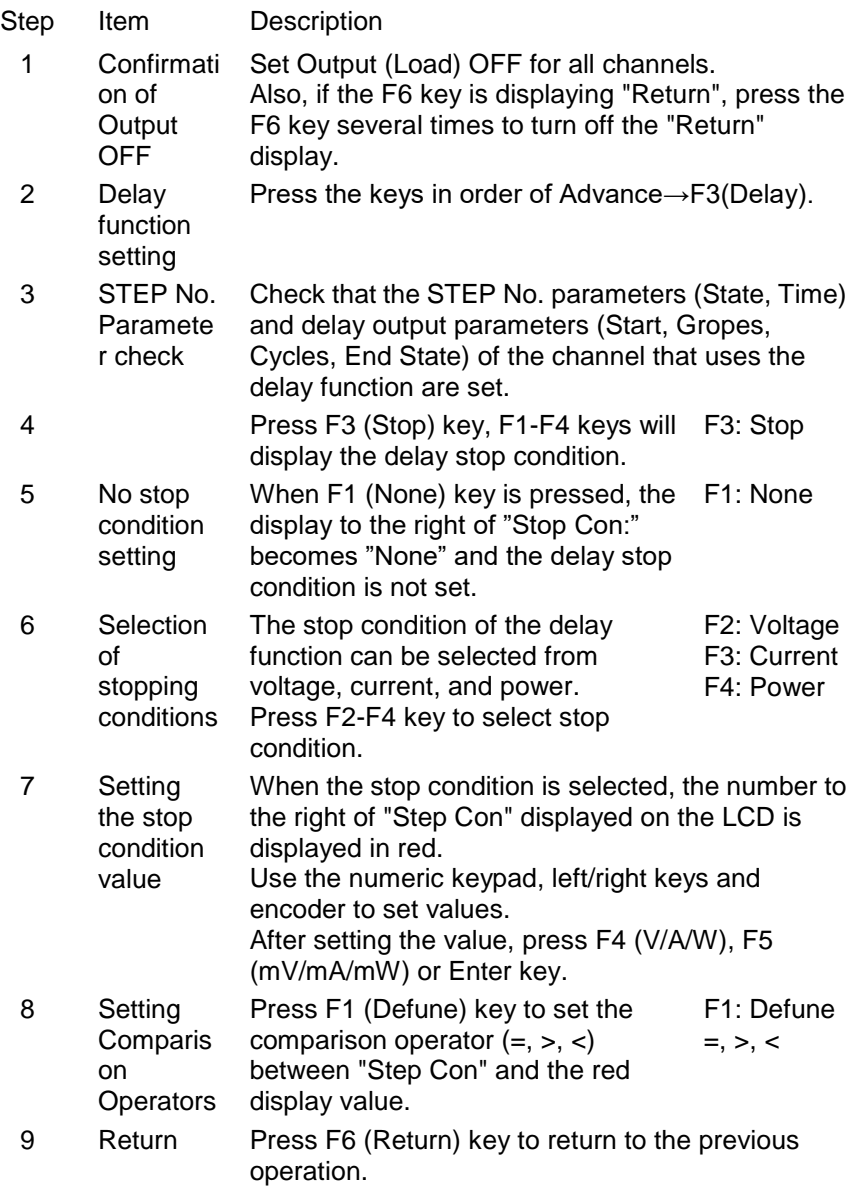

### **4.6.5. Executing the Delay Function**

The delay function can run CH1 and CH2 separately or run CH1 and CH2 simultaneously.

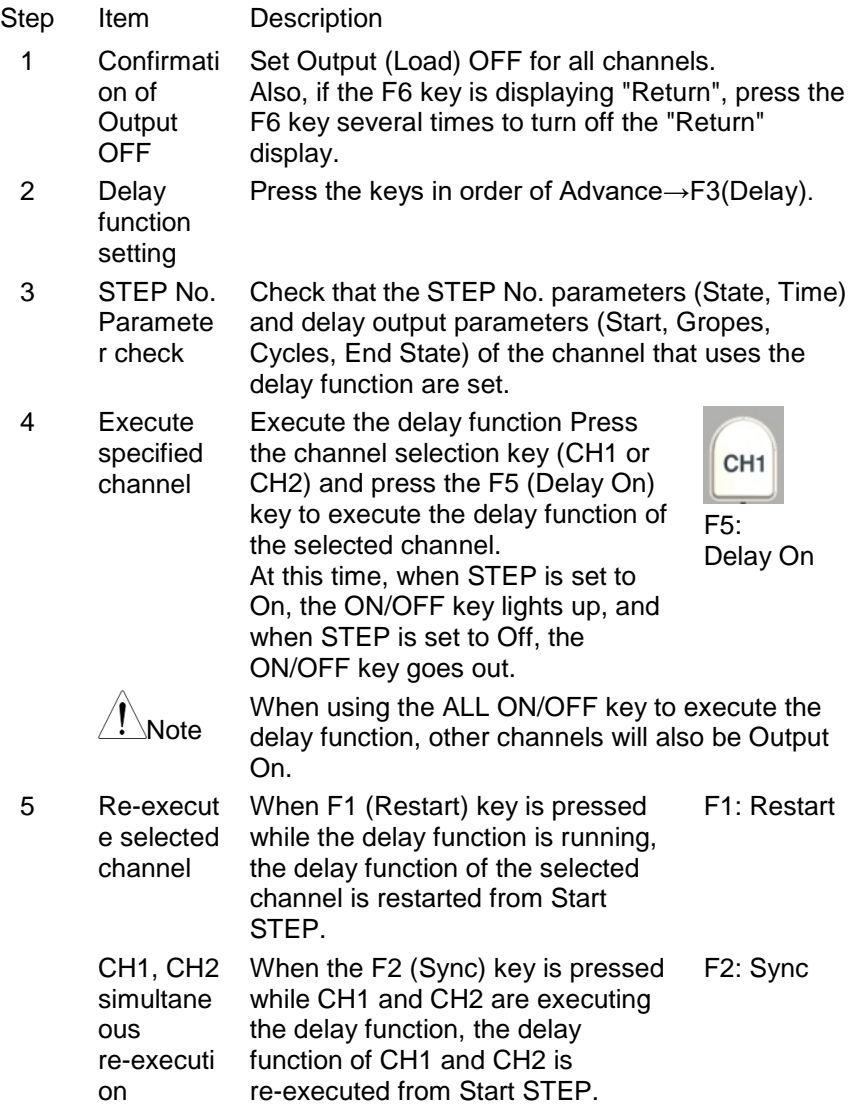

When you press the F2 (Sync) key and CH1 and CH2 are re-executed from the Start Step, the word "Sync" will be displayed on the left side of the LCD. To restart CH1 and CH2 from the Start Step, press the F2 (Sync) key and delete the "Sync" character.

6 Delay function stop Pressing the F4 (SEQ. Off) key or the On/Off key of the specified channel while the delay function is running stops the delay function of the selected channel.

> When the All On/Off key is pressed while CH1 and CH2 are running the delay function, the delay function of CH1 and CH2 will stop.

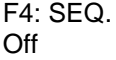

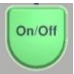

ALL<br>ON/OF

### **4.6.6. Saving and Recalling Programs in Internal Memory**

The instrument can store and recall delay programs in internal memory. Up to 10 delay programs (DELAY00-09) can be stored in the internal memory, with CH1 and CH2 as one set. Moreover, CH1 and CH2 can be set as 1 set, and an arbitrary program can be called from the saved delay program.

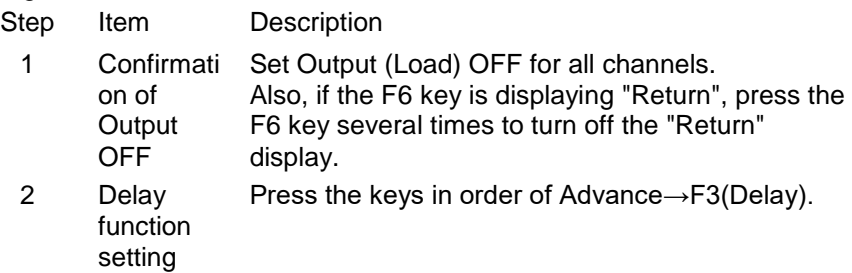

3 When F4 (Memory) key is pressed, the display and F1-F5 keys become delay program storage and recall display. The selected parameter is displayed in reversed black and white.

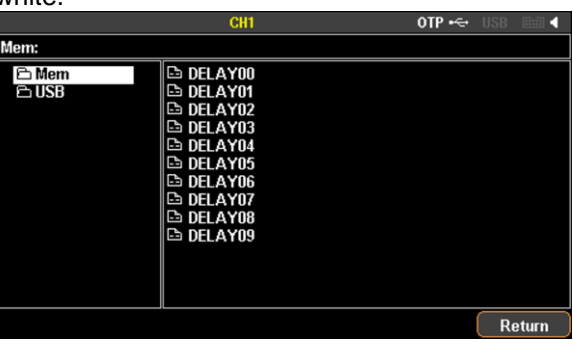

4 Select internal memory

Select "Mem" with the encoder, press the left/right key (right key) and select DELAY00-09 with the encoder. In the figure below, DELAY00 is selected.

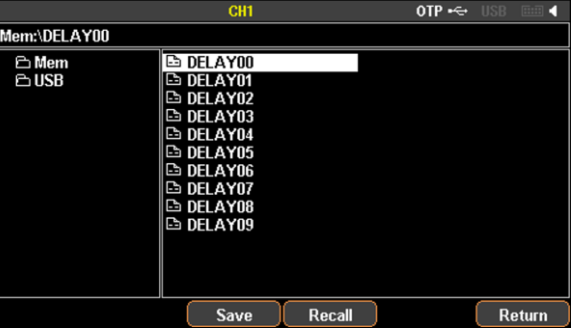

5 Save When the F3 (SAVE) key is pressed, the currently set delay program will be saved in DELAYxx selected in step 3. The delay program that is saved is the delay program set in step 1 of this operation. 6 Recall When the F4 (Recall) key is pressed, recall the delay program from DELAYxx selected in step 3. If no delay program is stored in the internal memory to be recalled, the recall operation will not be possible.

### **4.6.7. Menu structure for the delay function**

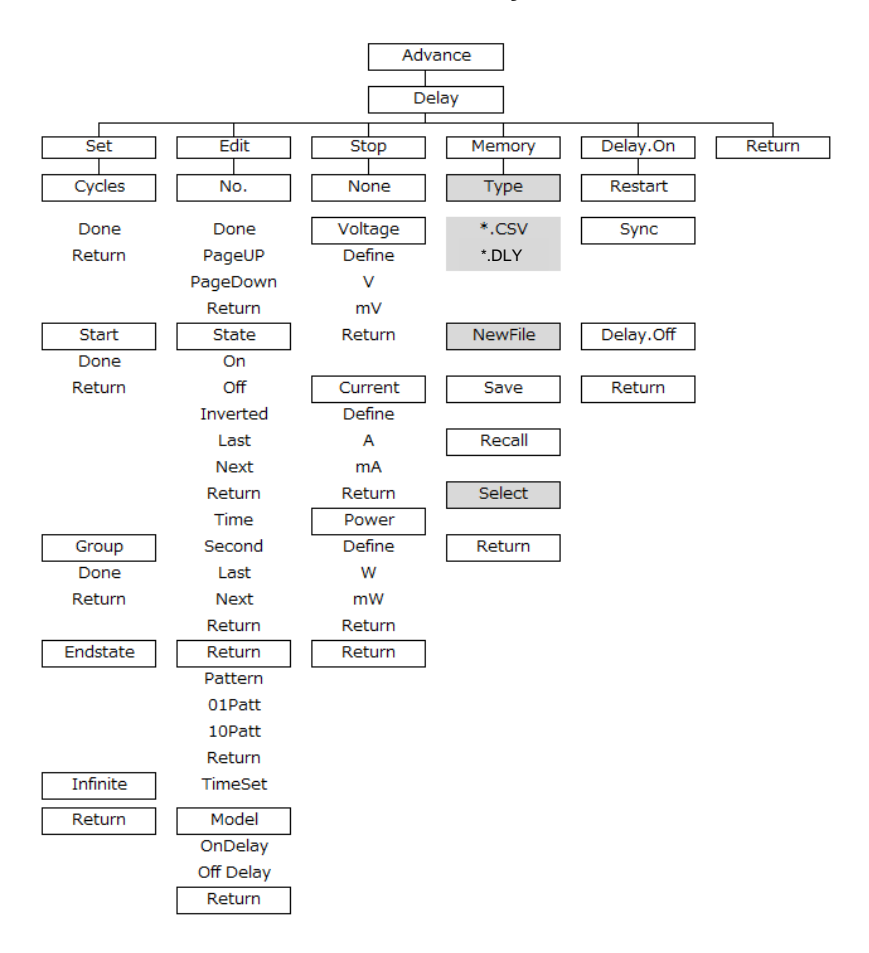

Note: In the Memory menu, Type/\*.CSV/\*.DLY/New File/Select appear only when flash drive is plugged in.

# **4.7. Monitor function**

Description The PDW series has a function to monitor the input/output status (voltage value, current value, power value) of each channel of the device. CH3 of the 3-output model does not have a monitoring function.

> The monitor function can be used whether the channel is in the power supply function or the electronic load function. When the monitor function is enabled (Mon. On) and the input/output status satisfies the arbitrarily set condition values (voltage, current, and power values), the instrument performs three types of operations.

The operation executes one or more of Output (Load) Off, Alarm display, and buzzer sound generation.

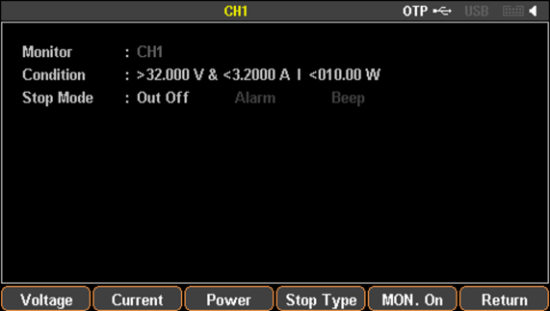

## **4.7.1. Channel setting to edit monitor function**

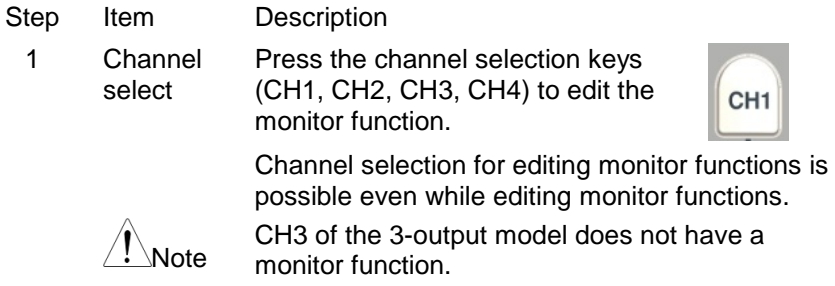

### **4.7.2. Editing Condition Values**

Three types of condition values, voltage, current, and power, can be arbitrarily set for each channel.

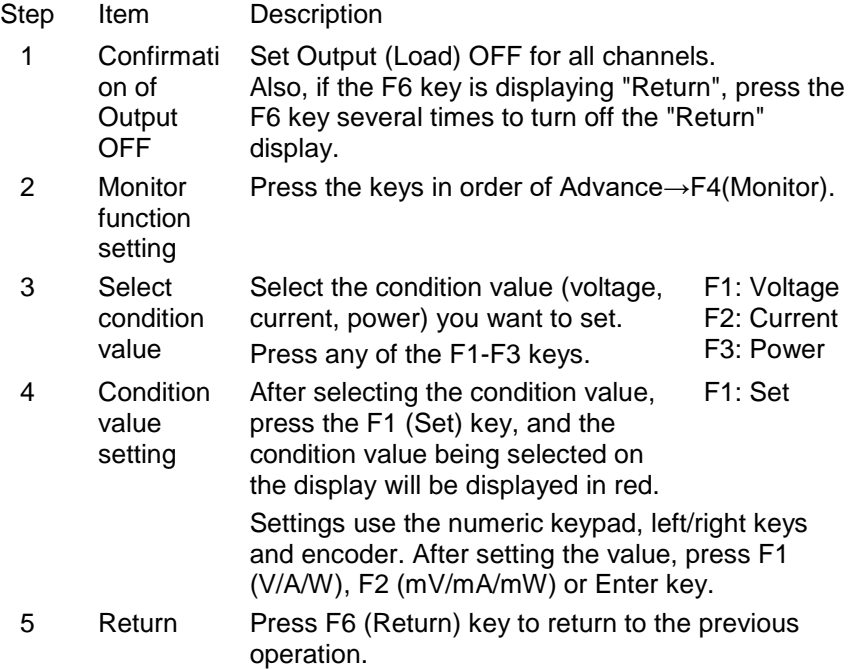

### **4.7.3. Selecting Usage Condition Values**

The condition value used in the monitor function can be selected from 3 types of condition values. At least one type of conditional value to be used must be selected from three types of conditional values.

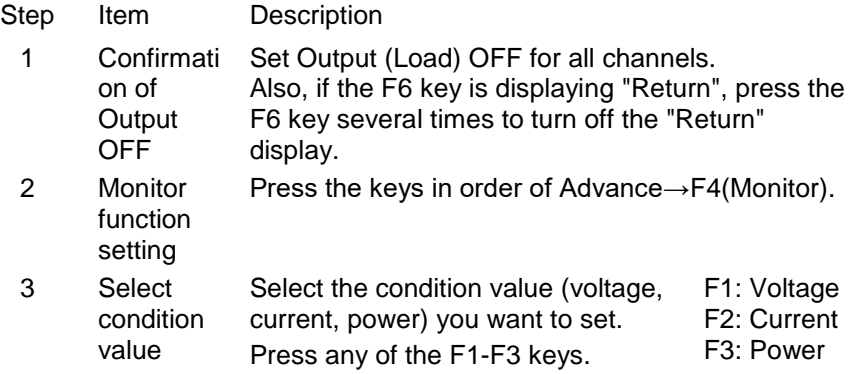
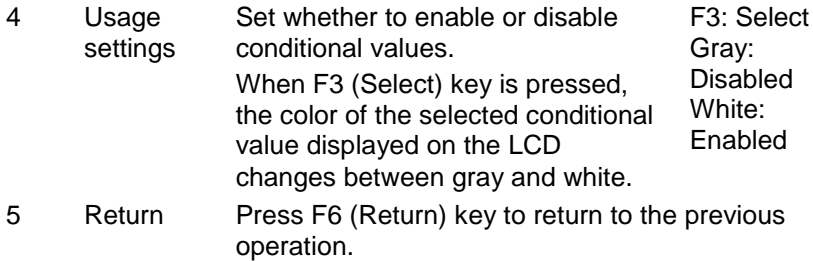

#### **4.7.4. Setting Comparison Operators**

Input/output states and conditional values can be associated with comparison operators. When the input/output status is related to the condition value by the comparison operator, the instrument performs 3 types of operations that are set separately.

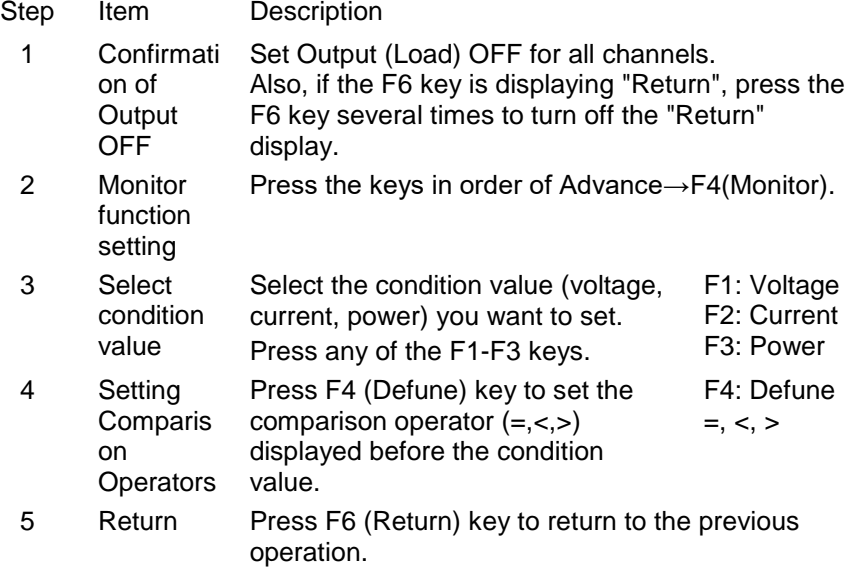

#### **4.7.5. Setting Logical Operation**

This device can set the logical operation (AND, OR) of the comparison result between the condition value and the input/output state.

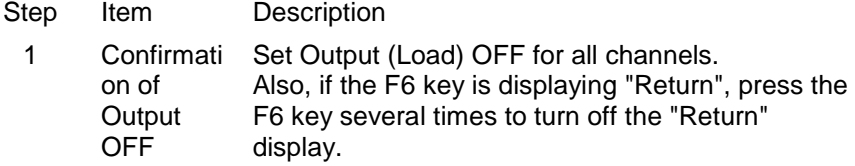

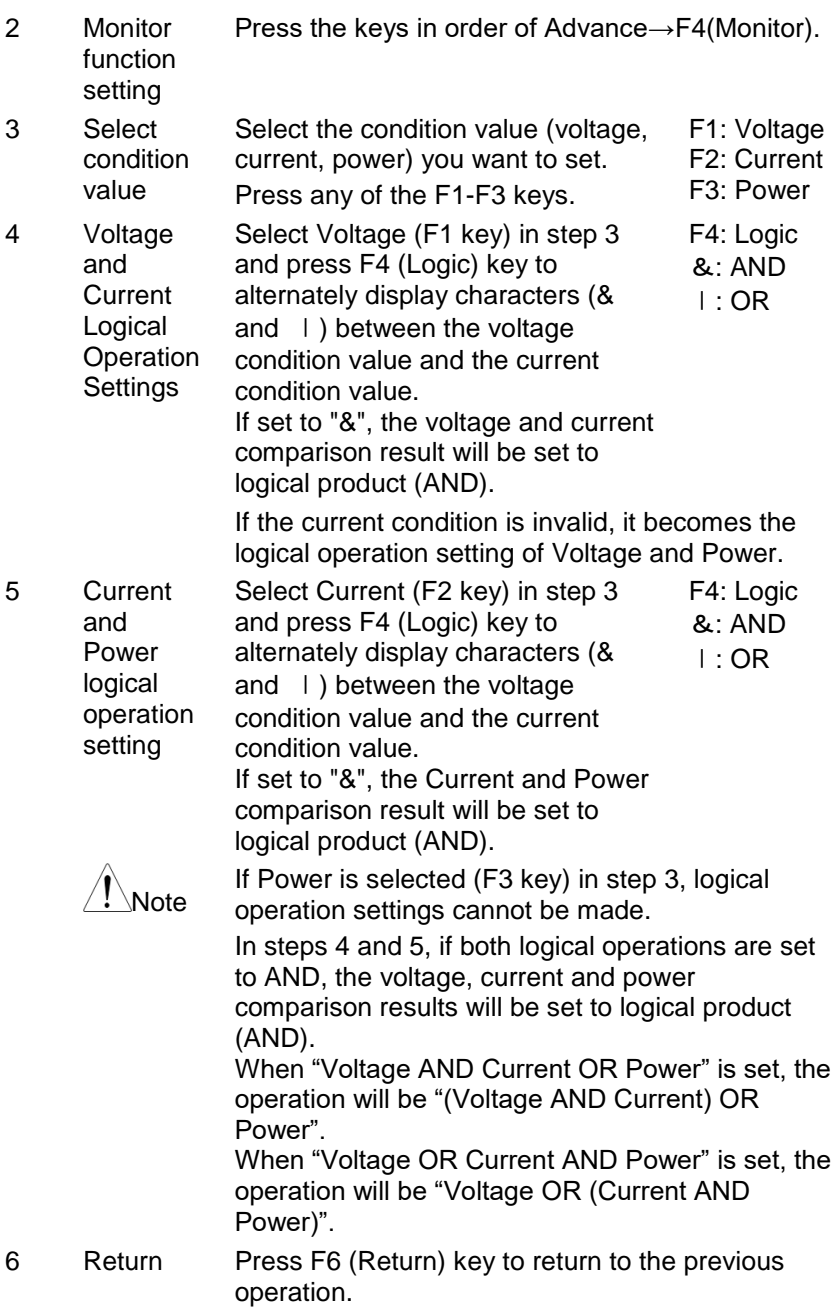

#### **4.7.6. Action settings**

When the monitor function is enabled and the input/output status satisfies the conditional value set arbitrarily, there are 3 types of action that can be selected.

One or more of Output (Load) Off, Alarm display, and buzzer sound can be selected for operation.

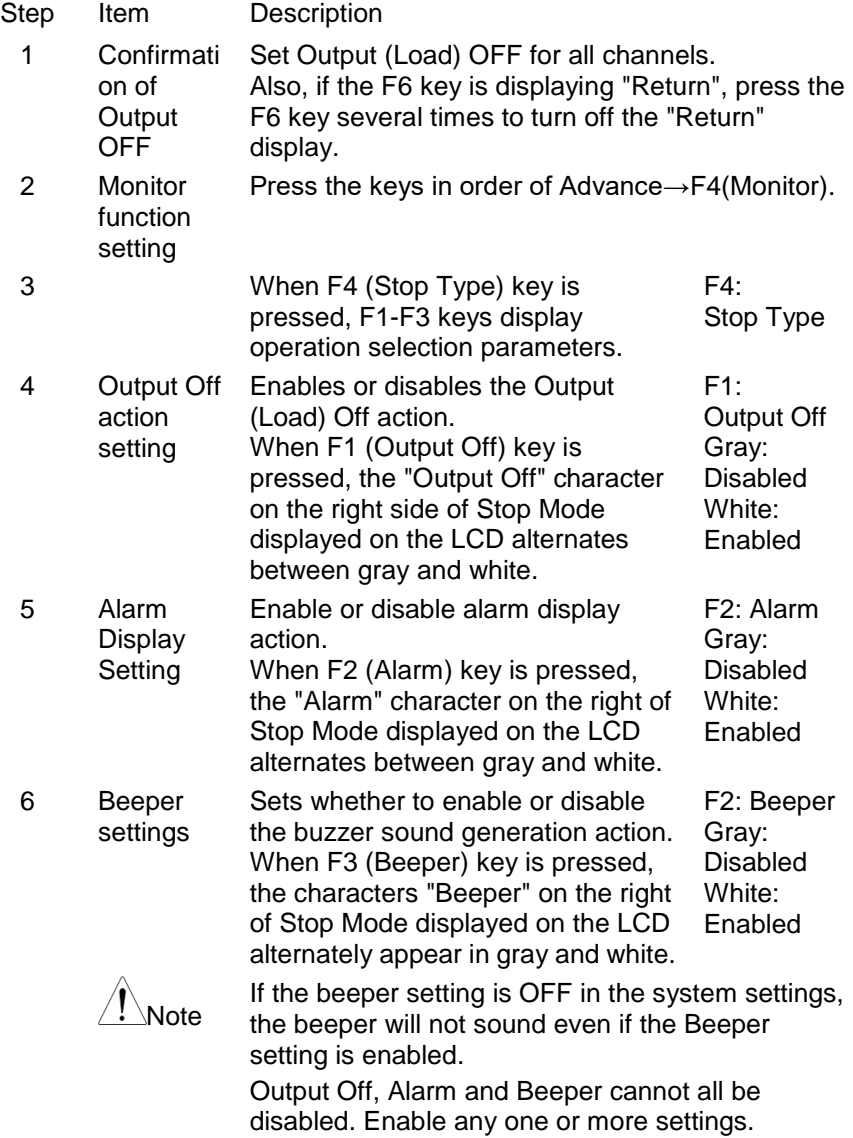

7 Return Press F6 (Return) key to return to the previous operation.

#### **4.7.7. Execution of monitor function**

The PDW series can use the monitor function on each channel.

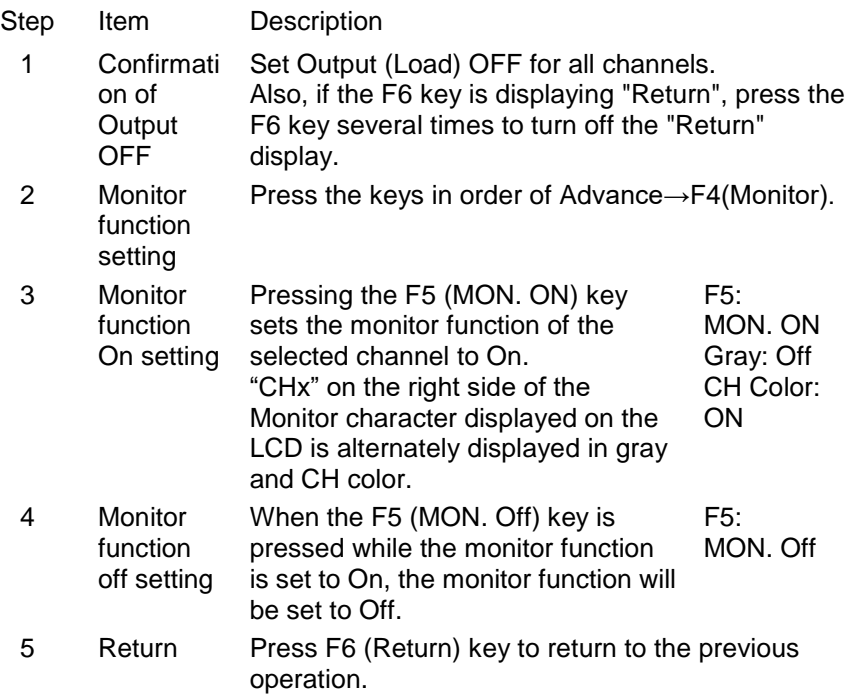

### **4.8. Recorder function**

Description The PDW series has a recorder function that stores the input/output status (voltage value, current value, power value) of each channel of the device. CH3 of the 3-output model does not have a recorder function.

The recorder function can be used whether the channel is the power supply function or the electronic load function. Recorded data can be saved in the internal memory and USB memory while the recorder function is running. For information on how to save the internal memory to a USB memory, refer to "File operations: page [92"](#page-97-0).

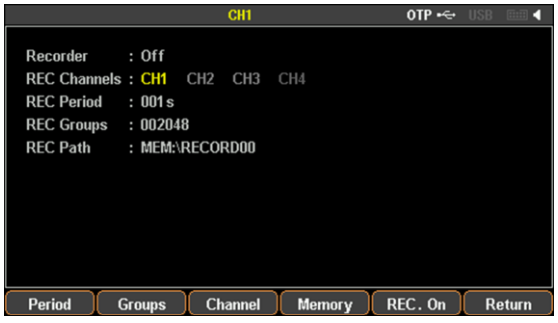

#### <span id="page-77-0"></span>**4.8.1. Parameter settings**

Set the channel to use the recorder function (REC Channel), the period for recording input/output status (REC Period), the number of data to be recorded (REC Groups), and the save destination for recorded data (REC Path).

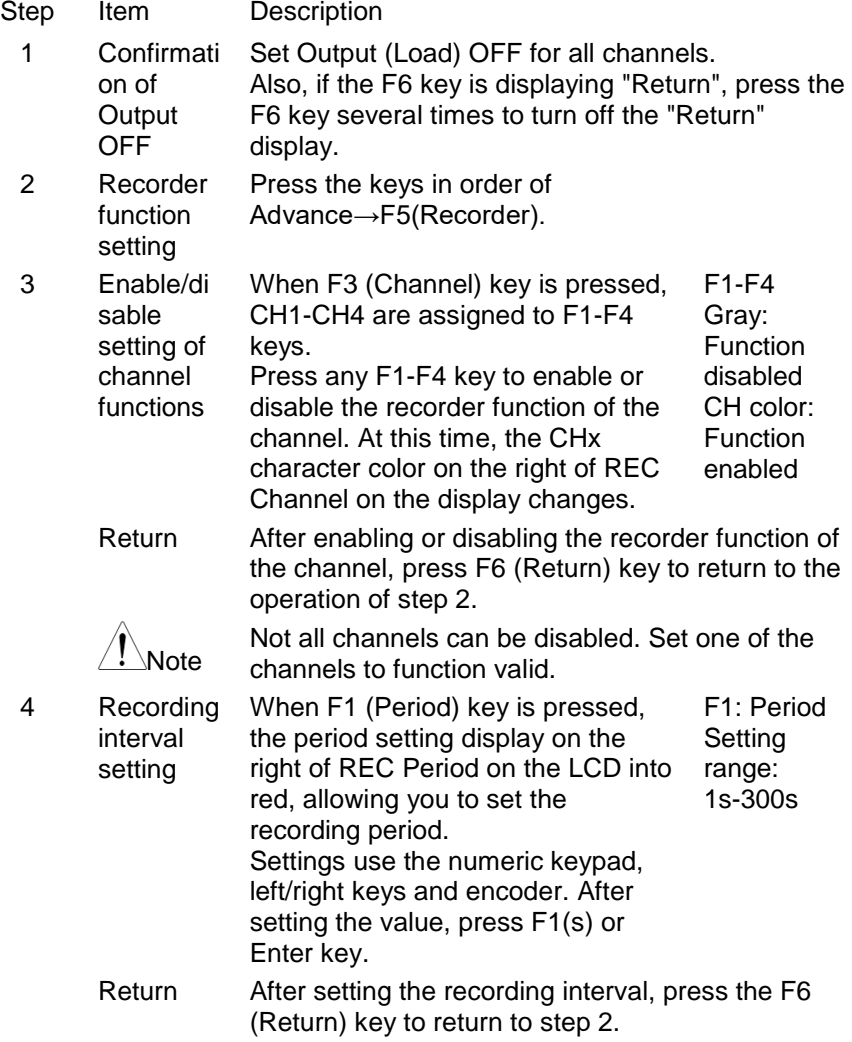

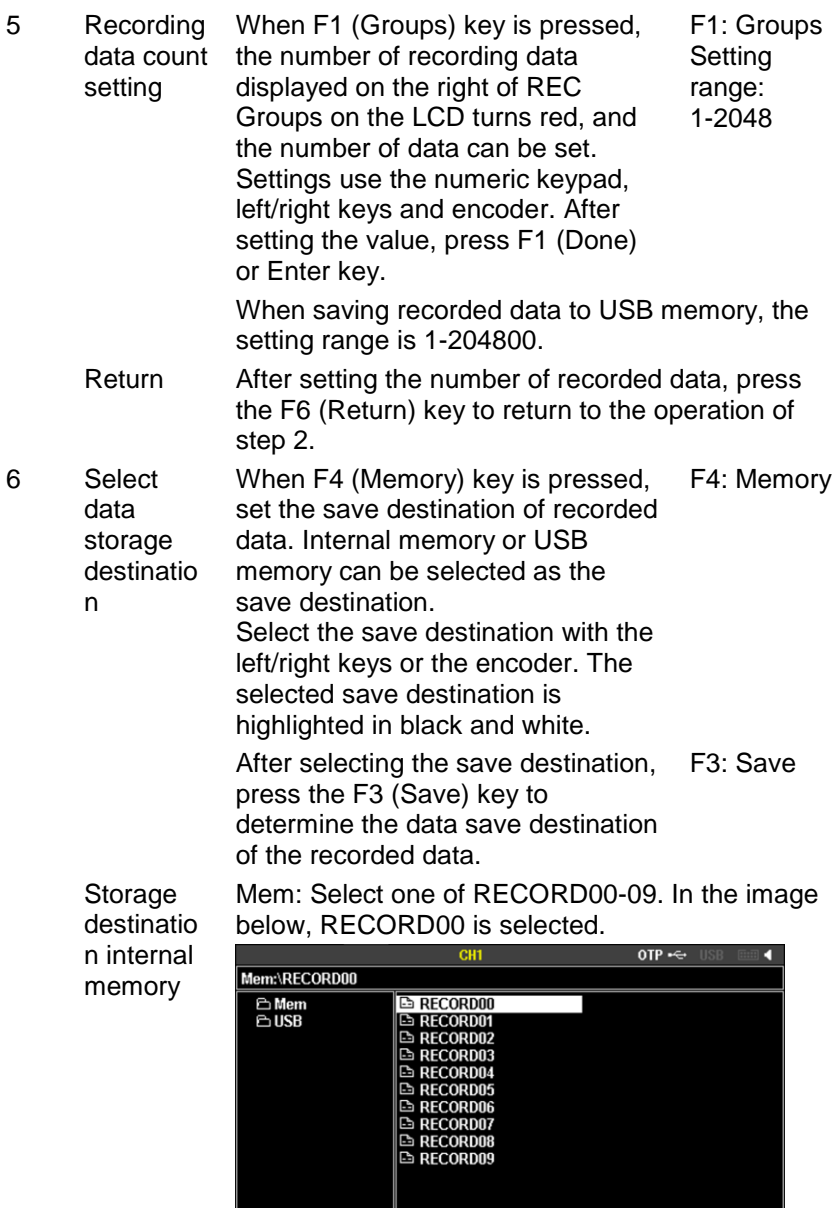

⊥

Save Recall

Return

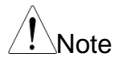

If the Recall operation is performed before this operation (selection of the data storage destination), pressing the F3 (Save) key will display "Save Succeed!". In this case, press the F3 (Save) key again.

**Storage** destinatio n USB memory

USB: Select a new file (\*.CSV or \*.REC, \* is an arbitrary name) saved on the USB. Before selecting the file, select the file format by

F1(Type)→F1(\*.CSV) or F4(\*.REC) key operation. If the file is in a folder, select that folder and press F5 (Select) key.

For how to create a new file on the USB memory, refer "File operations: page [92"](#page-97-0).

In the figure below, RCD.REC is selected, but when editing or checking recorded data, we recommend selecting a "\*.CSV" format file.

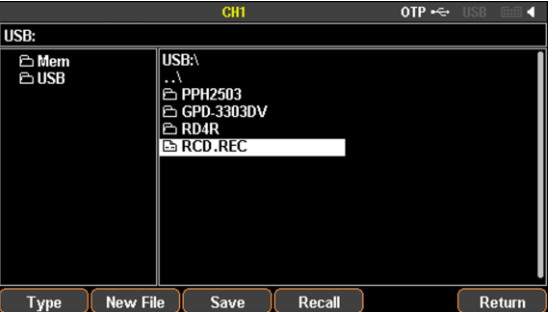

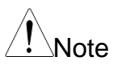

Note

If the selected file already contains recorded data, pressing the F3 (Save) key displays ``File size is not zero! Please reselect the File.''. A file in which recorded data is saved cannot be used as the data save destination.

If the Recall operation is performed before this operation (selection of the data storage destination), pressing the F3 (Save) key will write the recalled recorded data to the selected new file. In this case, please create a new file again. When changing the save destination to USB memory after Recall→Save operation, be sure to change the save destination to internal memory (any of RECORD00-09). The recorded data in the internal memory of the save destination will be cleared (lost).

7 Return After setting each parameter, press F6 (Return) key to return to the previous operation.

#### **4.8.2. Executing Recorder Functions**

Saves the recorded data (voltage, current, power) of each channel to the selected storage location under the conditions set in the parameters.

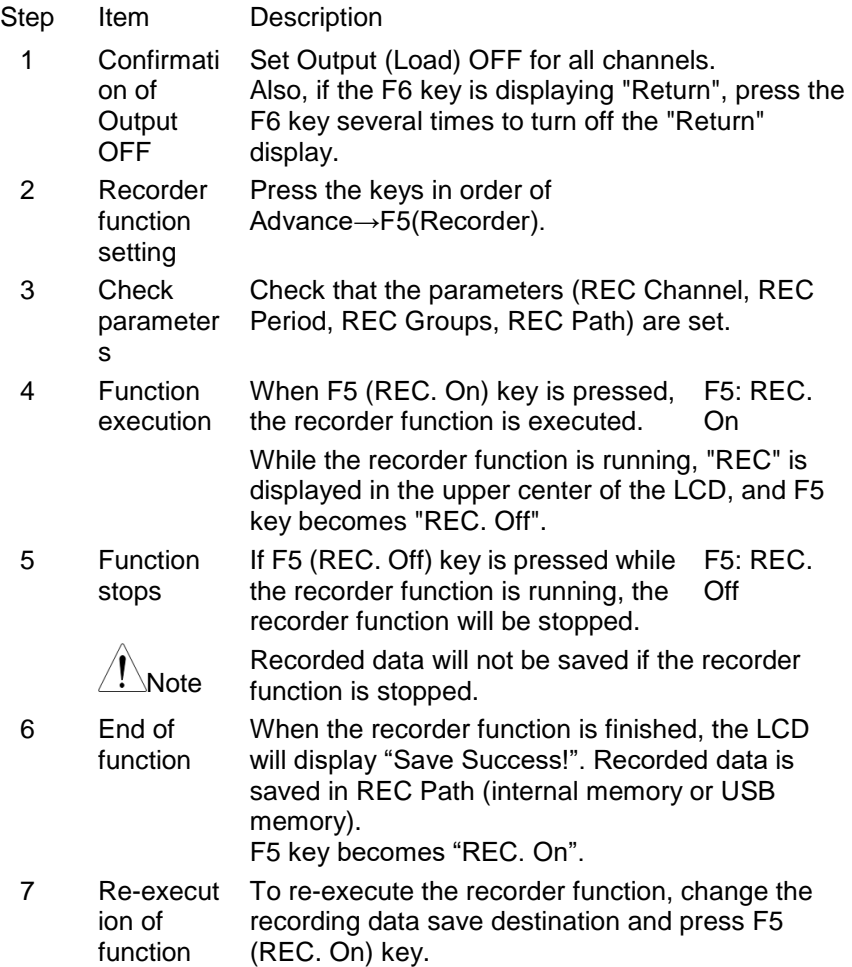

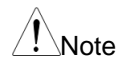

If the recording data save destination is set to the internal memory, re-executing the recorder function will overwrite the recording data in the selected internal memory.

If the recorded data save destination is a USB memory file, re-executing the recorder function will re-execute the recorder function, but the selected file will not overwrite the recorded data

#### <span id="page-81-0"></span>**4.8.3. Save internal memory data to USB memory**

The PDW series can save recorded data saved in the internal memory (RECORD00-09) to a file on the USB memory.

Two file formats (\*.REC and \*.CSV) can be selected for the file format of the recorded data to be saved. For file formats that can be created in USB memory, refer to "File formats that can be created in USB memory: page [92"](#page-97-1).

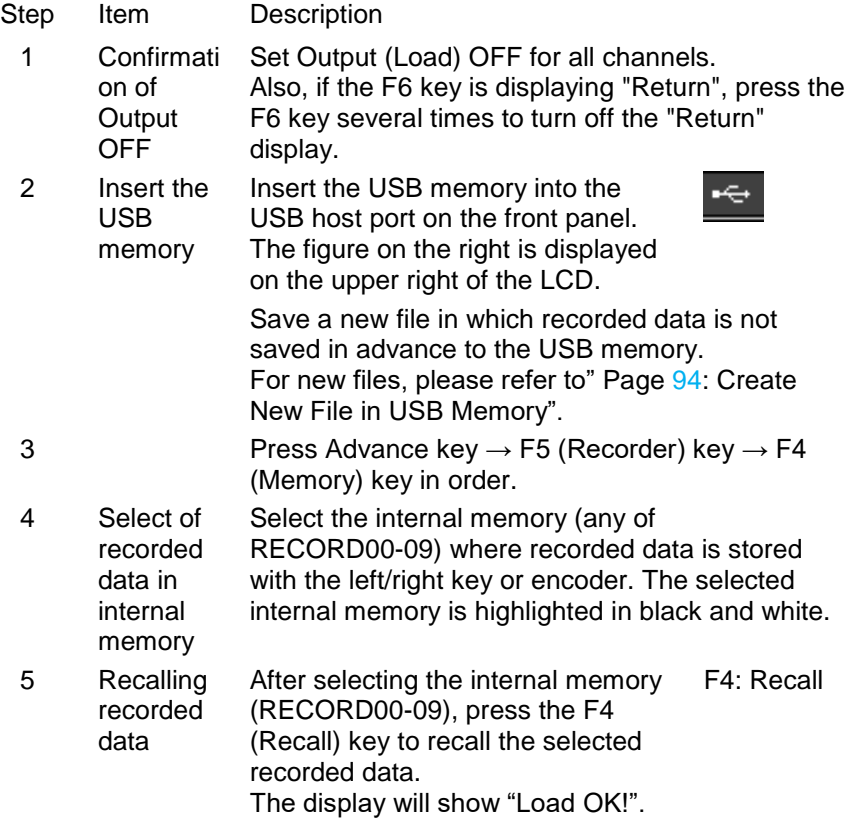

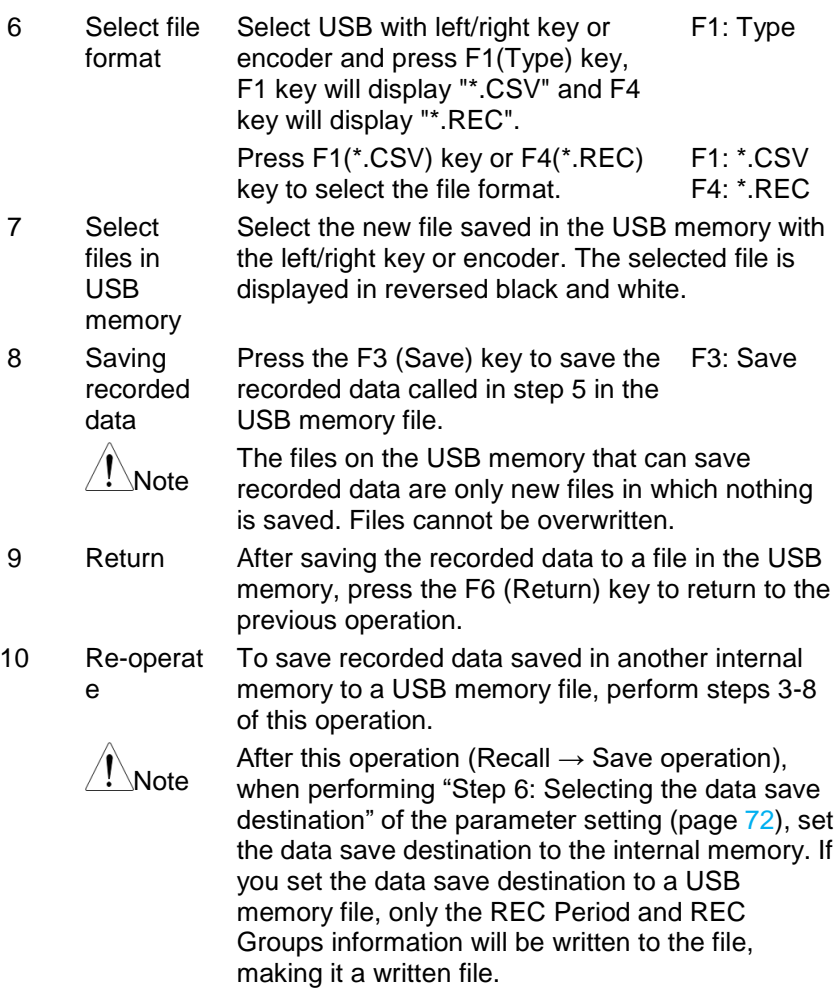

## **4.9. External I/O Control Functions**

Description The PDW series has 5 I/O ports (D0-D4) on the rear panel. Each I/O port can be used as an IN port or an OUT port. By using the I/O port as the IN port and inputting a signal to the IN port, you can switch the Output (Load) On/Off of this unit and switch it to the power supply function and electronic load function. When the I/O port is used as an OUT port, a signal is

output from the OUT port when the I/O status of the instrument satisfies the arbitrarily set conditions. Condition values are Output (Load) On/Off status or voltage, current, and power values.

#### **4.9.1. Parameter setting at IN port**

When using an I/O port as an IN port, set "Control Mode:" to "Control Input". Then set 4 parameters (Controlled Source, Control Type, Response, Sensitivity).

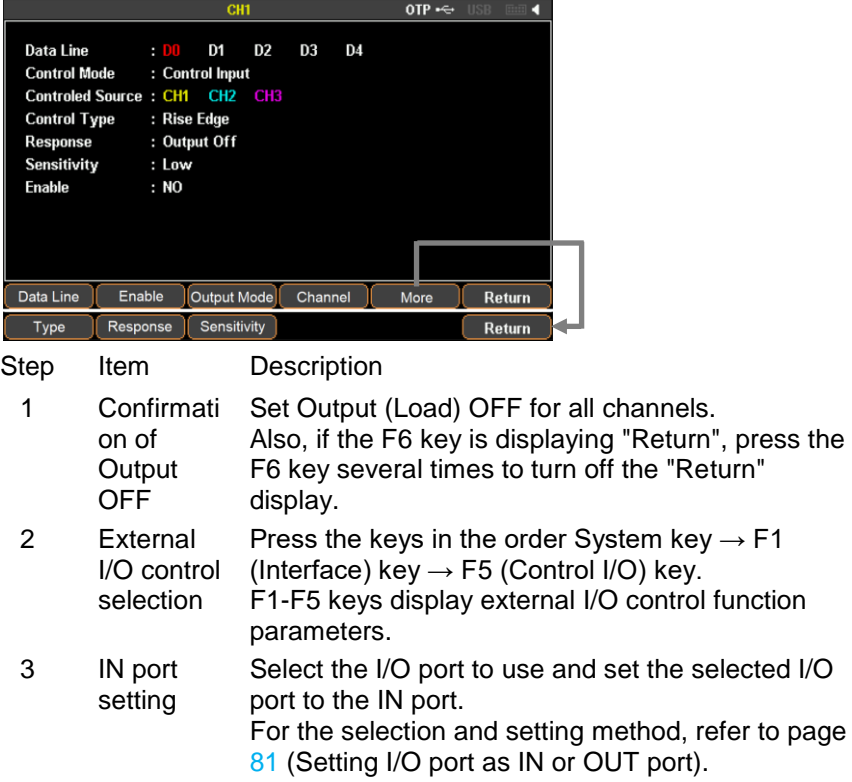

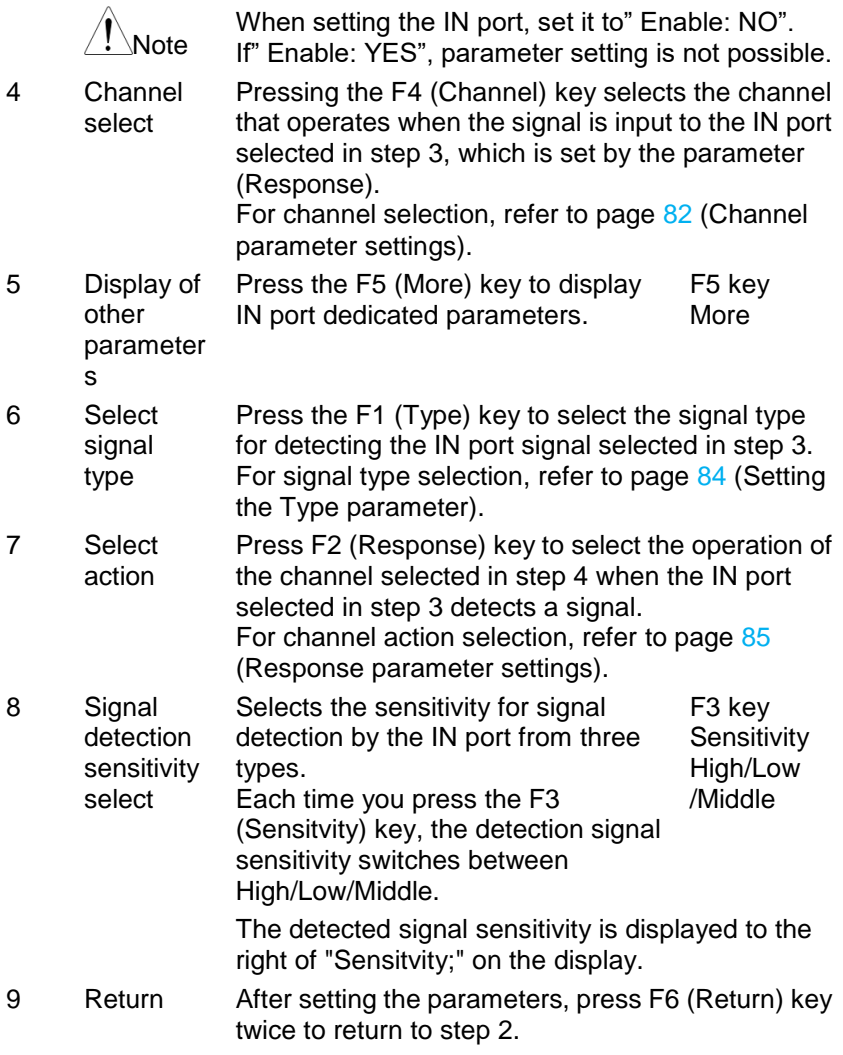

#### **4.9.2. Parameter setting at OUT port**

When using an I/O port as an OUT port, set "Control Mode:" to "Control Output". Then set 4 parameters (Control Source, Control Condition, Polarity, States Output).

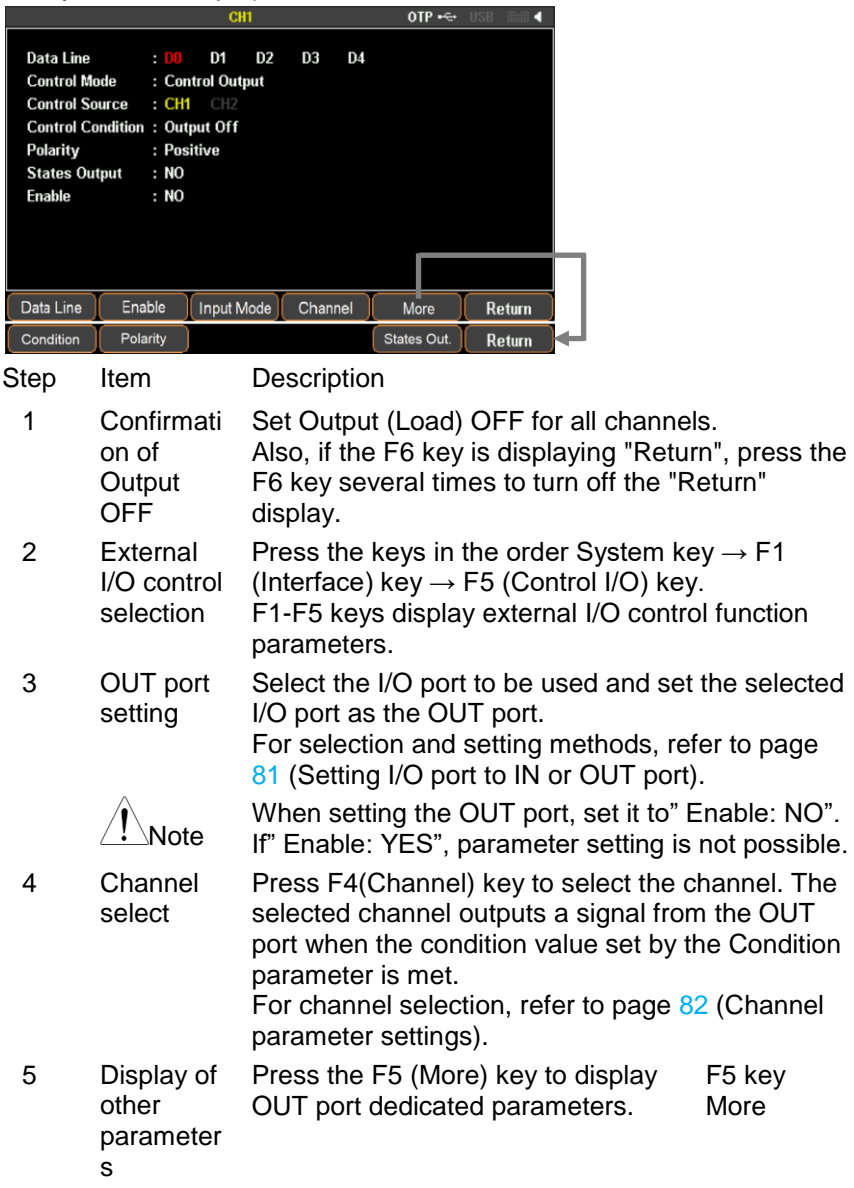

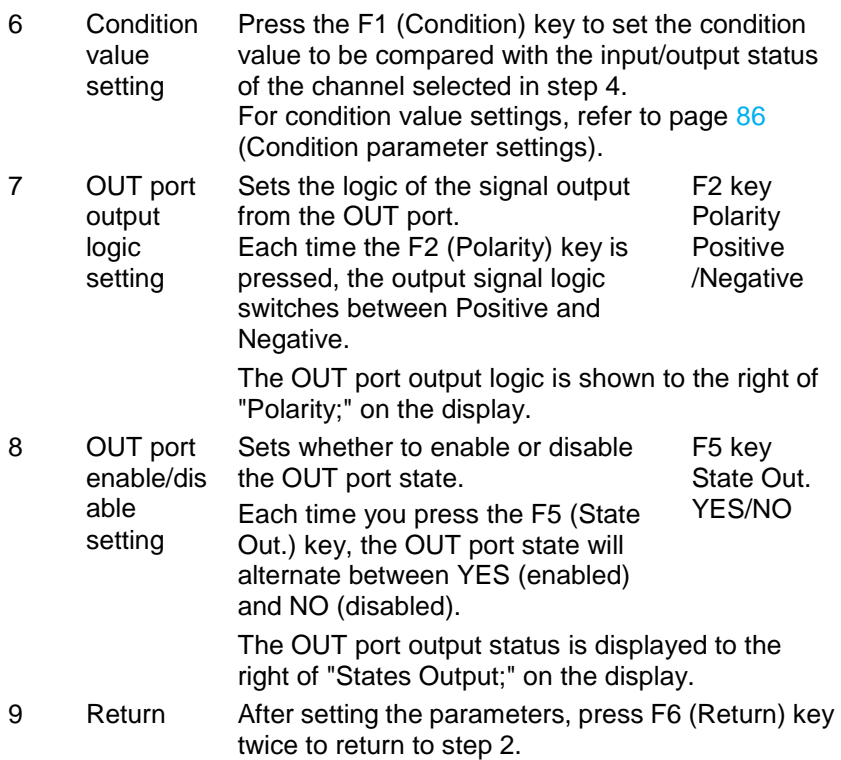

#### <span id="page-86-0"></span>**4.9.3. Setting I/O Ports as IN or OUT Ports**

Select one of the five I/O ports (D0-D4) and set it as IN or OUT port.

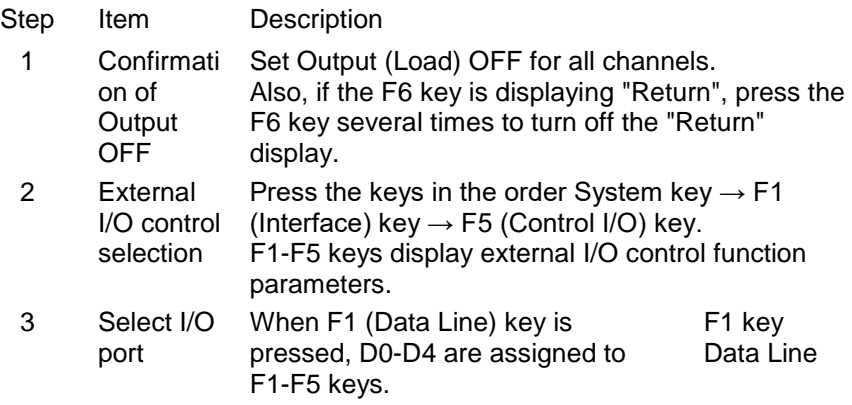

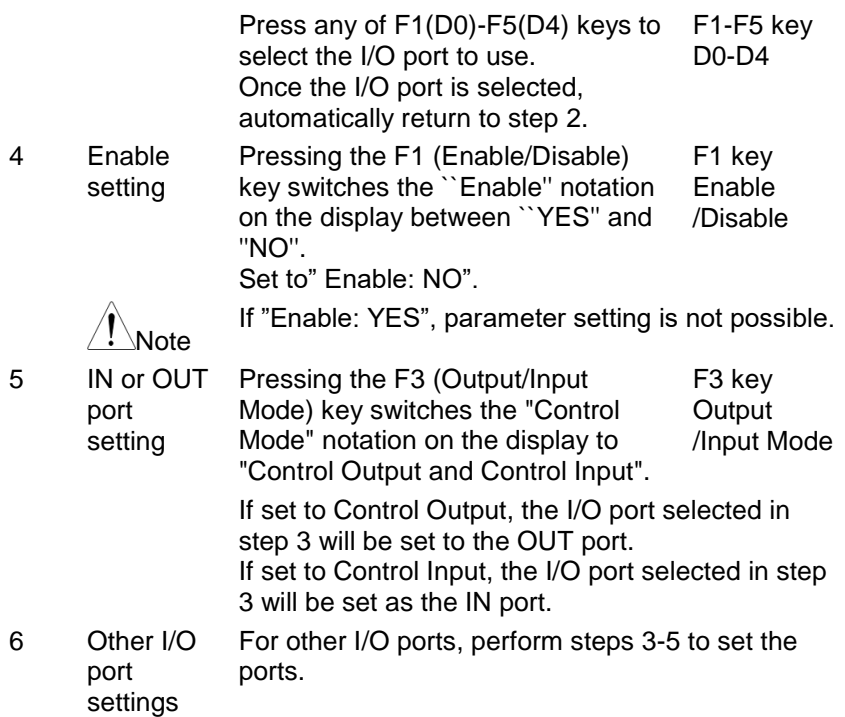

#### <span id="page-87-0"></span>**4.9.4. Channel parameter setting**

The Channel parameter action differently depending on whether the I/O port is an IN port or an OUT port.

One or more channels can be selected for the IN port. The selected channel performs the action set by the Response parameter when a signal is detected at the IN port.

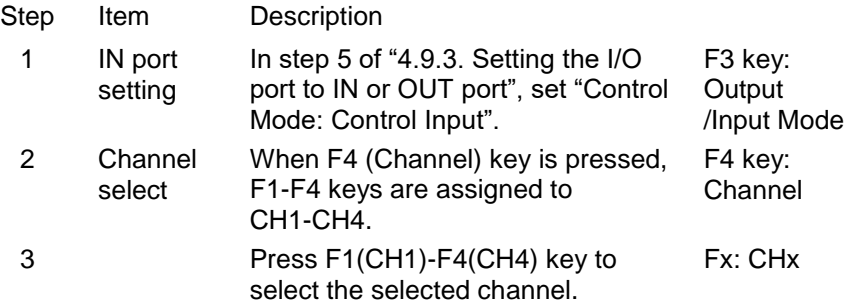

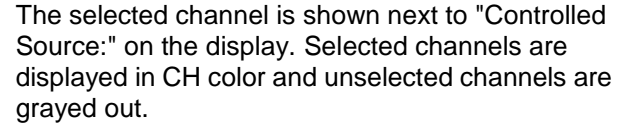

4 Return Press F6 (Return) key to return to step 1. Note All channels can be selected, but all channels cannot be unselected. Please select one or more channels.

Select any channel for the OUT port. The selected channel outputs a signal from the OUT port when the condition value set by the Condition parameter is met.

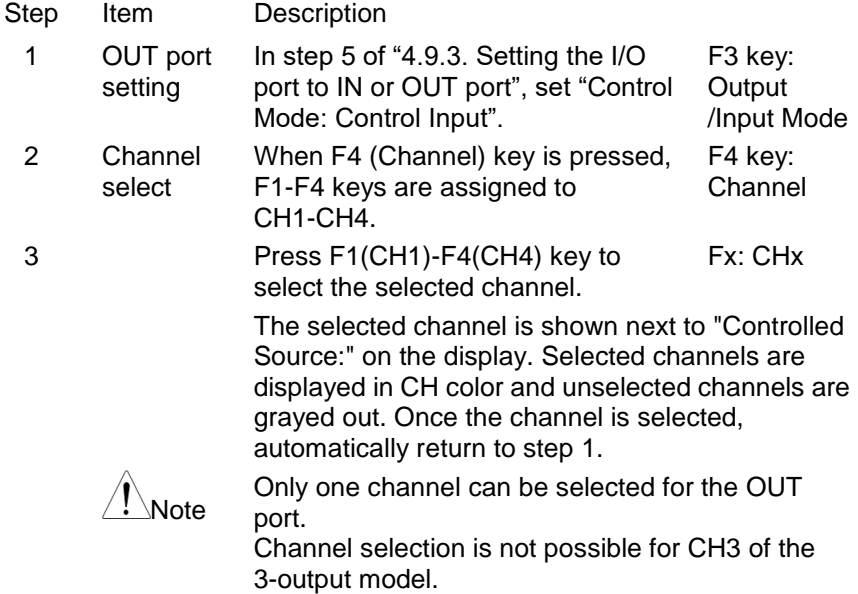

#### <span id="page-89-0"></span>**4.9.5. Setting Type Parameter**

The Type parameter is an IN port only parameter. Select the type of signal detected at the IN port from five types.

<span id="page-89-1"></span>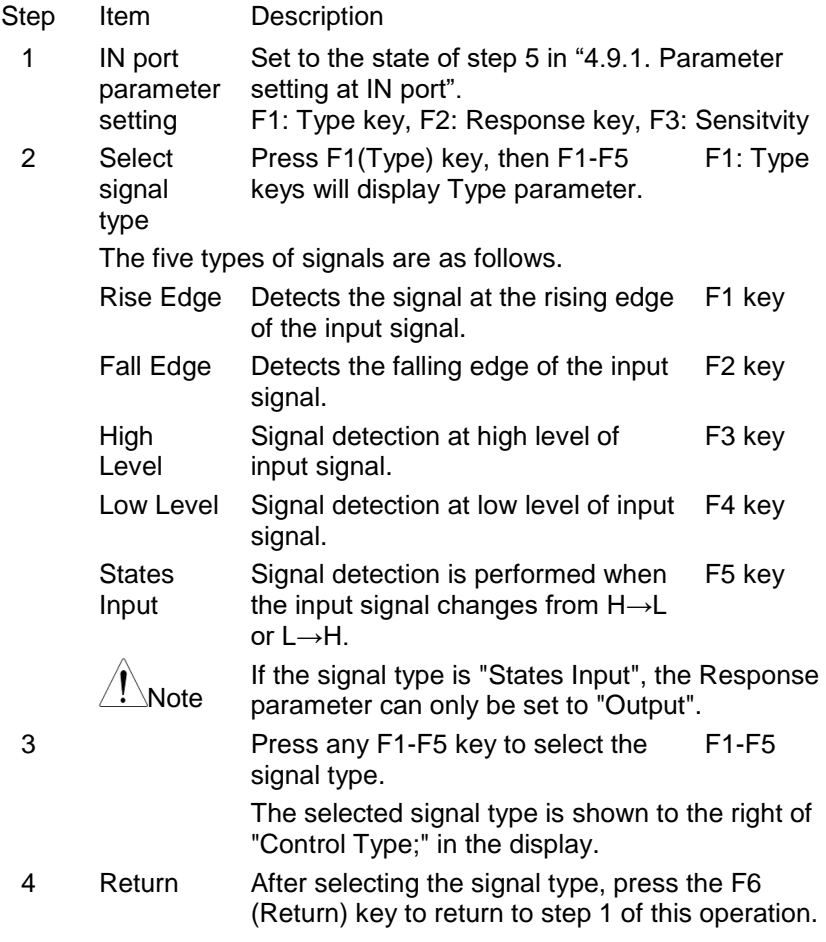

#### **4.9.6. Setting Response parameters**

The Response parameter is an IN port only parameter. Sets the action to be performed by the selected channel when the IN port detects a signal.

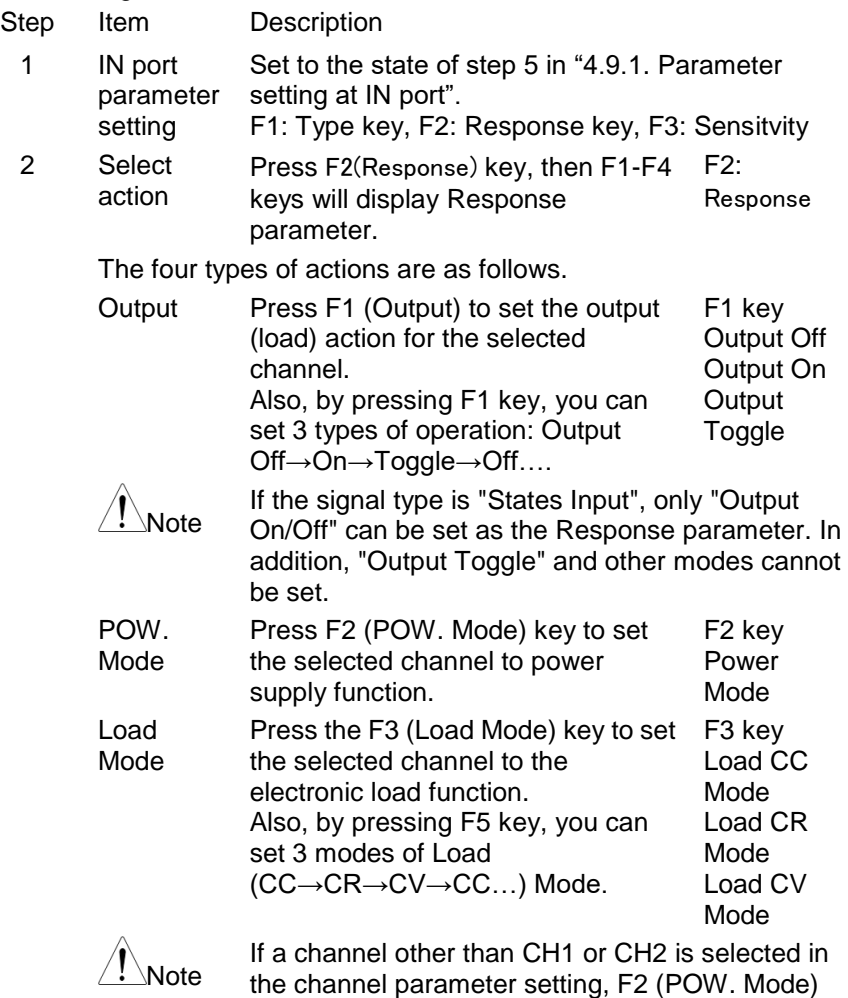

key and F3 (Load Mode) key cannot be operated.

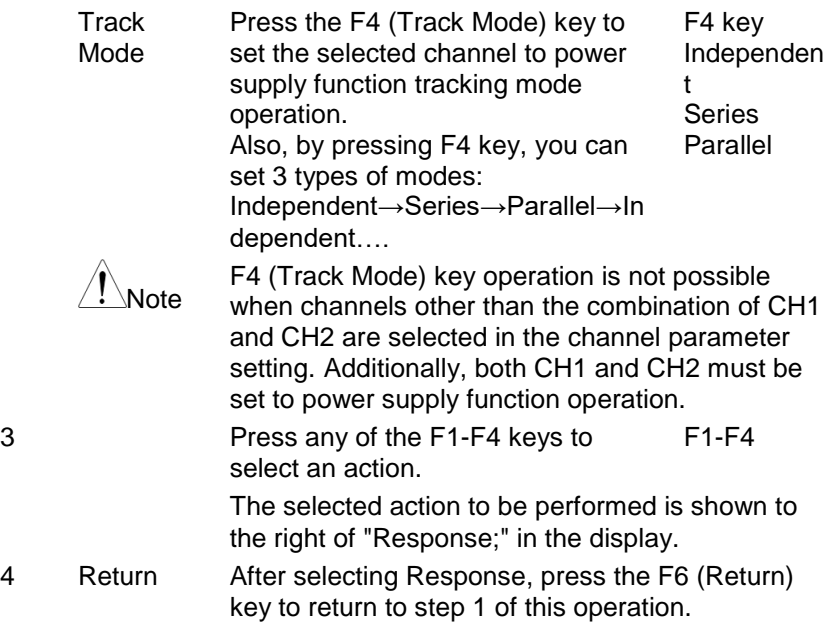

#### <span id="page-91-0"></span>**4.9.7. Setting Condition parameters**

The Condition parameter is an OUT port only parameter.

This parameter sets a conditional value. When the input/output status of the selected channel satisfies the condition value, a signal is output from the OUT port.

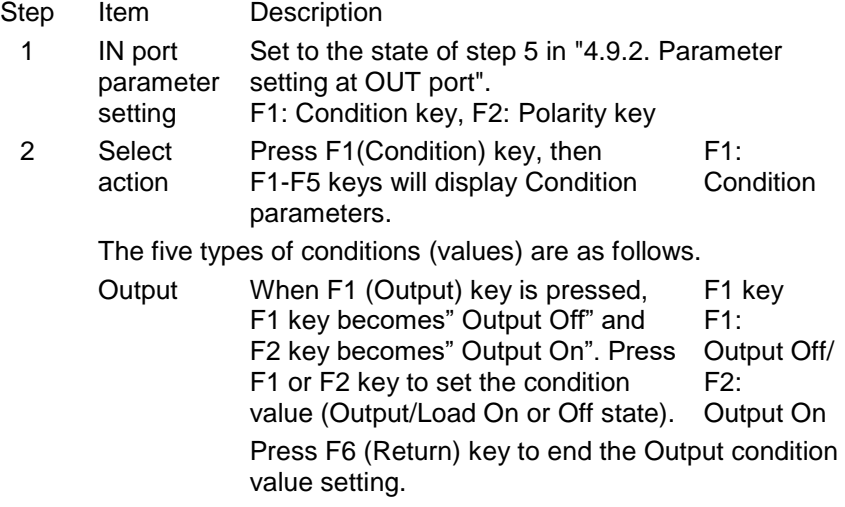

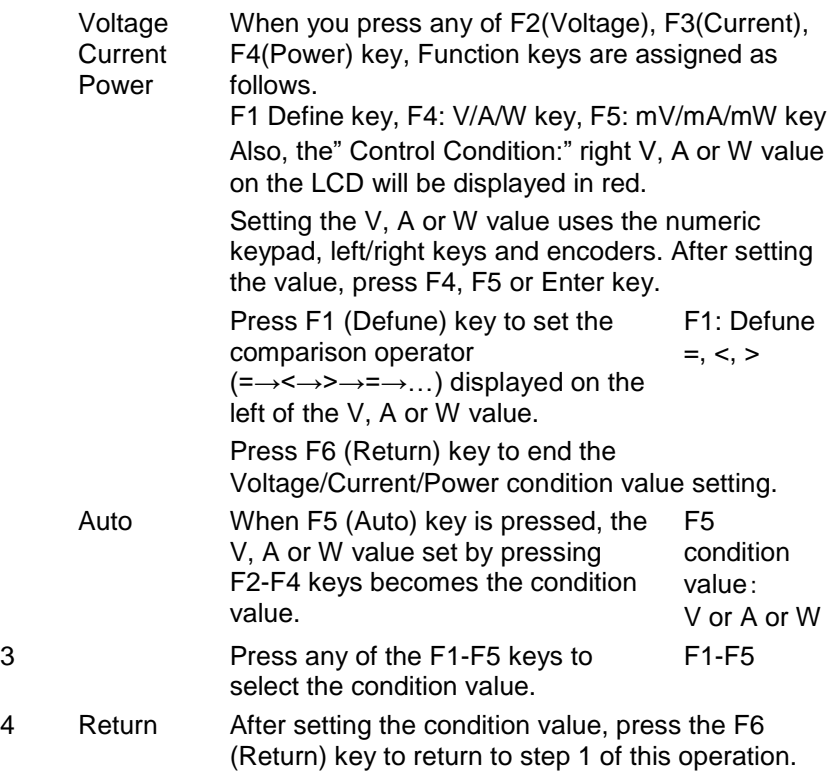

#### **4.9.8. Using external I/O ports**

To use External I/O port, enable the external I/O port after completing various parameter settings. You can use the external I/O port by enabling the external I/O port.

Also, even if the external I/O port is enabled, it will be disabled (Enable: NO) when the power is turned on again. When using the external I/O port after turning on the power of the instrument, perform this operation to enable the I/O port (Enable: YES).

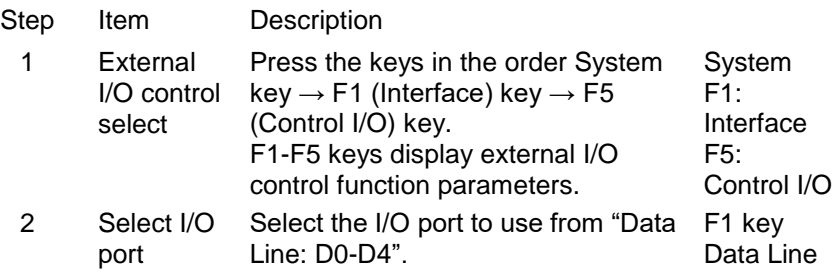

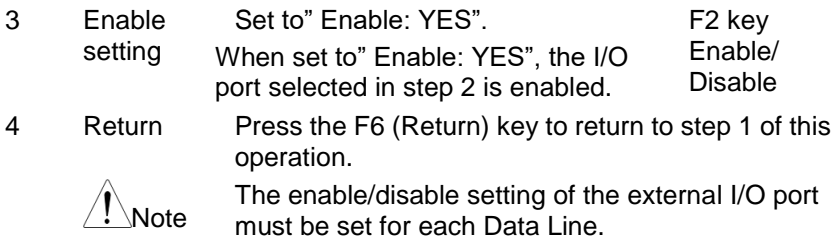

#### **4.9.9. External I/O port specifications**

The external I/O port is a 2.54 mm pitch 10-pin double-row rectangular connector conforming to the MIL-DTL-83503 standard.

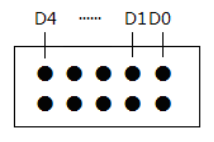

The figure on the left shows the pin assignment when the I/O port is viewed from the back of the instrument.

As for the I/O ports, the top right pin is D0, the left pin is D1, …, and the top left pin is D4. The bottom 5 pins are COM for D0-D4.

The figure on the right shows the circuit of each I/O port (D0-D4) and COM.

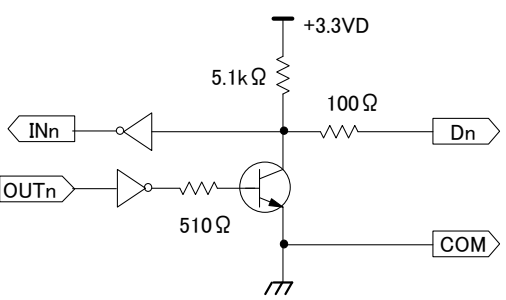

+3.3V is the internal voltage of the device, and COM is connected to the case of the device.

Electrical specifications

At IN port LOW level DC input voltage: 0.3 V or less HIGH level DC input voltage: 2V to 3.3V

At OUT port LOW level DC output voltage: 0.3 V or less HIGH level DC output voltage: 2V to 3.3V DC output current: 0.6mA or less

## <span id="page-95-0"></span>**4.10. Initialization function**

When the initialization function is executed, the instrument settings are set to the factory defaults.

This section describes how to initialize the instrument settings to the factory shipment state and the setting contents to be set to the factory shipment state.

#### **4.10.1. Initialization operations**

There are two ways to restore the instrument settings to factory defaults. The first method is to set the "Power On Parameter" to "Default". The second method is to operate the Preset key.

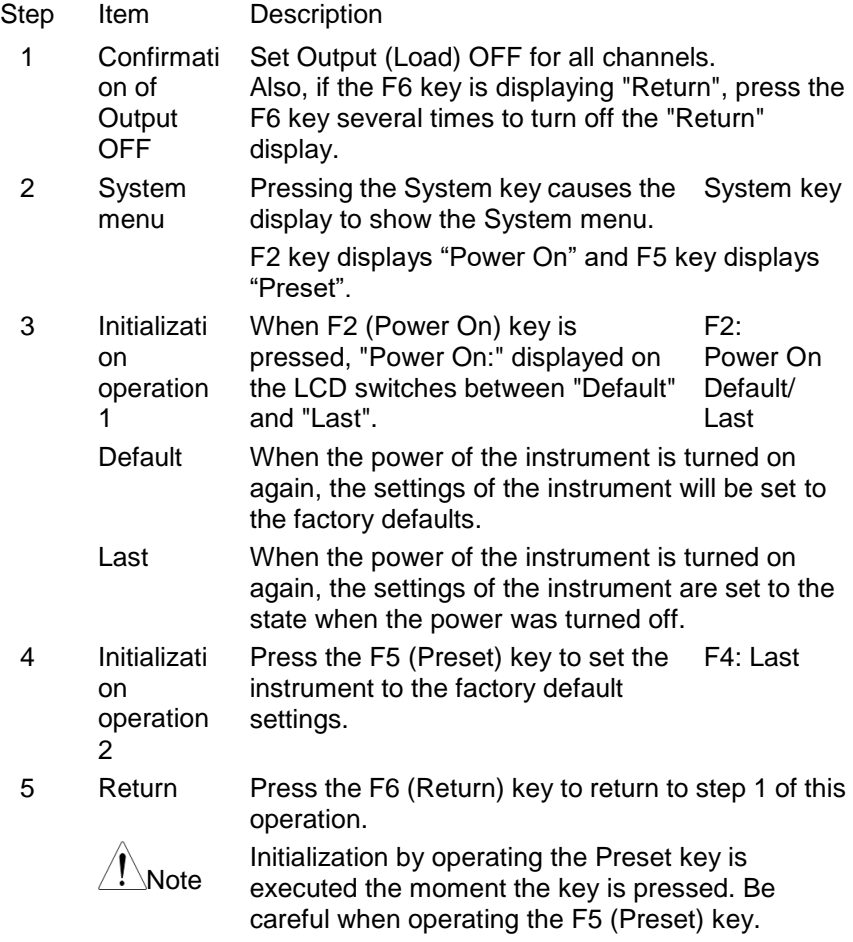

### **4.10.2. Factory Default Settings**

Power supply and electronic load function

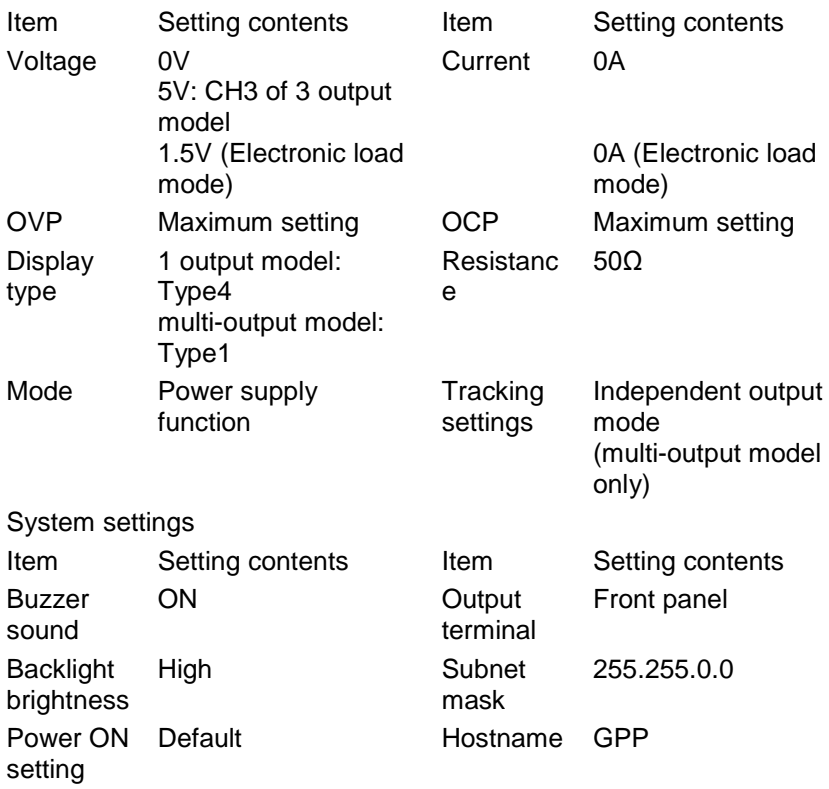

# <span id="page-97-0"></span>**5. File operations**

### <span id="page-97-1"></span>**5.1. File formats that can be created in USB memory**

The PDW series can create the data saved in the internal memory by each function to the USB memory in the following file formats.

Setting parameter for set value memory function: \*.SET Sequence function sequence program: \*.SEQ and \*.CSV Delay program for delay function: \*DLY and \*.CSV Recording data of recorder function: \*.REC and \*.CSV ("\*" means the file name.)

CSV files (\*.CSV) can be edited with applications that can edit CSV files. Setting parameters for the set value memory function

\*.SET The saved contents are the same as "STATE01-09" that can be saved in the internal memory.

Sequence program of sequence function

- \*.SEQ All parameters of CH1 and CH2 sequence programs are saved. The saved contents are the same as "SECUENCExx" that can be saved in the internal memory.
- \*.CSV The sequence program parameters of the currently selected channel shown in the upper center of the display are saved. The parameters that are saved are only Volt(V), Curr(A), Time(s) of STEP specified by Start and Groups. The parameters that are recalled are Volt(V), Curr(A), Time(s) of the STEP specified by Groups from STEP No. 0000 of the selected channel. It cannot be called by specifying the STEP No. Also, STEP parameters other than the called STEP will be the currently set ones (things before calling).

Example of a CSV Function:,Sequence, Groups:,3

file Voltage,Current,Time, 10.000,2.0000,0001, 20.000,1.0000,0001, 10.000,1.0000,0001,

Delay program of the delay function

- \*.DLY All parameters of CH1 and CH2 delay programs are saved. The saved contents are the same as "DELAYxx" that can be saved in the internal memory.
- \*.CSV The delay program parameters for the currently selected channel shown in the top center of the display will be saved. The only parameters that are saved are the State and Delay(s) of the STEP specified by Start and Groups. The parameters to be called are State and Delay(s) of the STEP specified by Groups from STEP No. 0000 of the selected channel. It cannot be called by specifying the STEP No. Also, STEP parameters other than the called STEP will be the currently set ones (things before calling).

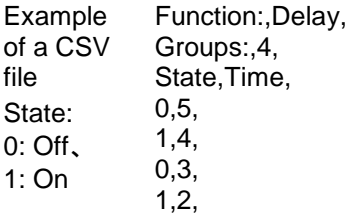

Data recorded by the recorder function

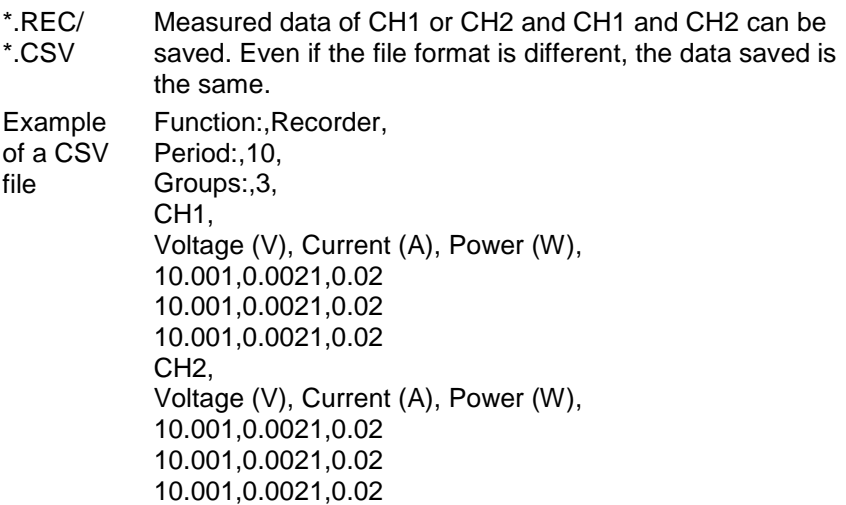

## <span id="page-99-0"></span>**5.2. Create new file in USB memory**

New files that can be created in the USB memory are created by changing the file format (extension) for each function. The new file to be created can be given an arbitrary name of up to 8 alphanumeric characters.

File names and folder names in the USB memory do not support long file names. Also, since this device does not have a clock function, the date and time are not added to the file.

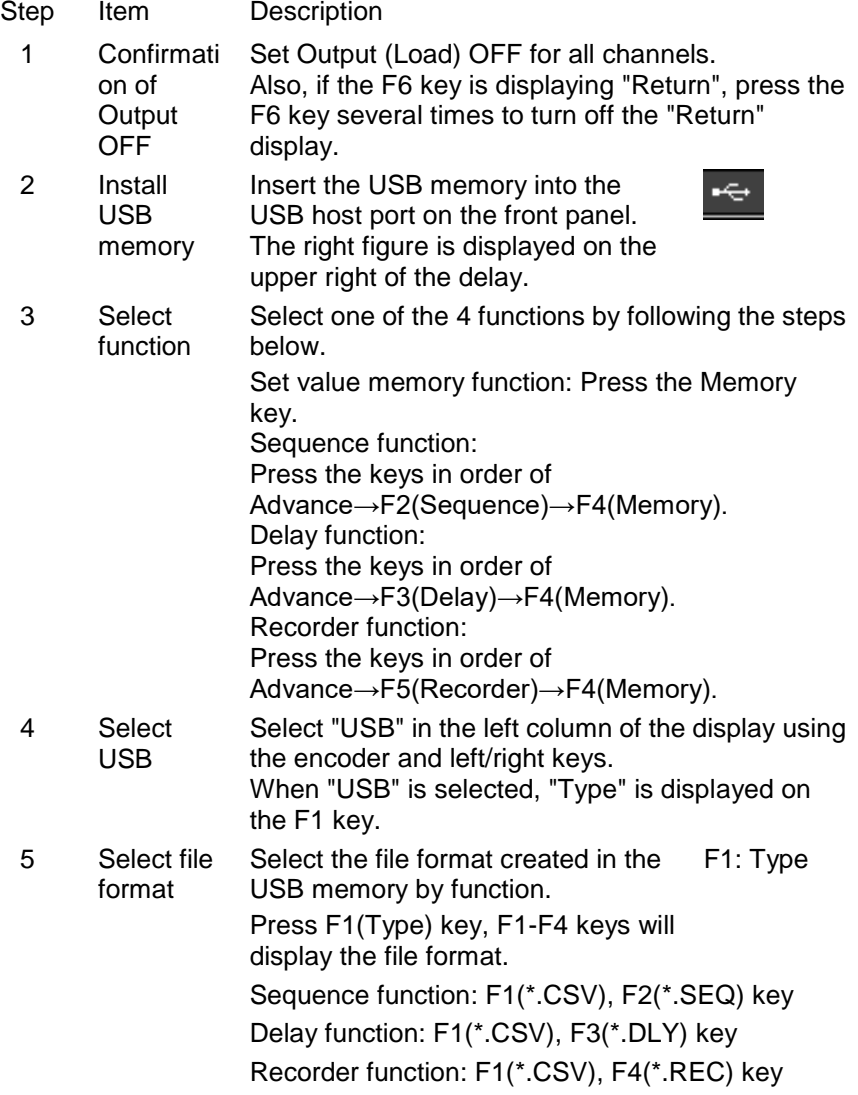

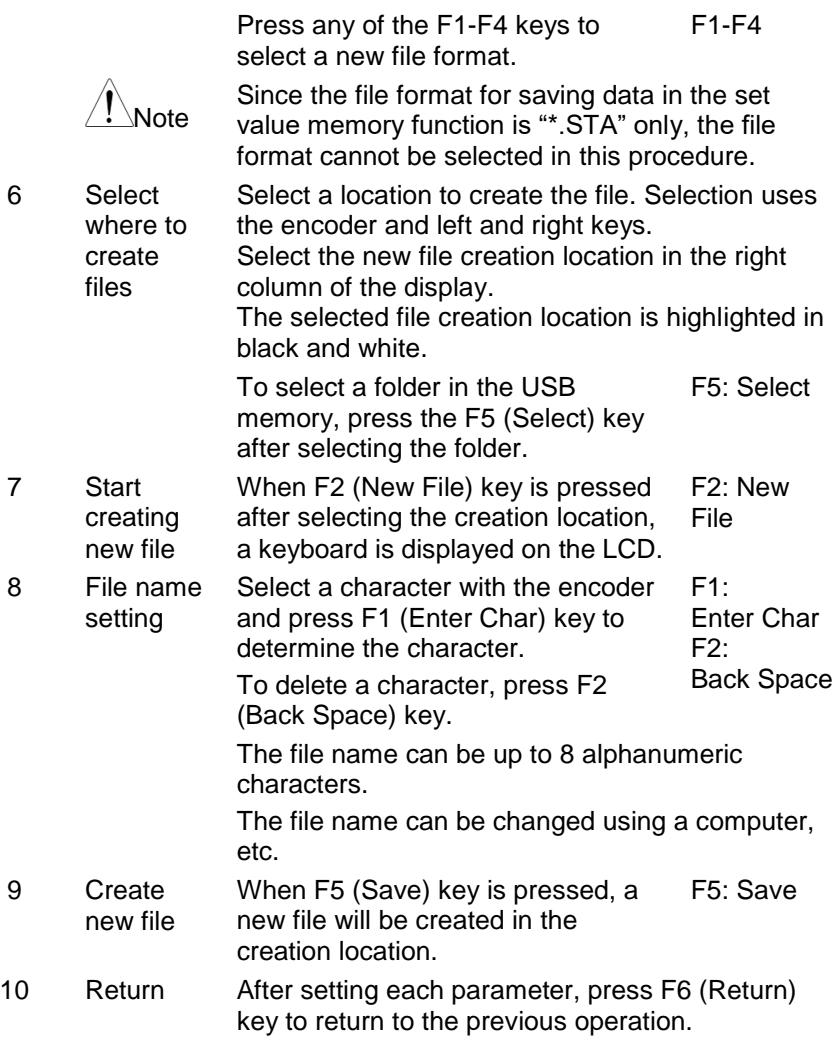

### **5.3. Save data to new file in USB memory**

The setting parameters of the setting value memory function, the sequence program of the sequence function, and the delay program of the delay function can save the currently set parameters and program data to a new file in the USB memory. To save the setting parameters, sequence or delay program saved in the internal memory to a new file, recall that program (Recall operation).

When saving the recorded data of the recorder function to a new file, after recalling the recorded data saved in the internal memory, you can save it to a new file in the USB memory. For the operation method, refer to "4.8.3. Saving internal memory data to USB memory: page [76"](#page-81-0).

Each data can be saved only in a new file created by operating the instrument. Also, files cannot be overwritten.

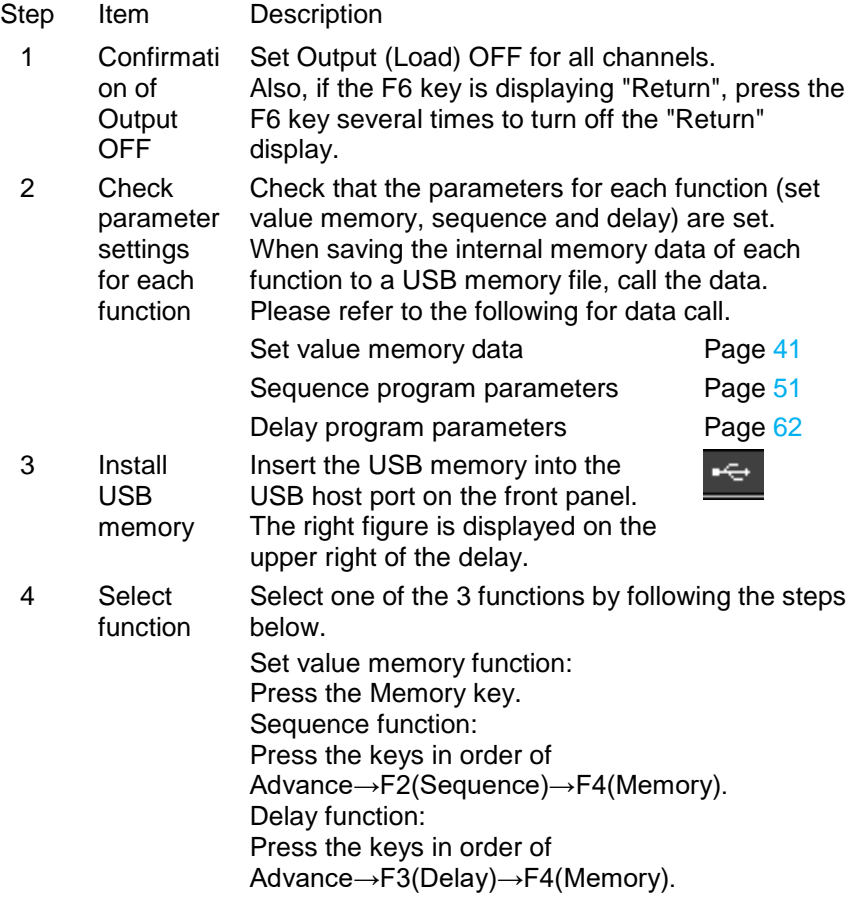

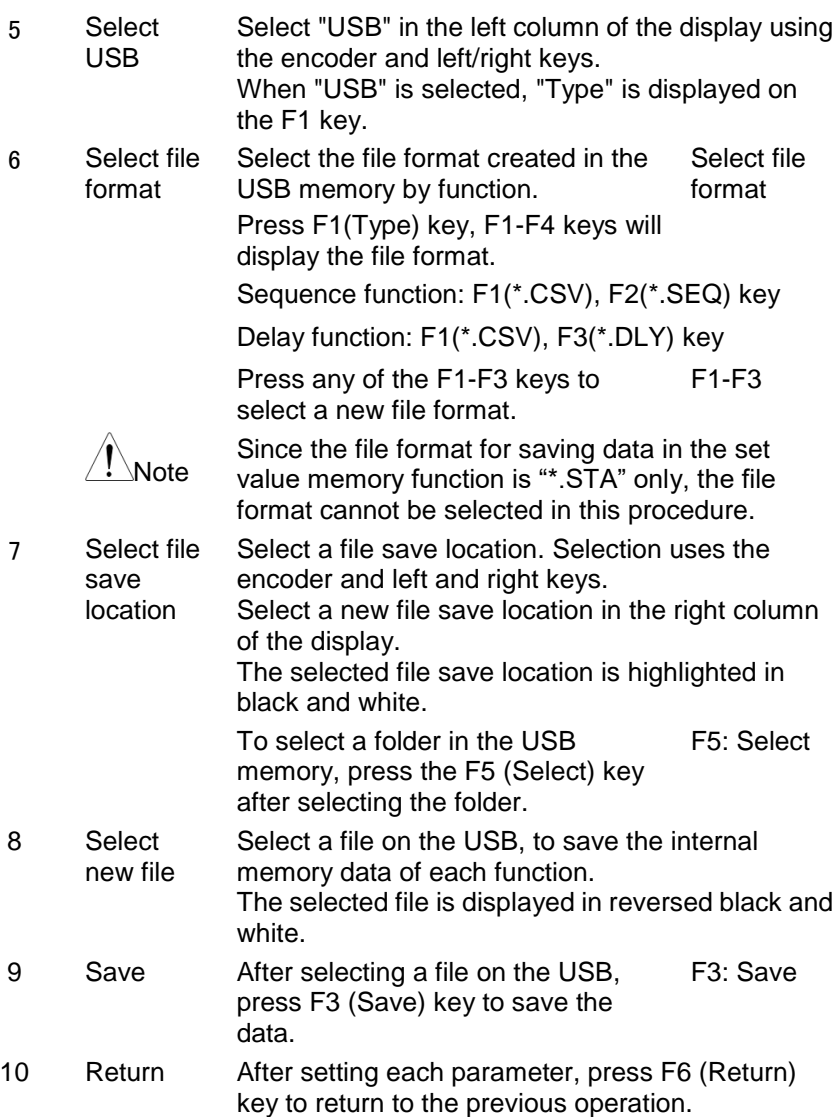

## **5.4. Recalling USB memory data**

The data of each function saved in the USB memory (setting parameters of the set value memory function, sequence program of the sequence function, and delay program of the delay function) can be called. The parameters of each function (setting value memory function, sequence function, delay function) of this instrument are set by the called data. When the recorded data of the recorder function is called from the USB memory, the parameters of the recorder function of the instrument do not change. The recalled data can be saved in the internal memory of the recorder function (Save operation).

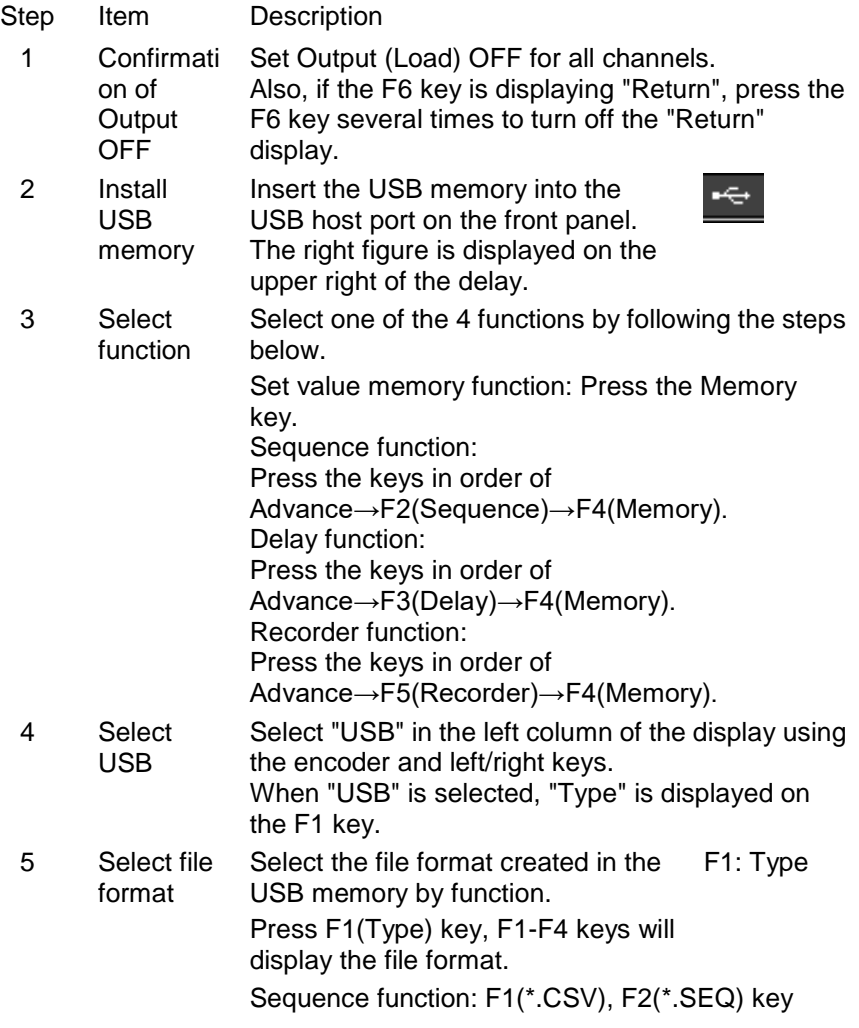

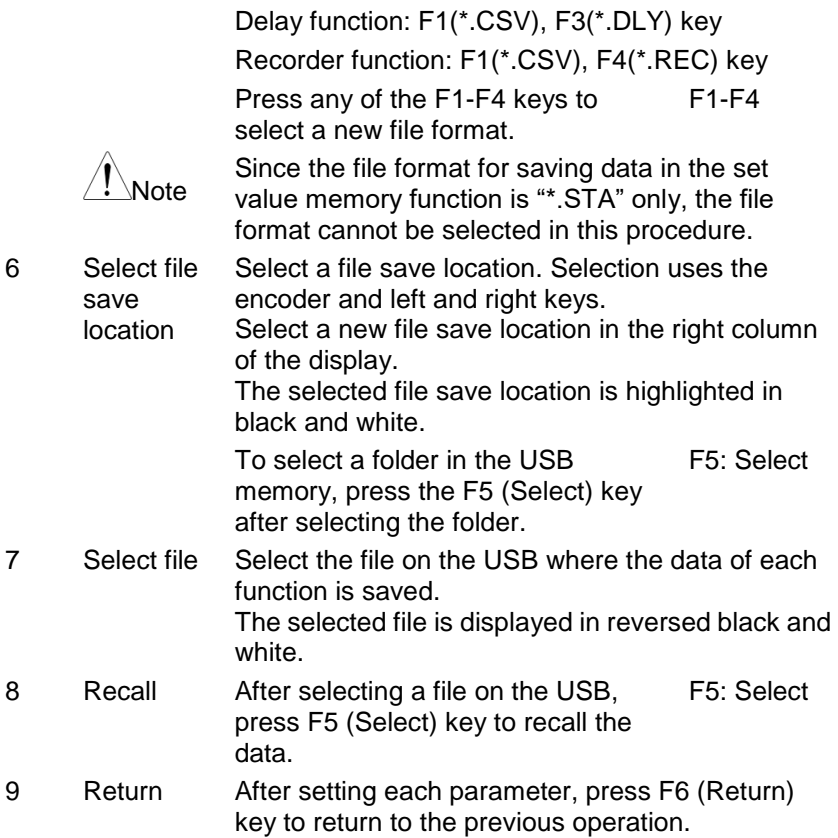

## <span id="page-105-0"></span>**5.5. Screenshot function**

This instrument can save the display screen to USB memory.

The LCD display screen that is saved as a screenshot is saved in the root directory of the USB memory in the "\*.BMP" file format.

The "\*" in the file "\*,BMP" is the file name, which is automatically set when saving to the USB memory.

Pop-ups that appear on the display cannot be saved as LCD display screens.

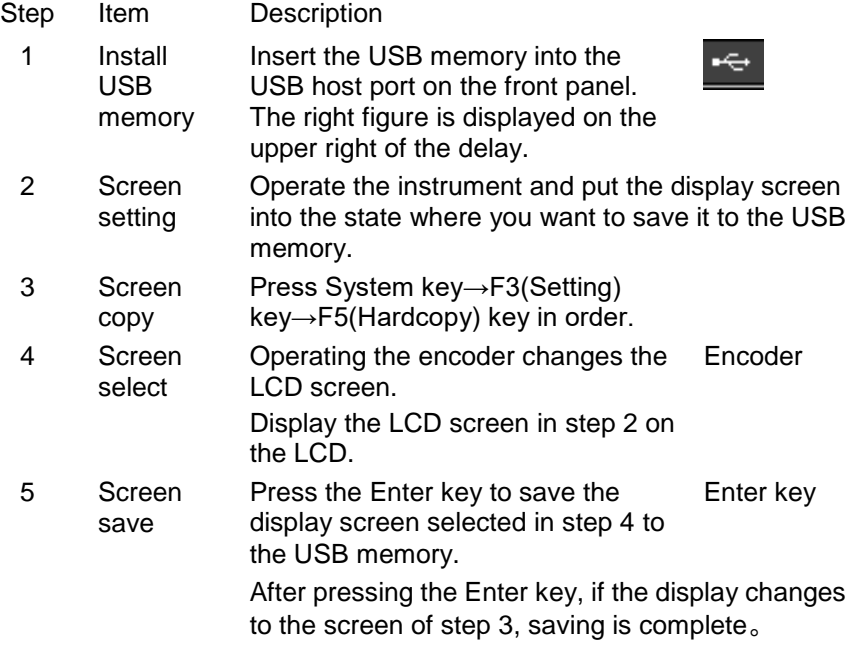

# **6. Product system**

### **6.1. System Information**

Pressing the System key displays the system information screen below. After pressing the System key, press the F4 (Version) key.A pop-up screen displaying the system version will be displayed for about 5 seconds. System version information contents

Model name: PDW-xxxx

Firmware version: Vx.xx, M, D, Y, Time

Serial number: xxxxxxxxx

Bootcamp version: Ver: x.xx

Hard version: Ver: x

### **6.2. System settings**

Parameters related to the PDW series system can be set.

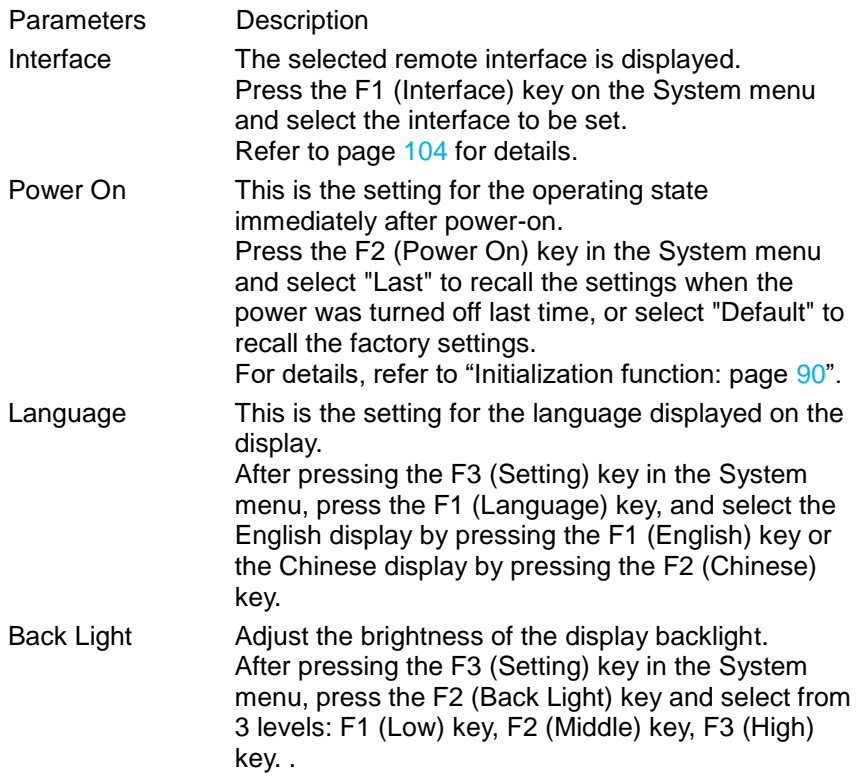

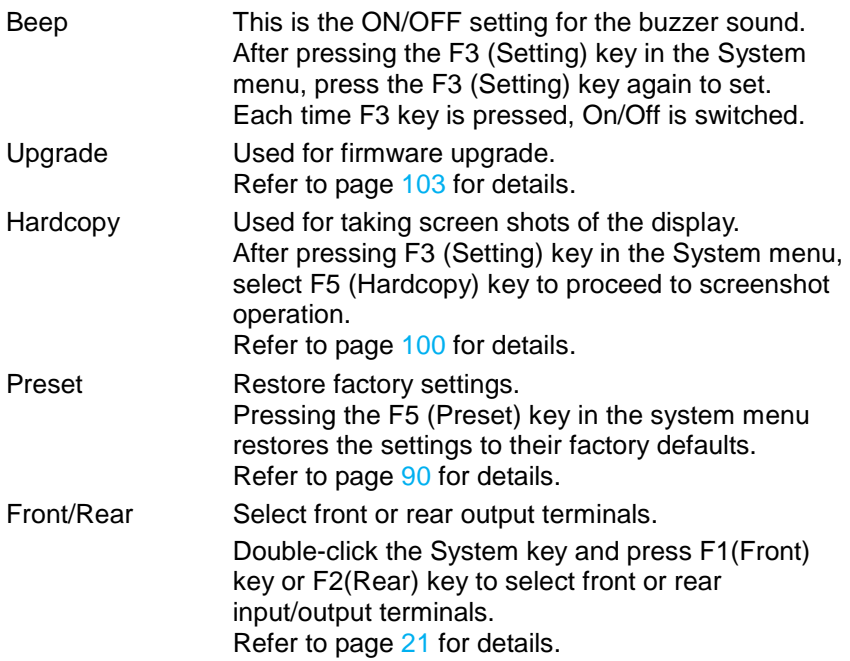

### **6.3. Usable USB memory for PDW series**

Use USB memory for firmware upgrade, screenshot, file input/output. This unit can be used with FAT32-formatted USB memory that supports USB 2.0 or higher, with a guaranteed capacity of up to 16 GB. However, Japanese cannot be used for folder names and file names.

It may not work with a converter such as a media reader or a USB hub. In addition, USB memory with functions such as encryption cannot be used.
### **6.4. Updating PDW Series Firmware**

Copy the update file to the root folder of the USB memory and update the firmware of the PDW series.

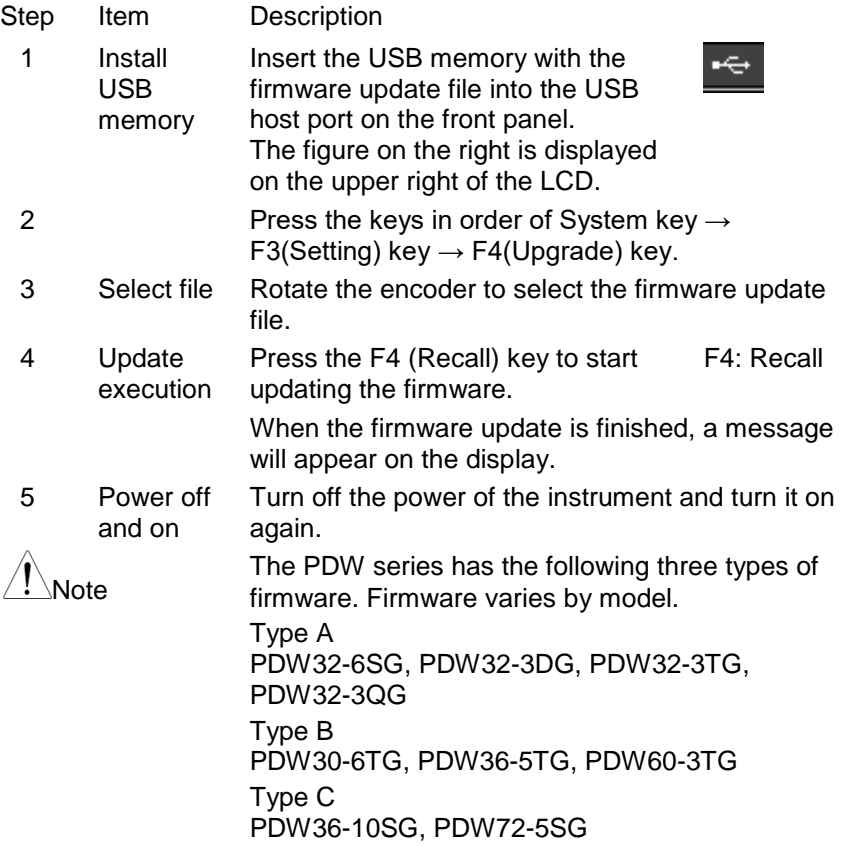

# **7. Remote control**

### **7.1. Interface settings**

The PDW series can use four types of interfaces (RS-232C, USB, GP-IB, LAN) as standard.

The PDW series cannot use multiple interfaces at the same time. Therefore, set the interface to use before remote control.

### **7.1.1. Select Interface**

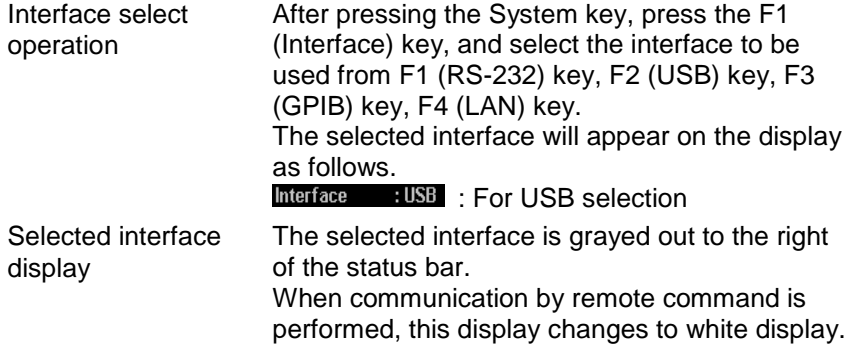

### **7.1.2. RS-232C**

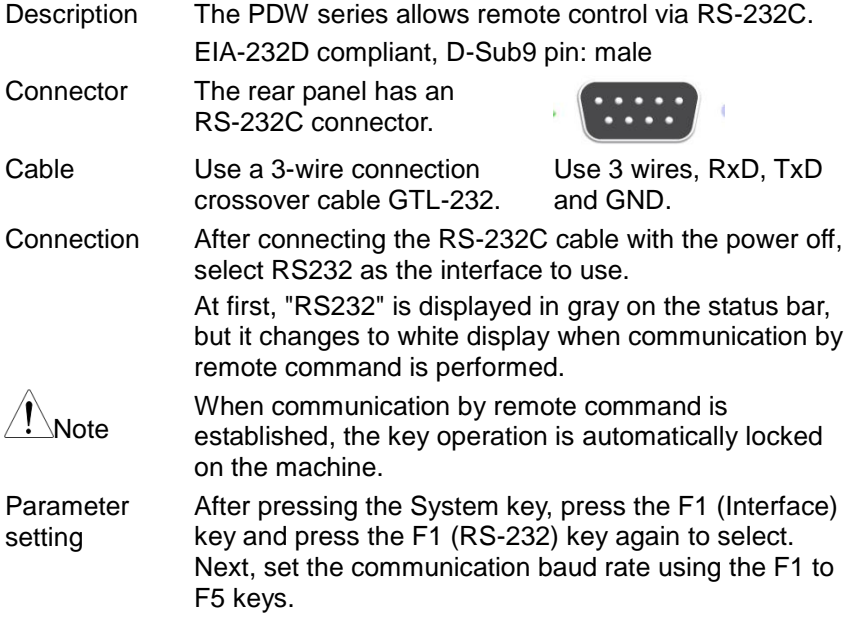

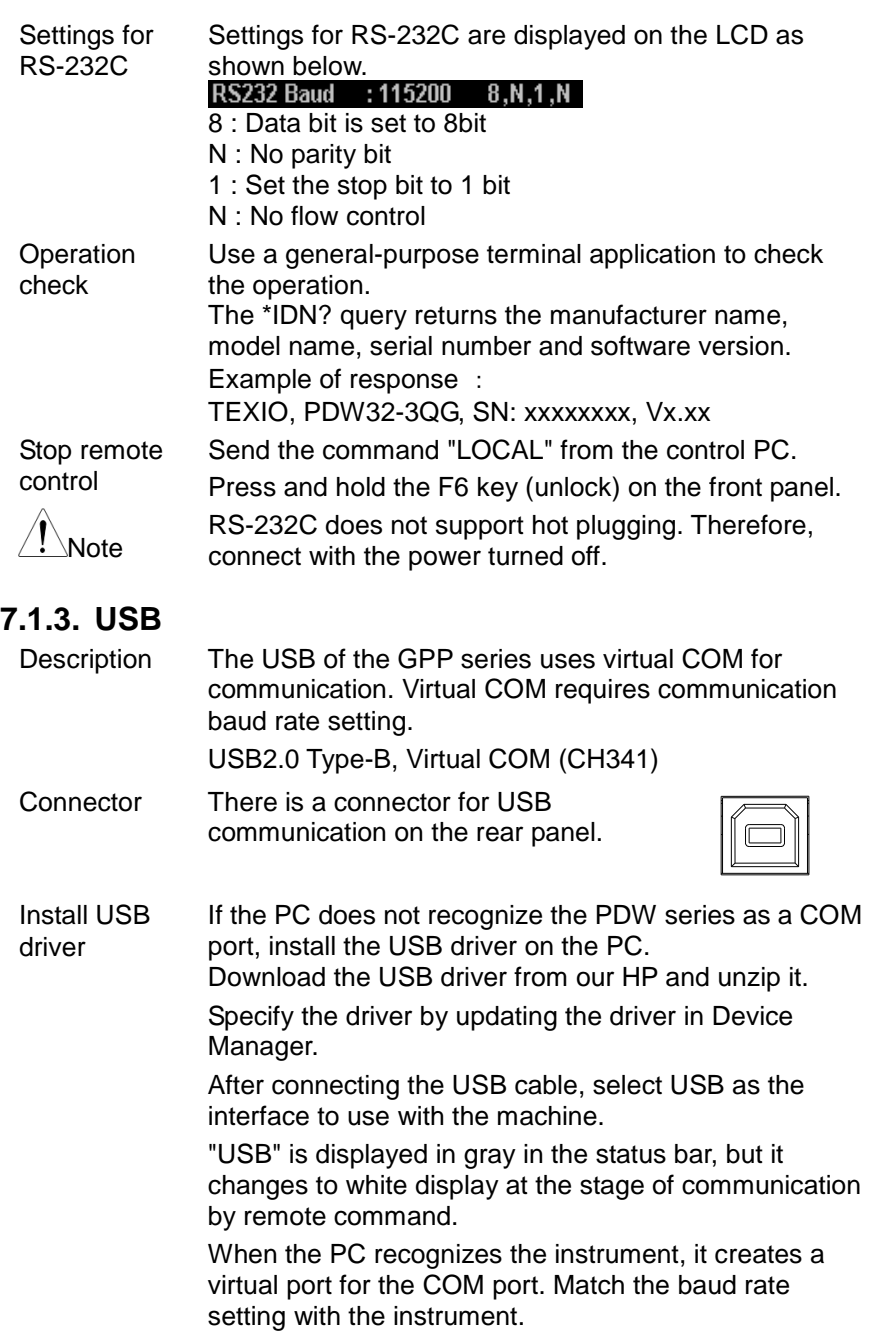

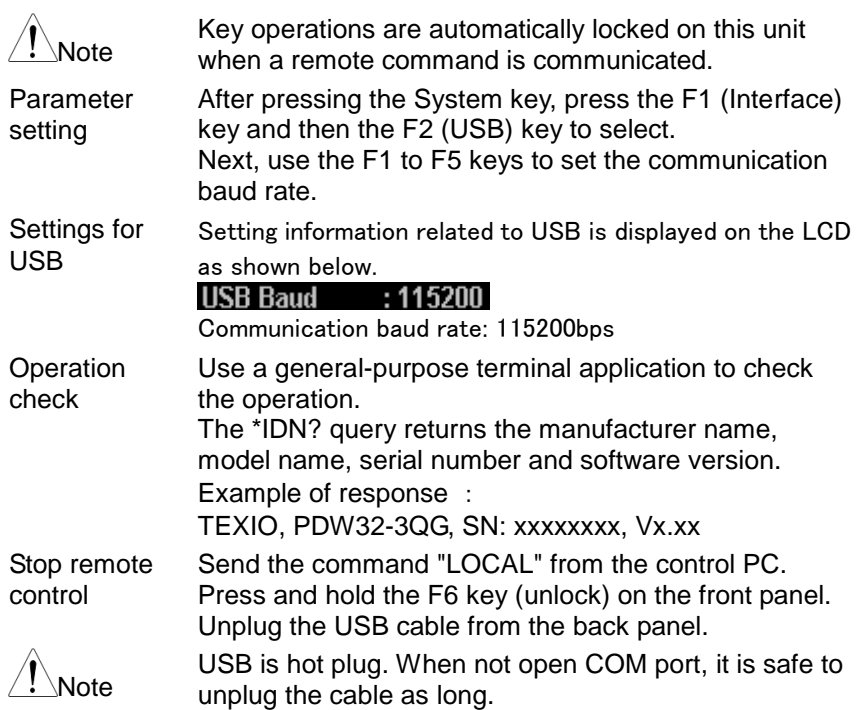

### **7.1.4. GP-IB**

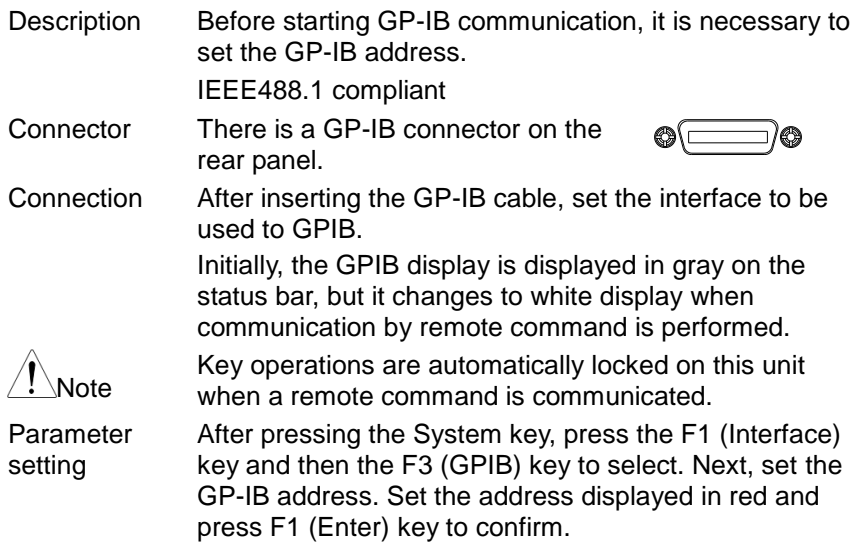

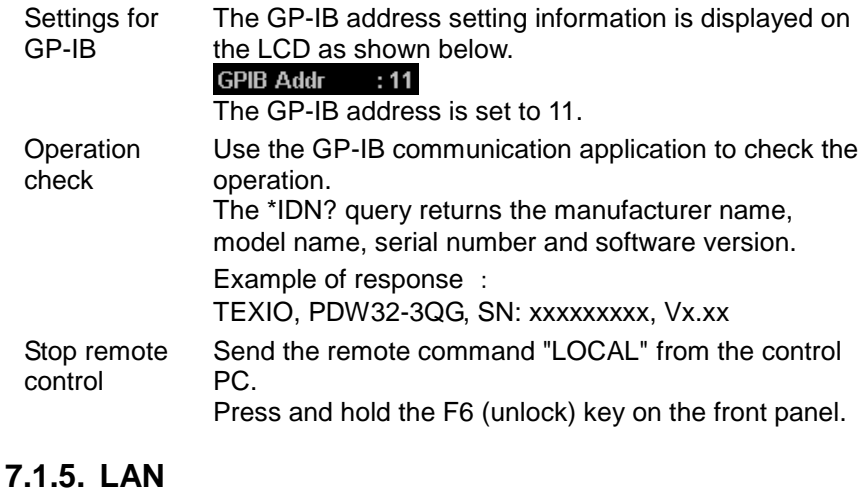

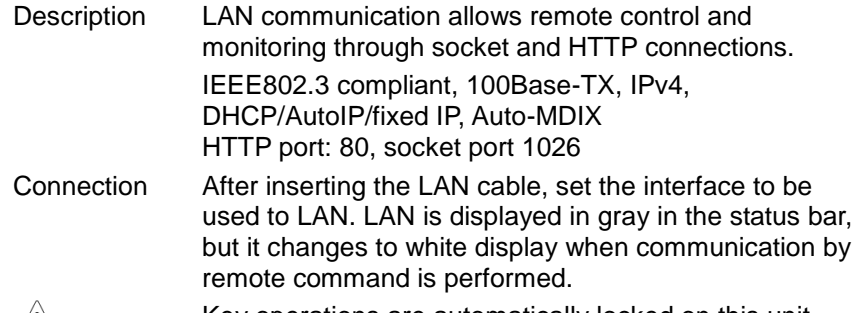

 $\sqrt{!}$ Note Key operations are automatically locked on this unit when a remote command is communicated.

Interface settings After pressing the System key, press the F1 (Interface) key and then the F4 (LAN) key to set the interface to be used to LAN.

LAN parameter setting Press F1(Config) key, F1-F4 keys will display LAN parameters. Set each parameter of IP Address, Net Mask, Gate Way.

Other display parameters In addition to the parameters listed above, parameters are shown as unique values. Mac Address:

Host Name: A unique value for the instrument. VISA Resource name shows IP Address and SOCKET port number (1026::SOCKET).

Edit Host Name Press the F4 (Host Name) key and enter the host name manually.

The input area becomes active, and the set characters

are displayed in red.

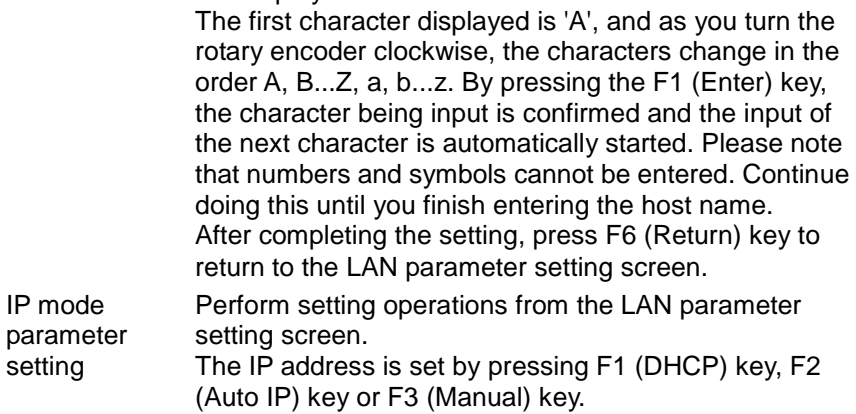

Manual IP setting

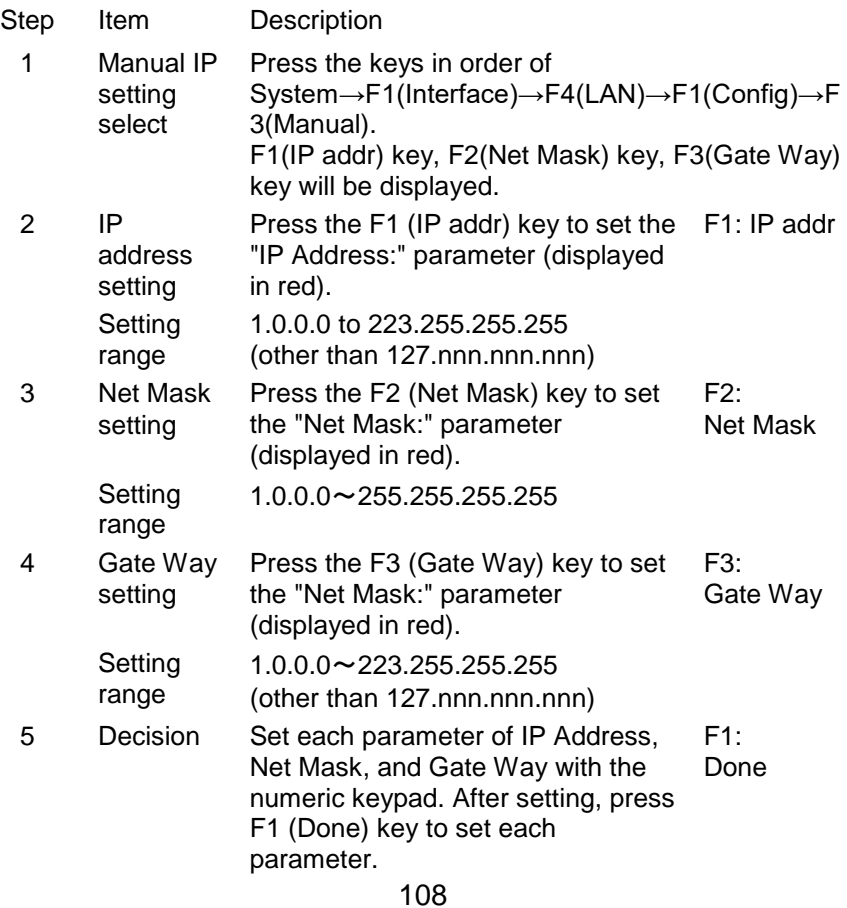

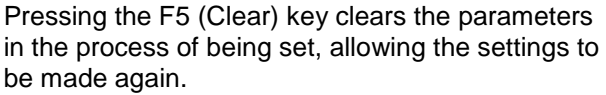

DHCP setting

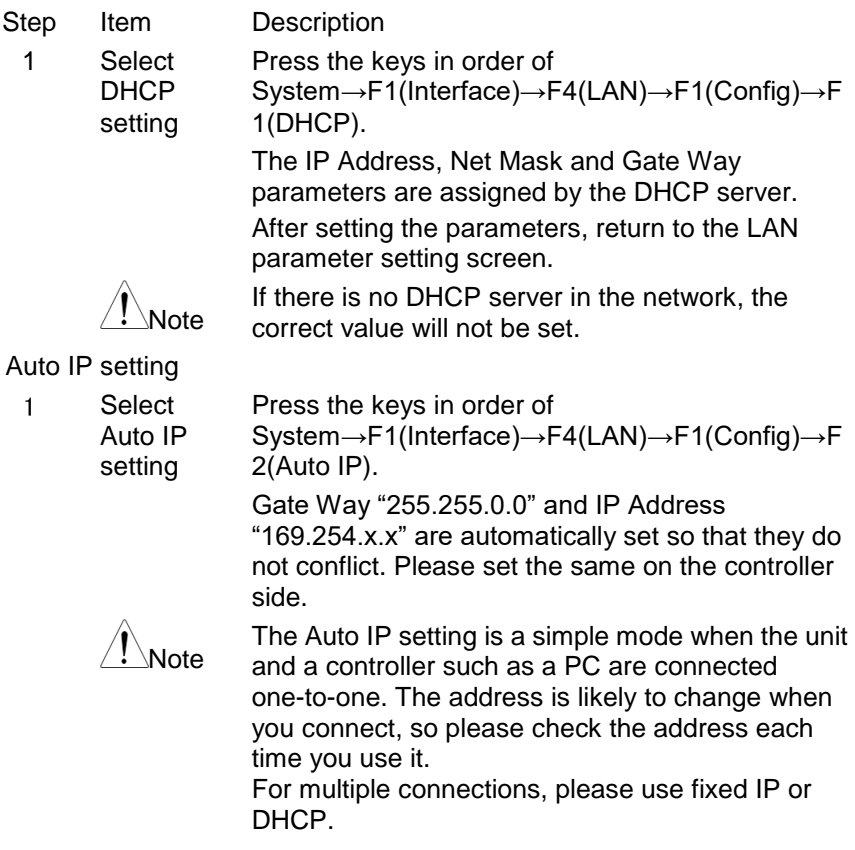

Controller (PC) operation: HTTP access method

After entering the IP address in the web browser, a screen displaying the device information will be displayed.

The PDW series can be controlled via a web browser.

Stop remote control

Step Description

- 1 Send the remote command "LOCAL" from the control PC.
- 2 Press and hold the F6 (unlock) key on the front panel.

3 Unplug the LAN cable from the rear panel.

LAN HTTP connections are hot-pluggable, unplugging cables is no problem.

## **7.2. Command syntax**

The remote commands used by the PDW series conform to IEEE488.2 and SCPI-1999. Commands for compatibility with some other models are not compatible.

### **7.2.1. Command format**

SCPI is an ASCII-based command language designed for instrumentation. SCPI commands are hierarchical and divided into different subsystems. Each subsystem is defined with different keywords. Each command consists of a root-level keyword and one or more hierarchical keywords separated by colons (:), followed by parameters. A space of one character is always required between keywords and parameters. Commands with a question mark (?) are all commands for inquiries (queries).

Example : :SYSTem:BEEPer:STATe {0|1|OFF|ON} :SYSTem:BEEPer:STATe?

"SYSTem" is the root level keyword, and "BEEPer" and "STATe" are second and third level keywords, respectively. A colon ":" is always used to delimit keywords for each hierarchy. Items enclosed in braces "{ }" are parameters. The command "SYSTem:BEEPer:STATe" has parameters {0|1|OFF|ON} and the command and parameters are separated by a single space.

"SYSTem:BEEPer:STATe?" indicates that this command is a query. Also, some commands require multiple parameters separated by commas ",

(Example : :STATus:QUEue:ENABle (-110:-222,-220)。

### **7.2.2. Symbols**

SCPI commands have symbols that are used conventionally. These symbols are not commands, but are used to describe command parameters.

```
1. "{ }"
```
"{}" enclose parameters in the command string. Example : {OFF|ON}

2. "  $|$  "

"|" is used to separate one or more parameters.

Only one of the delimited parameters is used in the actual command. When the parameter is {ON|OFF}, select ON or OFF.

 $3.$  "[ ]"

Keywords and parameters enclosed in "[ ]" indicate that they can be omitted when executing a command.

Example : : OUTPut[:STATe] In {ON|OFF}, [:STATe] can be omitted.

4 " $\lt$  >"

Parameters enclosed in "< >" must be replaced with appropriate parameters.

Example : DISPlay:CONTrast <br />brightness>

<brightness> should be replaced with a number.

 $\rightarrow$  DISPlay:CONTrast 1

#### **7.2.3. Parameter types**

There is not only one parameter type, different commands require parameters of different types.

1. Boolean

The "OFF" or "ON" state is the parameter. Example : DISPay:FOCUs {ON|OFF}

2. Integer type

Parameters are consecutive integer values. Example : DISPav:CONTrast <br />brightness> <brightness> is an integer such as 1 to 3.

3. Real type

Parameters are consecutive real numbers. Real values can be applied within the set range and set accuracy range. Example : CURRent {<current>|MINimum|MAXimum} This command sets the current value of the operating channel, but any value within the setting range can be applied to <current>.

4. Discrete type

Parameters are discrete values. Only the listed numbers are allowed in the usage examples.

Example : \*RCL {0|1|2|3| … |9} Only 0,1,2,3, … ,9 are allowed as parameters.

5. String type

ASCII characters should be parameters. Example : MODE <name> Parameter <name> must contain an ASCII string.

### **7.2.4. Shorthand Commands**

SCPI commands are a mixture of uppercase and lowercase letters, and the uppercase part represents the abbreviated form of the command. Commands are not case sensitive. However, when using abbreviations, you should only use the uppercase part. Other omissions are not allowed. Example : :MEASure:CURRent? can be abbreviated as :MEAS:CURR?

### **7.2.5. Command terminators**

When sending a remote command, you must send <LF> as a terminator following the command string. The IEEE-4888 EOI is also used as a newline character. <CR>+<LF> CR is ignored.

The command path always returns to the root level by sending a terminator. Return values for queries are terminated with <LF>.

## **7.3. Command List**

### **7.3.1. Measurement Commands**

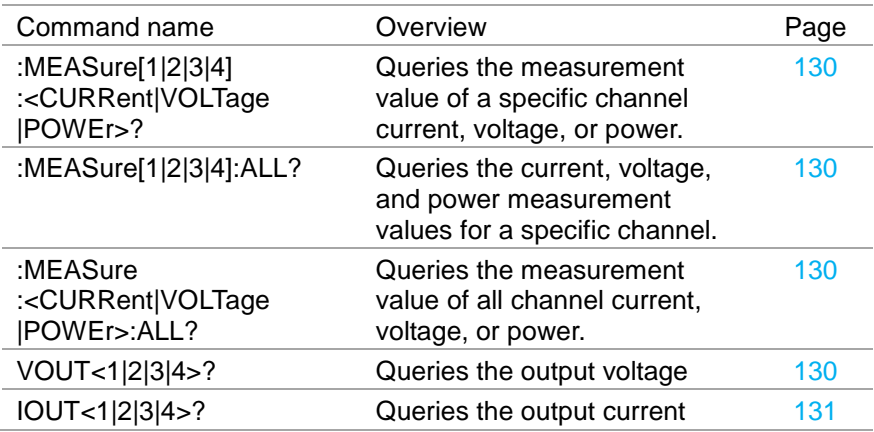

### **7.3.2. Display Function Commands**

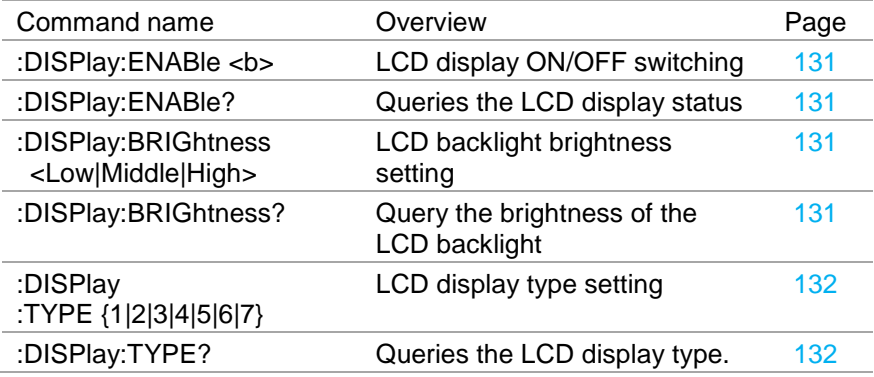

### **7.3.3. Output Commands**

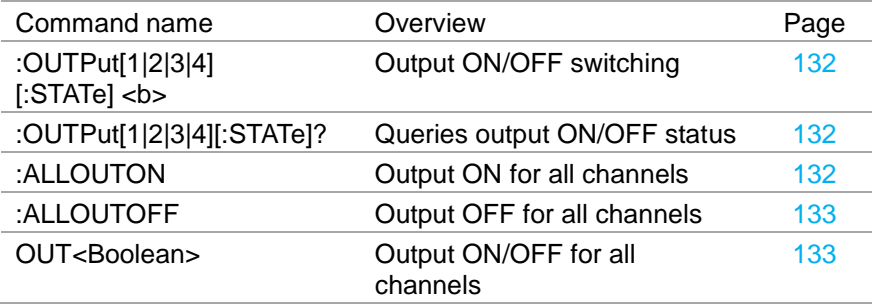

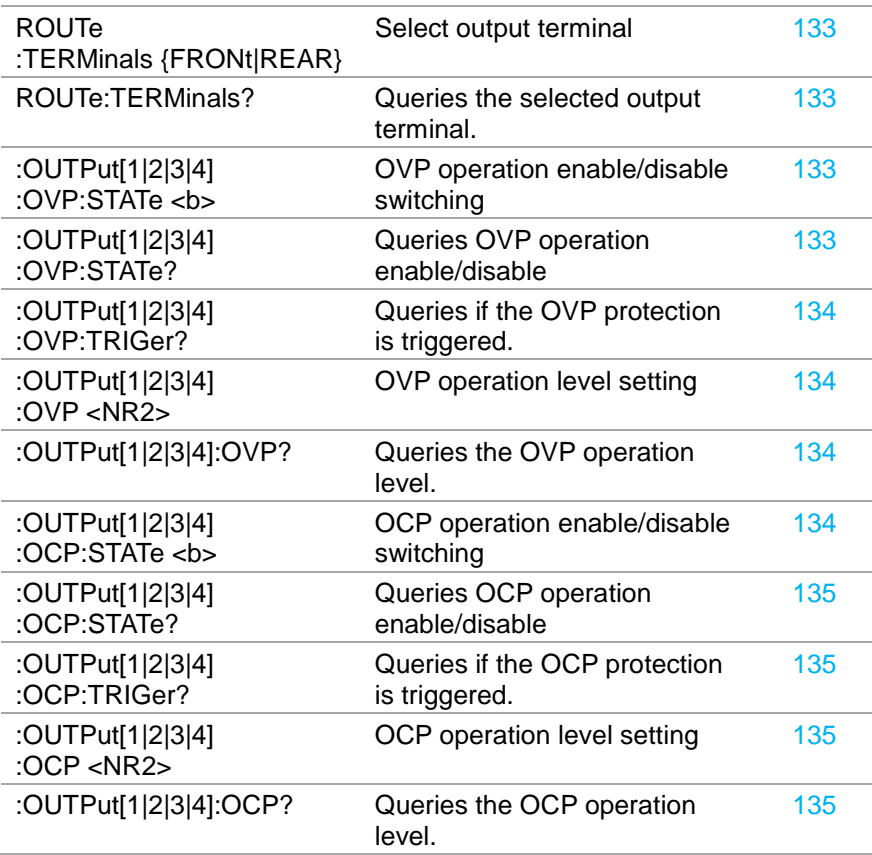

## **7.3.4. Power supply/electronic load control commands**

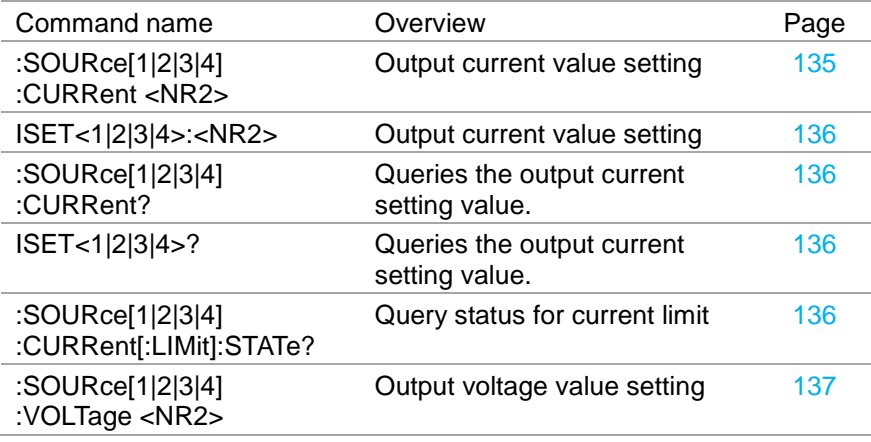

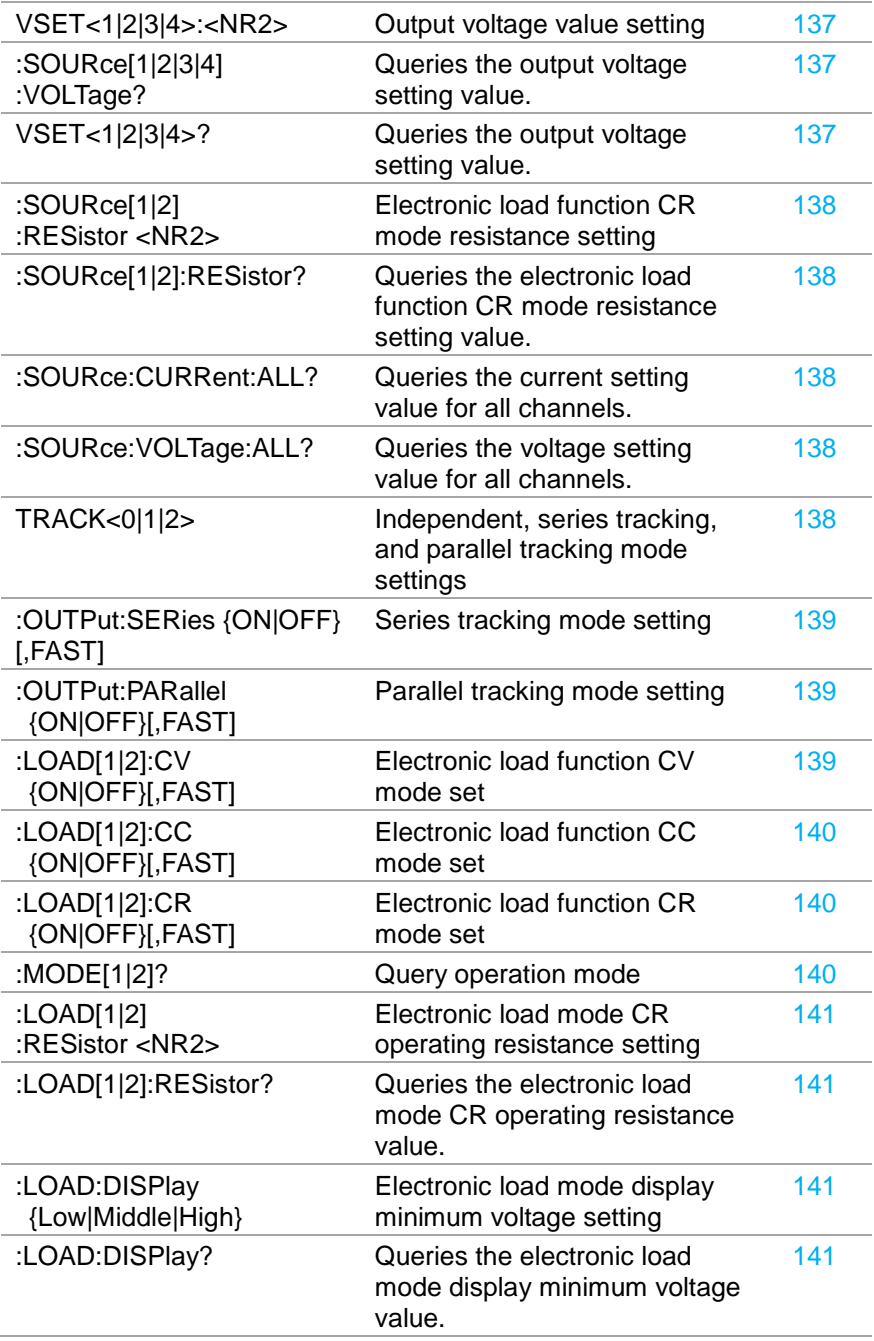

## **7.3.5. Delay function commands**

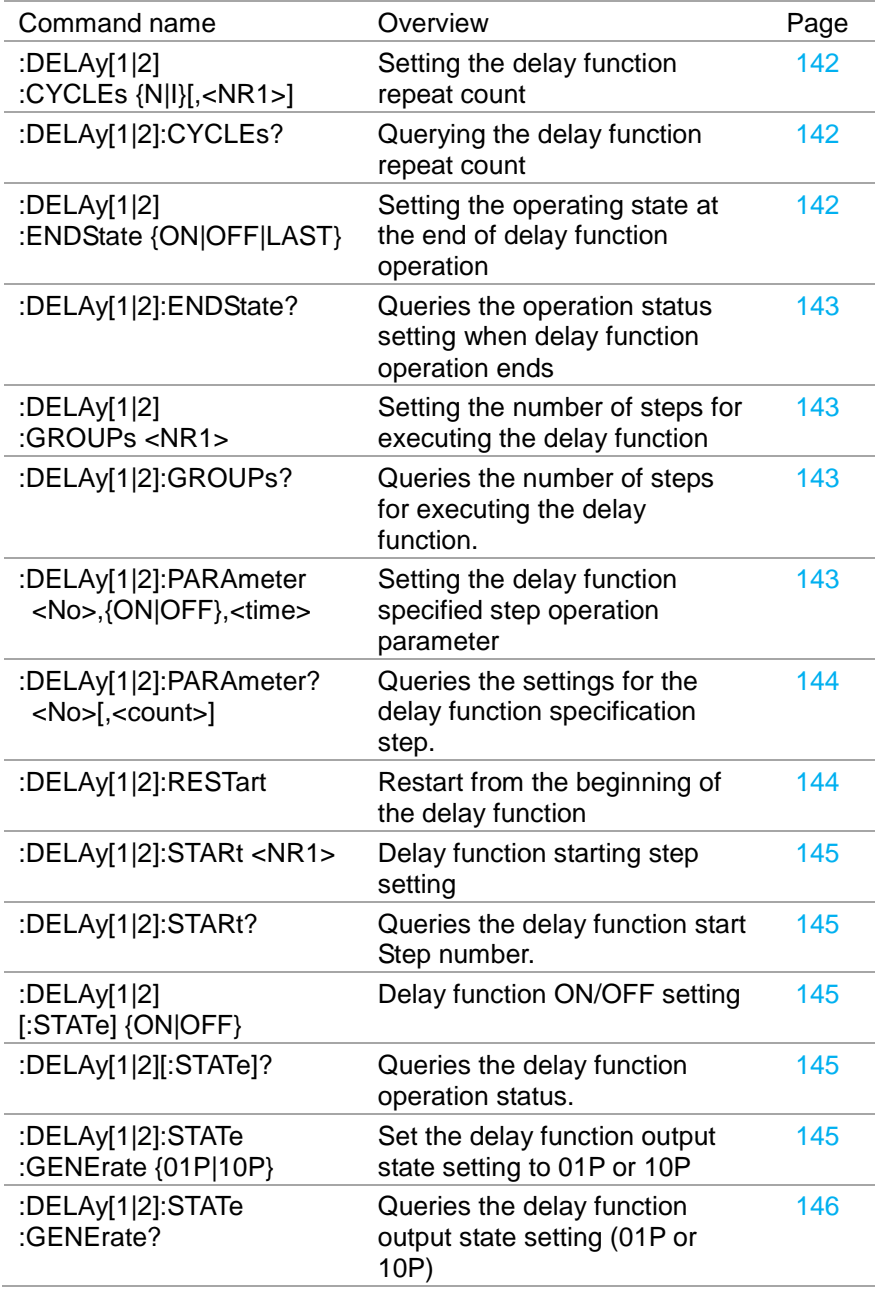

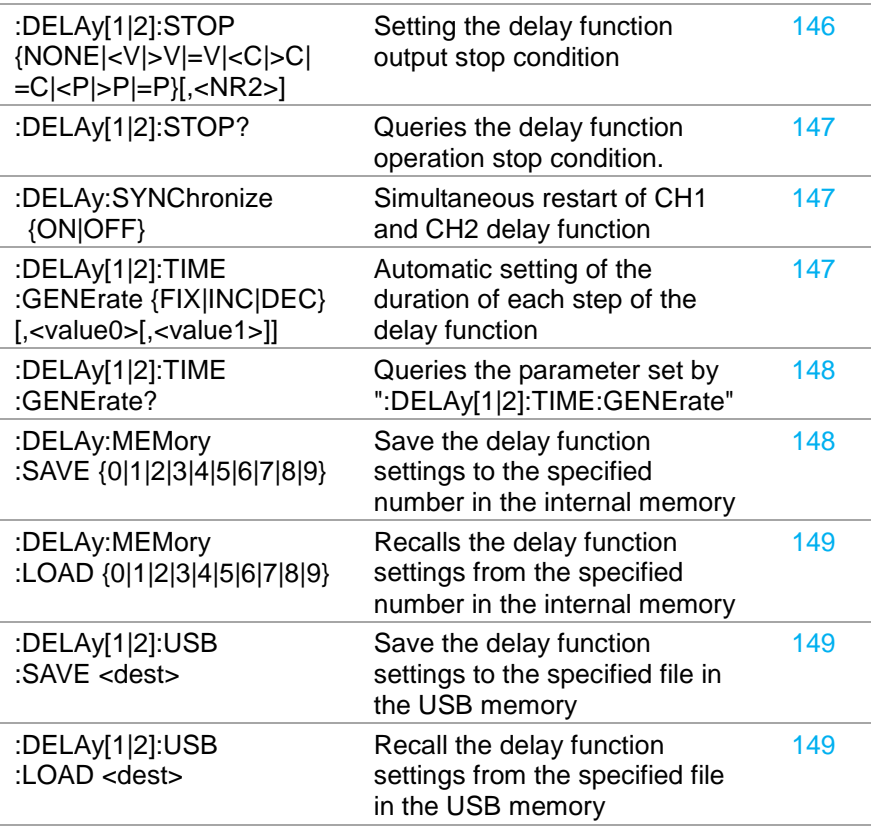

### 7.3.6. **Monitor function commands**

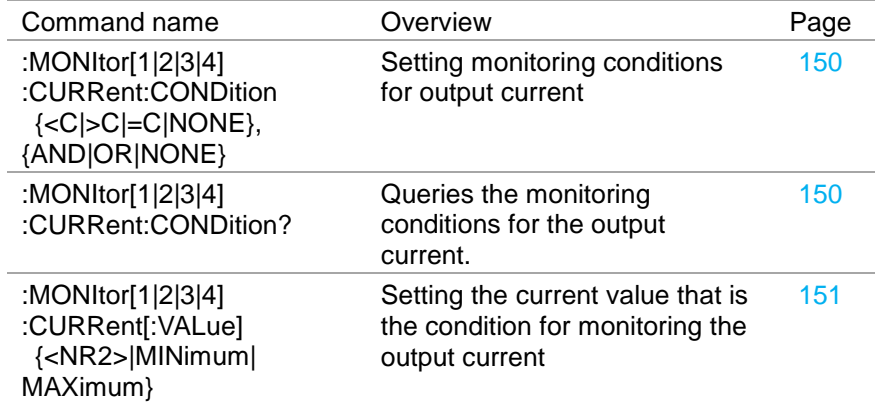

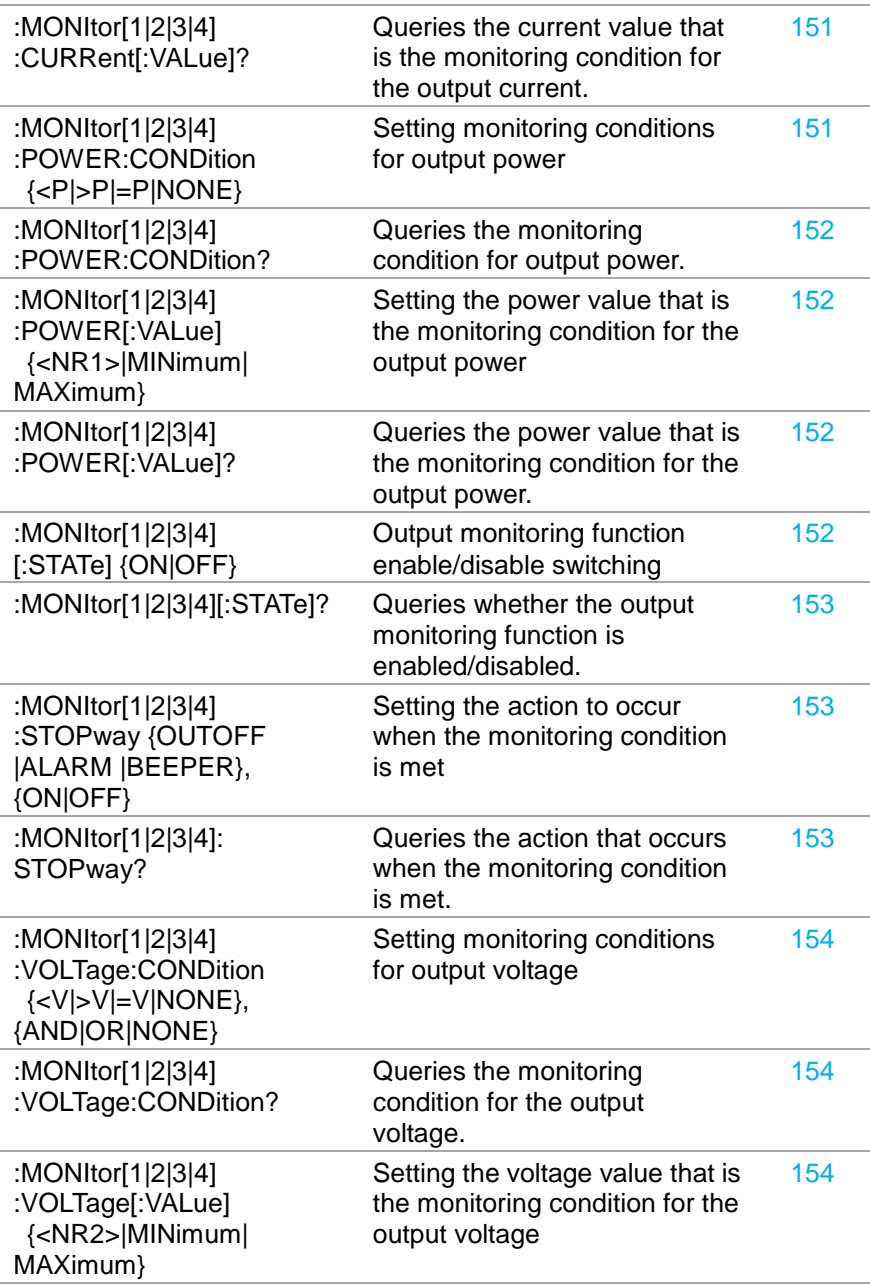

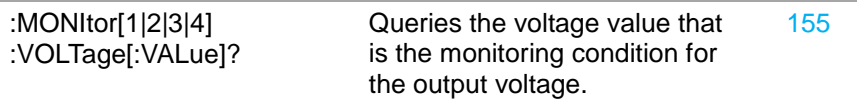

### **7.3.7. External I/O Function Commands**

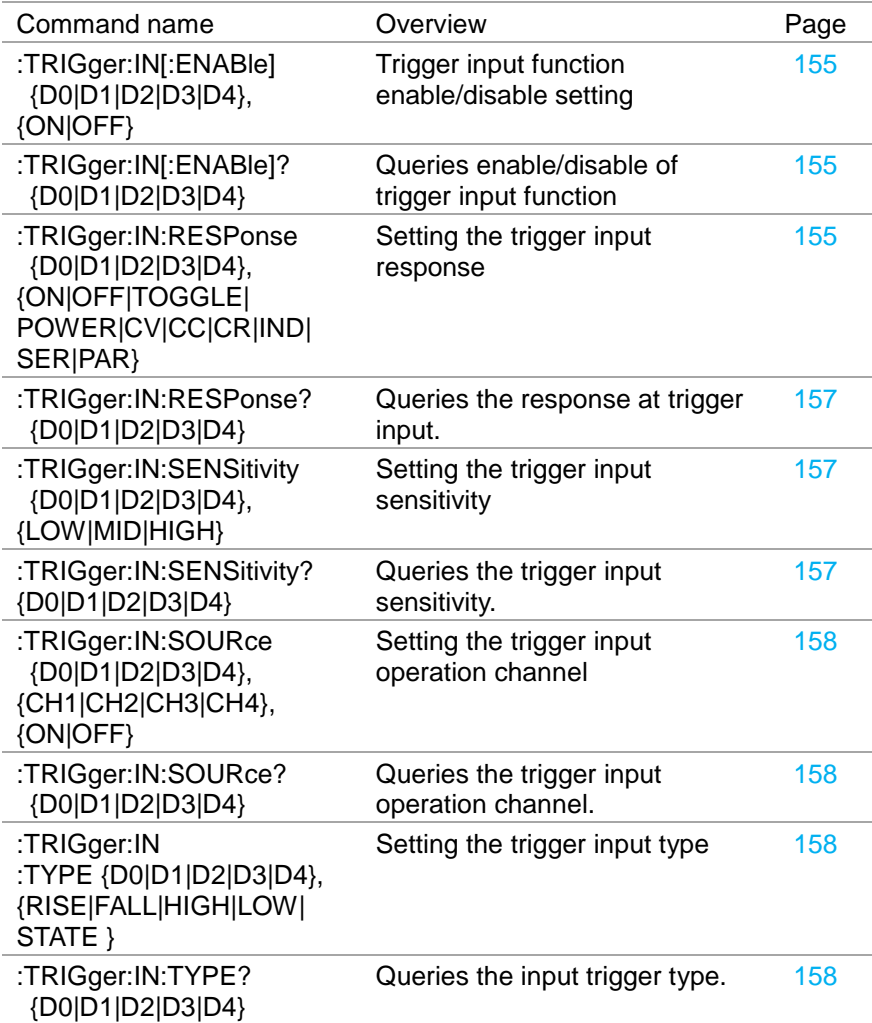

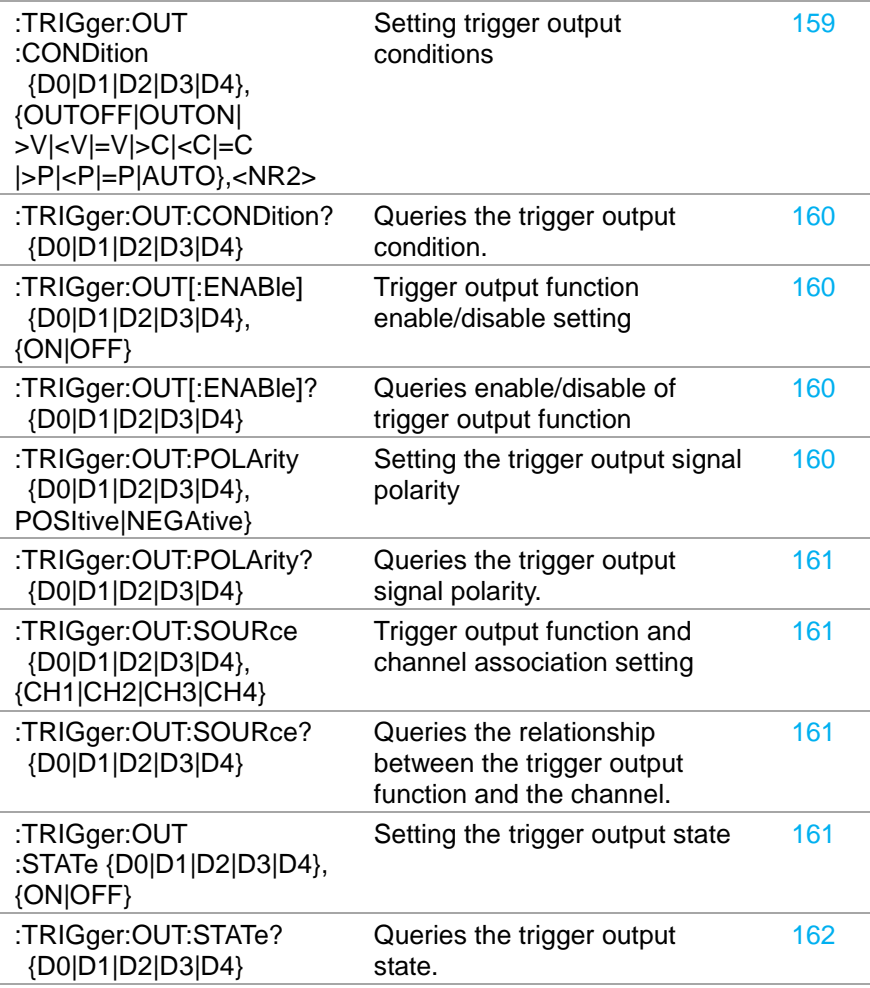

### **7.3.8. Recorder Function Commands**

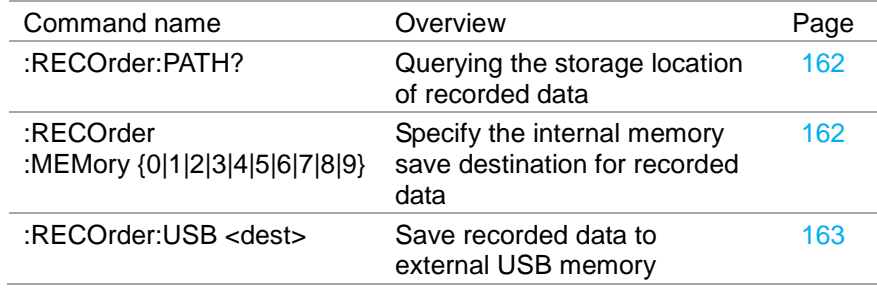

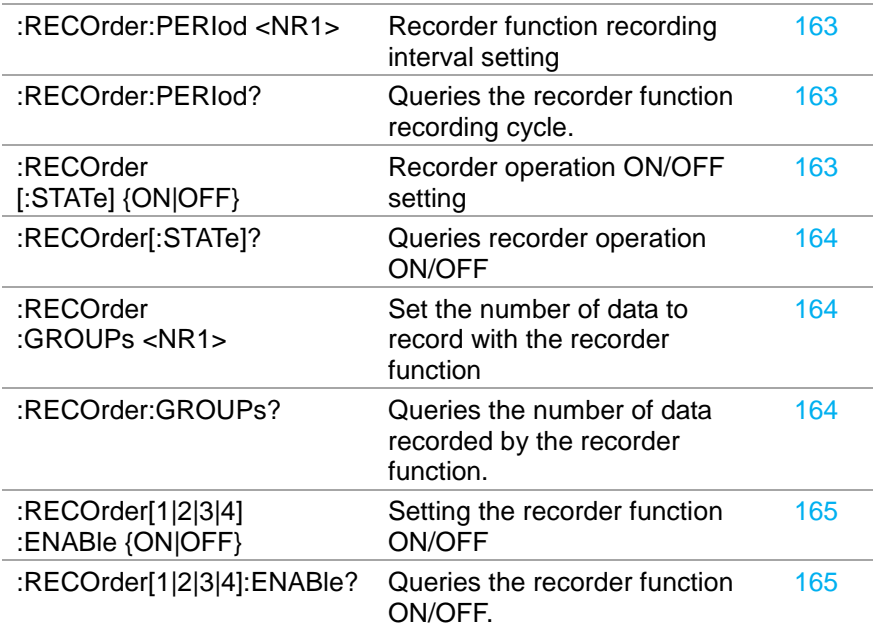

### 7.3.9. **Sequence function command**

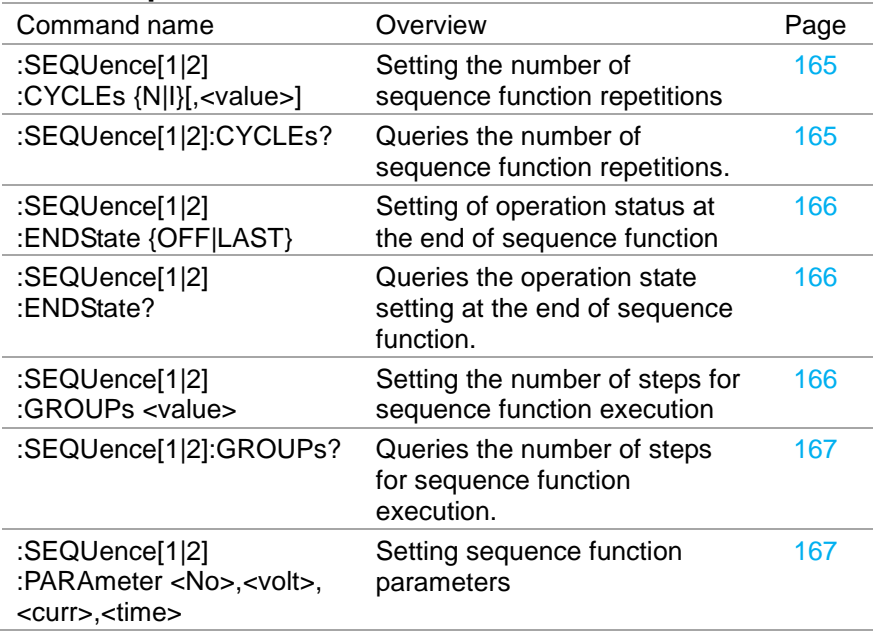

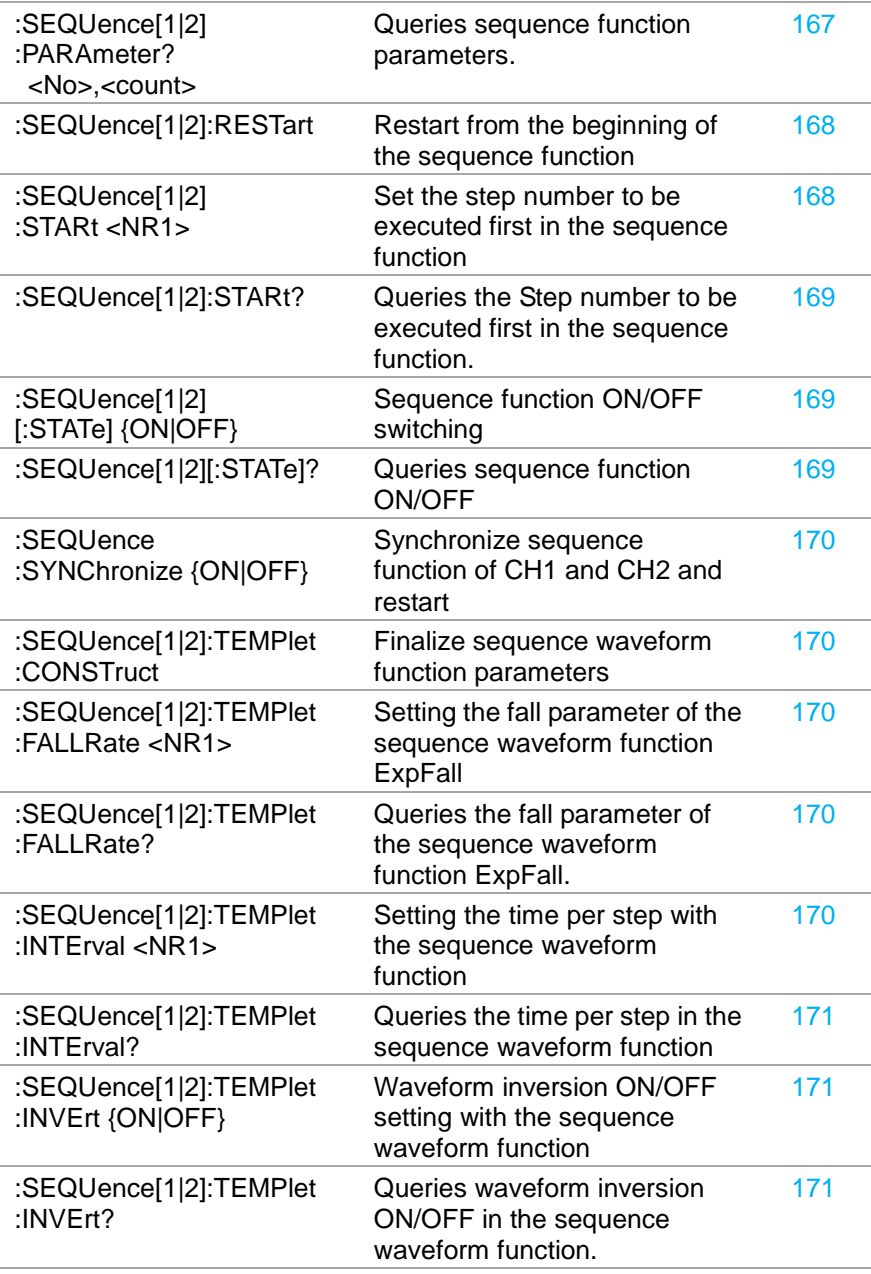

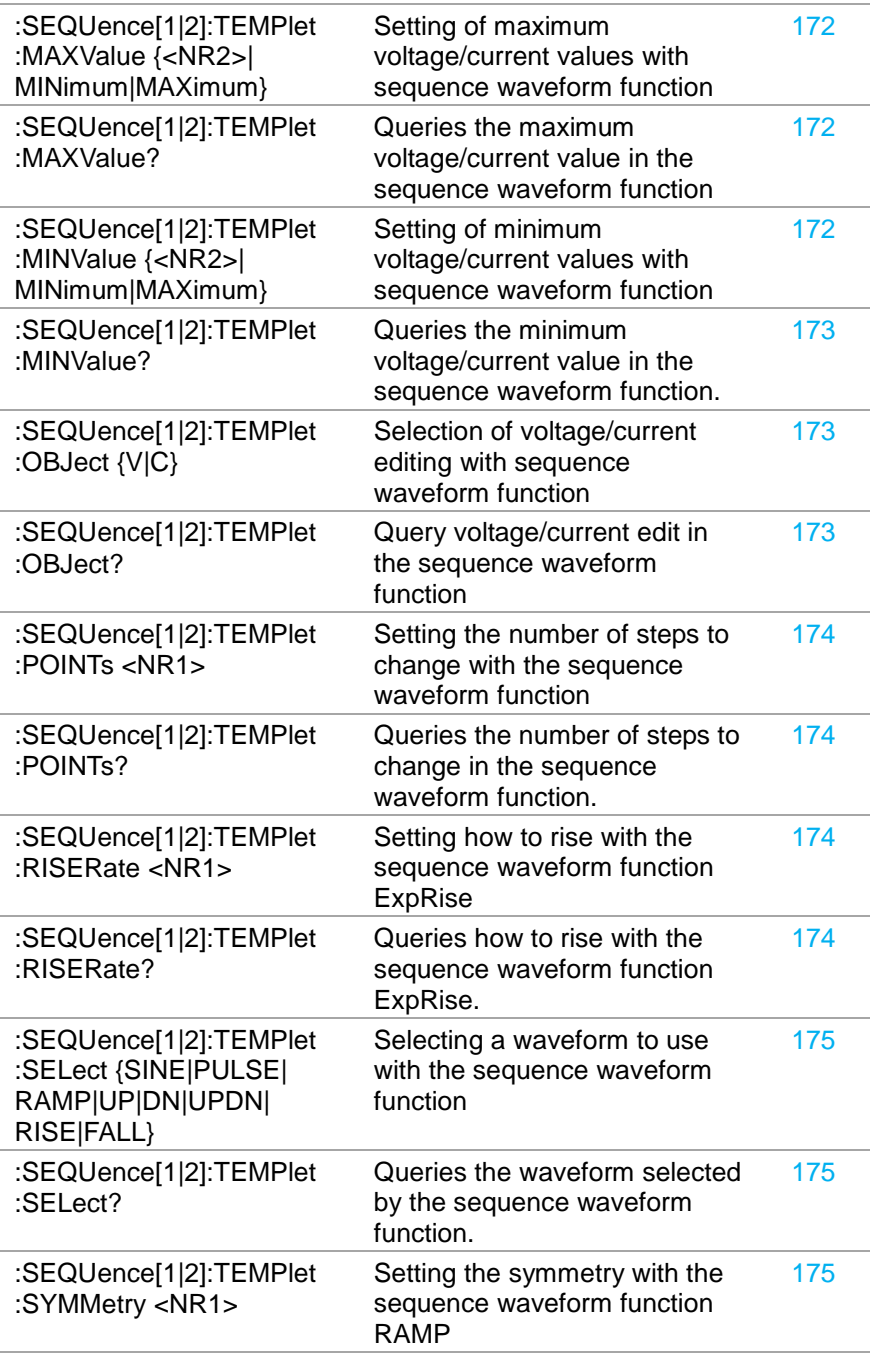

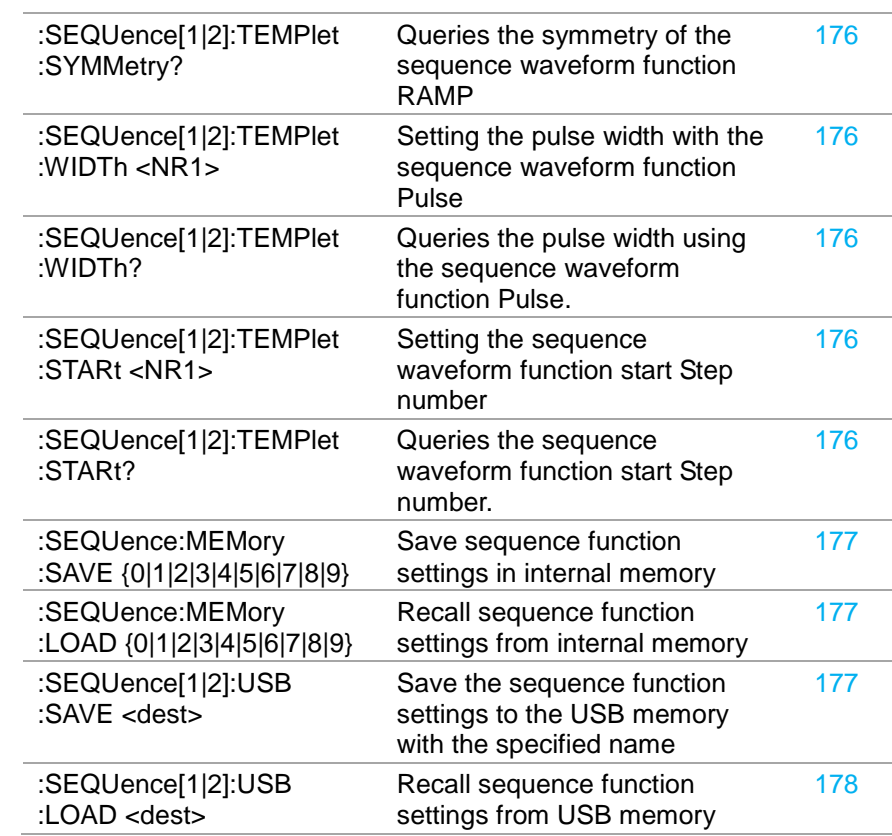

### **7.3.10. Status commands**

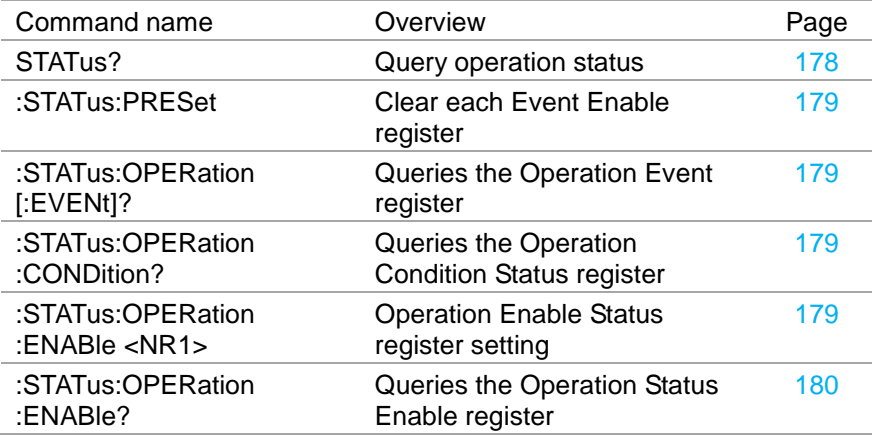

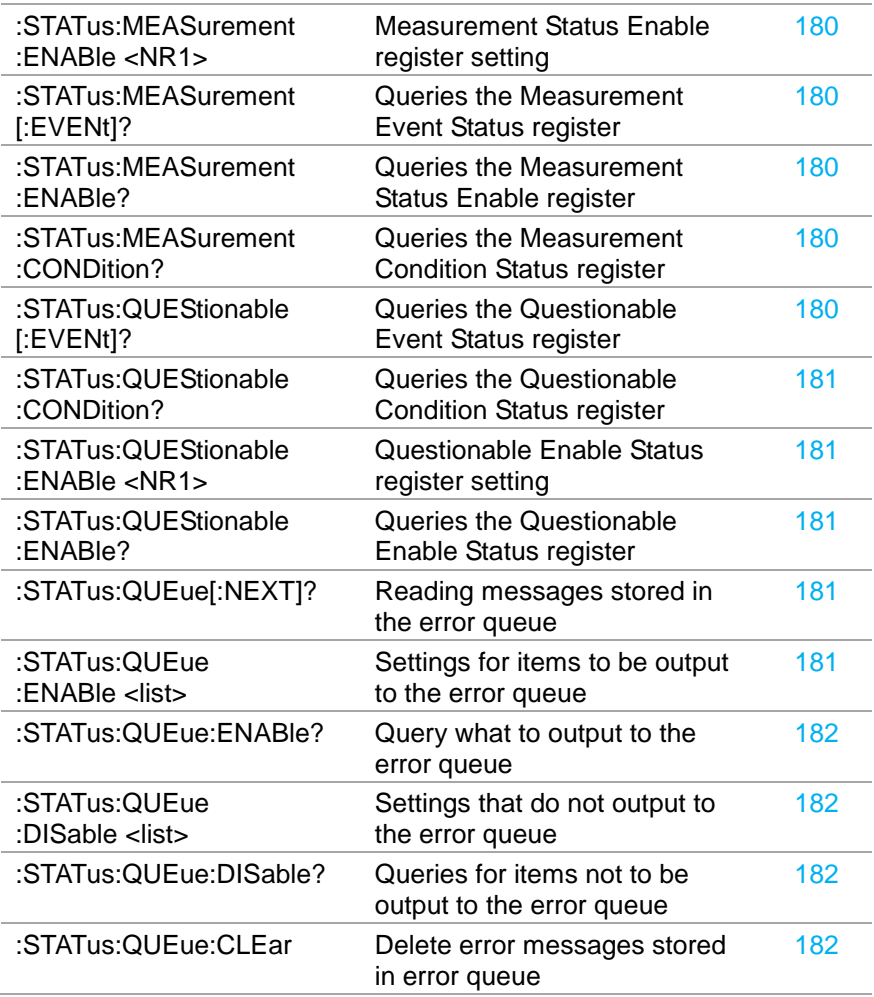

## **7.3.11. System commands**

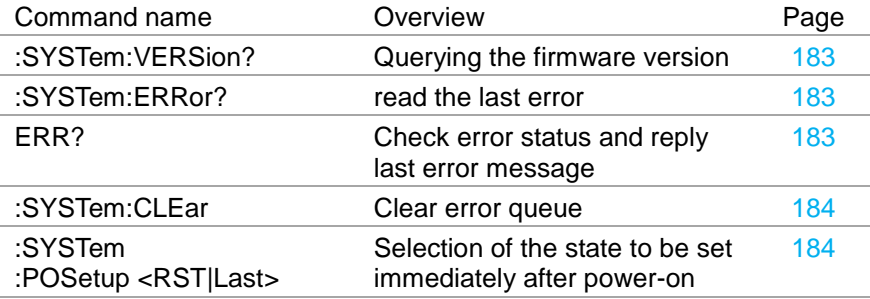

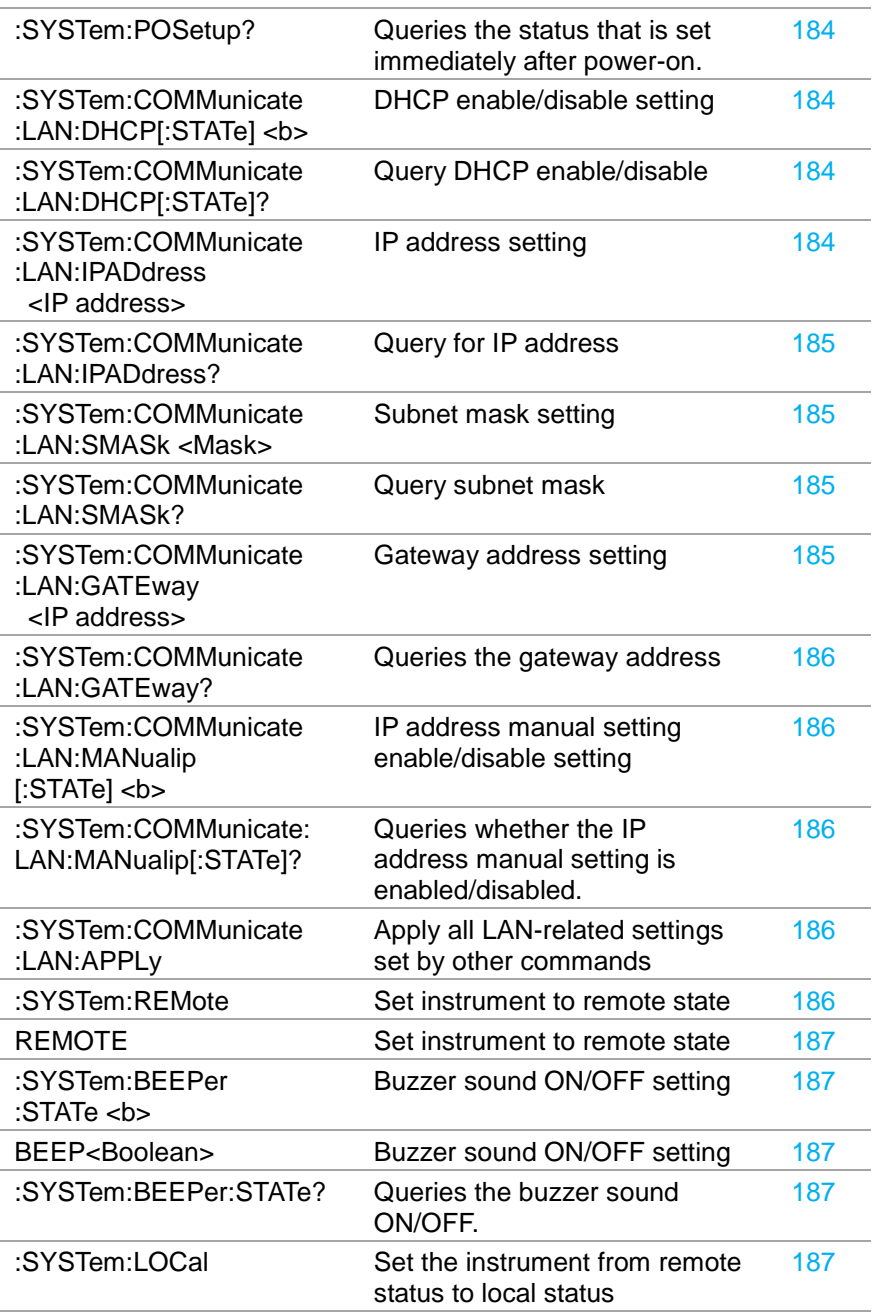

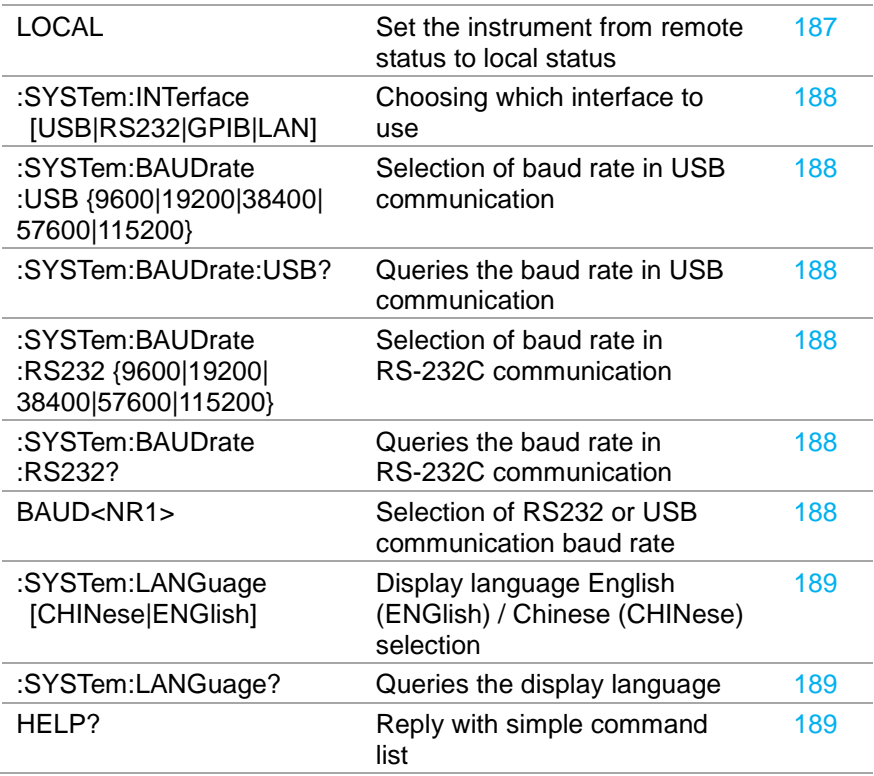

### **7.3.12. IEEE488.2 common command**

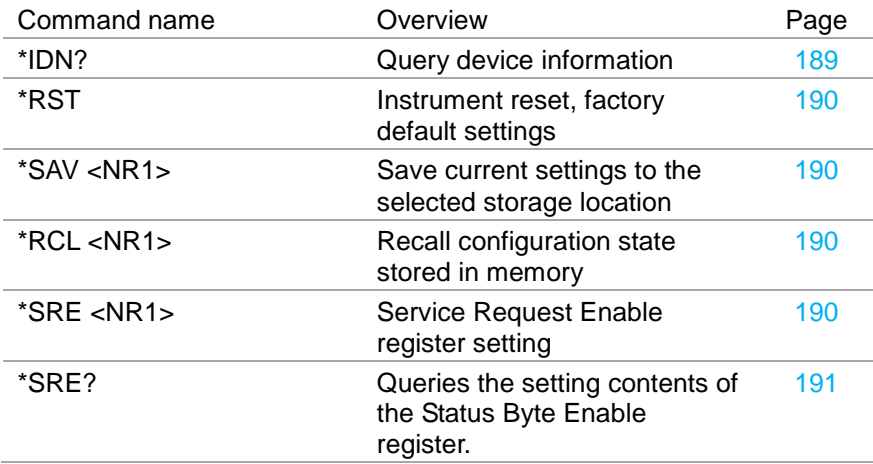

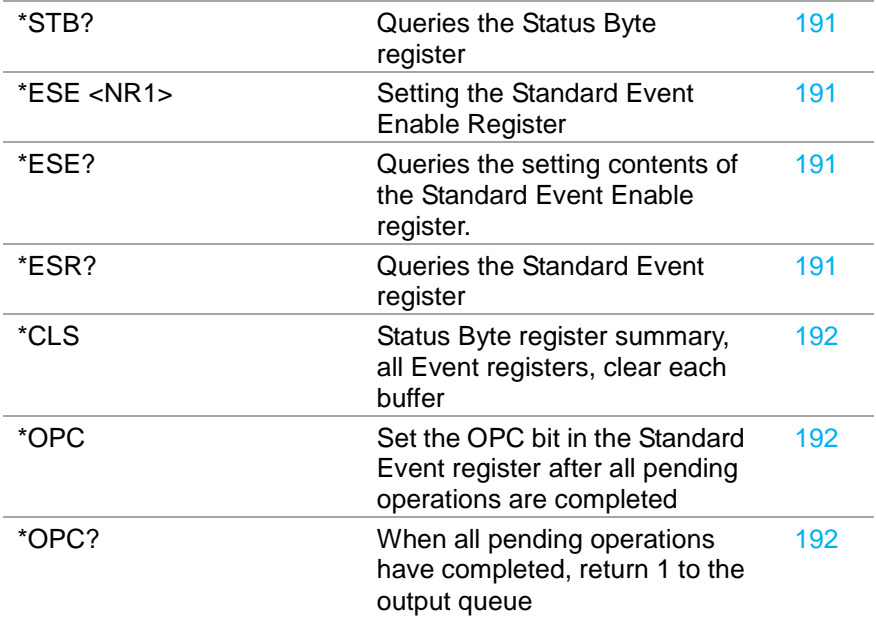

## **7.4. Command Details**

When selecting a specific channel, [1] represents CH1. Similarly, [2] represents CH2, [3] represents CH3, and [4] represents CH4. As a special case, [1] representing CH1 can be omitted. [2], [3], and [4] must be entered when specifying CH2, CH3, and CH4.

### **7.4.1. Measurement Commands**

<span id="page-135-1"></span><span id="page-135-0"></span>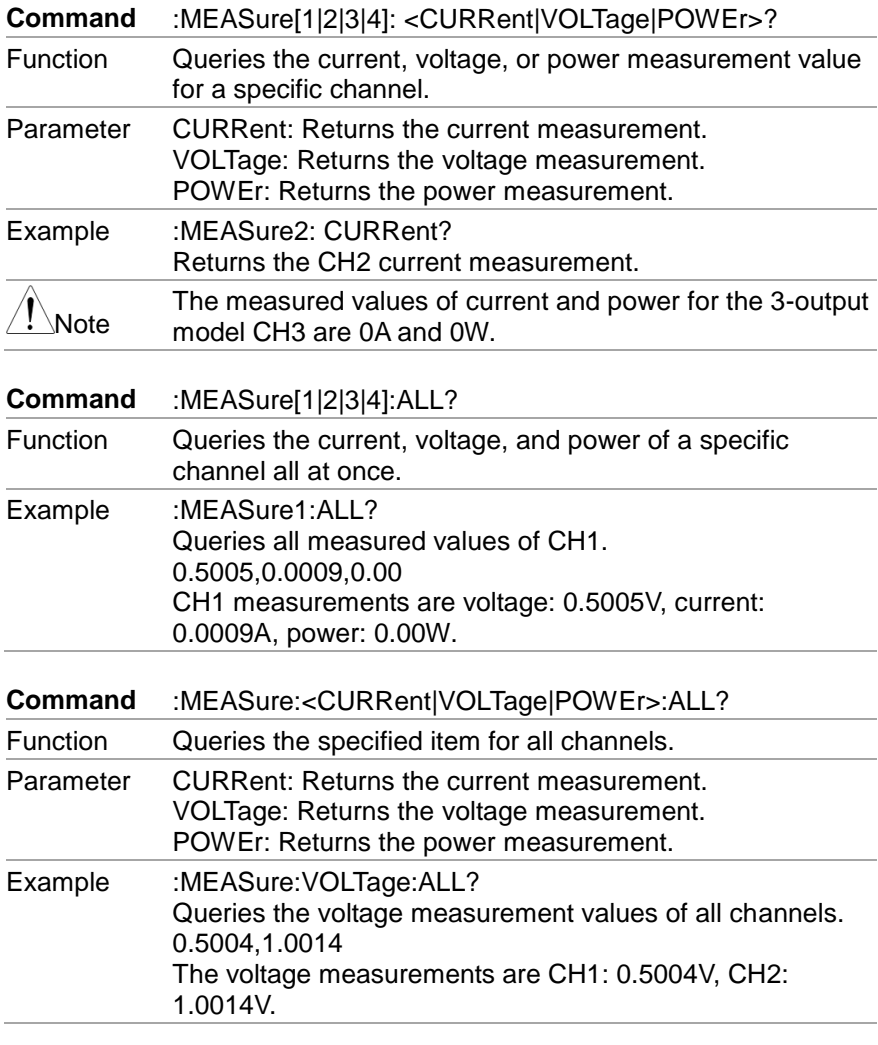

<span id="page-135-3"></span><span id="page-135-2"></span>**Command** VOUT<1|2|3|4>?

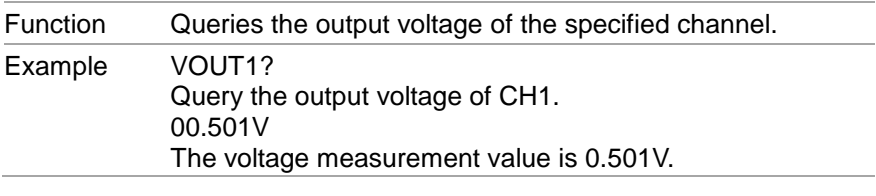

<span id="page-136-0"></span>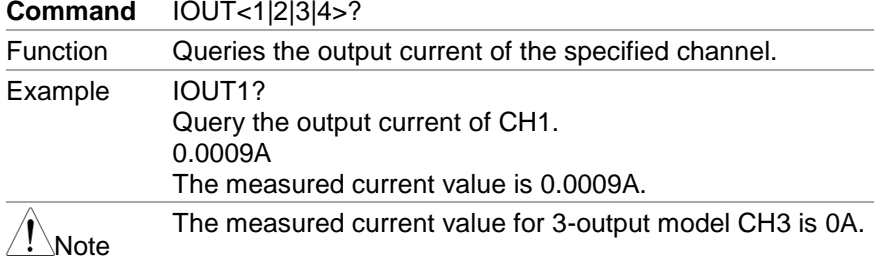

# **7.4.2. Display Function Commands**

<span id="page-136-4"></span><span id="page-136-3"></span><span id="page-136-2"></span><span id="page-136-1"></span>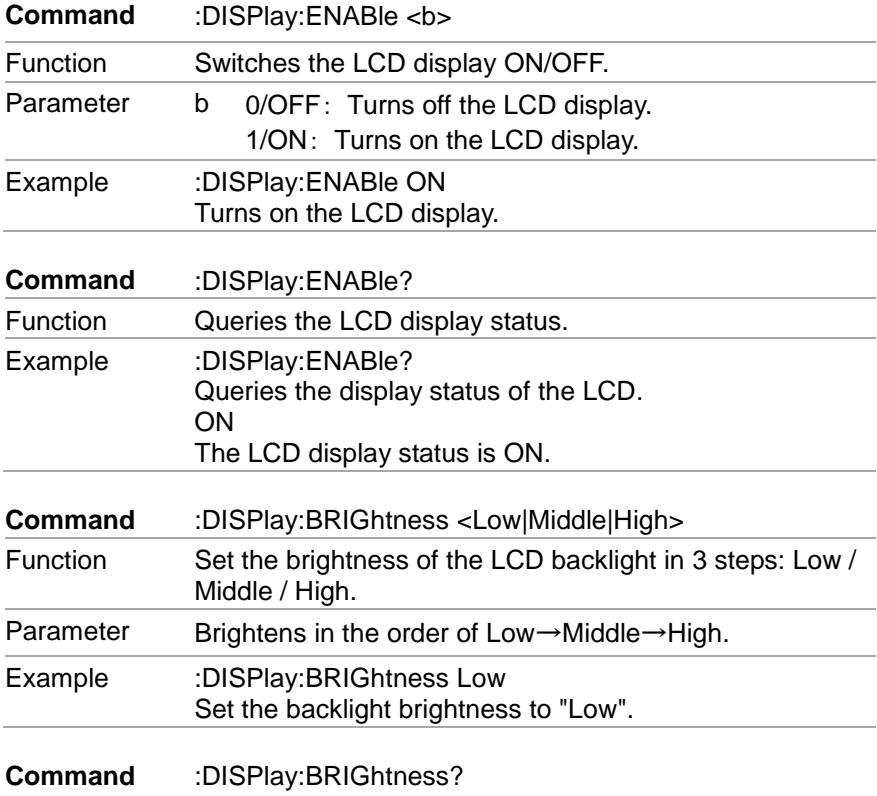

<span id="page-137-0"></span>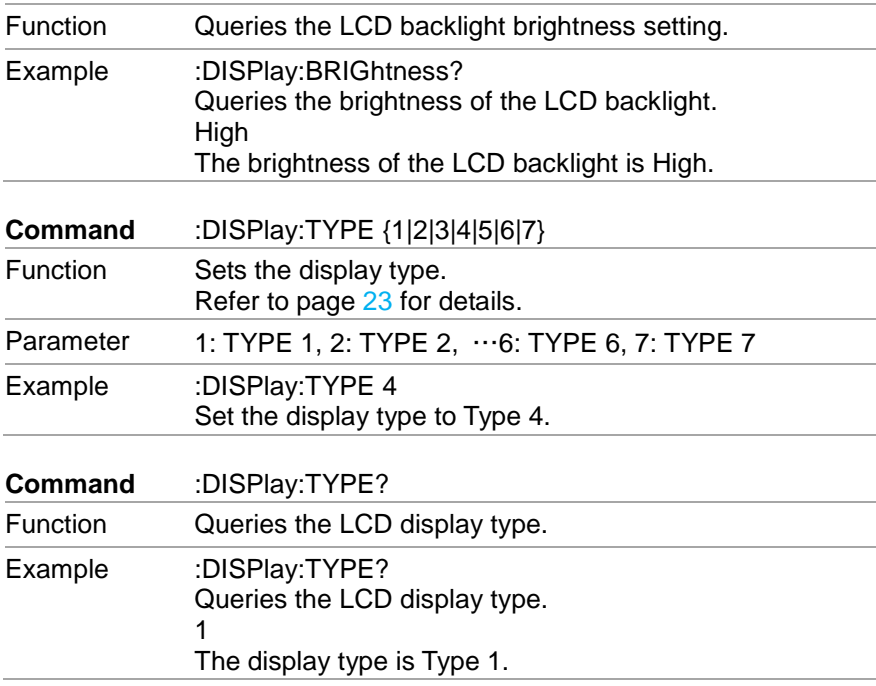

## <span id="page-137-1"></span>**7.4.3. Output Commands**

<span id="page-137-4"></span><span id="page-137-3"></span><span id="page-137-2"></span>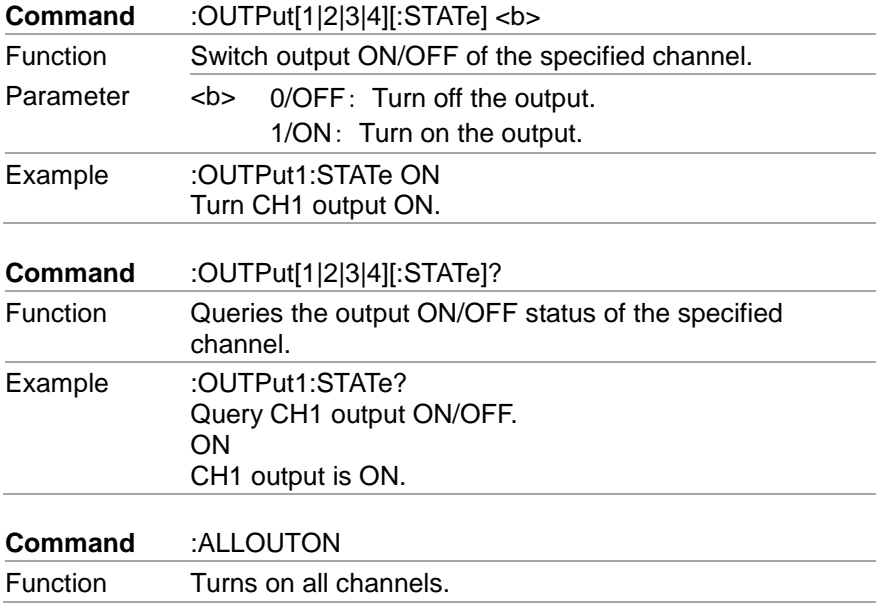

<span id="page-138-5"></span><span id="page-138-4"></span><span id="page-138-3"></span><span id="page-138-2"></span><span id="page-138-1"></span><span id="page-138-0"></span>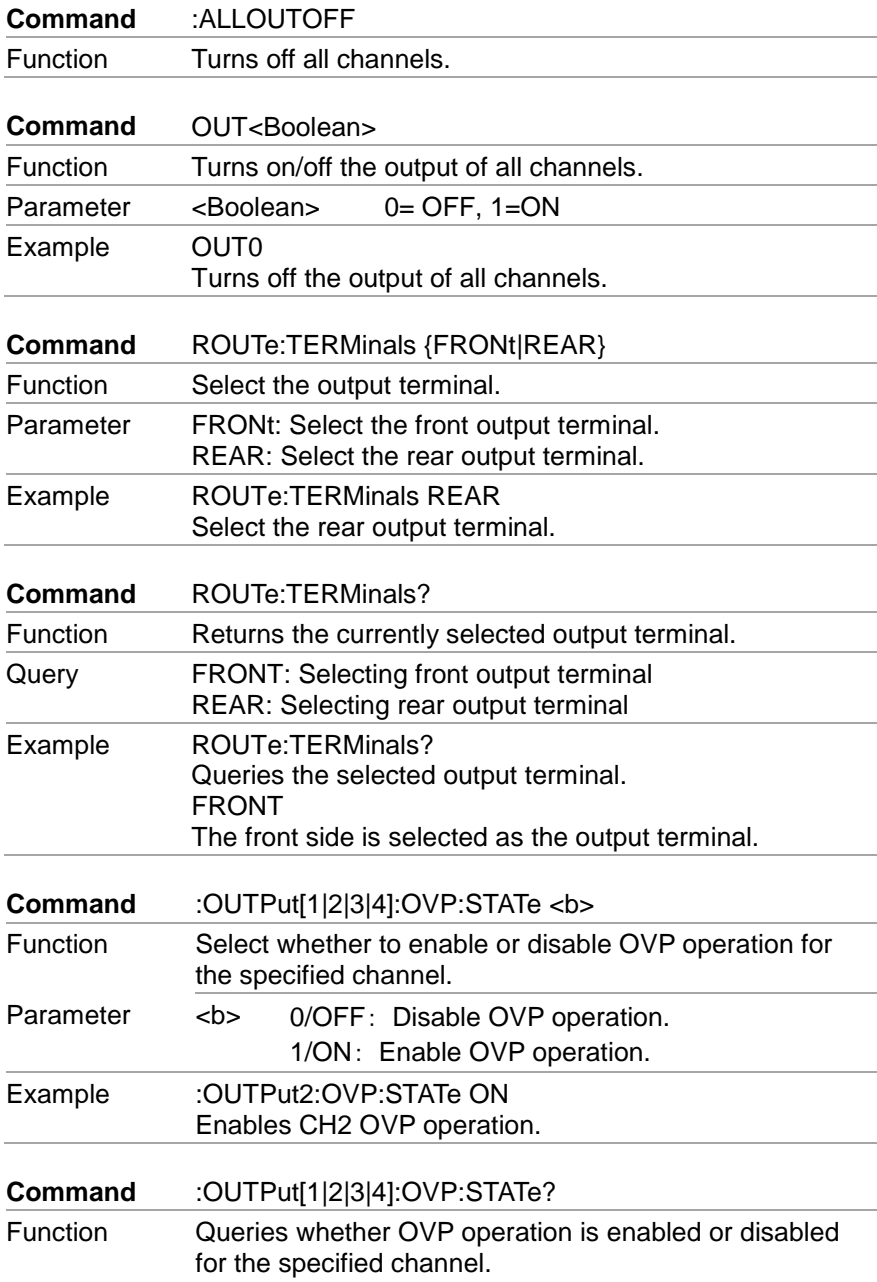

<span id="page-139-3"></span><span id="page-139-2"></span><span id="page-139-1"></span><span id="page-139-0"></span>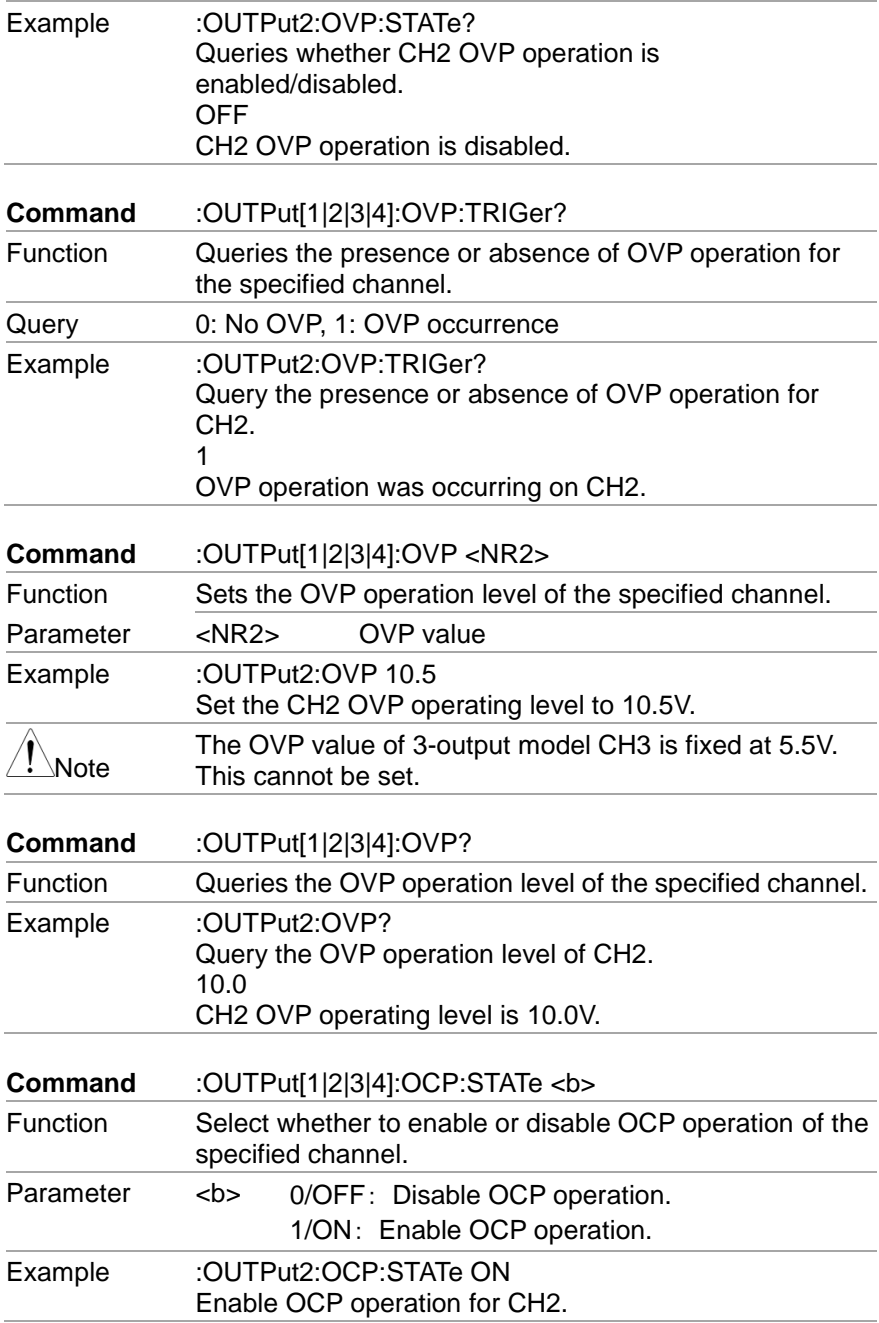

<span id="page-140-1"></span><span id="page-140-0"></span>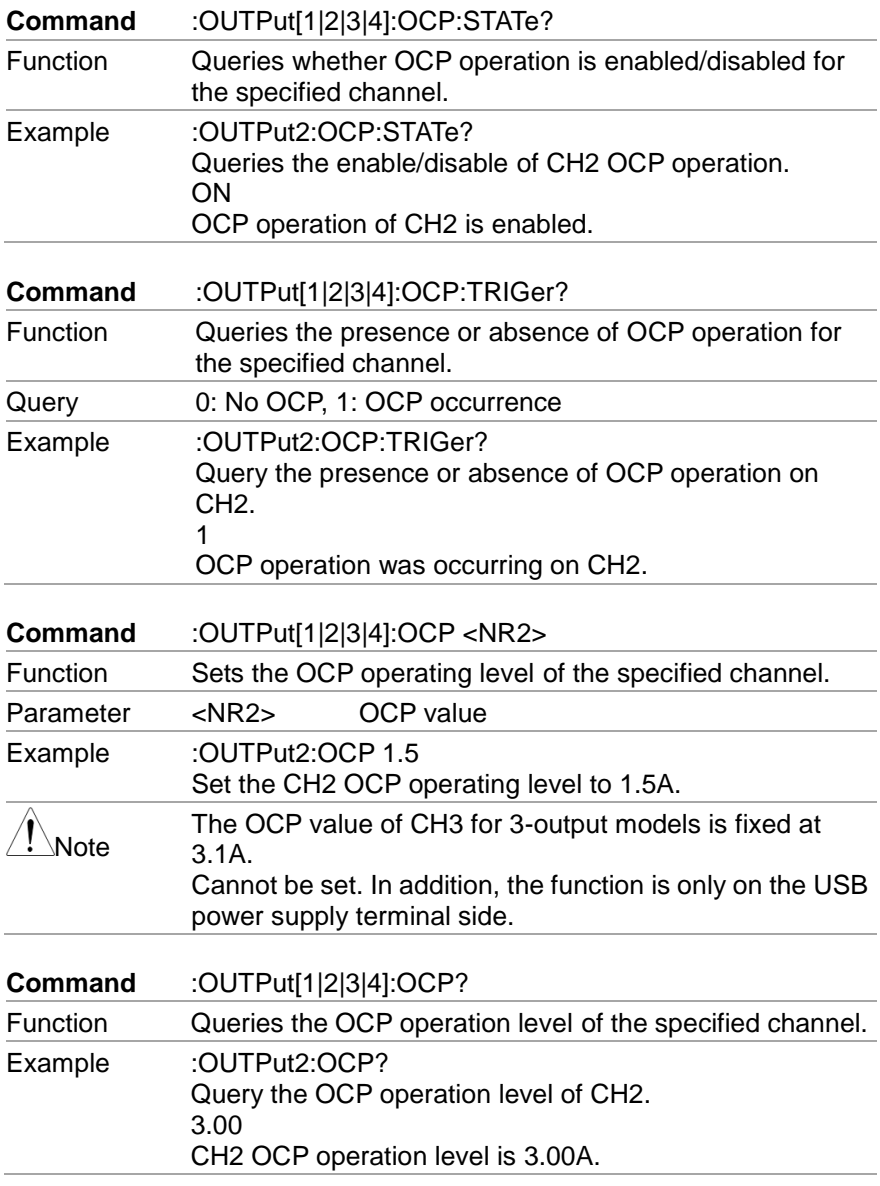

## <span id="page-140-3"></span><span id="page-140-2"></span>**7.4.4. Power supply/electronic load control commands**

<span id="page-140-4"></span>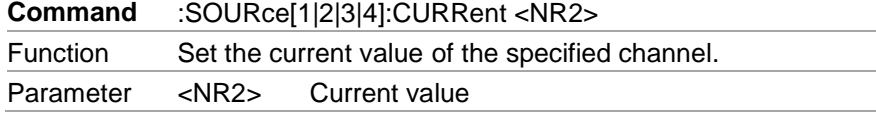

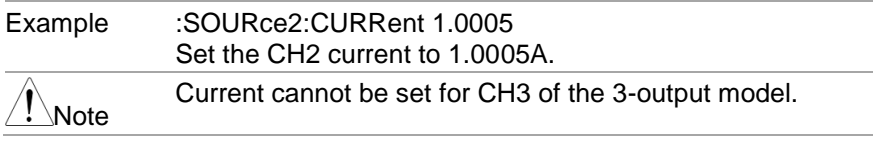

<span id="page-141-0"></span>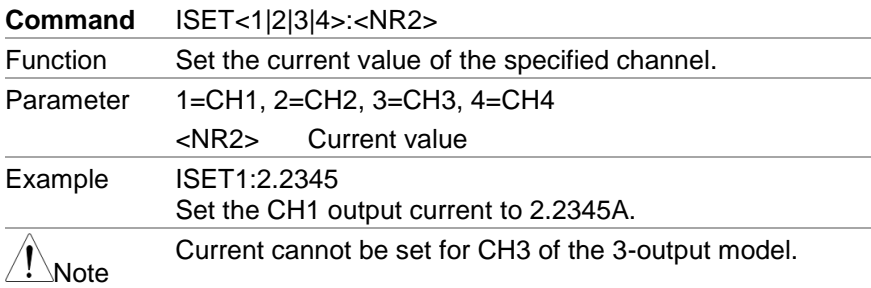

<span id="page-141-1"></span>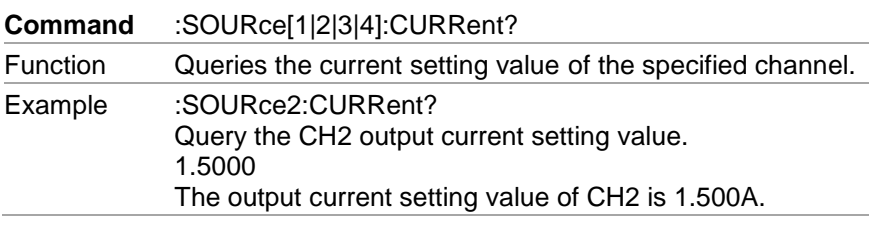

<span id="page-141-3"></span><span id="page-141-2"></span>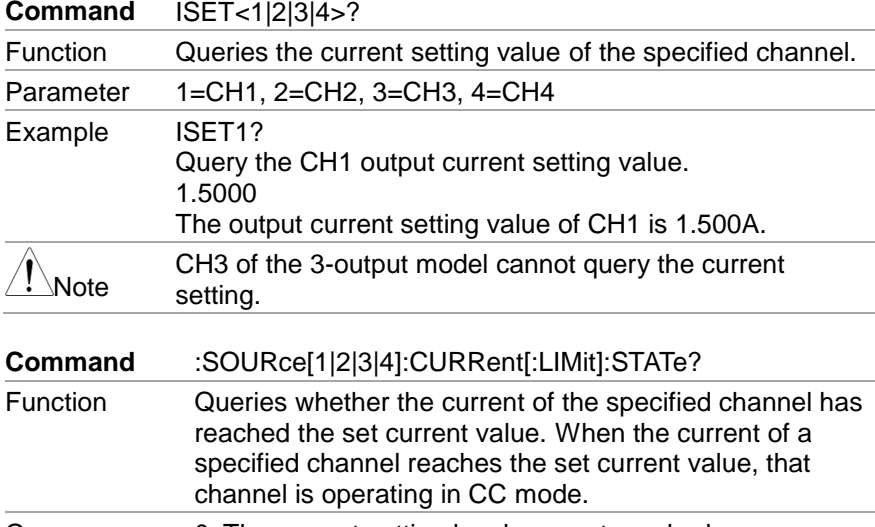

<span id="page-142-3"></span><span id="page-142-2"></span><span id="page-142-1"></span><span id="page-142-0"></span>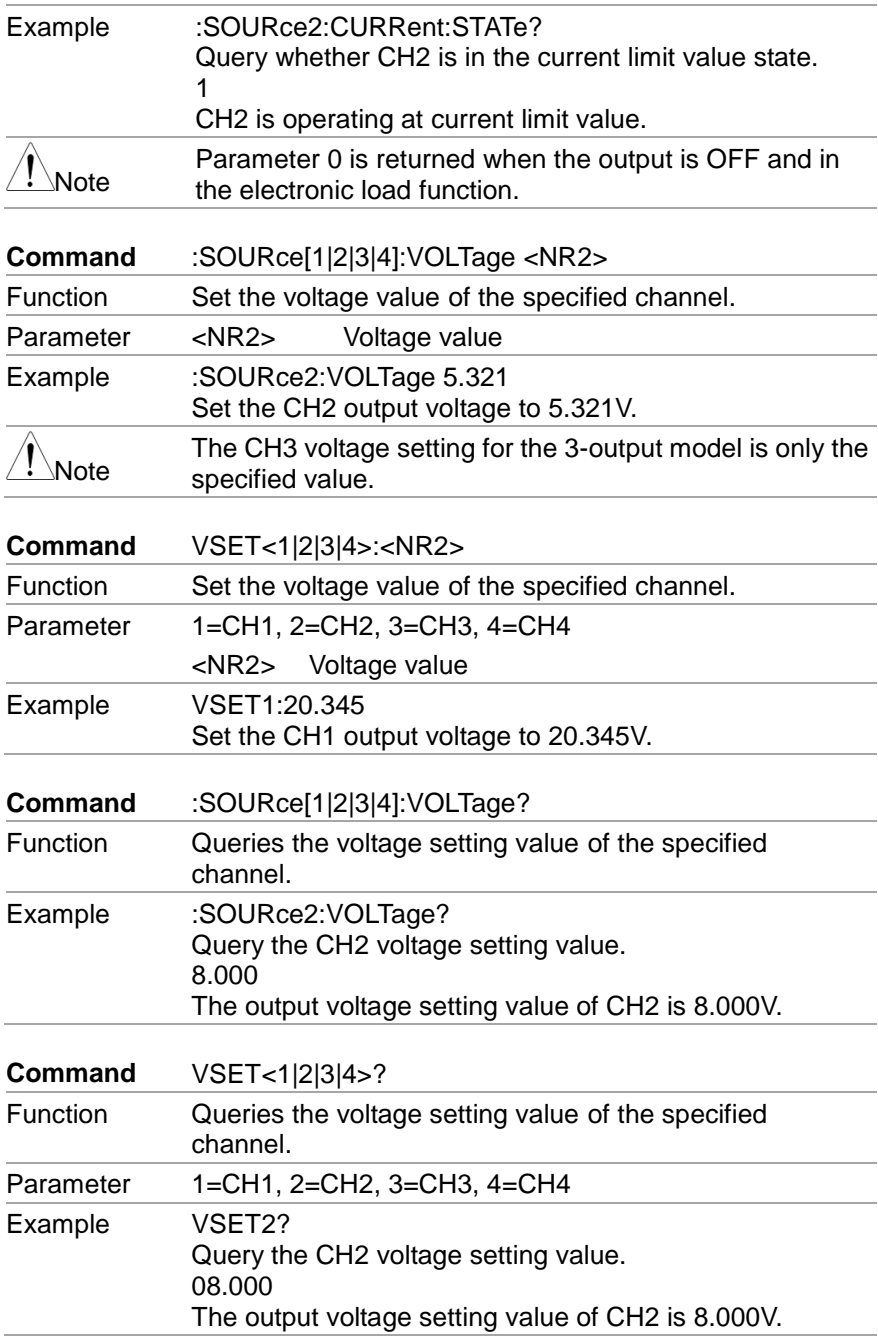

<span id="page-143-4"></span><span id="page-143-3"></span><span id="page-143-2"></span><span id="page-143-1"></span><span id="page-143-0"></span>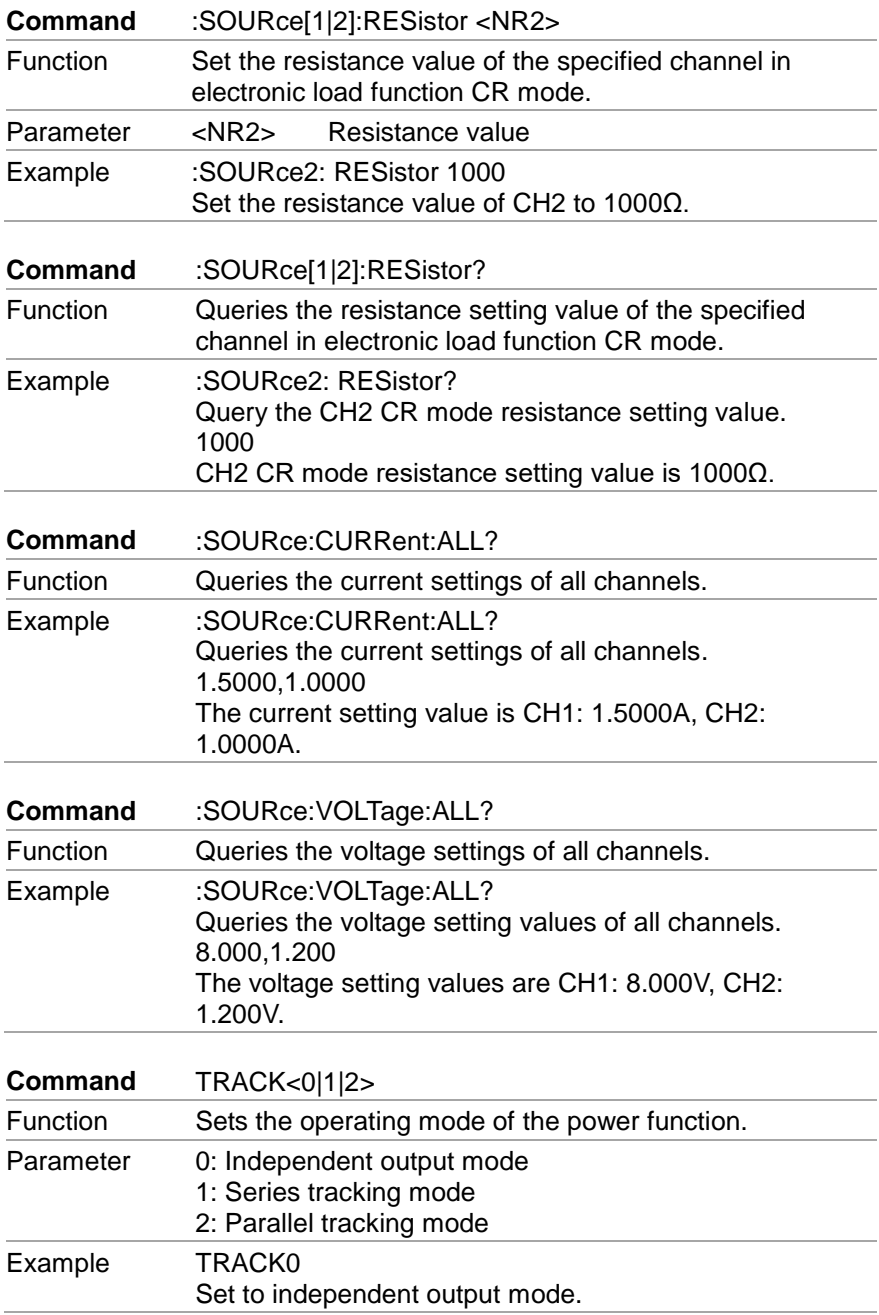
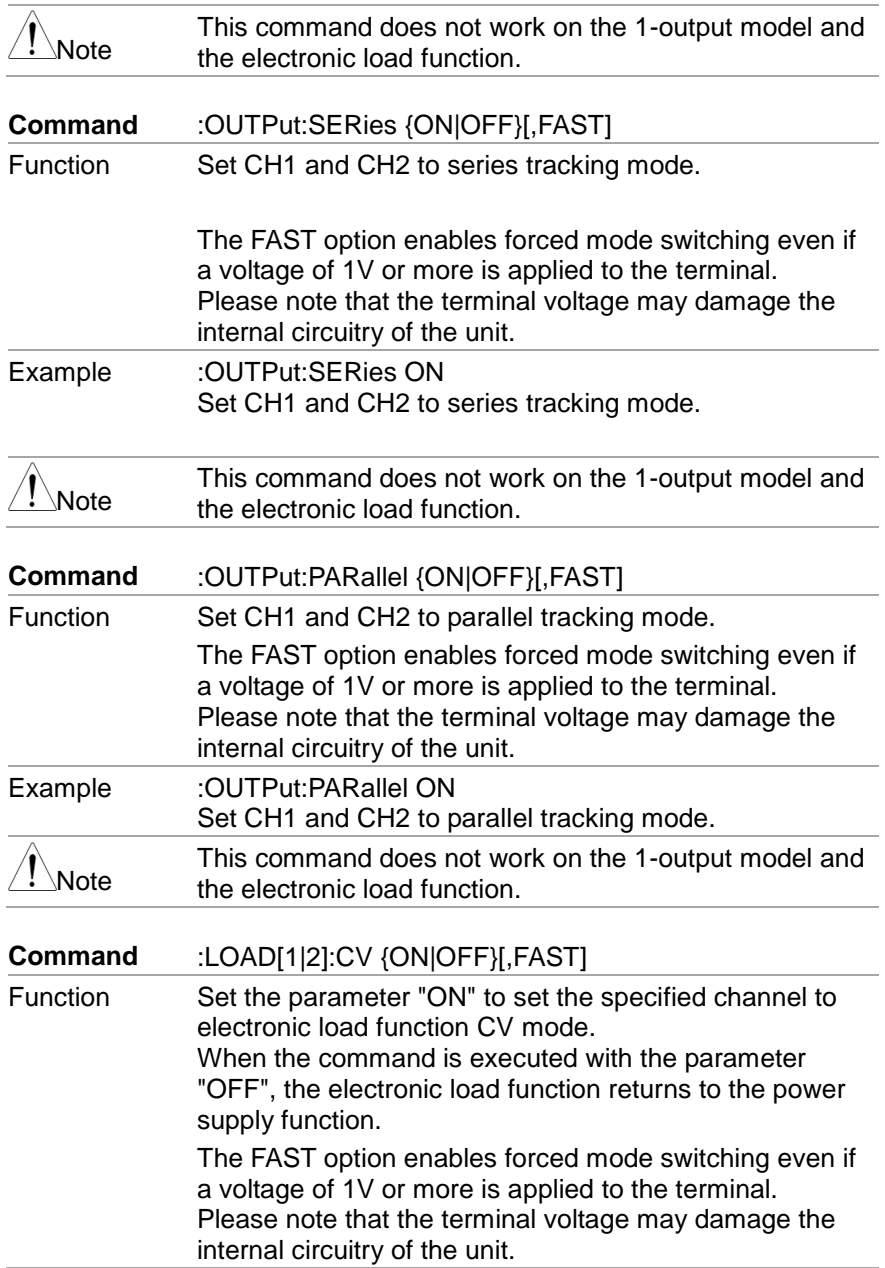

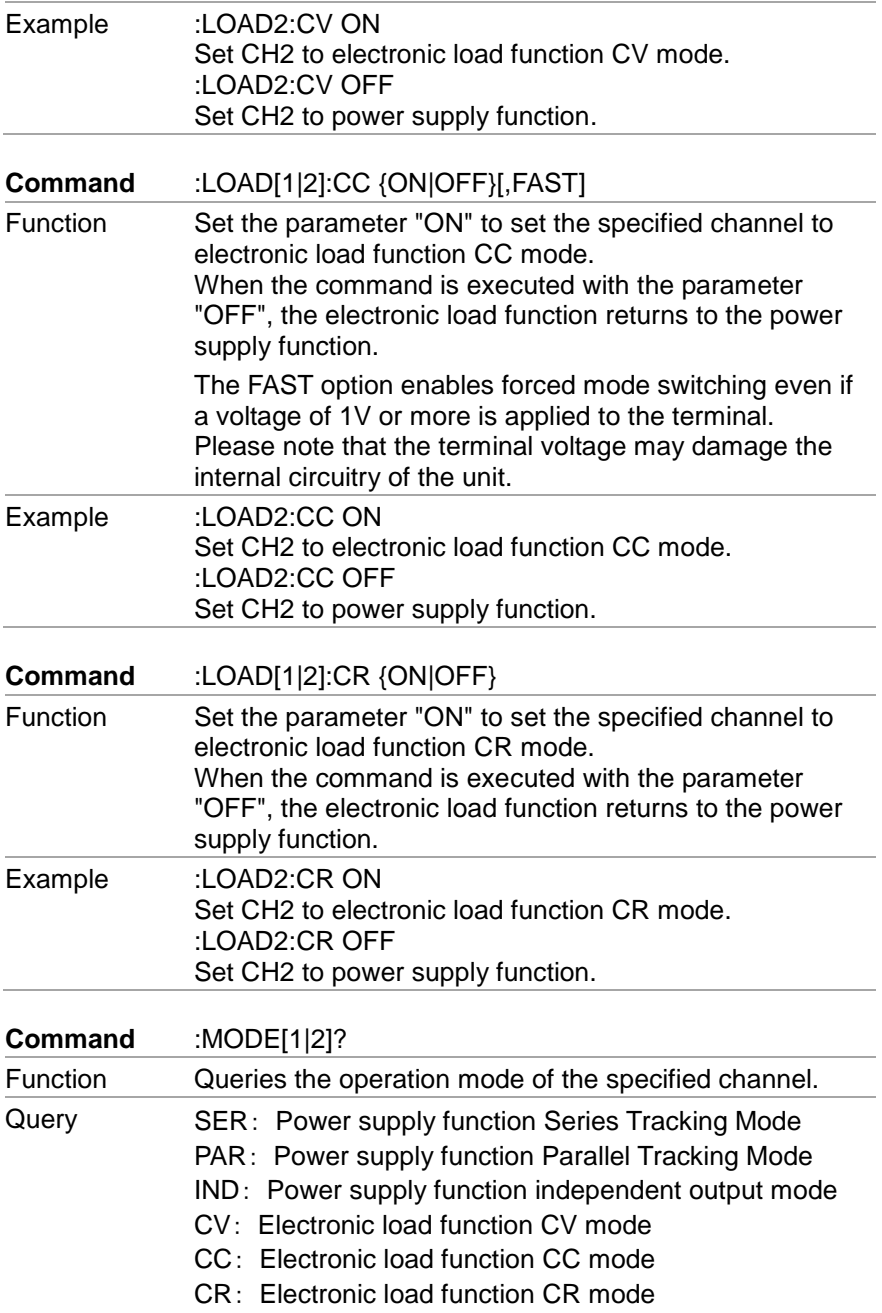

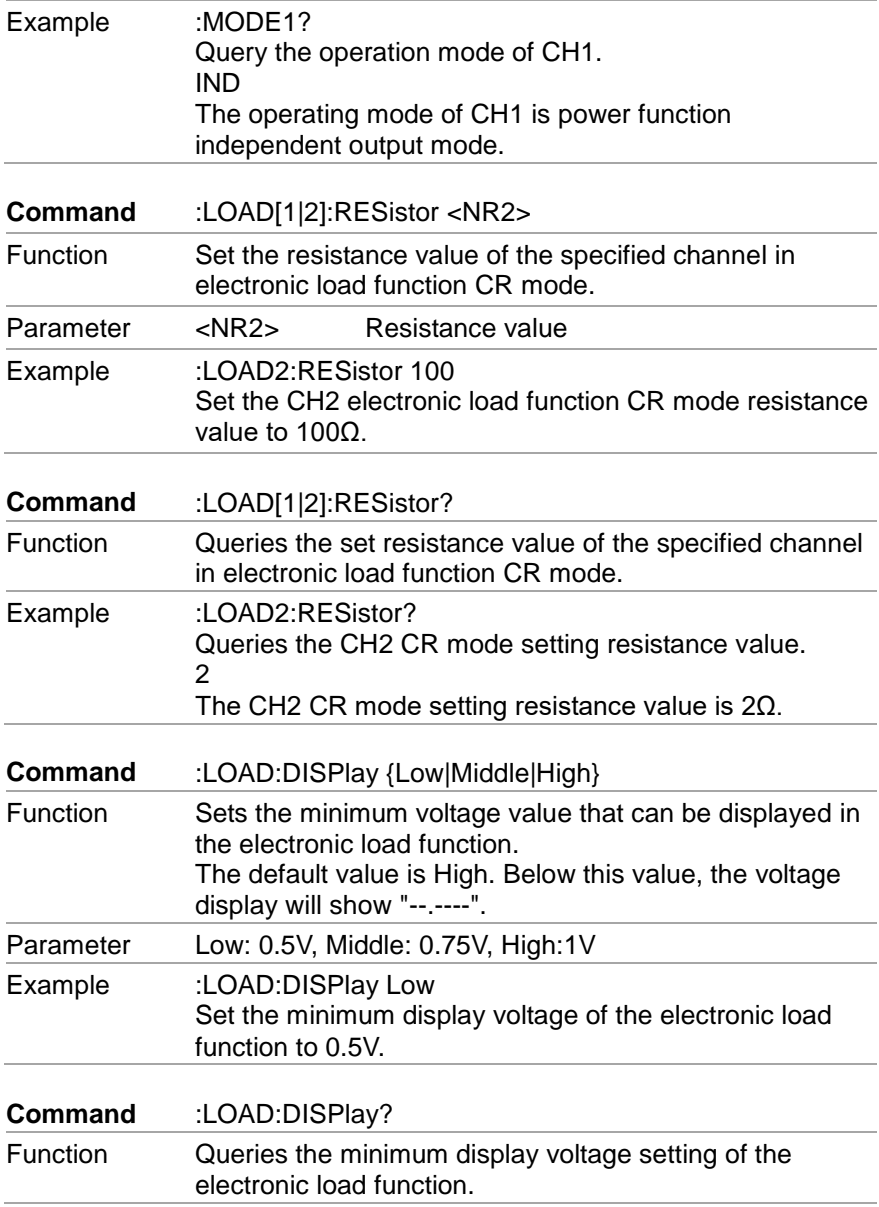

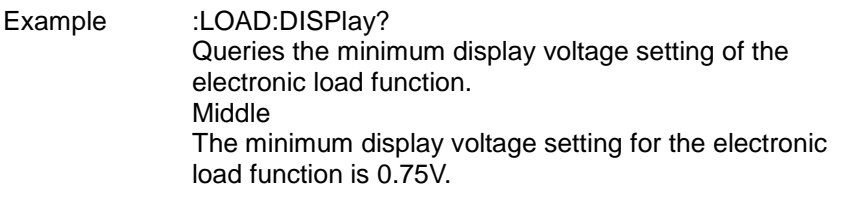

# **7.4.5. Delay function commands**

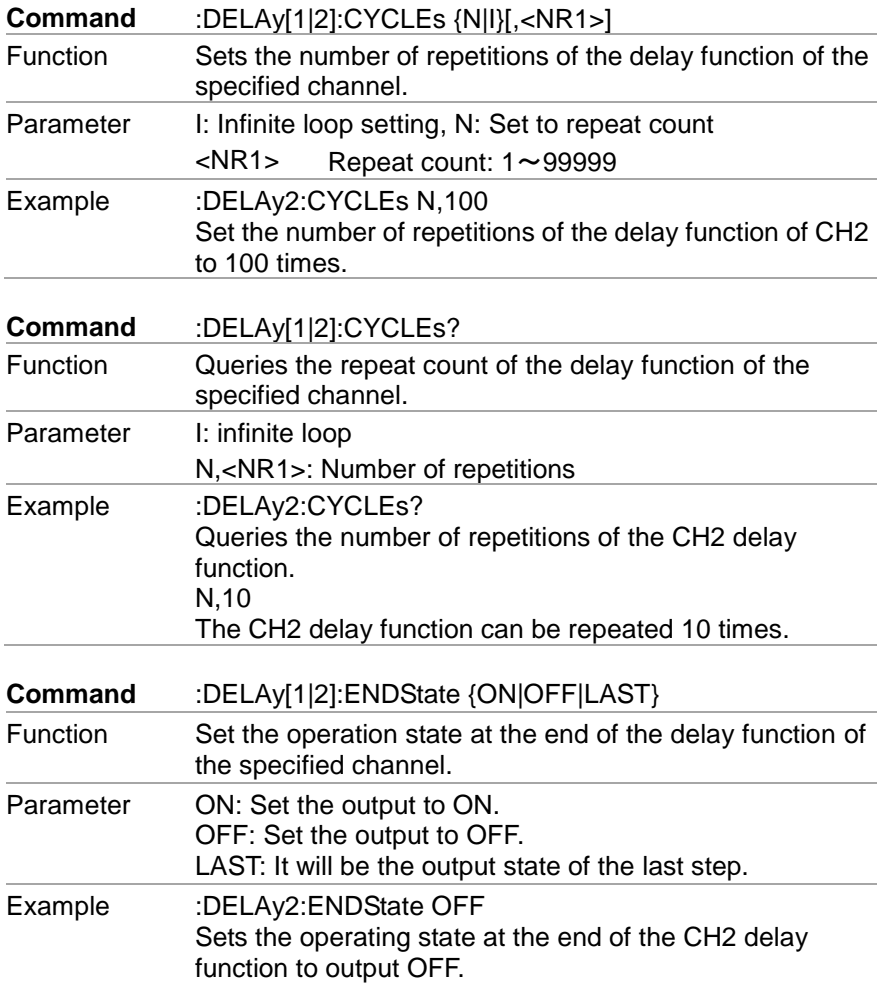

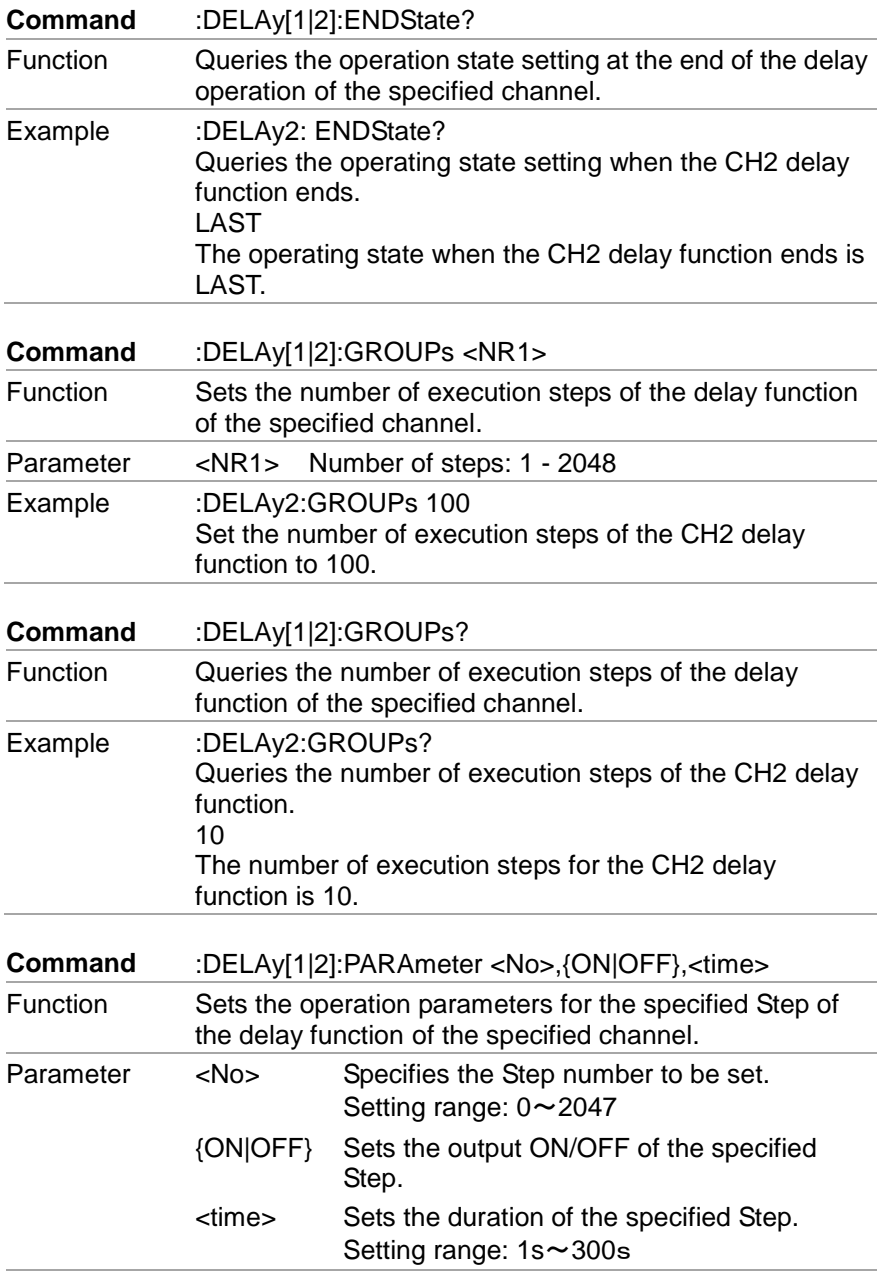

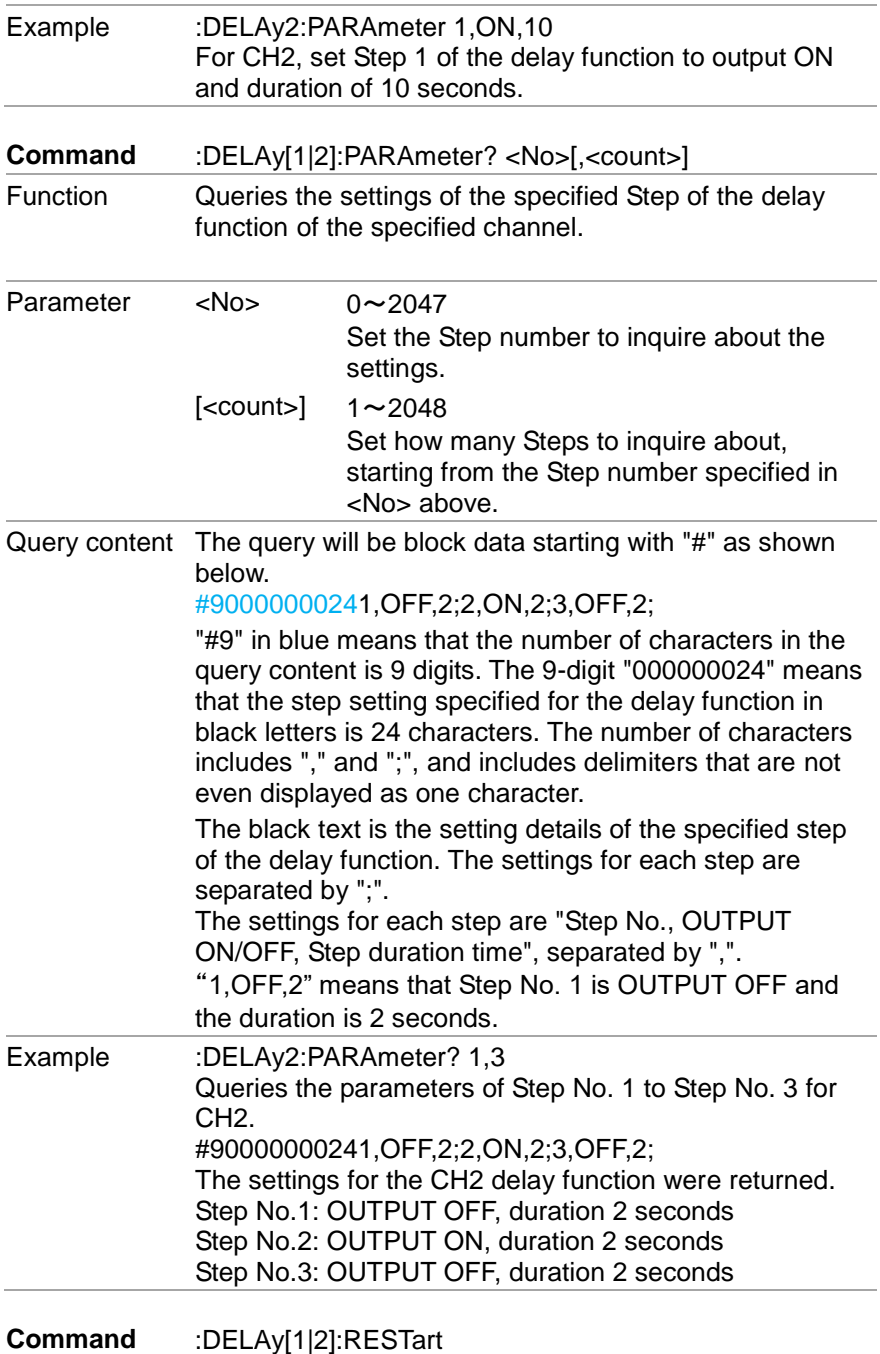

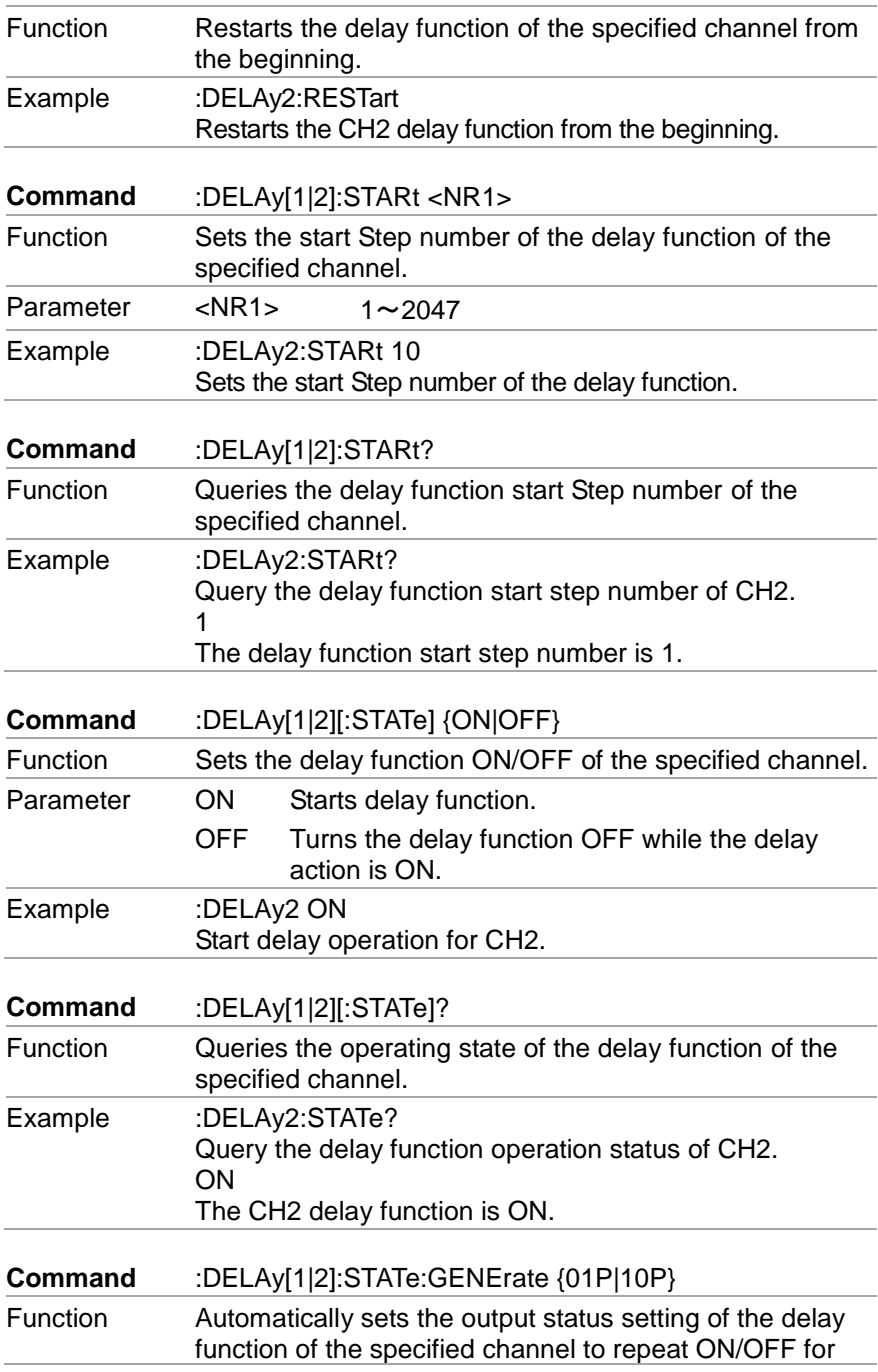

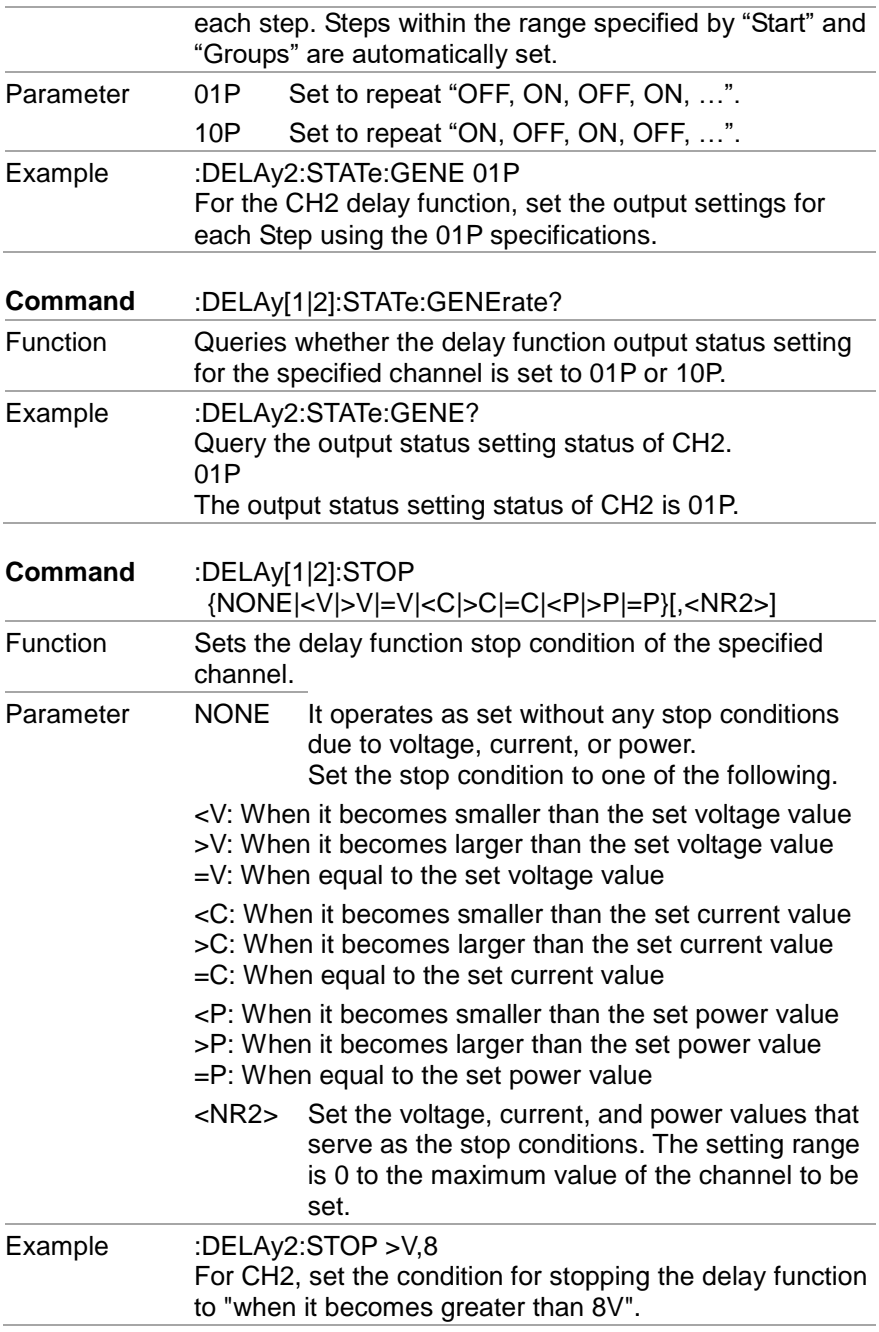

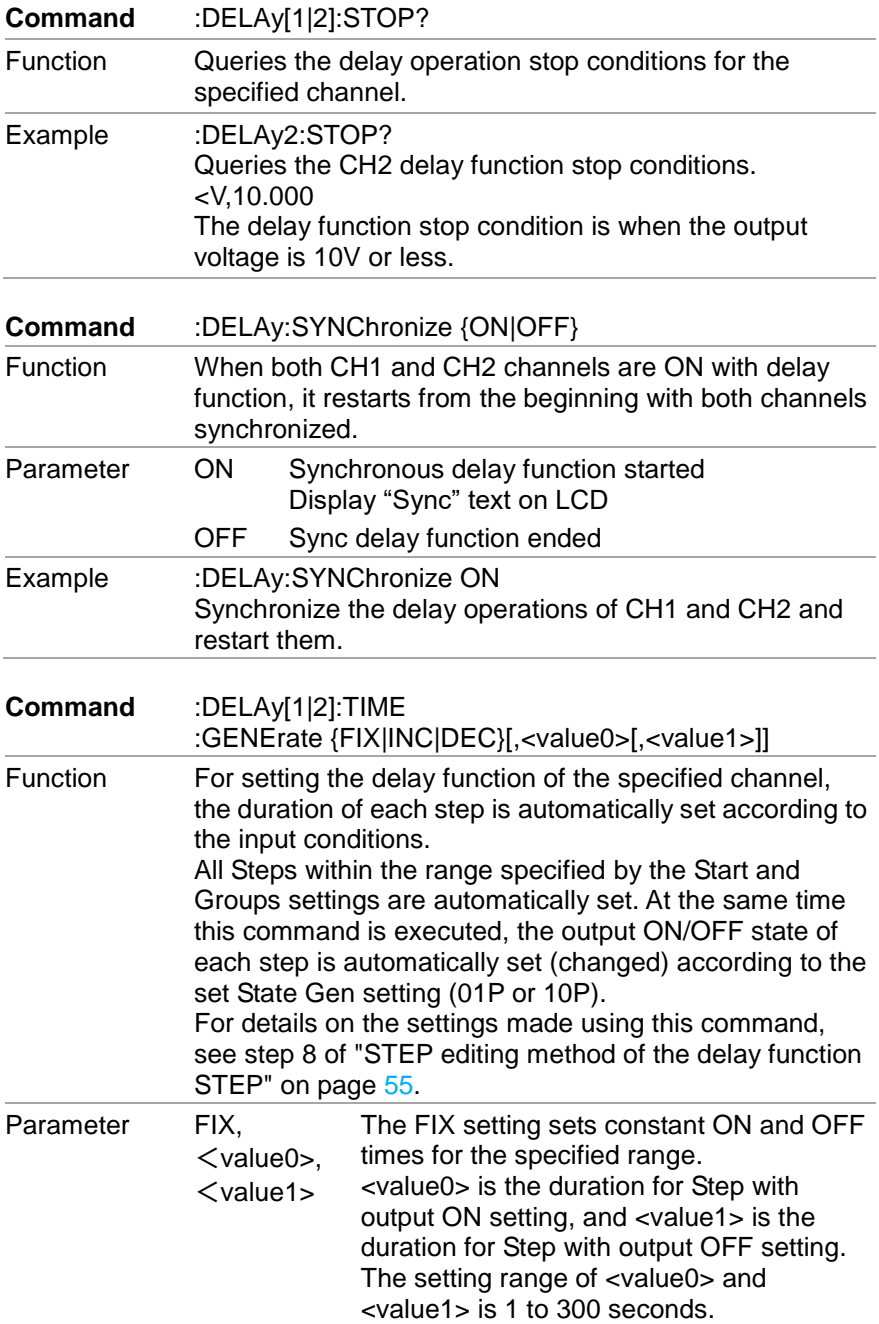

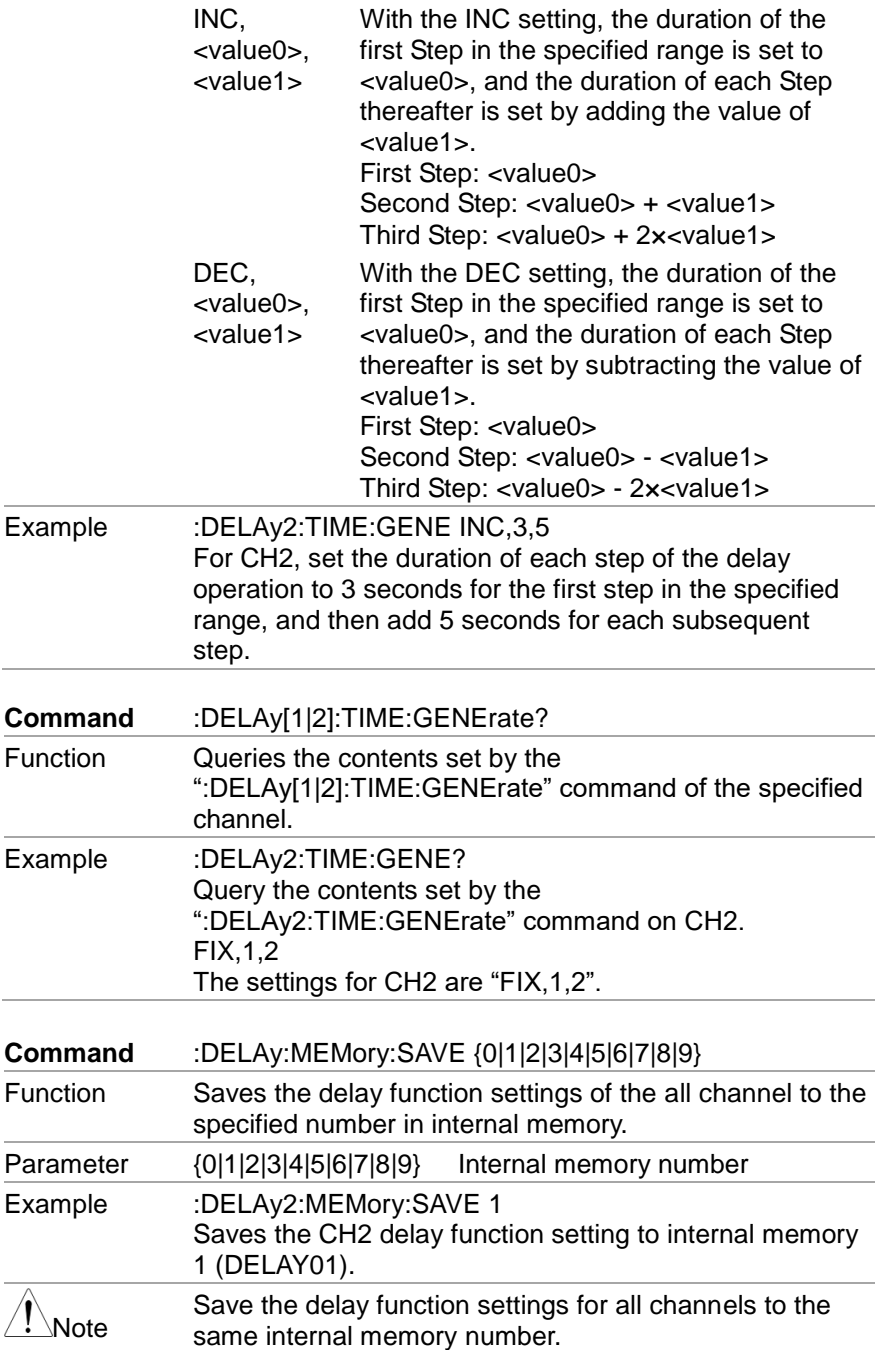

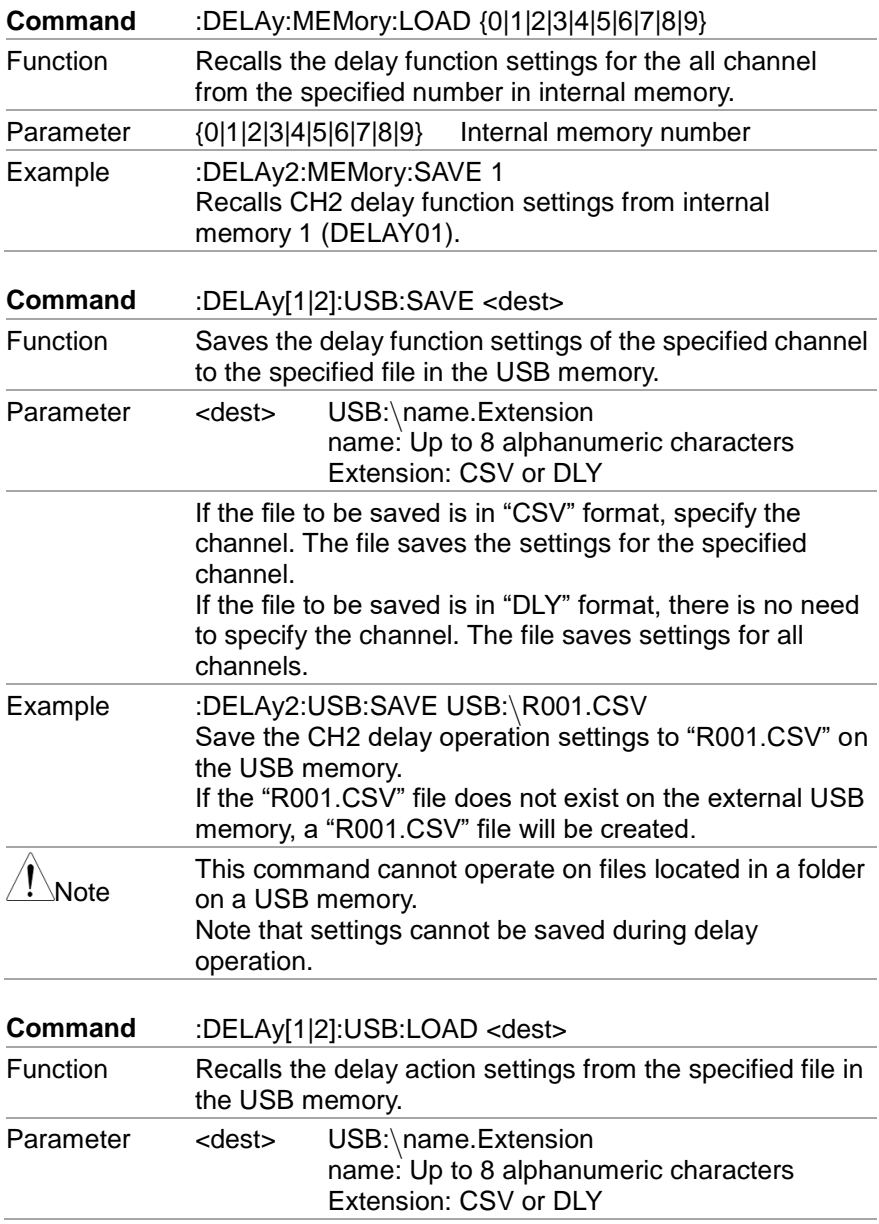

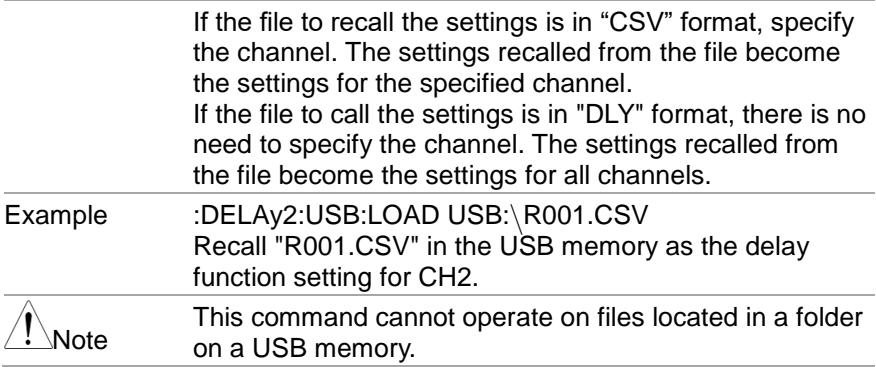

### **7.4.6. Monitor function commands**

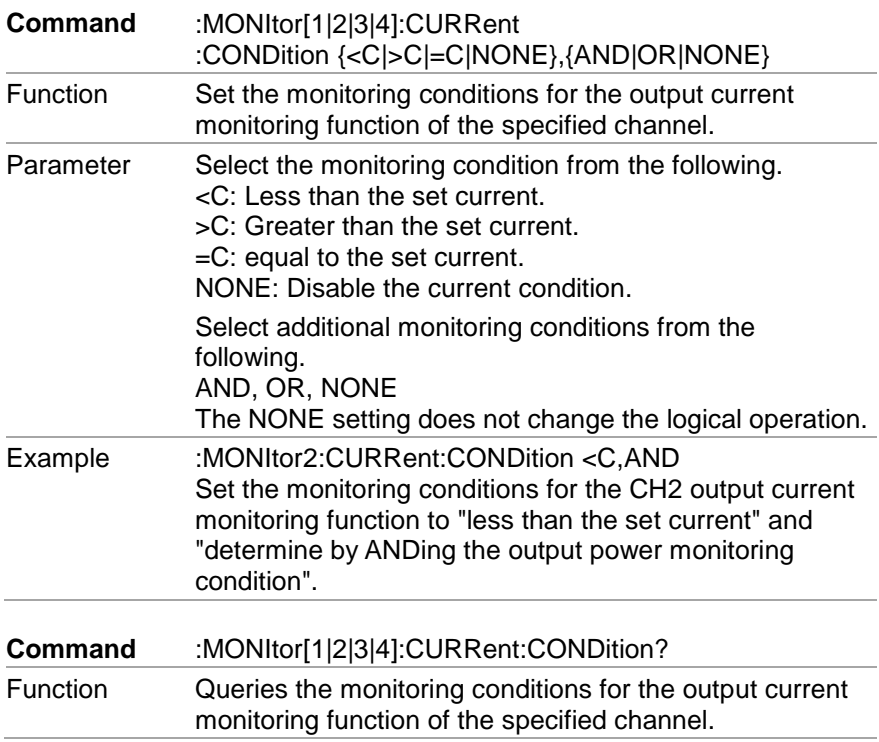

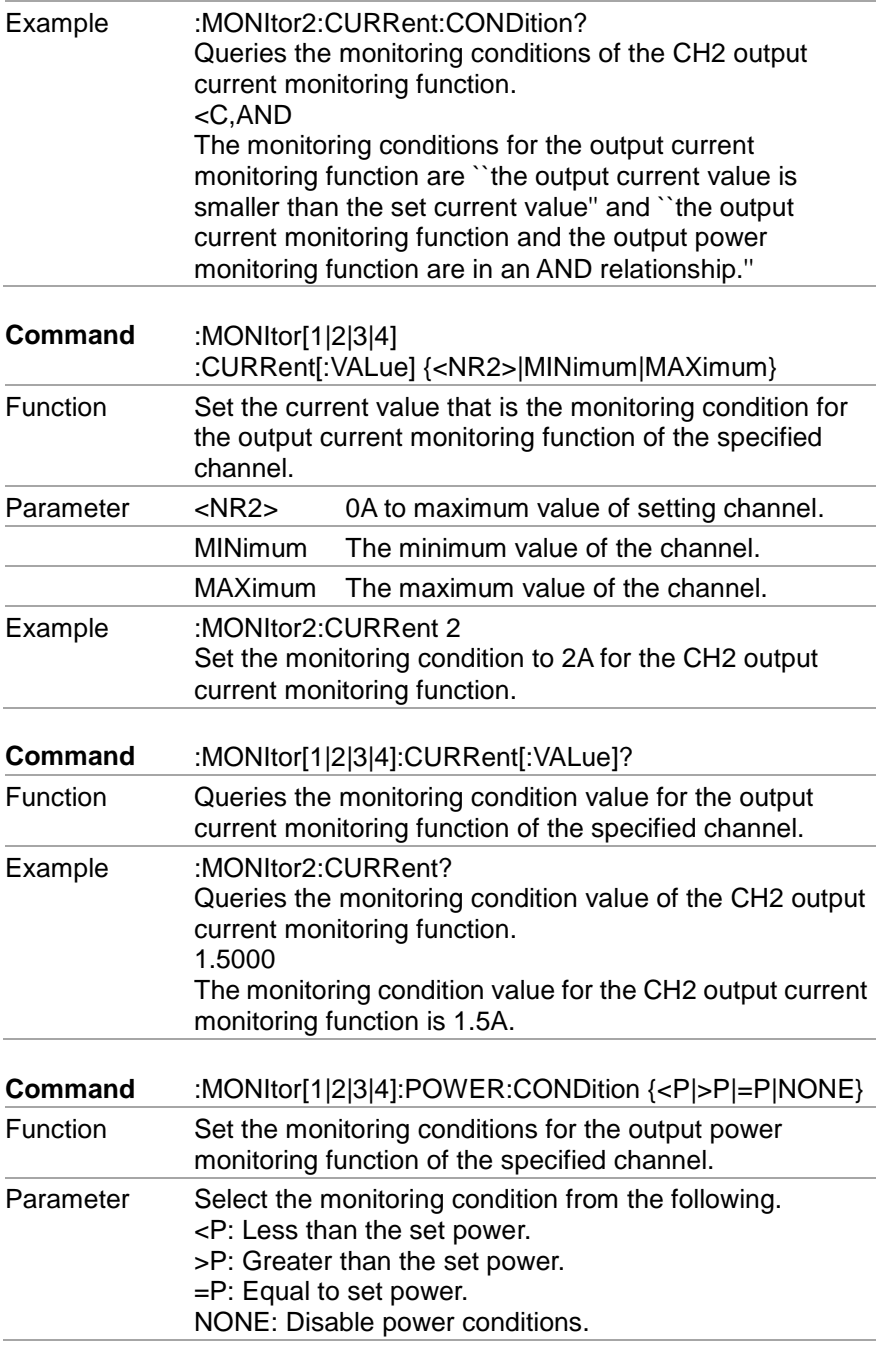

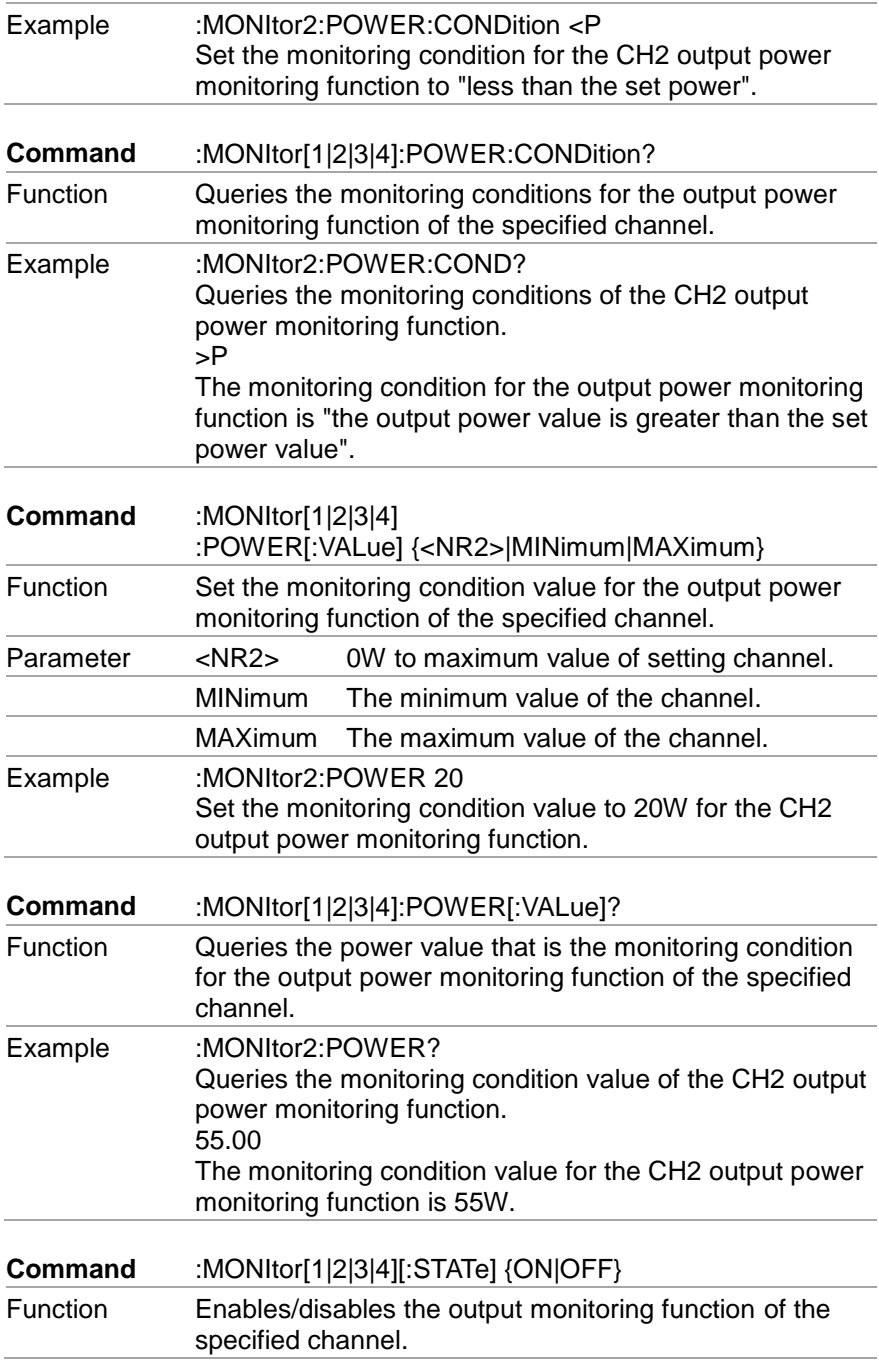

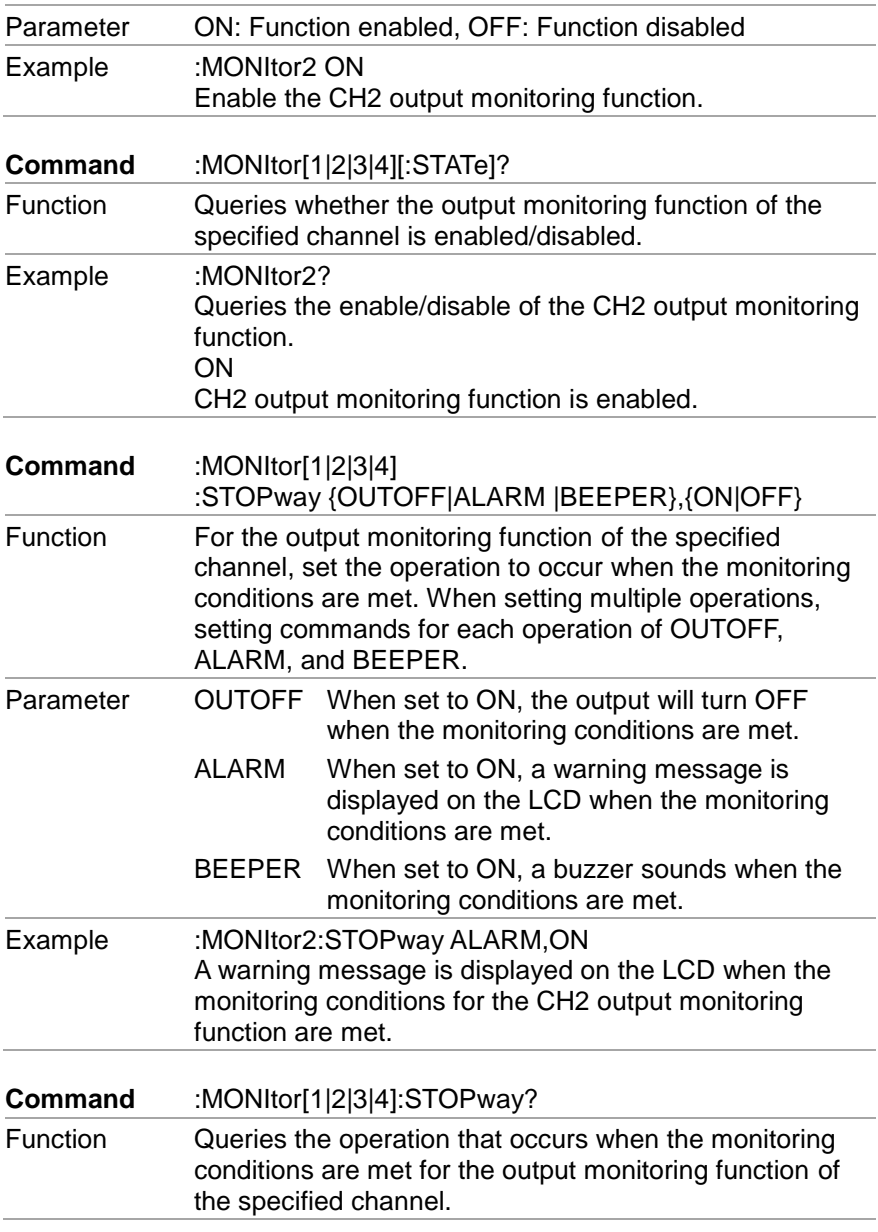

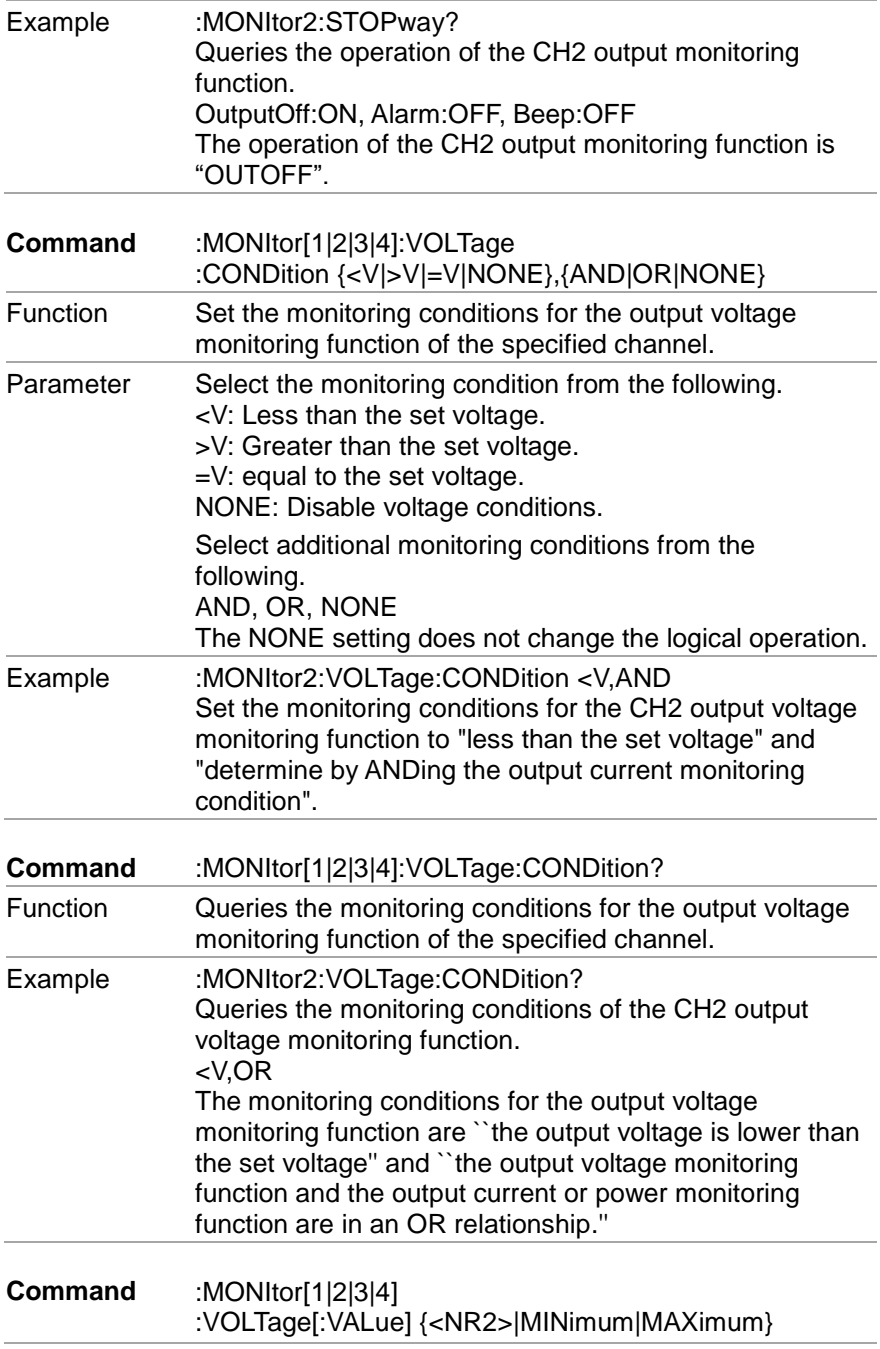

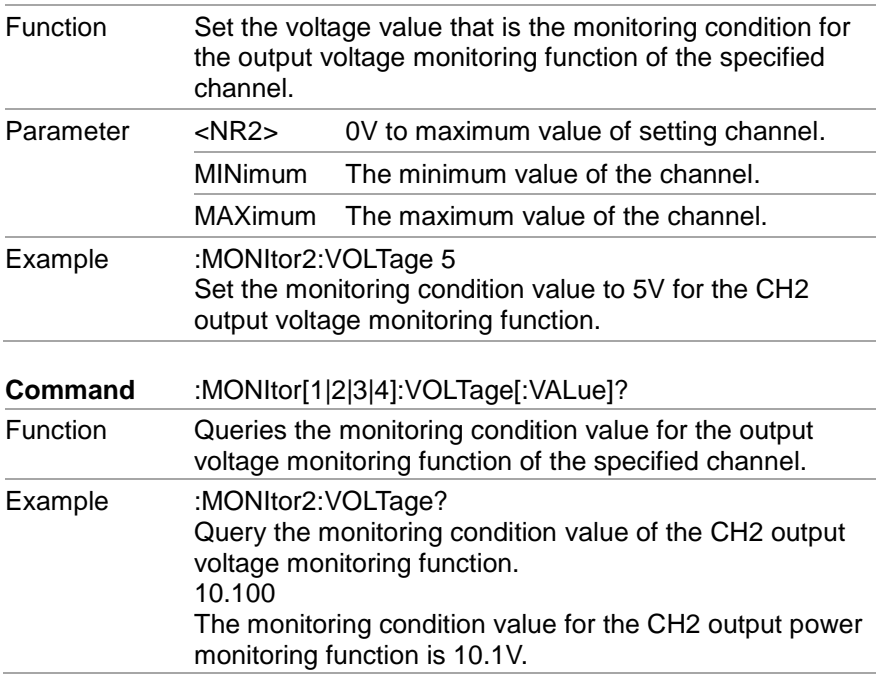

### **7.4.7. External I/O Function Commands**

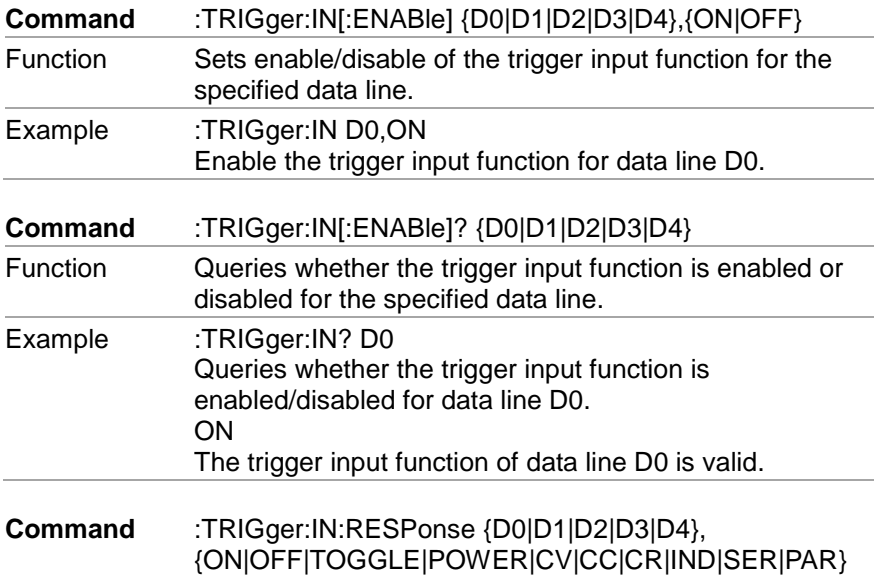

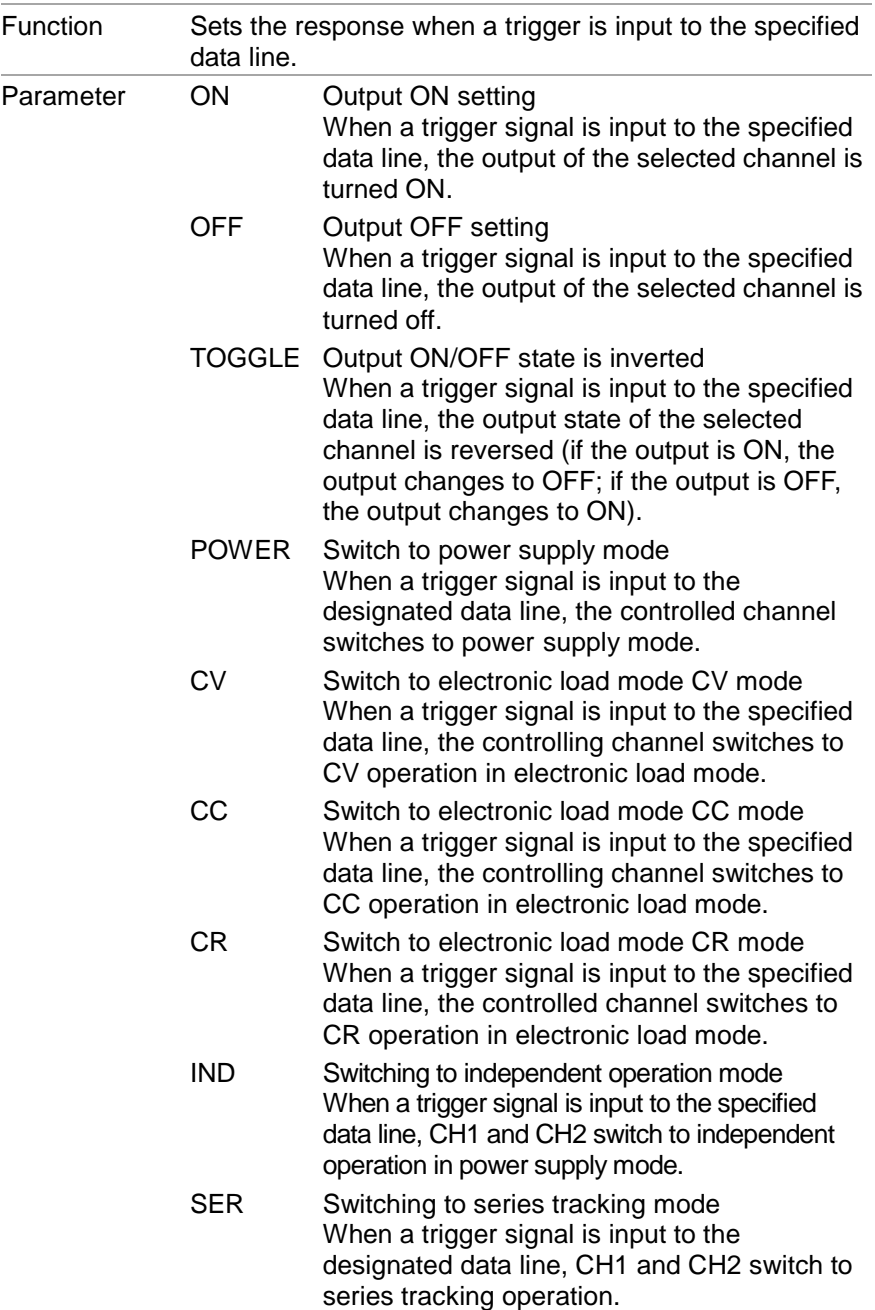

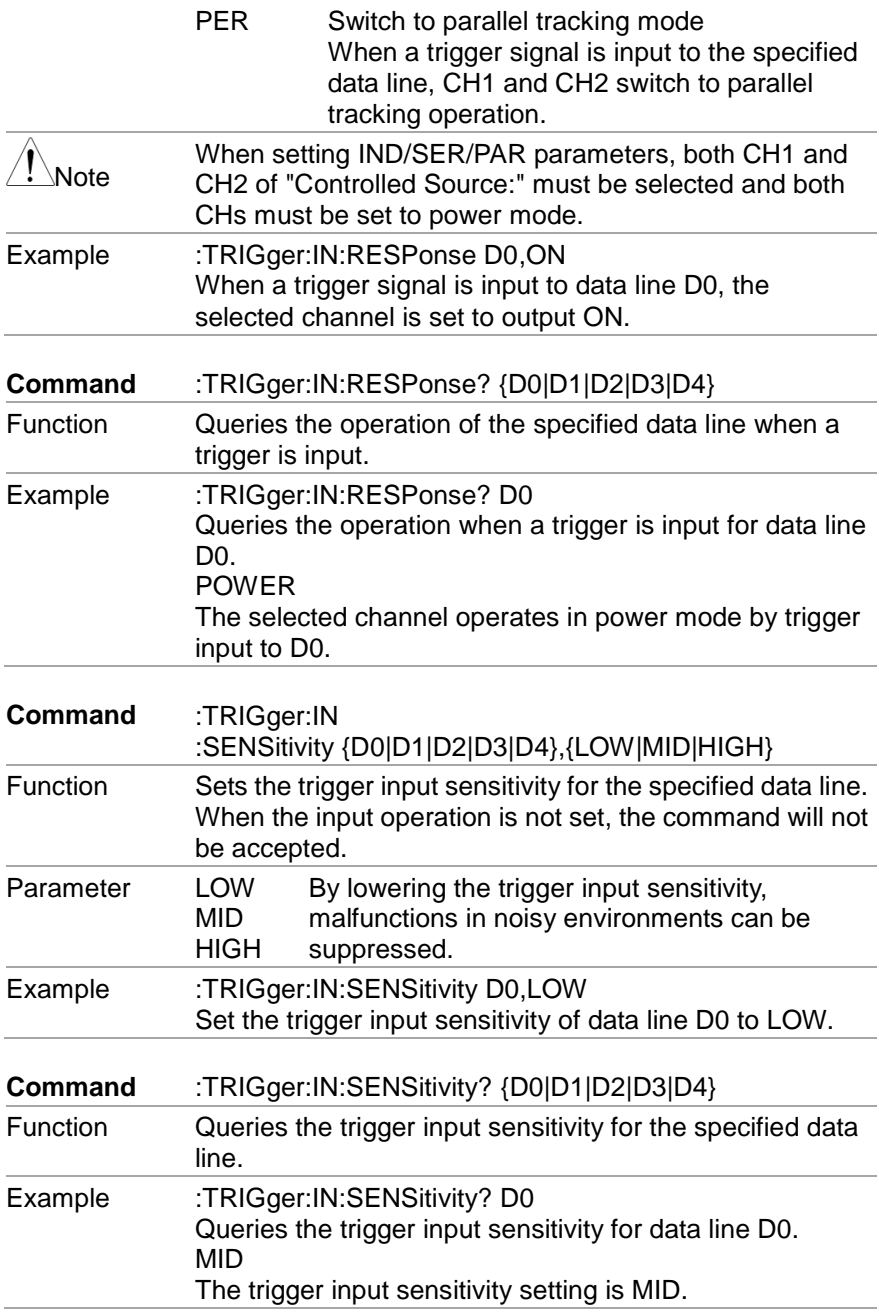

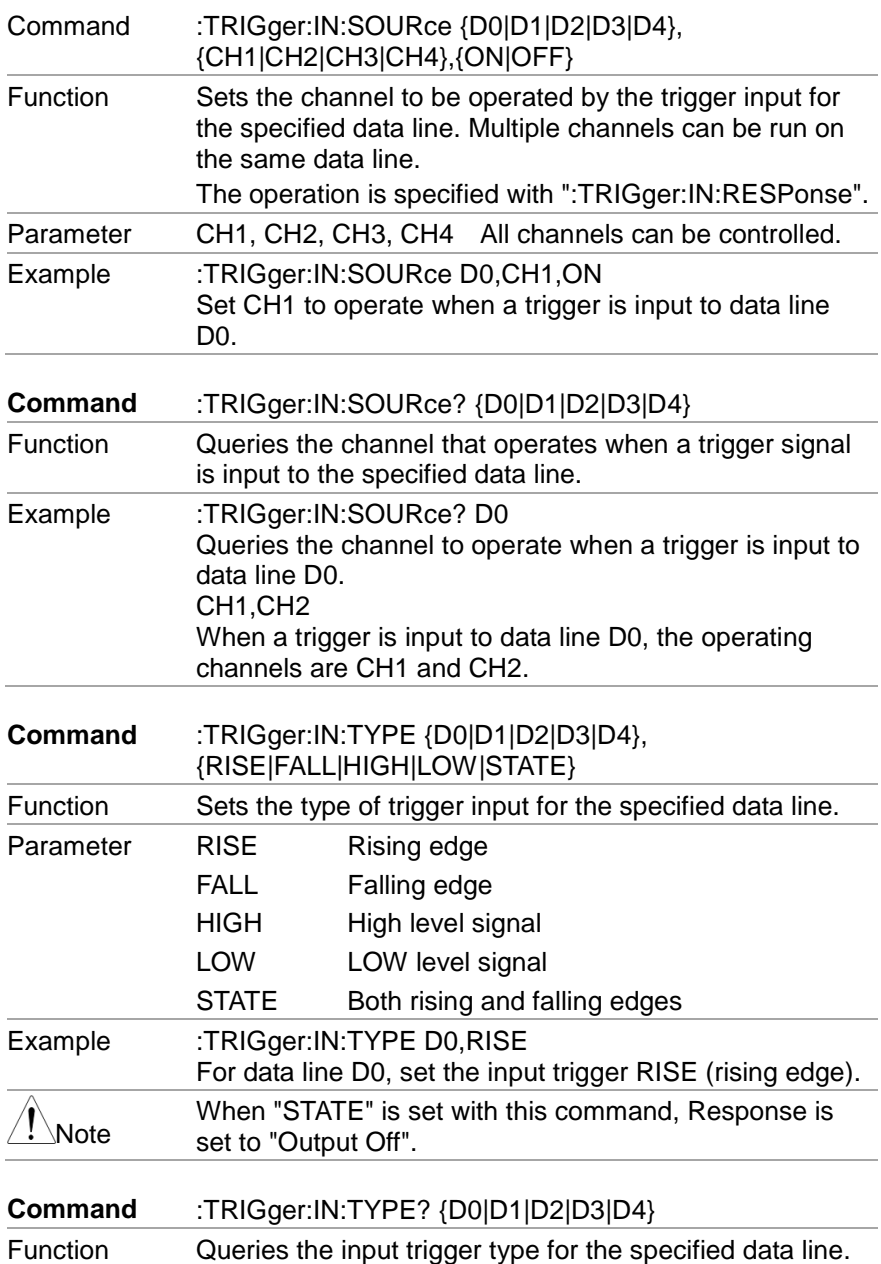

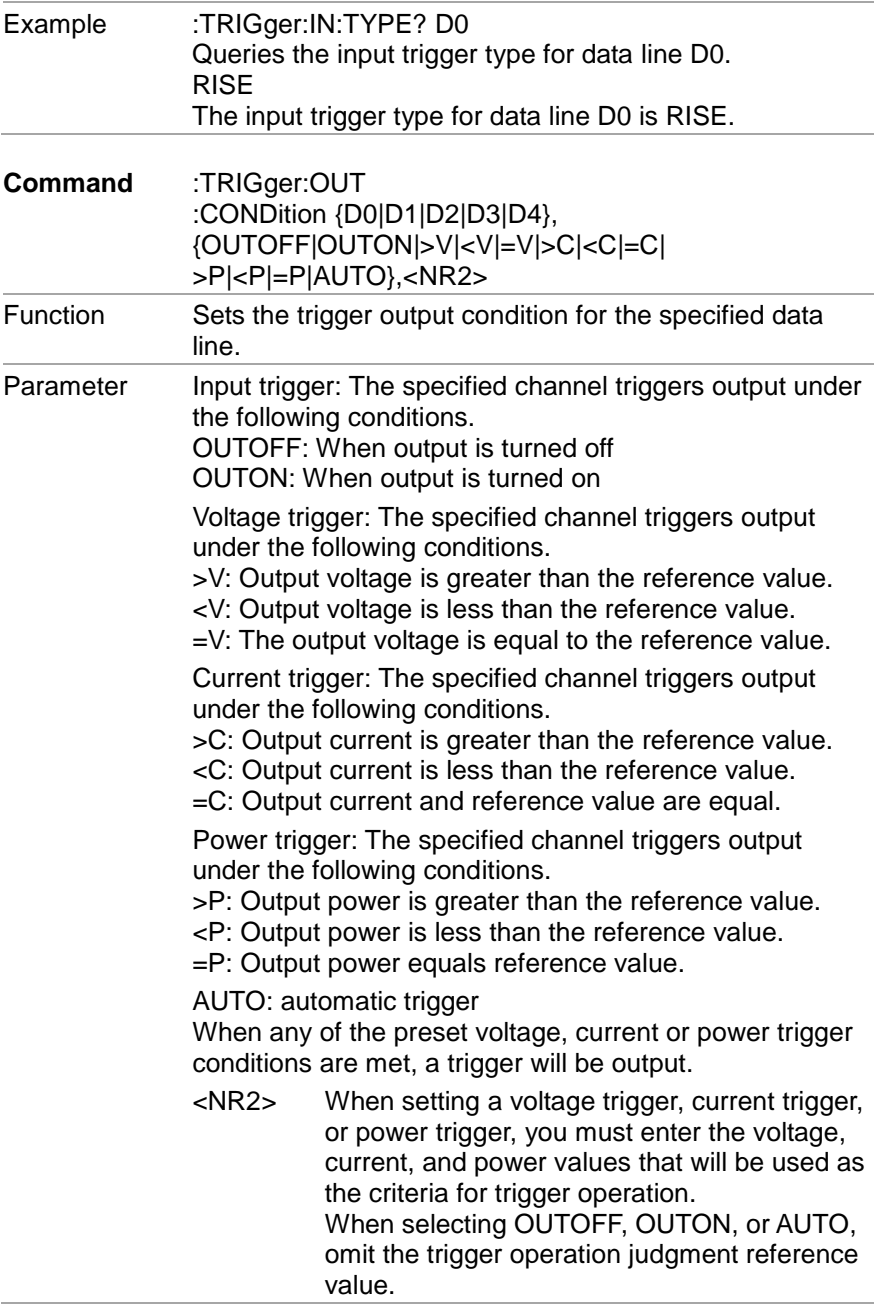

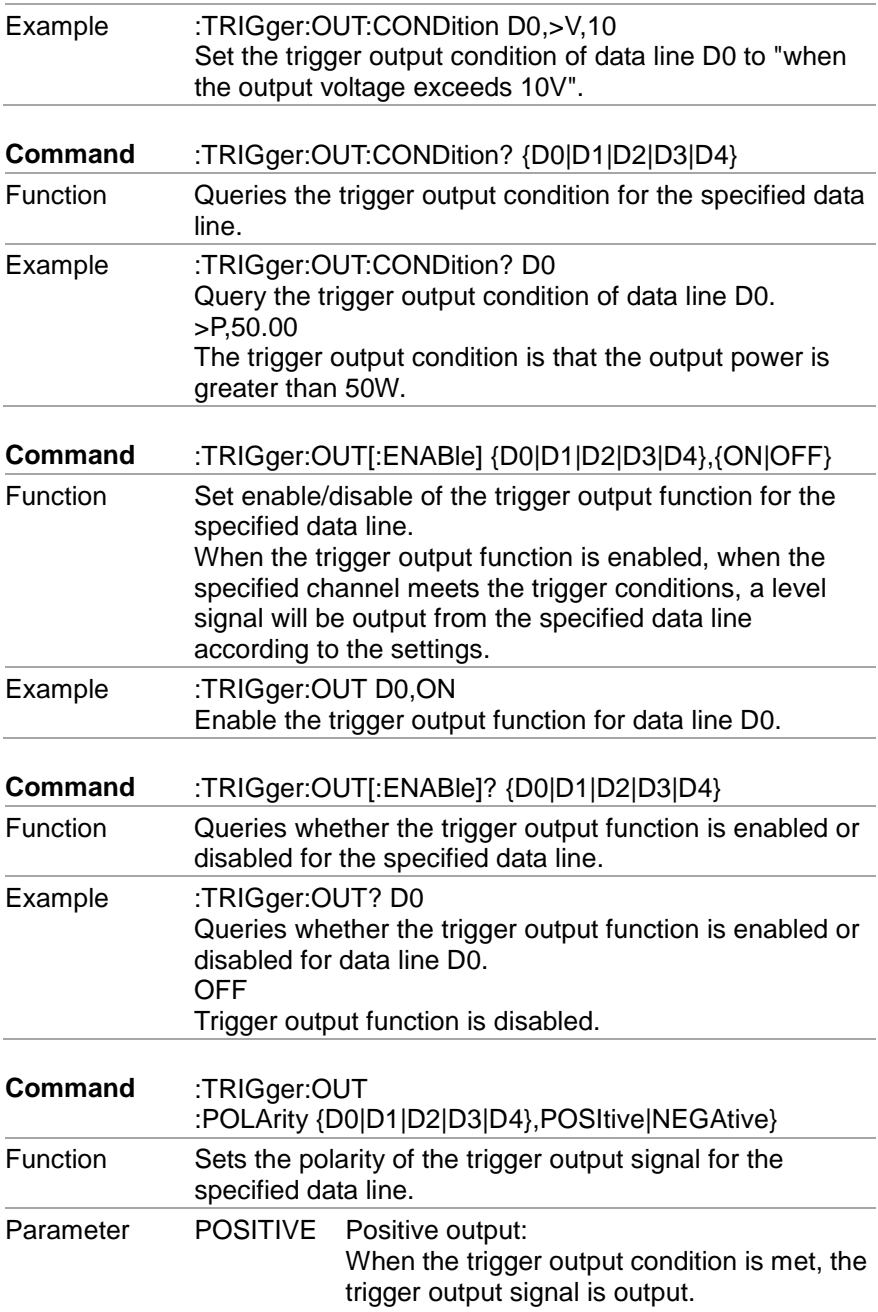

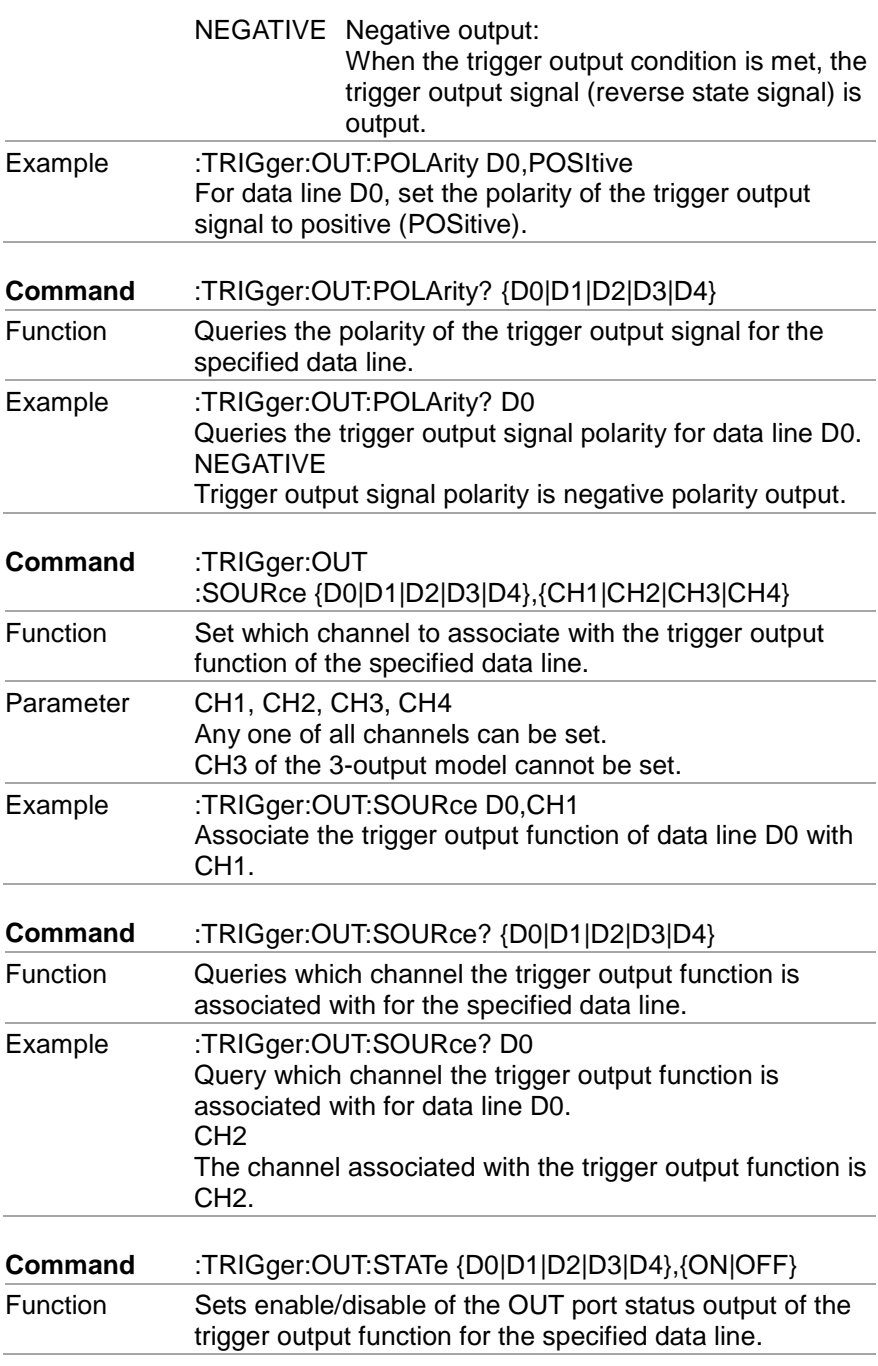

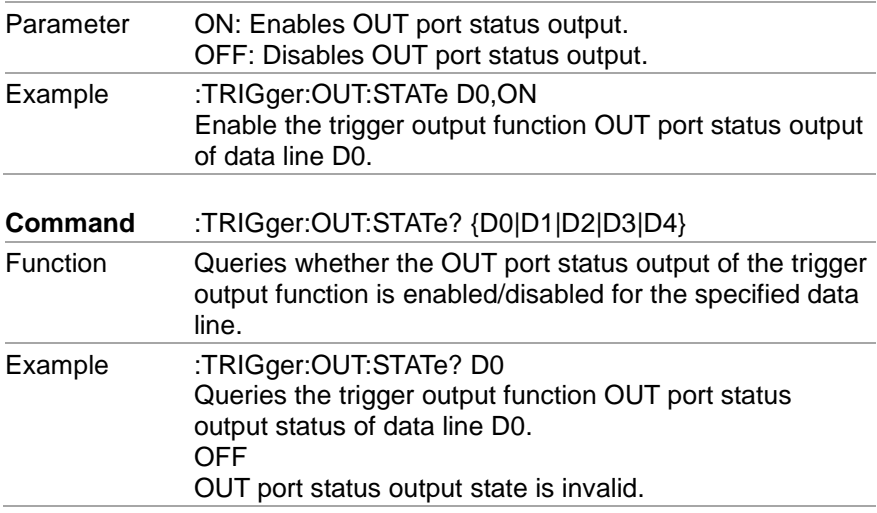

### **7.4.8. Recorder Function Commands**

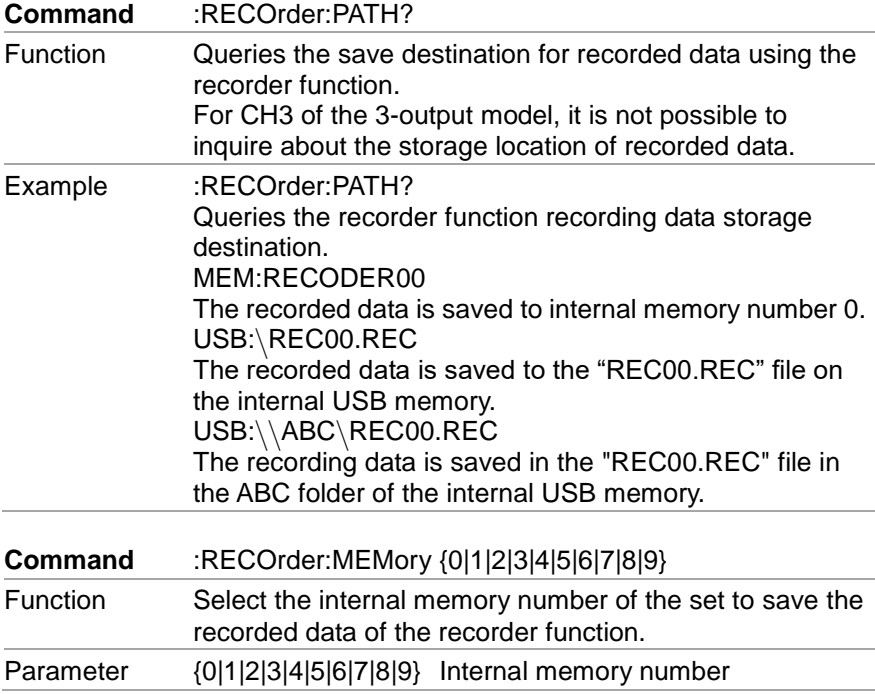

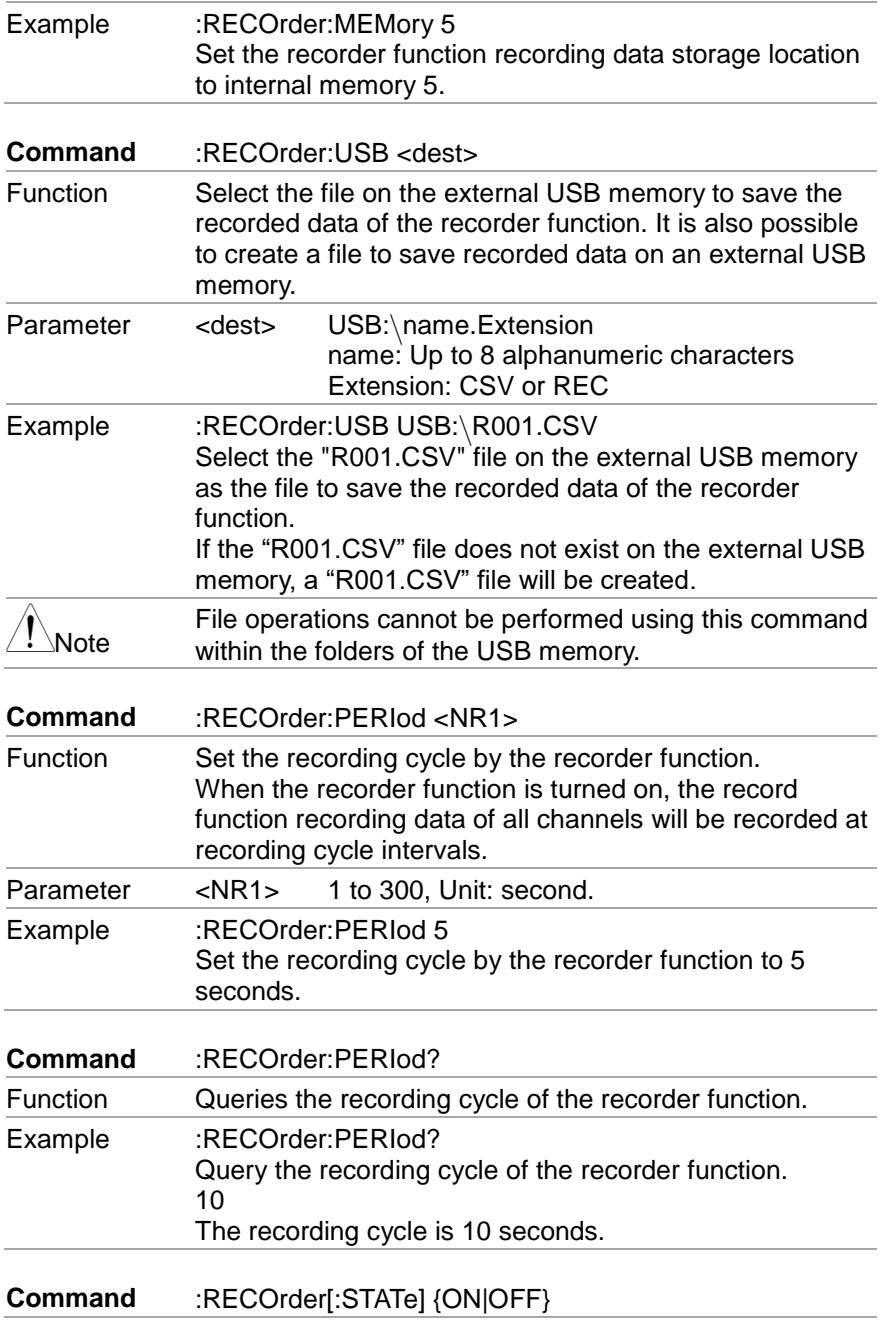

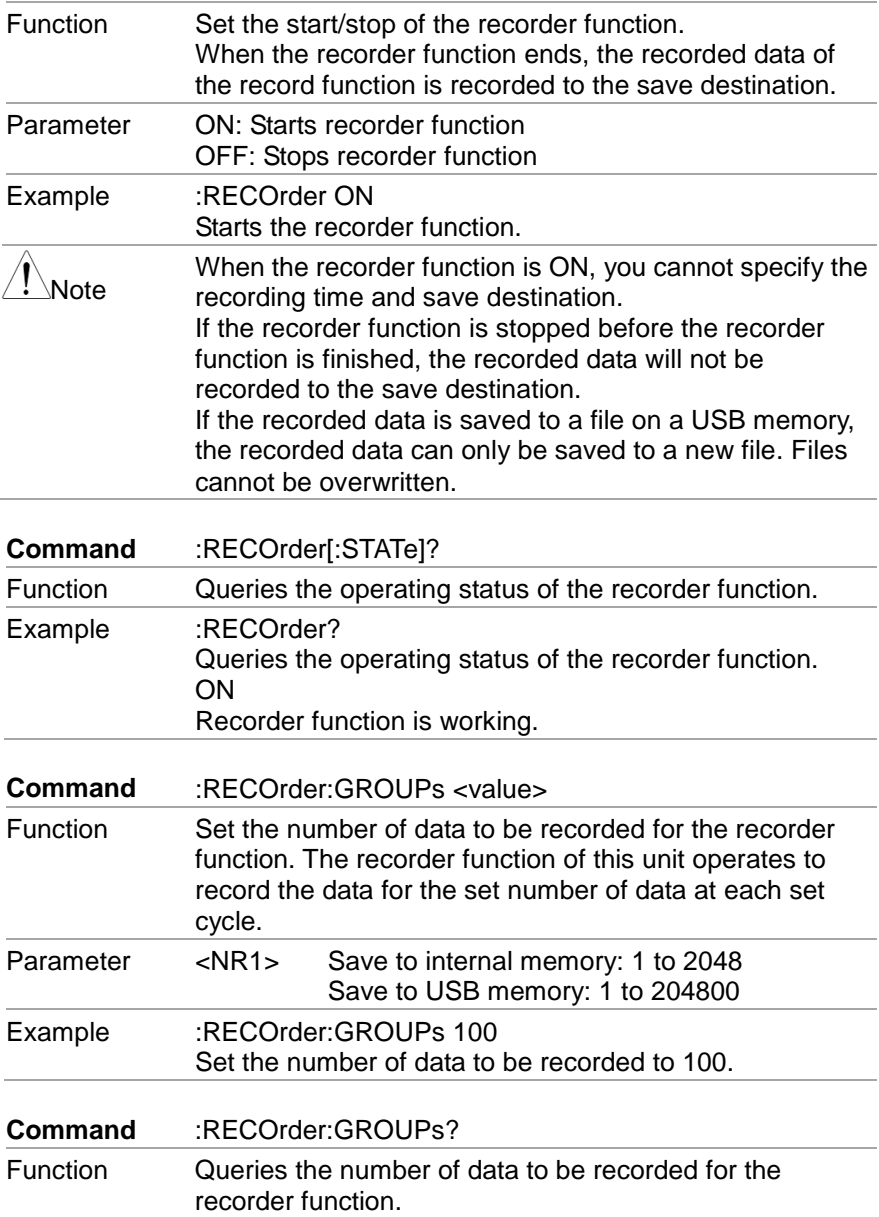

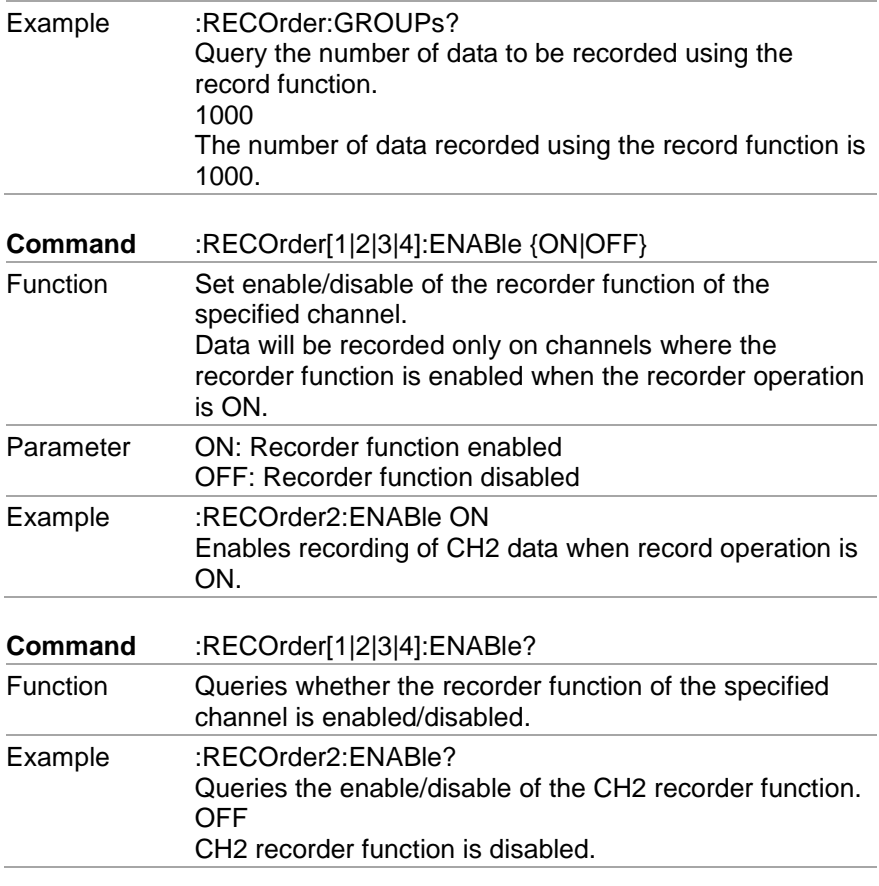

# **7.4.9. Sequence function command**

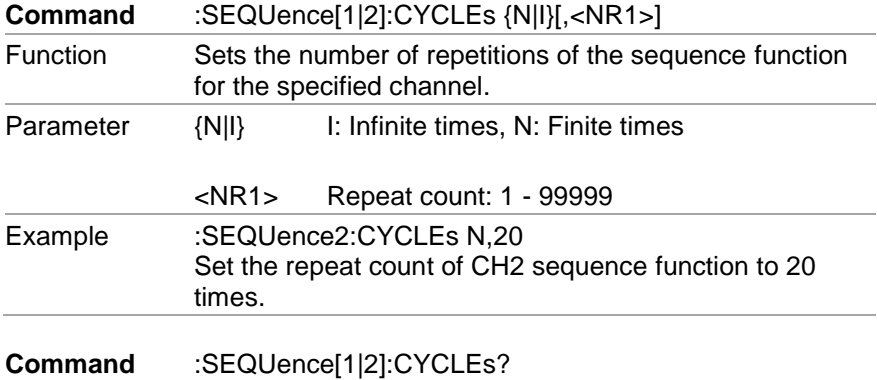

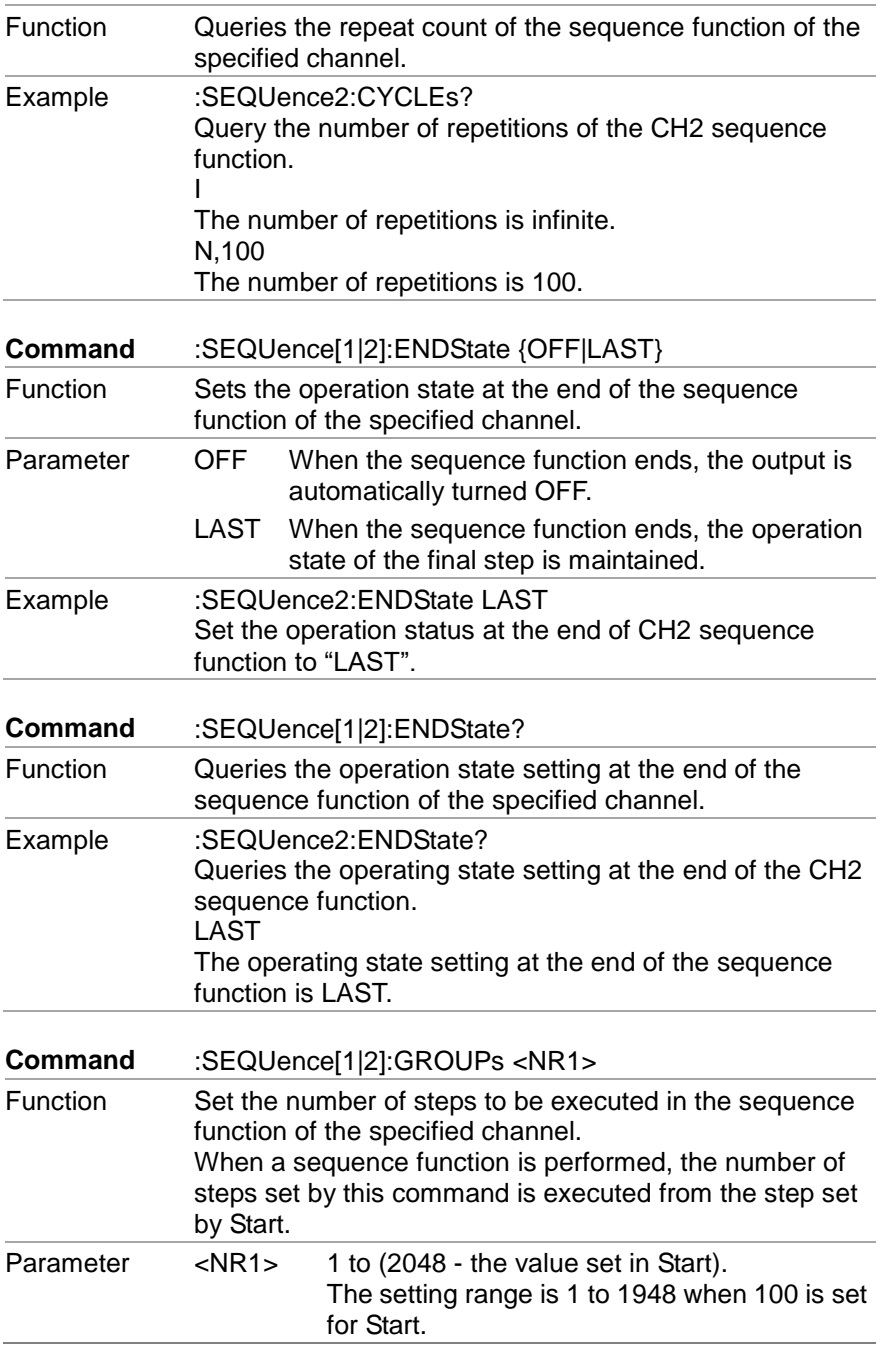

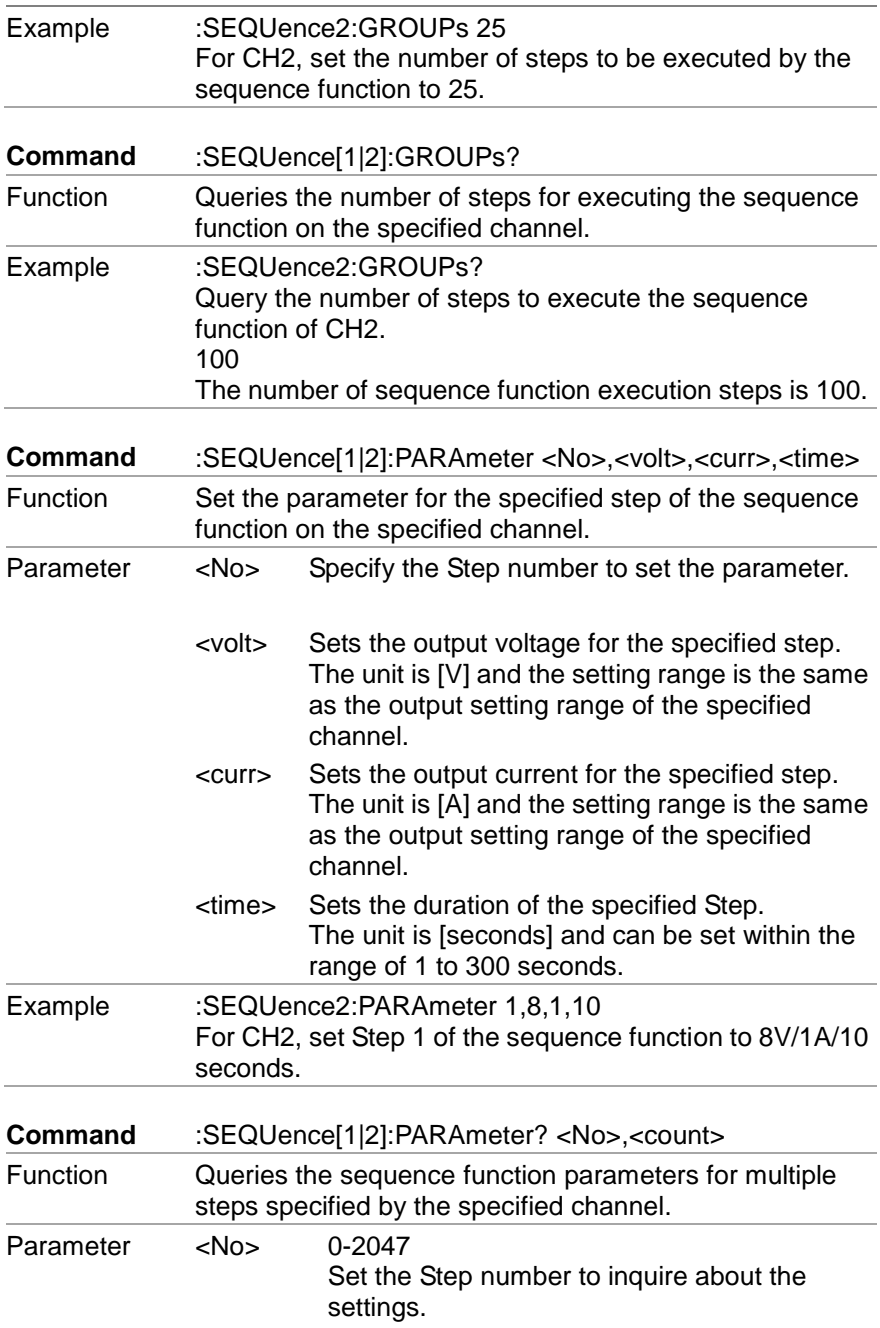

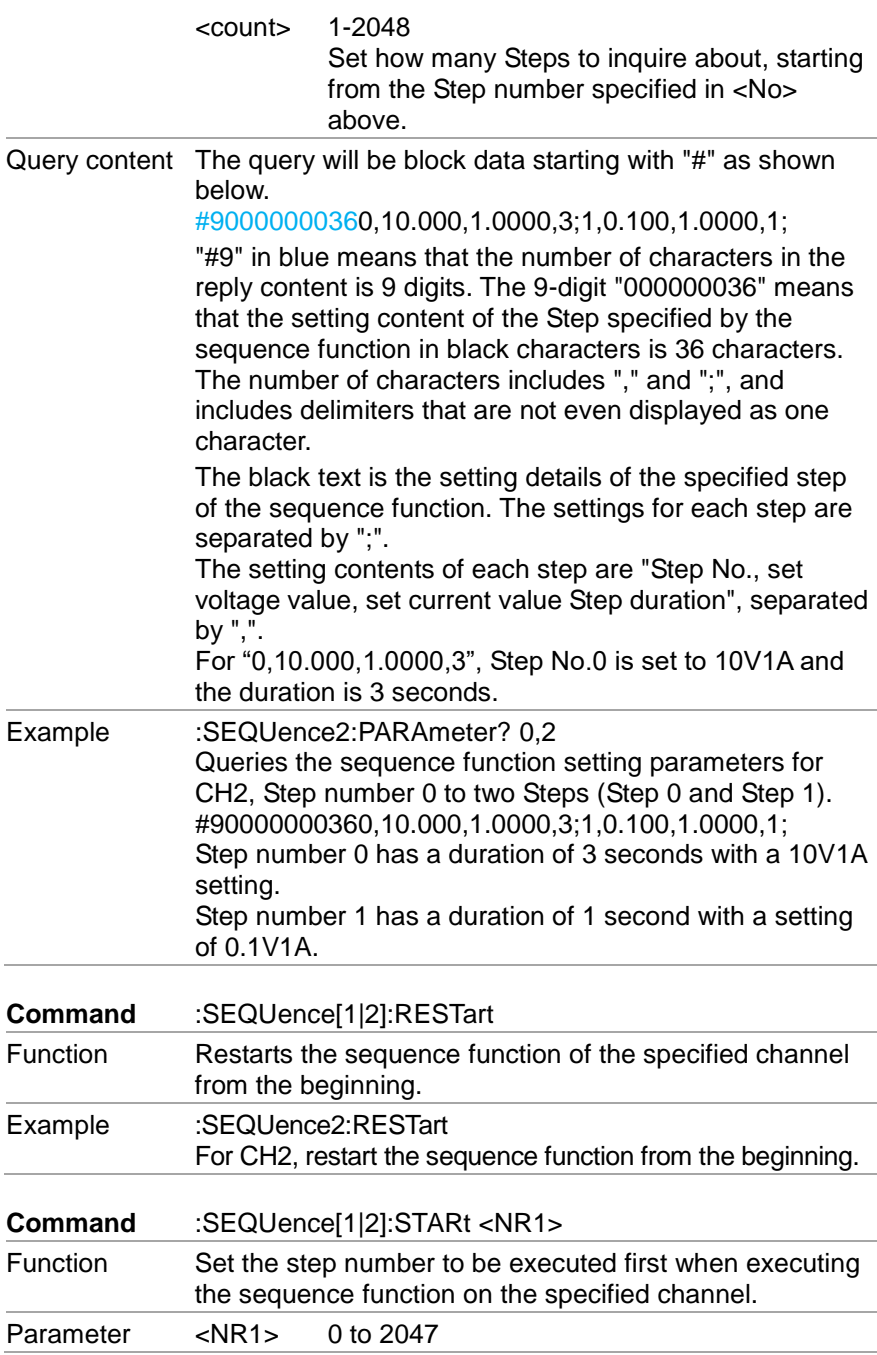

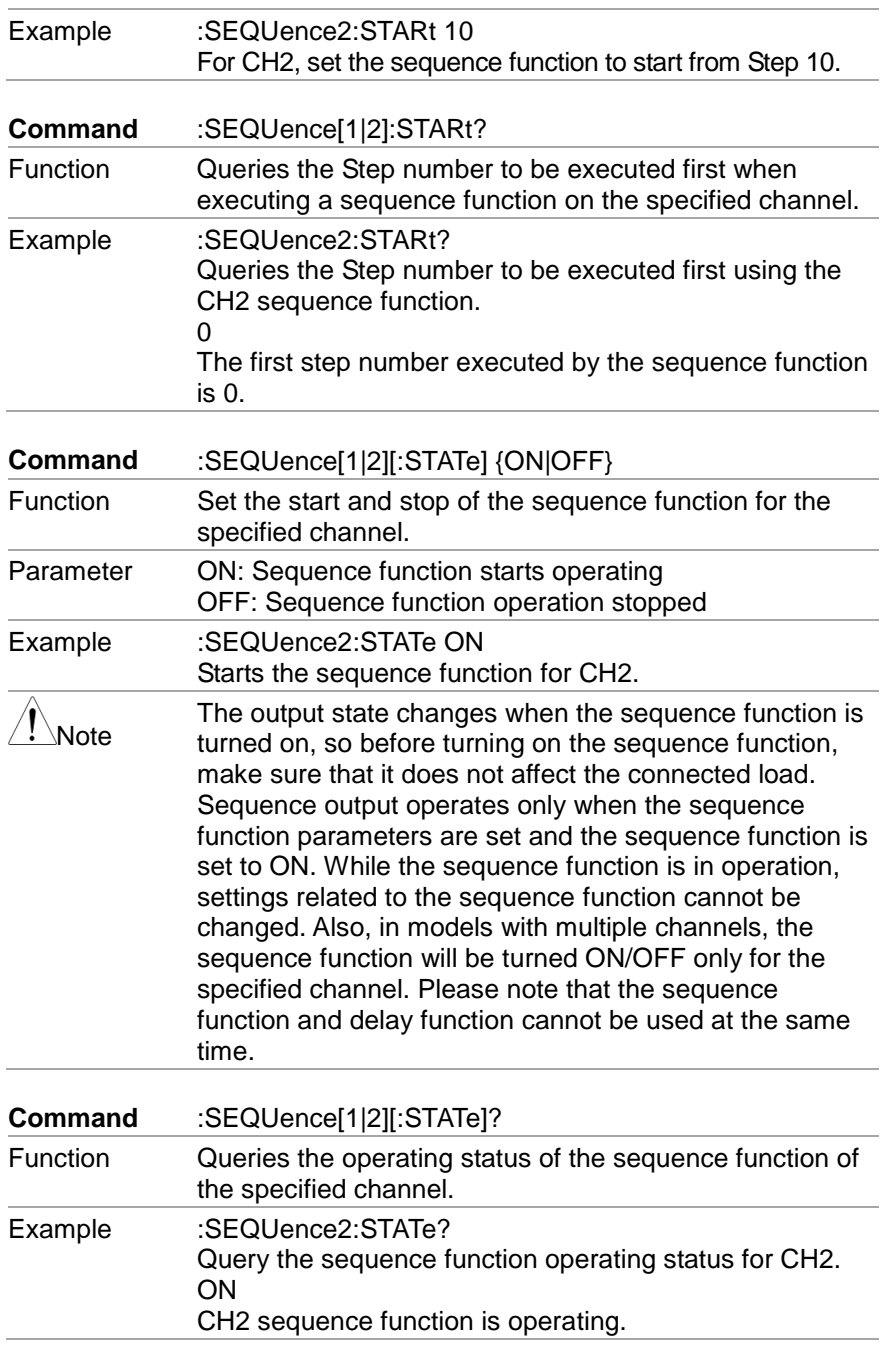

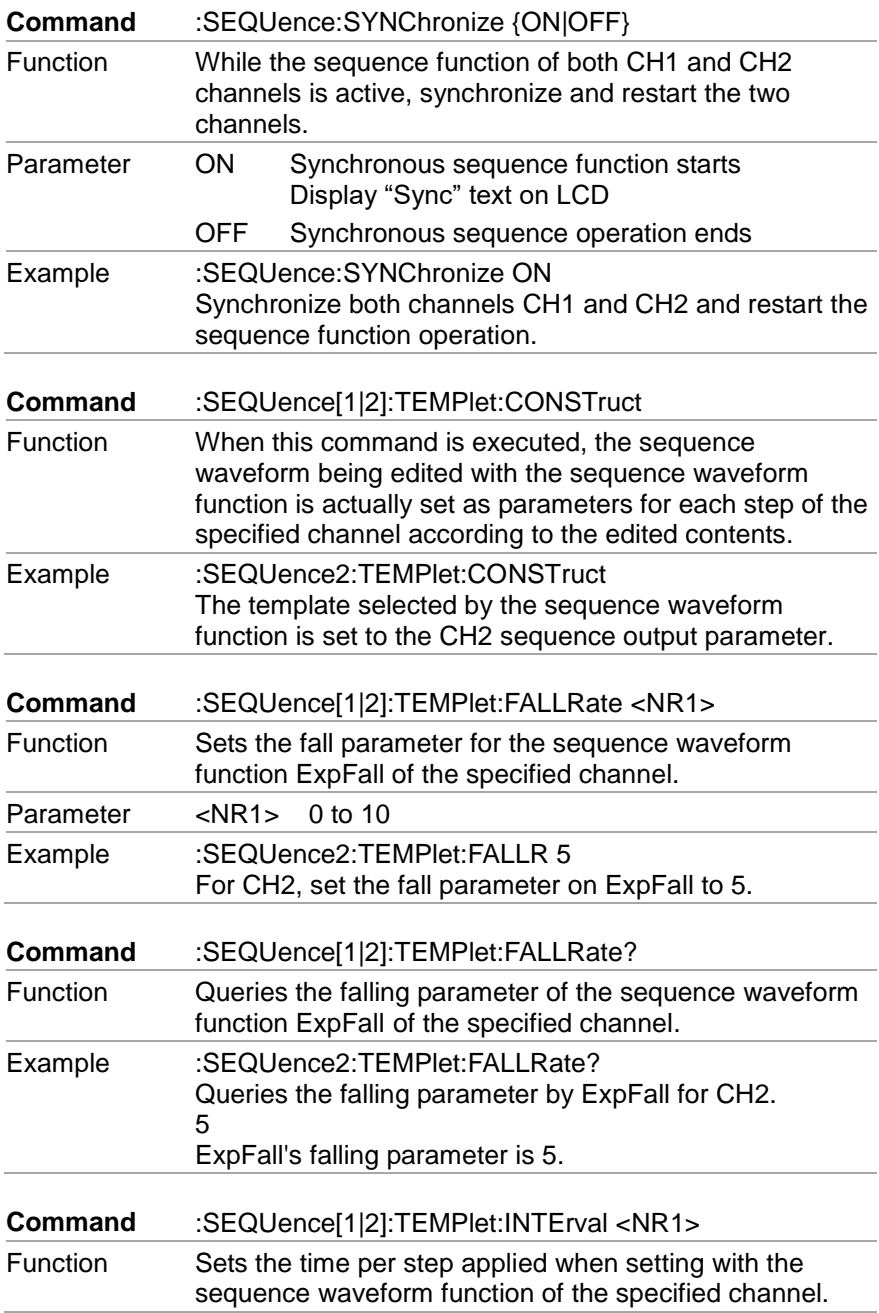

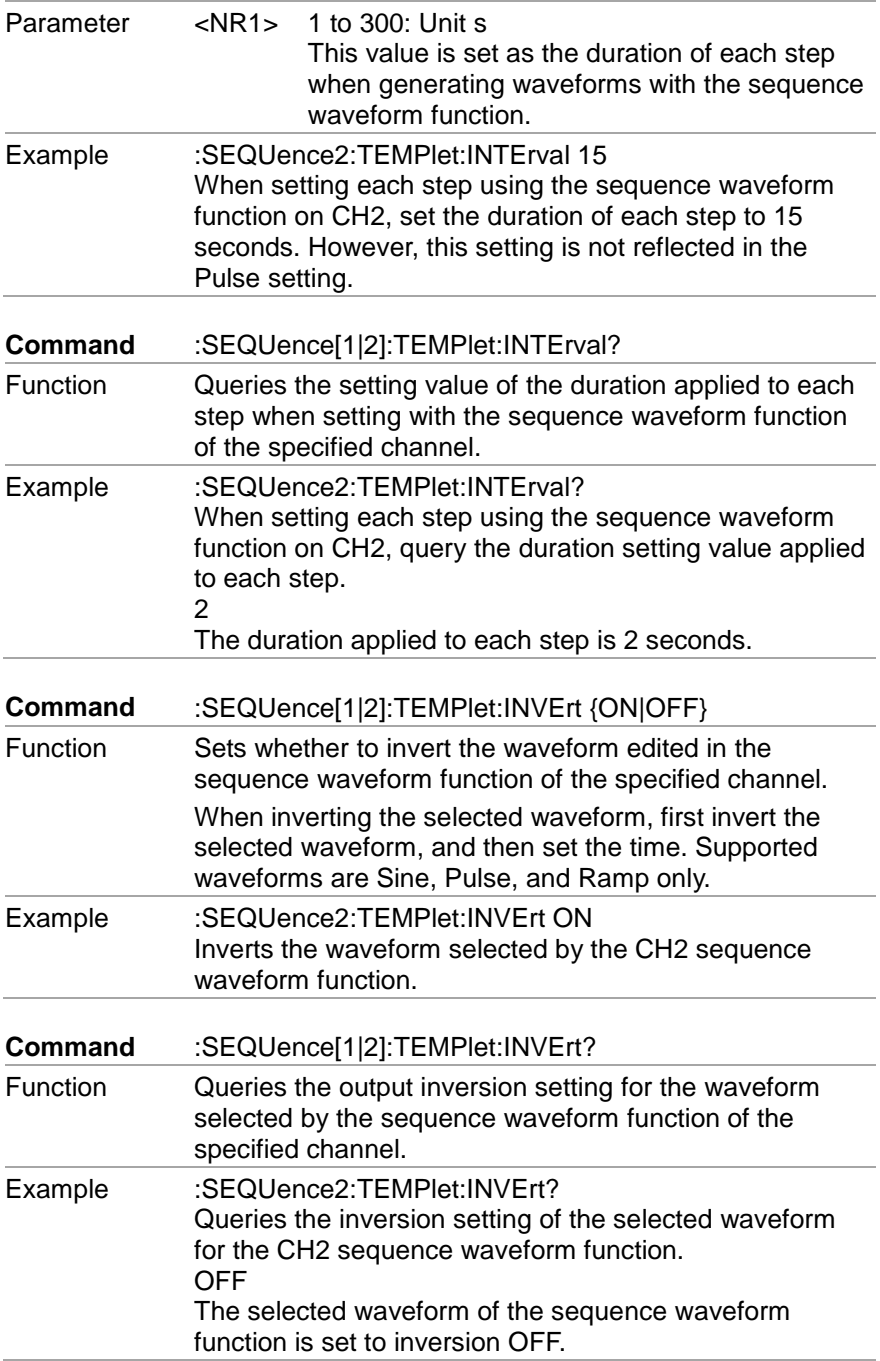

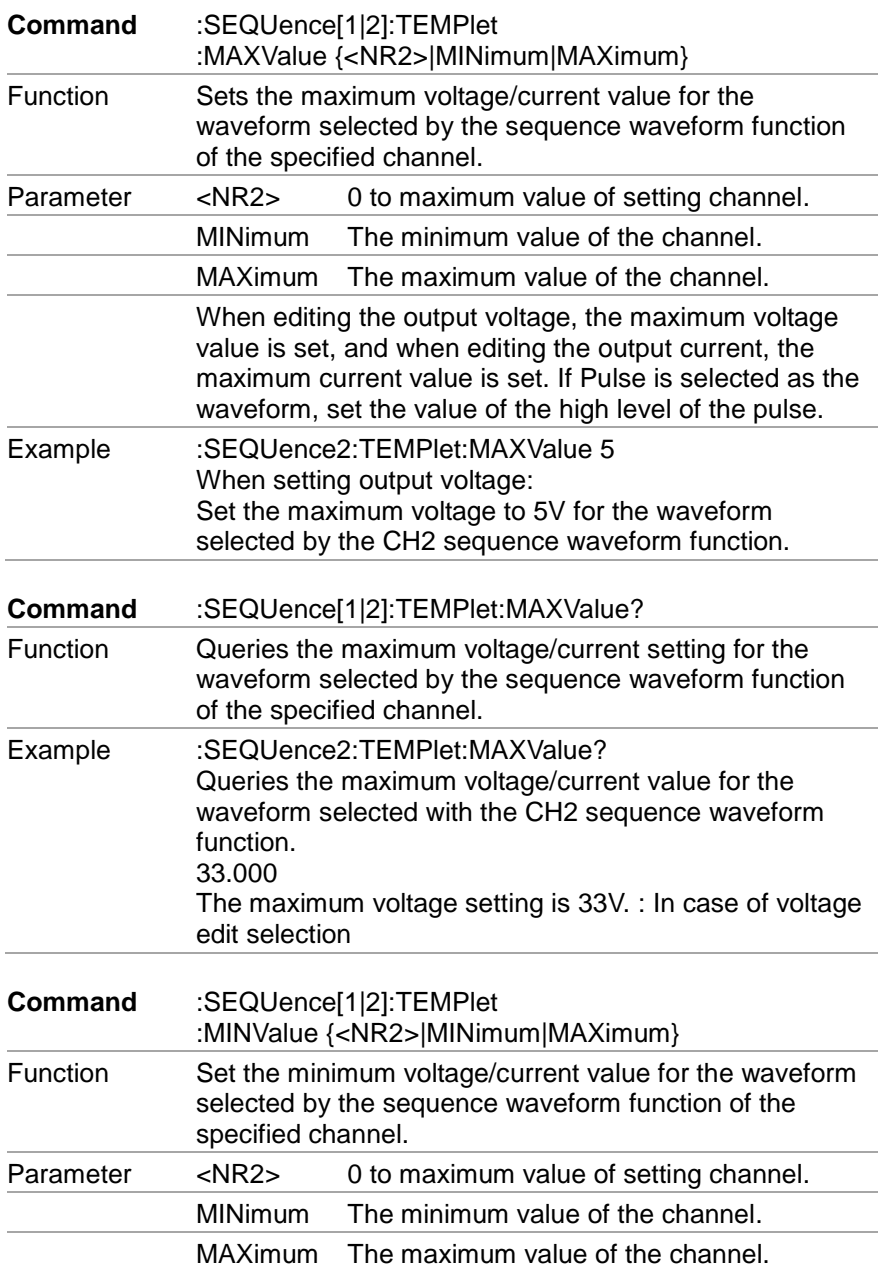

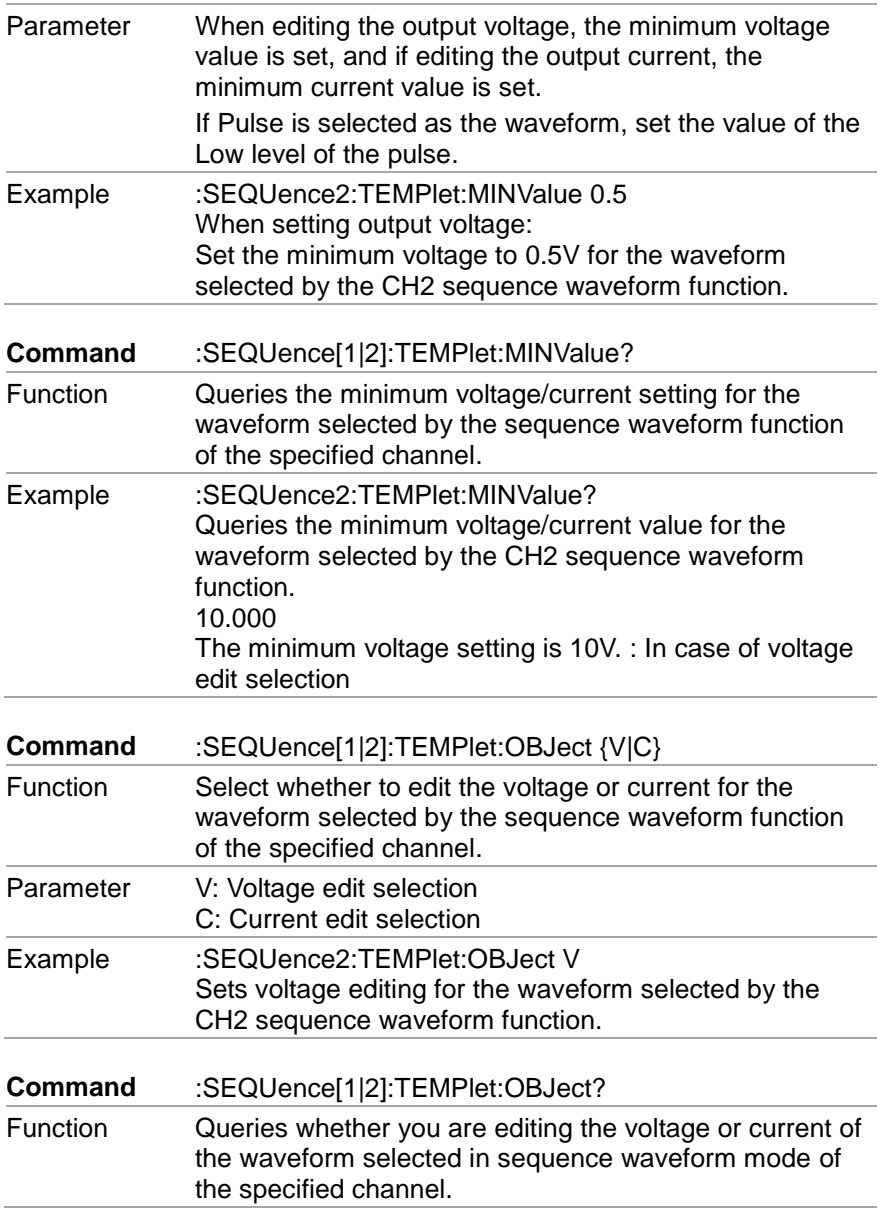

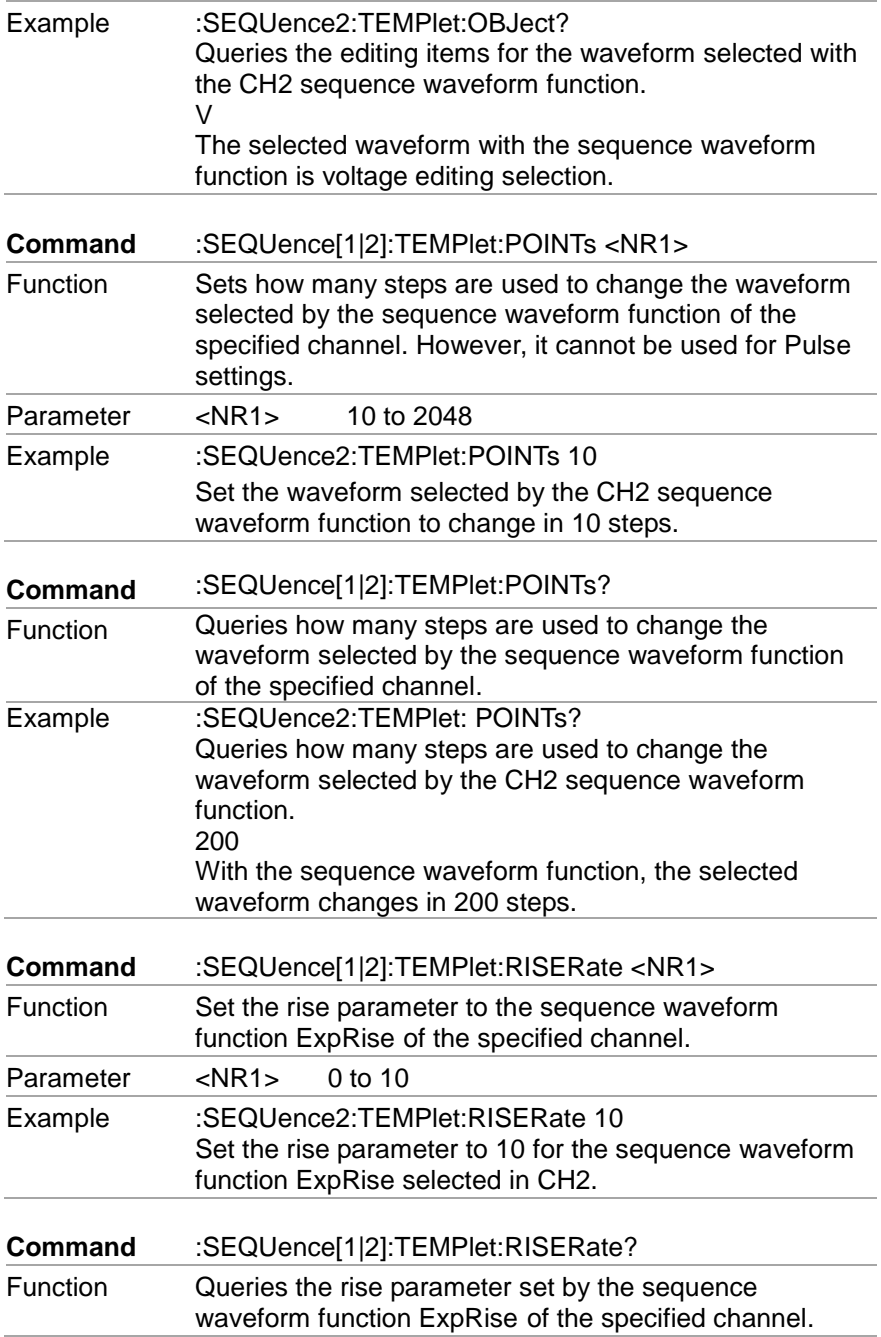
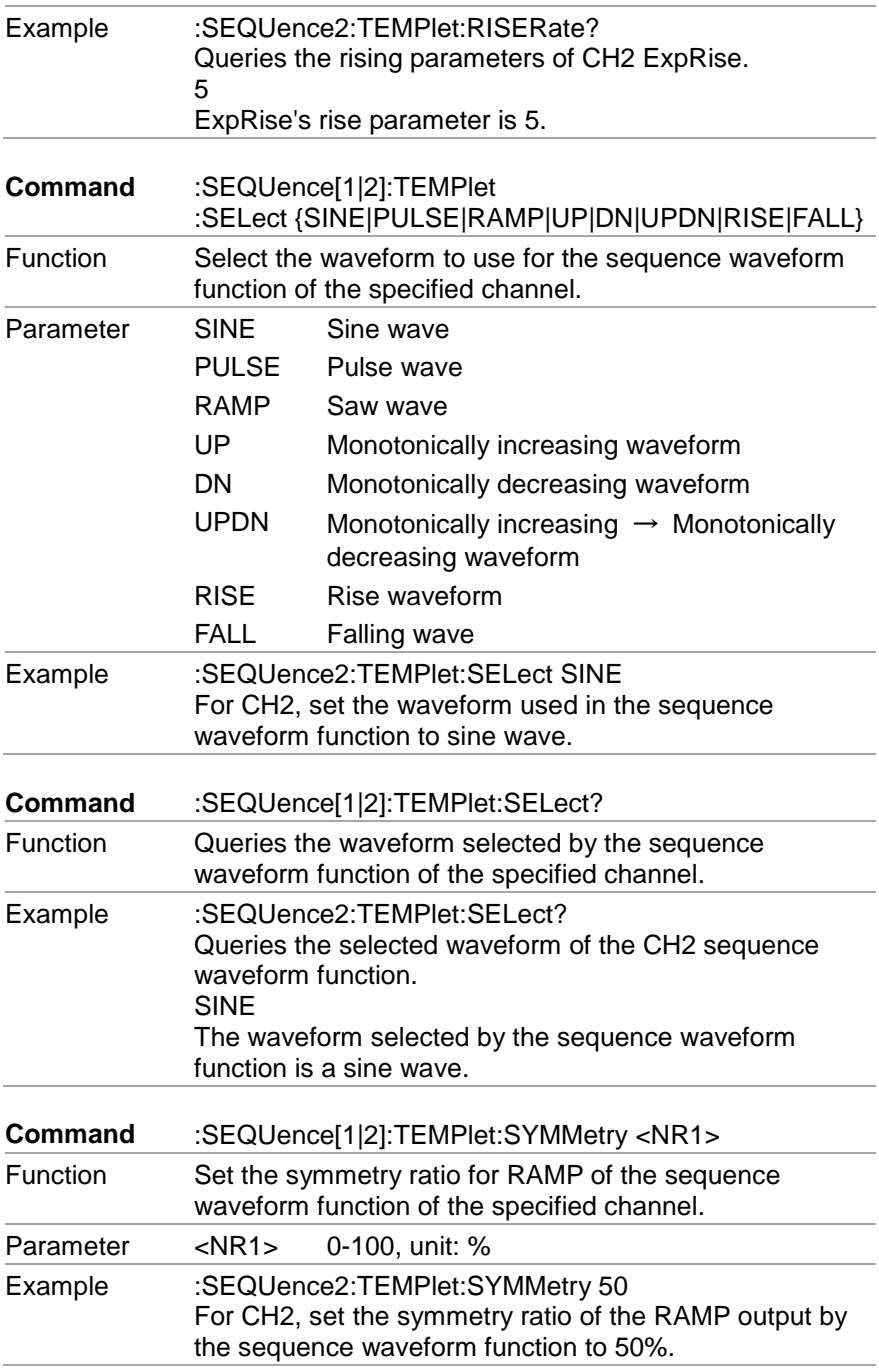

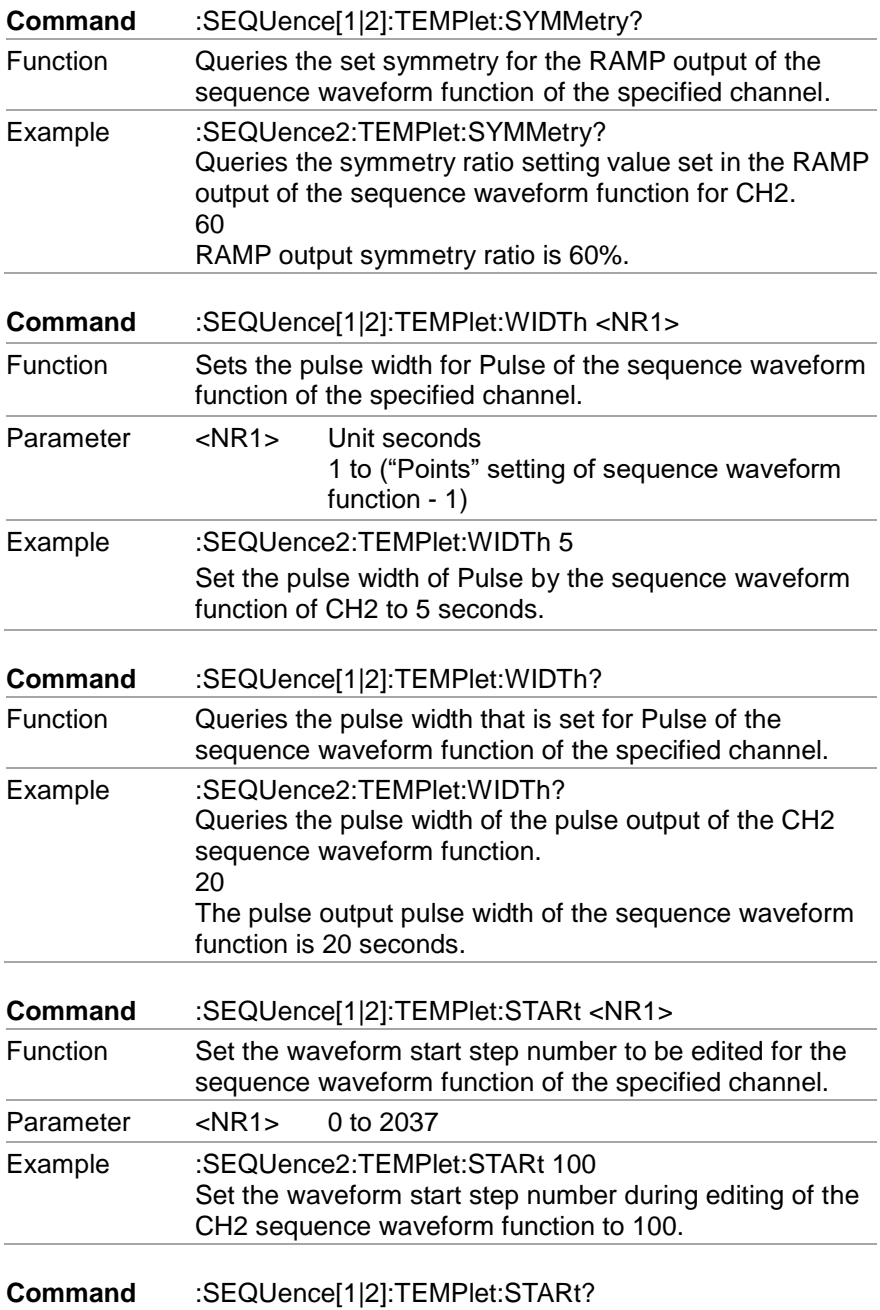

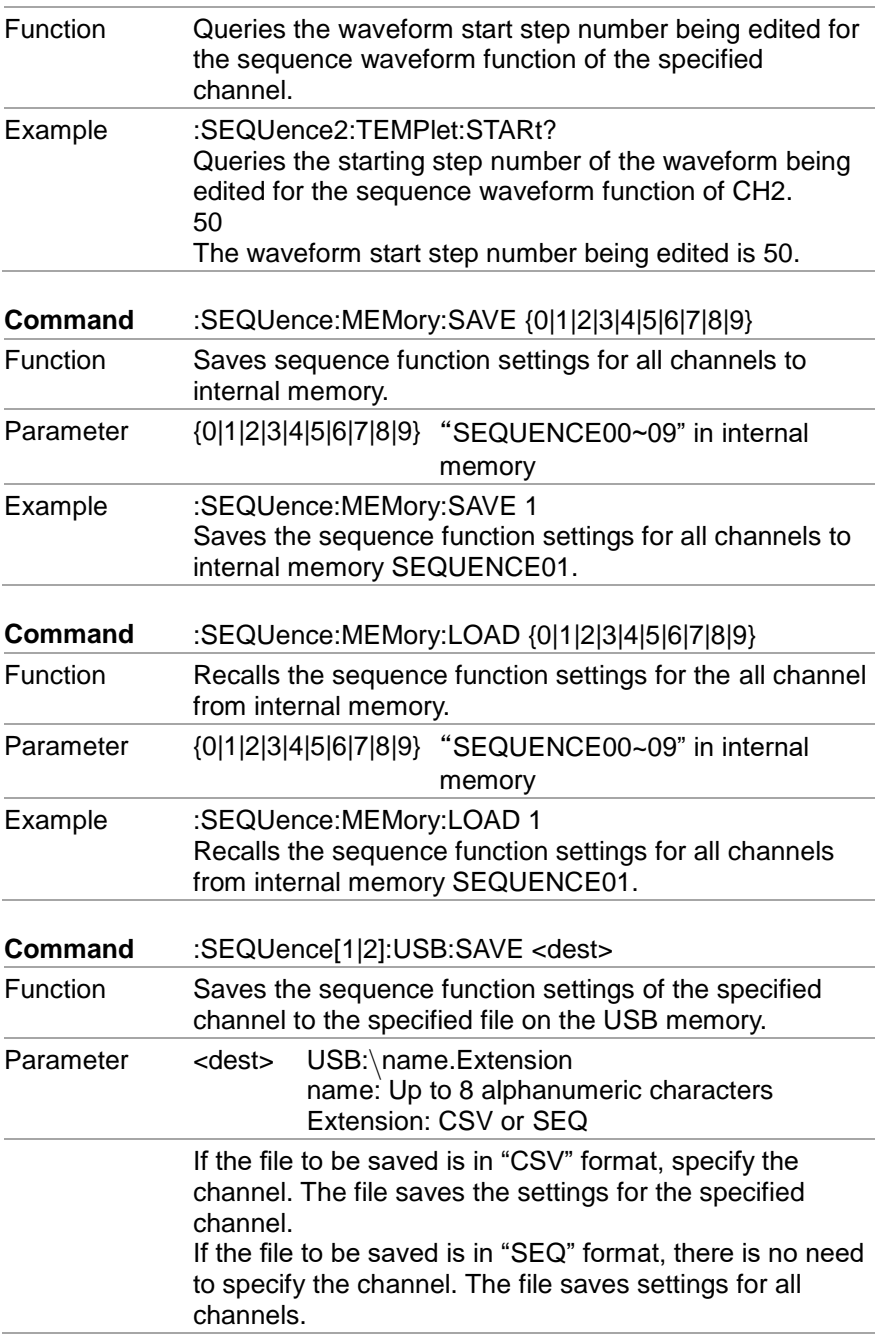

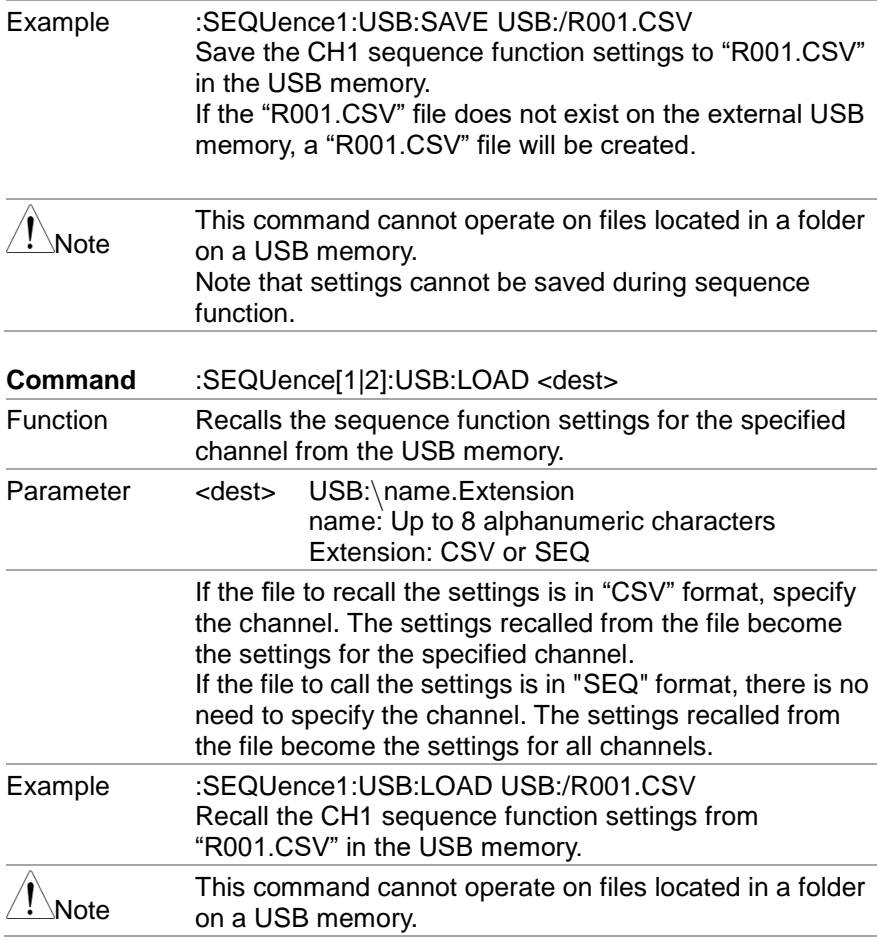

### **7.4.10. Status commands**

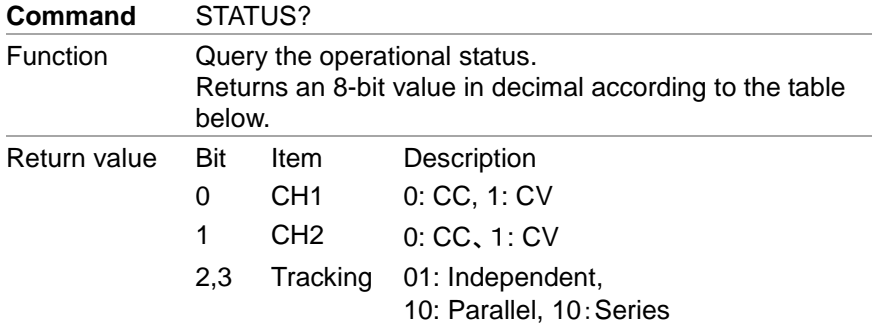

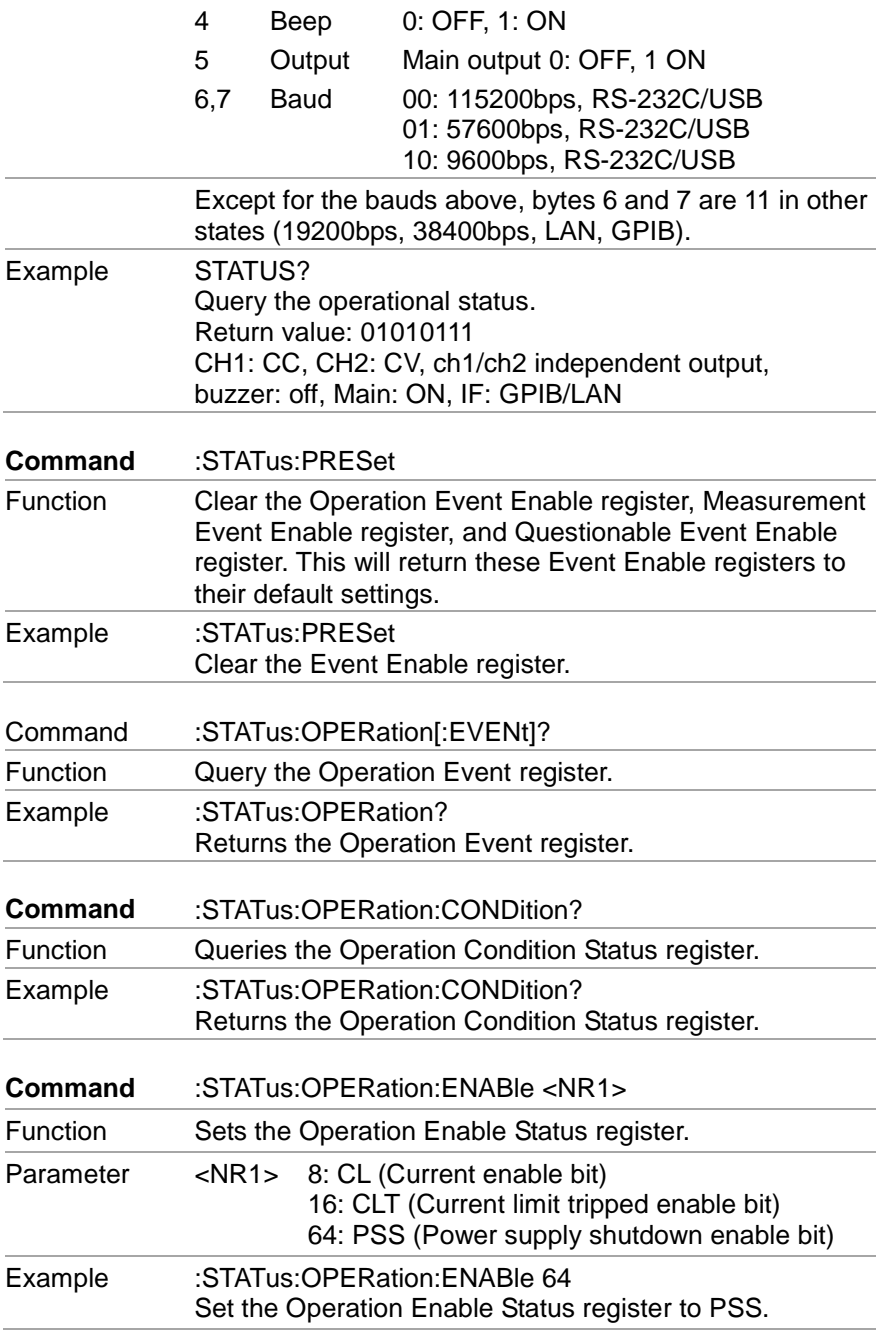

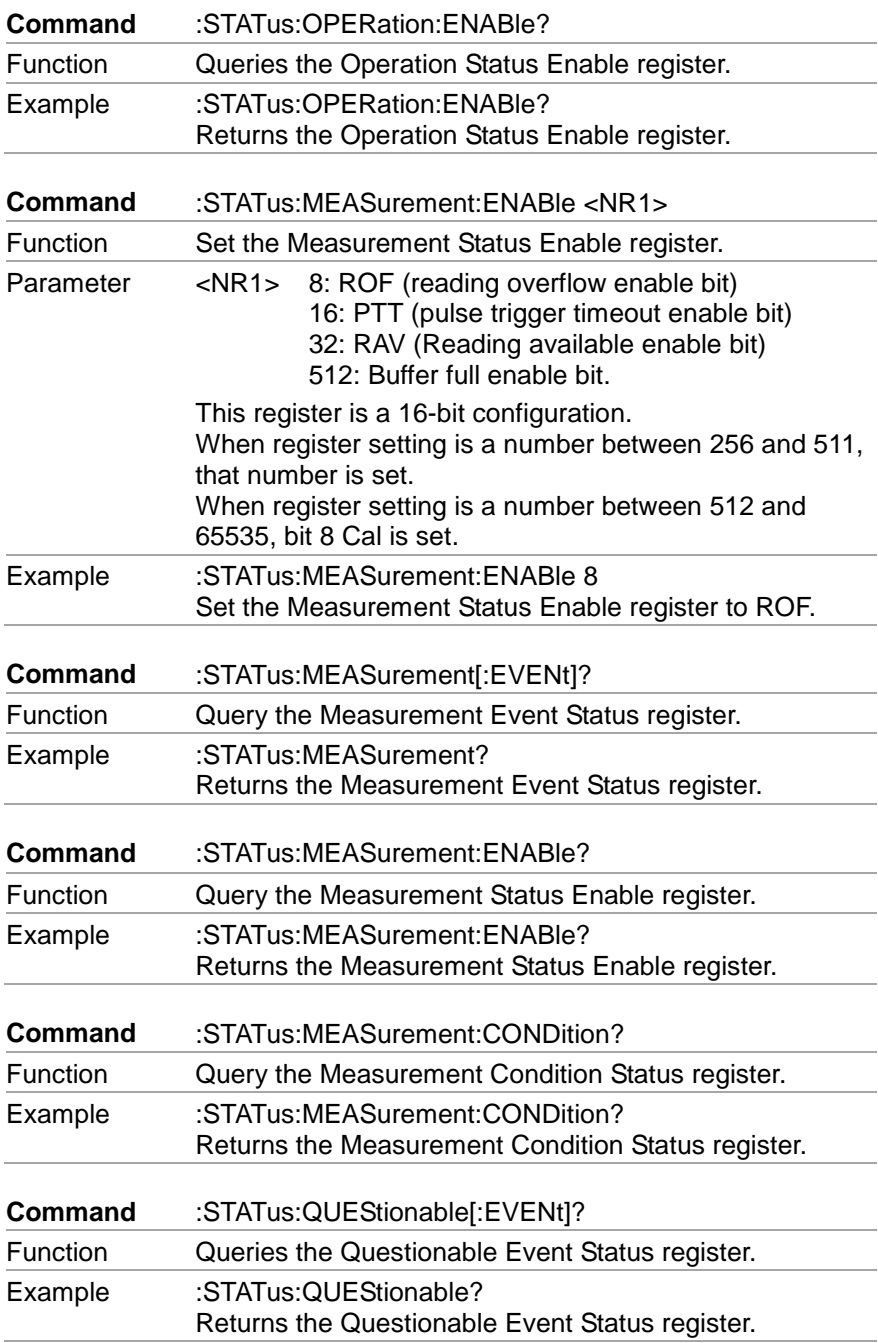

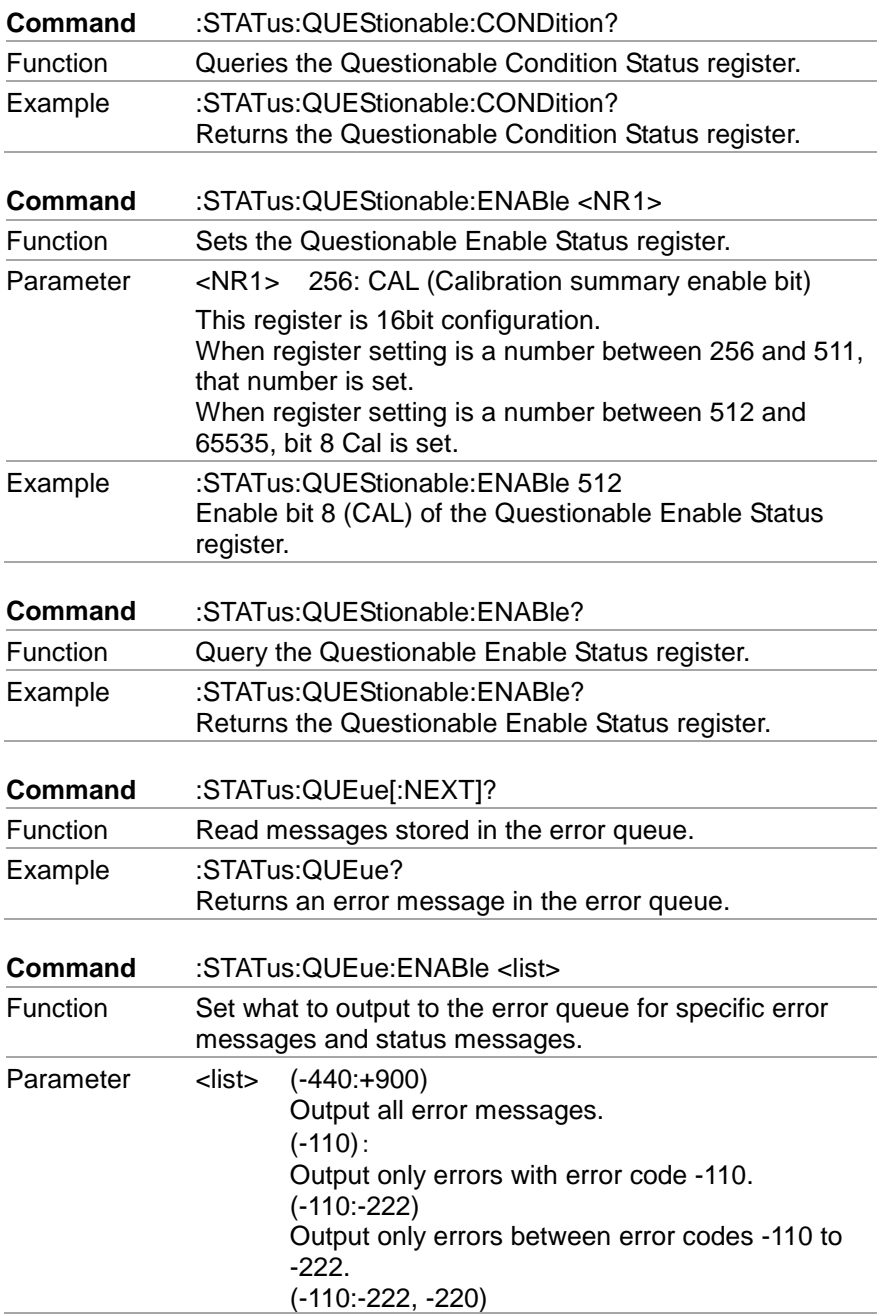

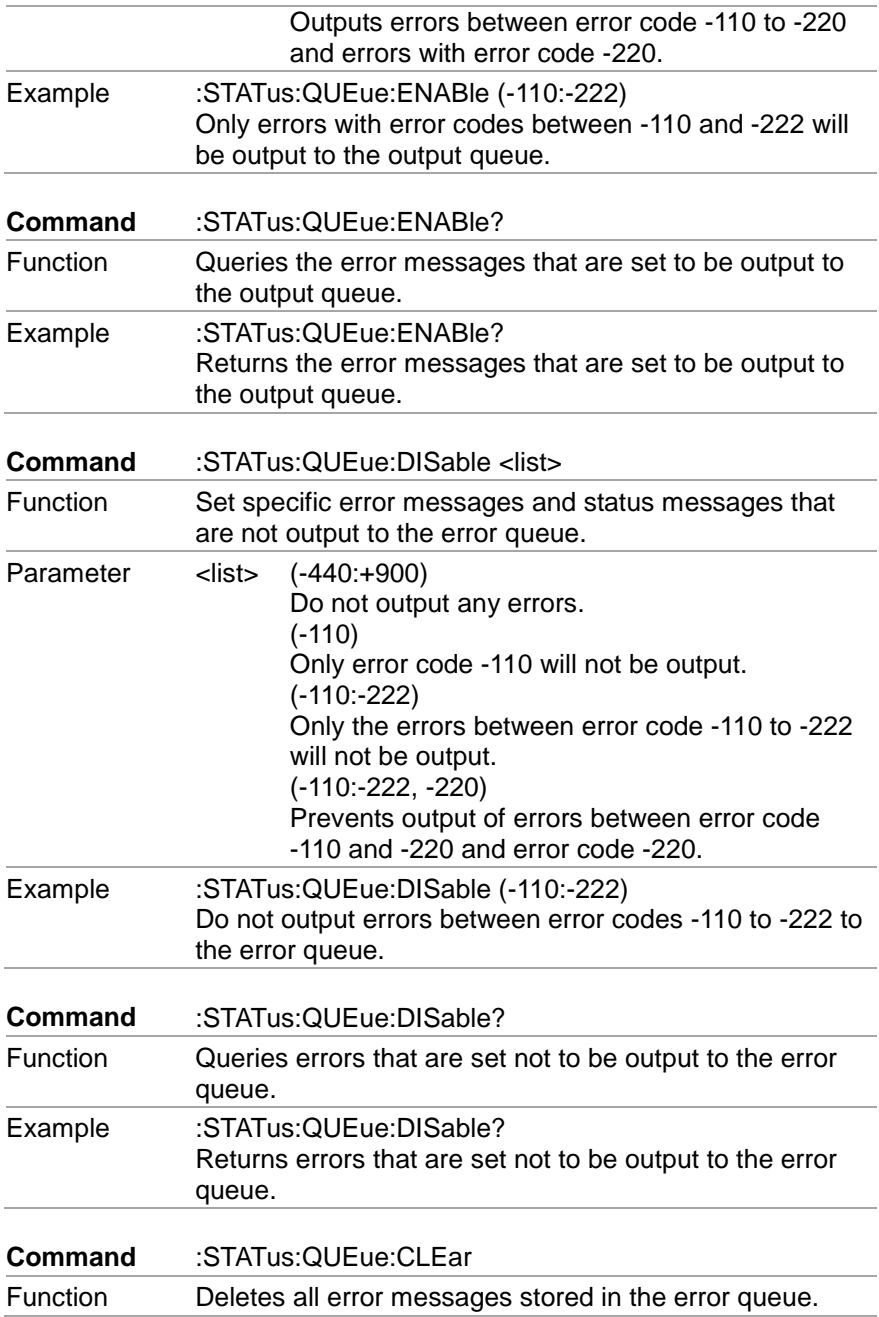

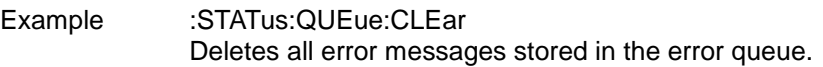

# **7.4.11. System commands**

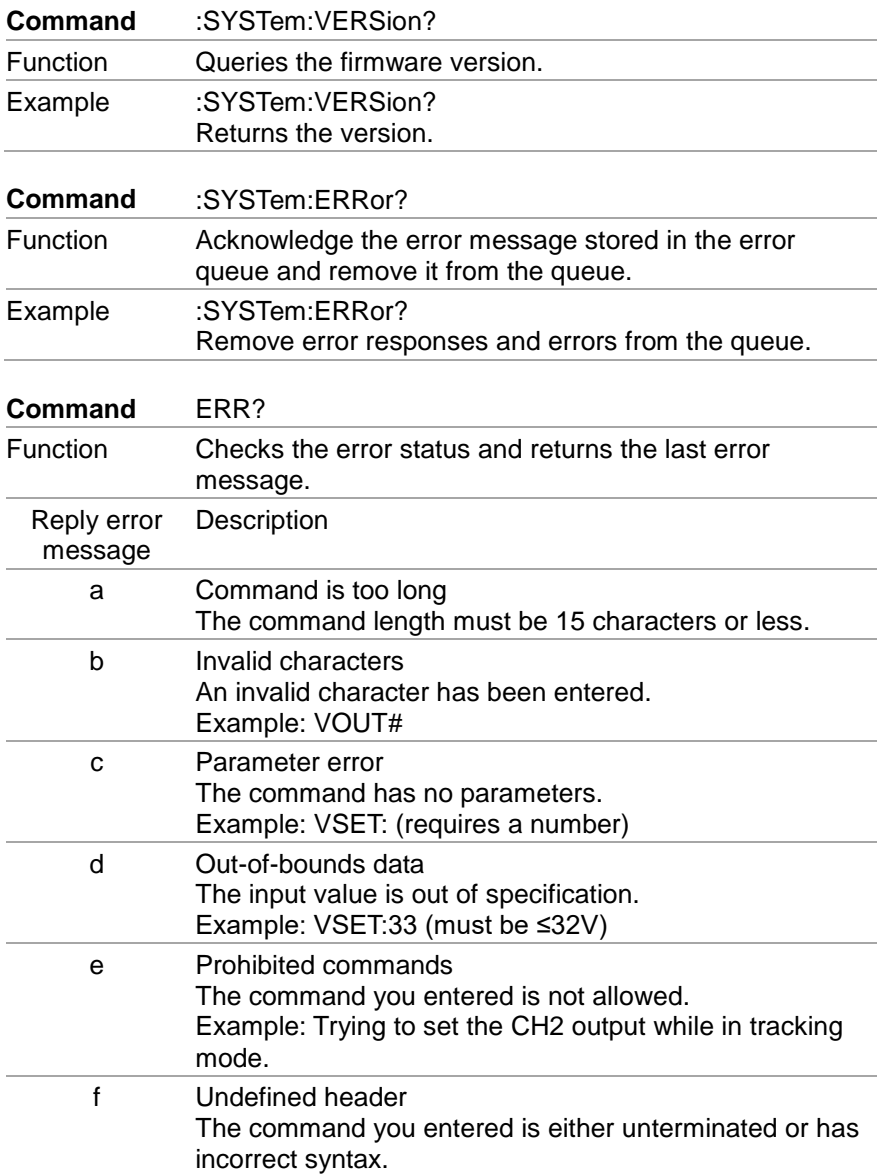

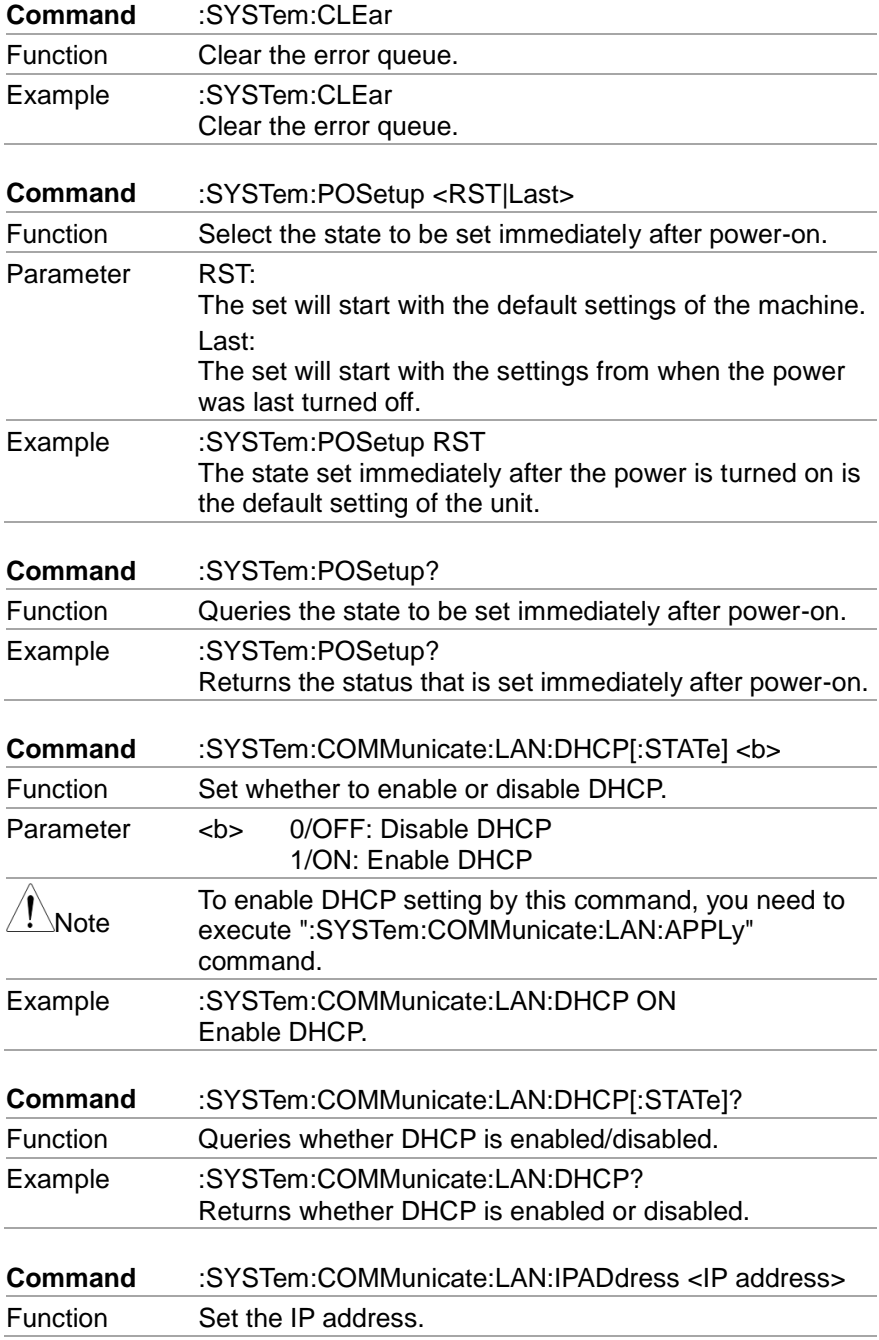

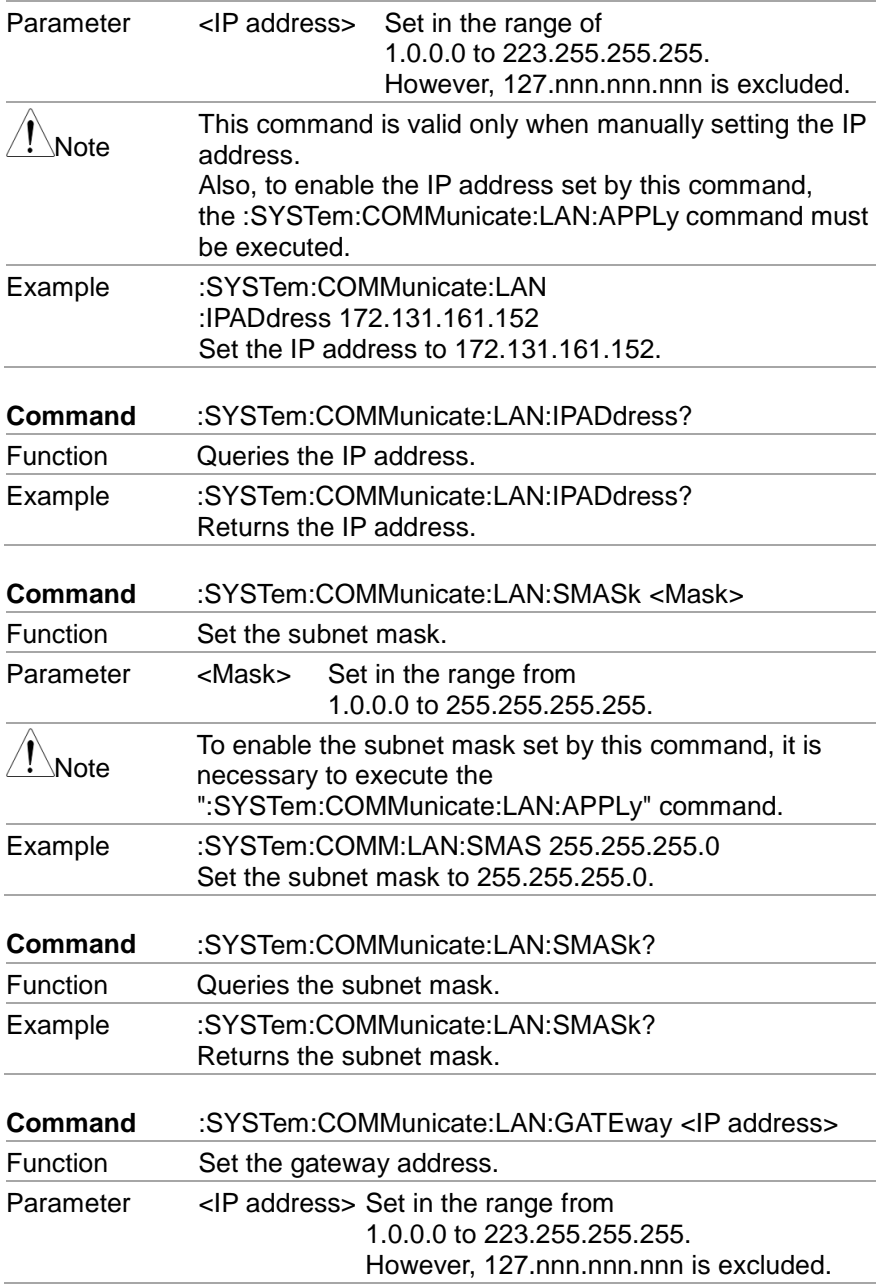

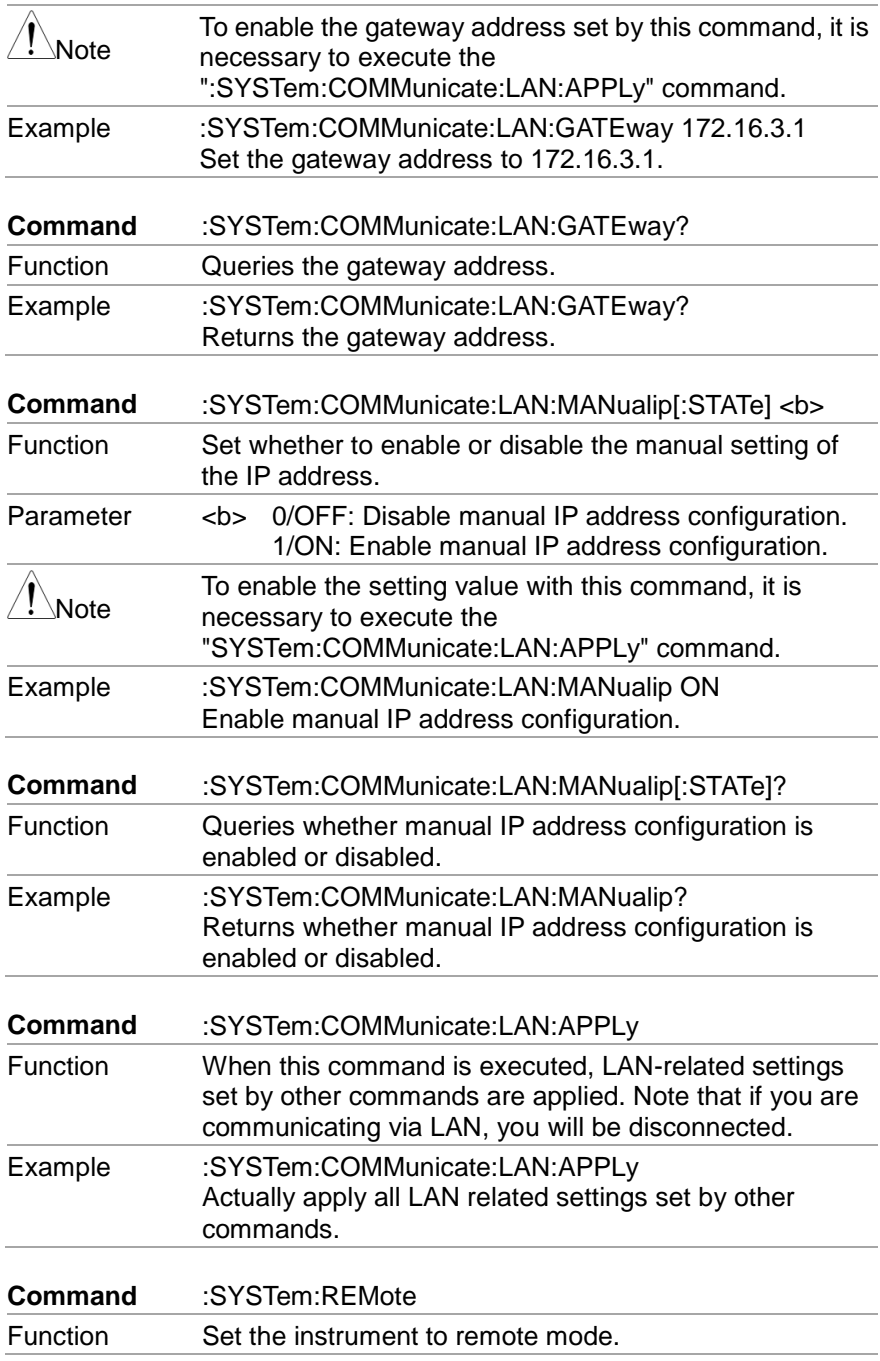

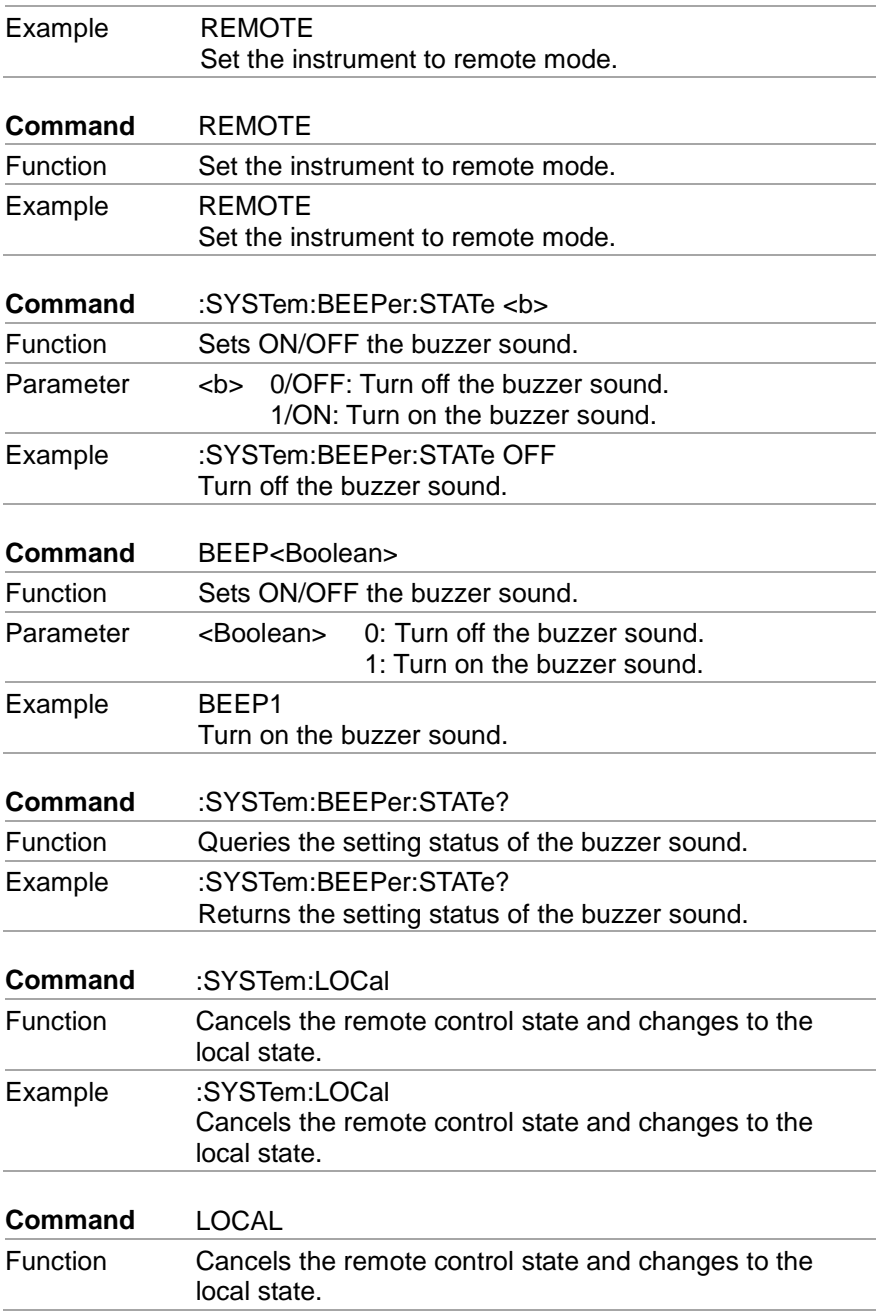

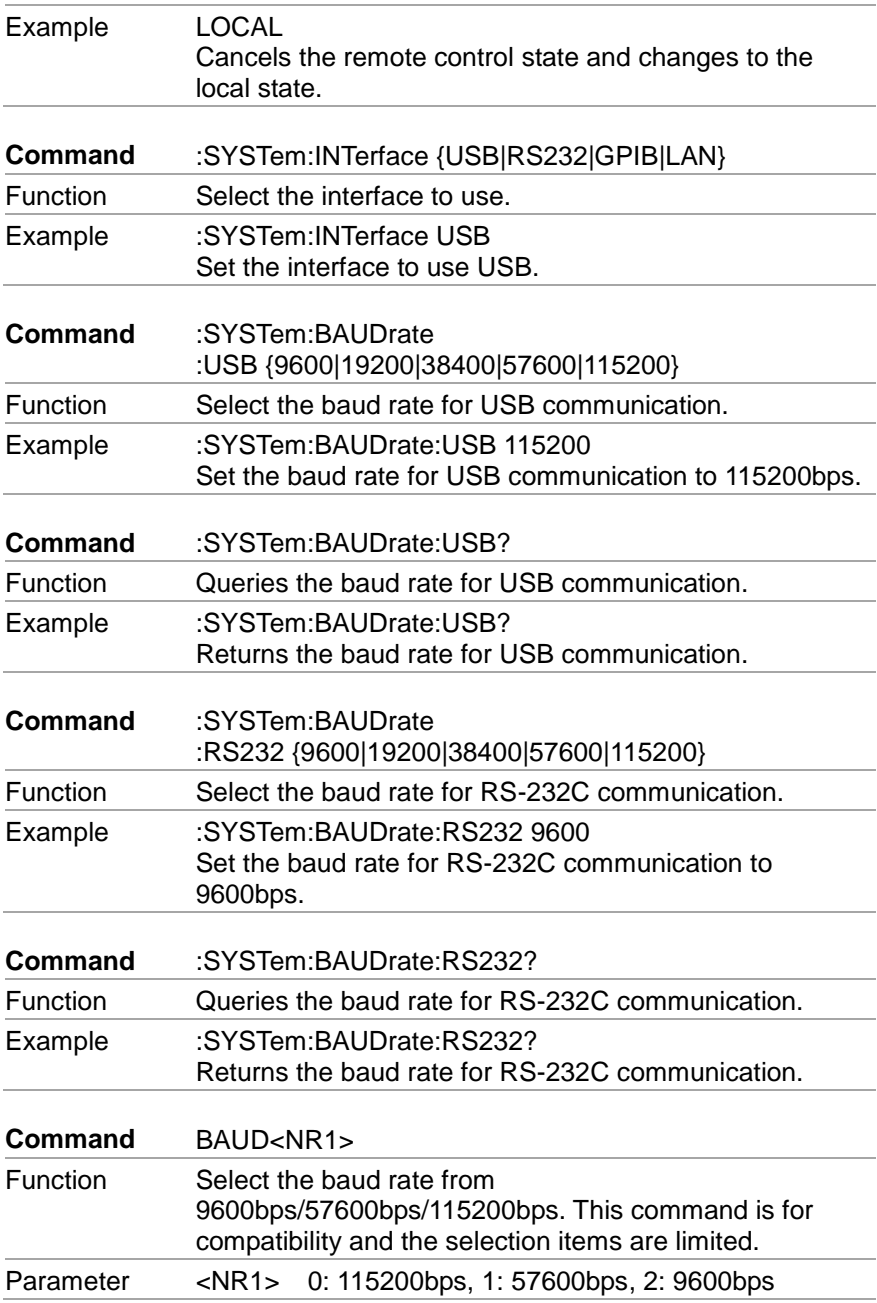

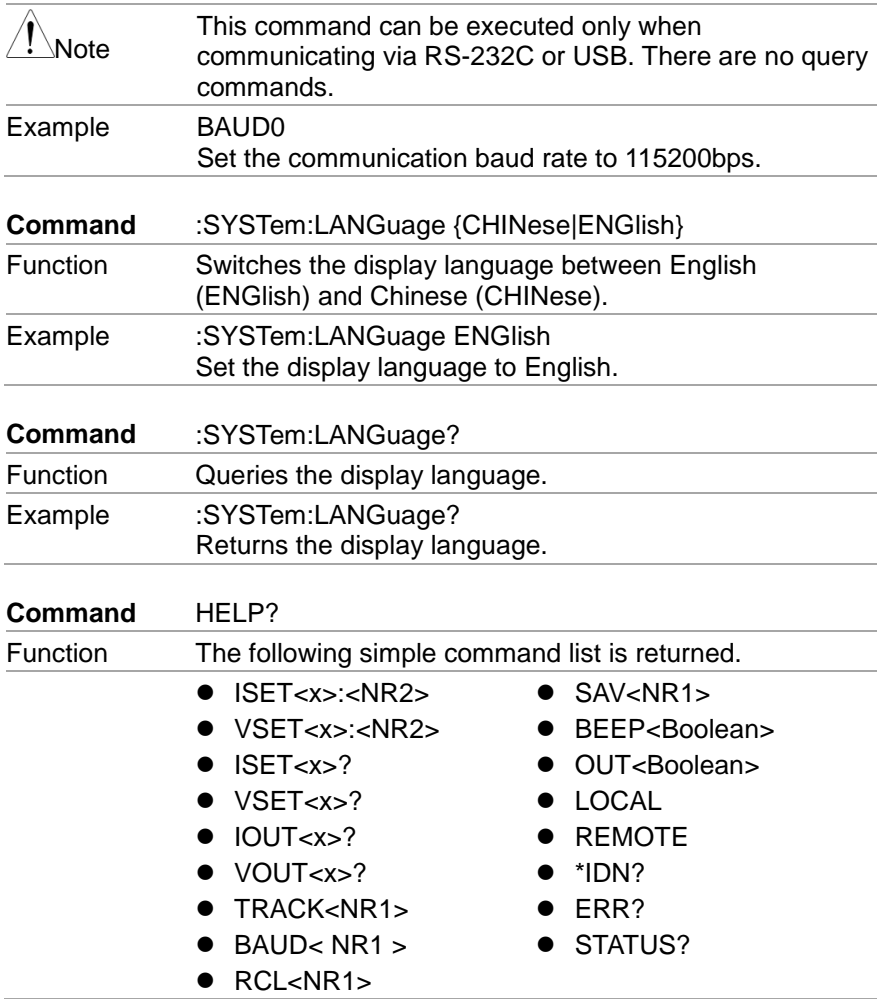

## **7.4.12. IEEE488.2 common command**

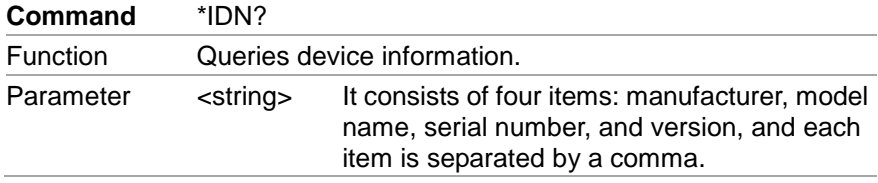

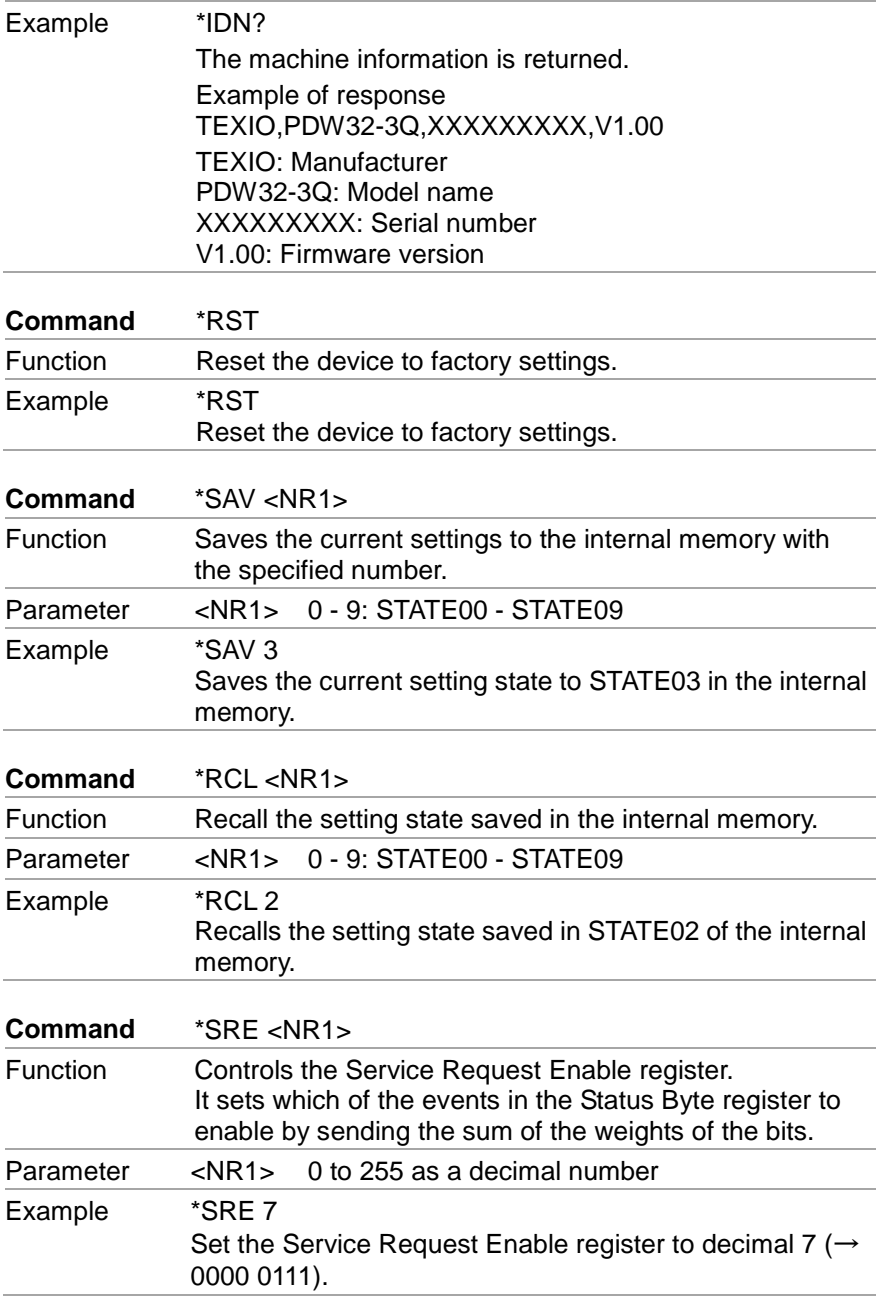

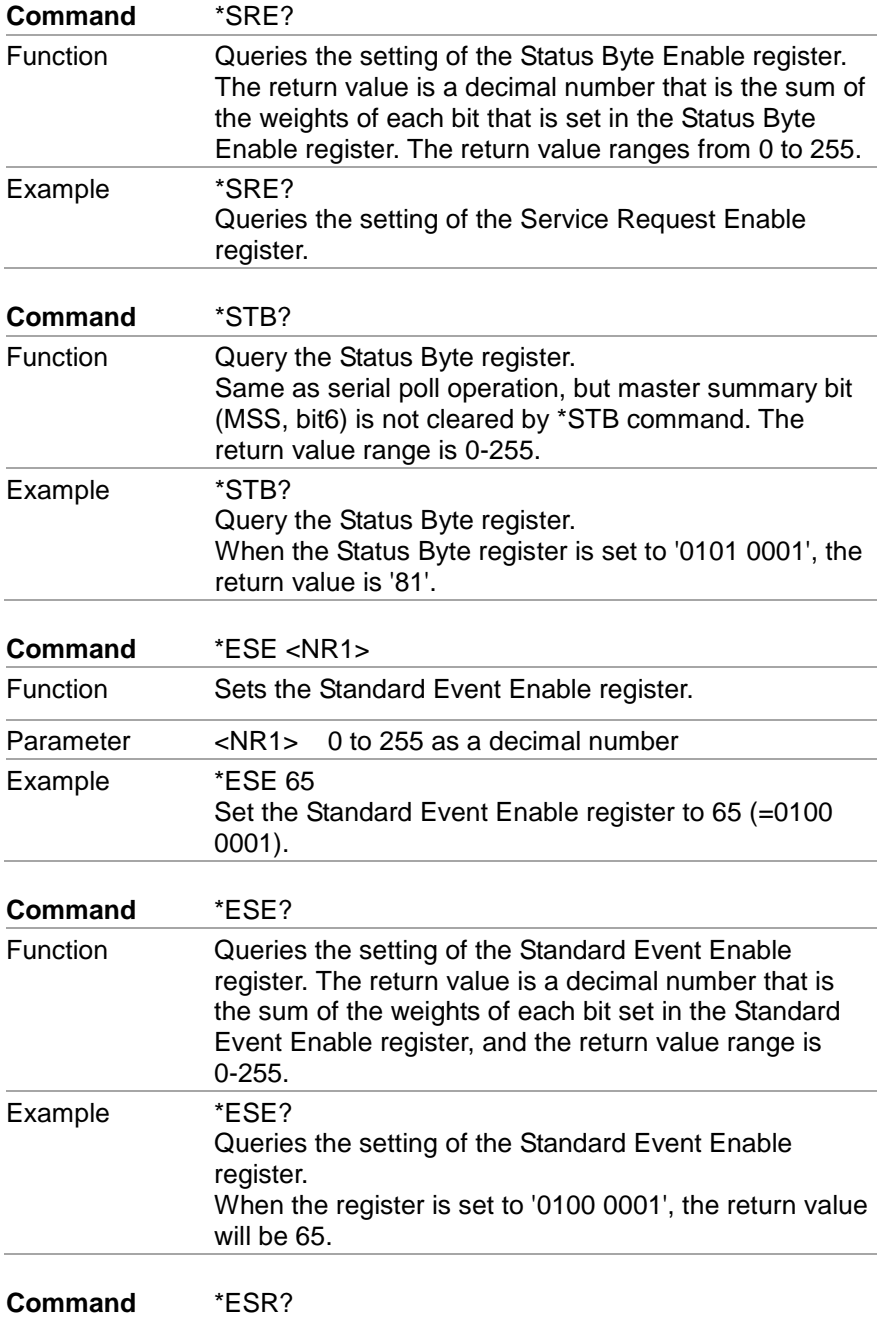

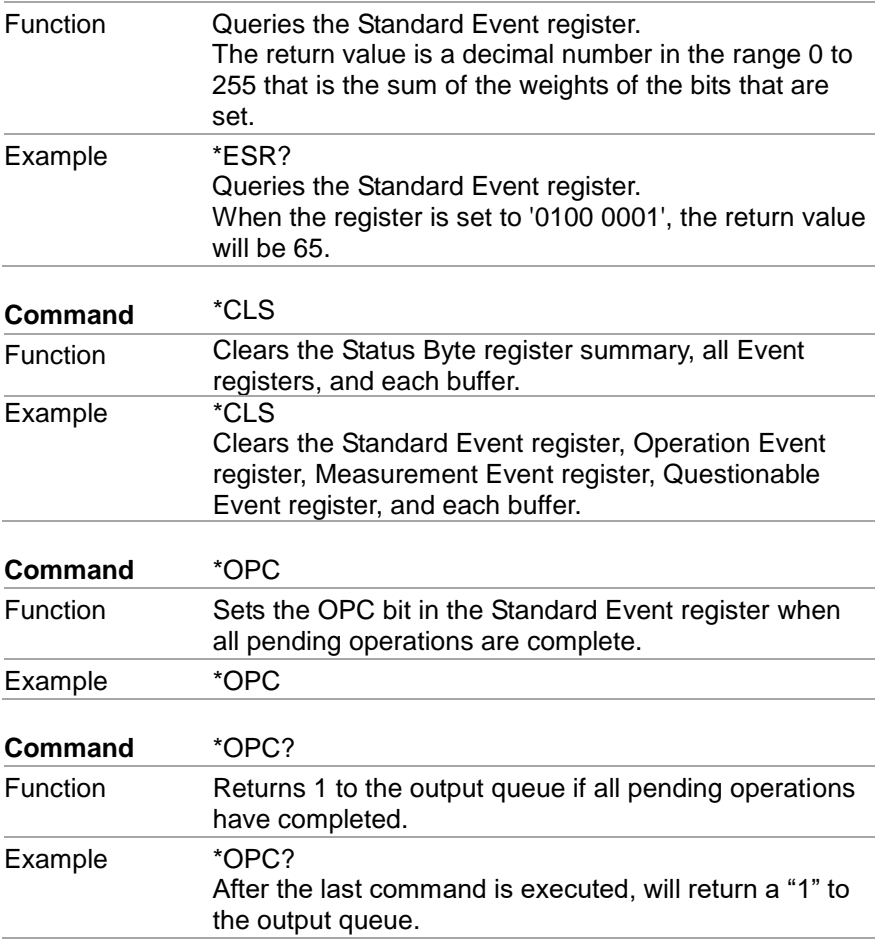

## **7.5. SCPI Status Registers**

The SCPI instrument configuration is controlled by the status registers. The Status system records various instrument conditions into three main register groups: The status byte register, the standard event register group and the questionable data register group. The status byte register records a high-level summary of the other register groups. The following diagram is the SCPI Status System diagram.

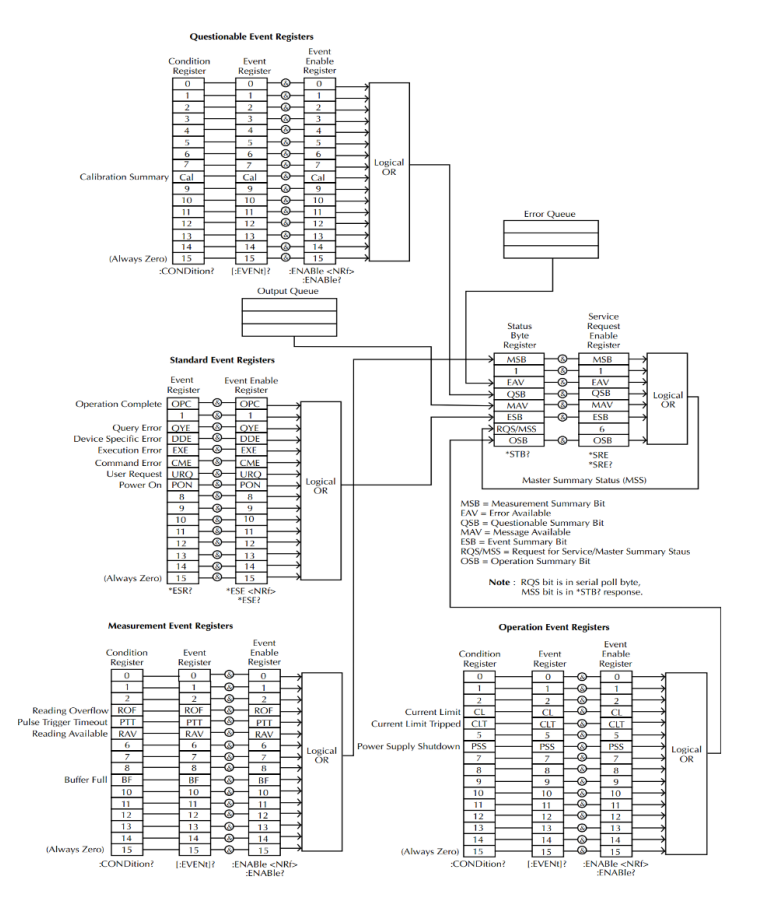

※URQ indicates that the "Lock" key on the panel has been used. (Entering lock from unlock or Entering unlock from lock).

### **7.5.1. Event Registers**

The operation, measurement and questionable status register groups all have event registers. The event registers are read only registers that reflect the status of the unit. Individual bits in the event registers are latched (set) when a corresponding event occurs and will remain latched even if the corresponding event changes, as long as the event bit is still set. The register query (\*ESR) or the command (\*CLS) will automatically clear any set bits in the event registers. The reset command (\*RST) will not clear the bits in the event register. Queries for the event registers will return a binary-weighted decimal value that represents the state of all the bits in an event register.

### **7.5.2. Enable Registers**

The enable registers define which bits in the corresponding event register can be latched (set). The enable register can be read and written to. Any queries for the enable register will not clear the value in the register. The \*CLS command will not clear the enable register, but will clear the events in the event register. To allow the individual bits in the event registers to be set, the corresponding bits in the enable registers must be set, where each bit is represented by a binary number.

### **7.5.3. Status Byte Register**

The status byte register reports the status of the other status registers. The message available bit (bit 4), will indicate when there is a message in the output buffer. Clearing an event register will clear the corresponding bit in the status byte condition register. Reading all the data in the output buffer will clear the message available bit. To set the enable register mask for the status byte register and to generate an SRQ (service request) you must use the \*SRE command to write the appropriate decimal value to the register.

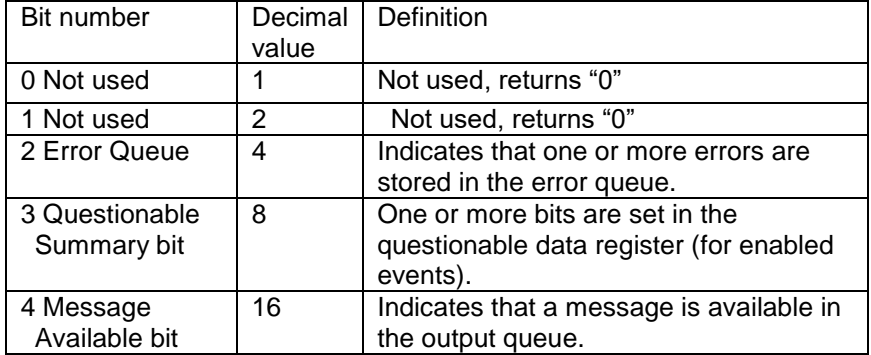

#### Status Byte レジスタのビット定義

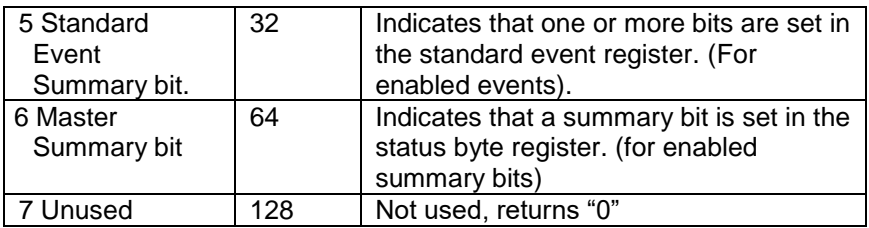

The status byte condition register is cleared when one of the following occurs:

●\*CLS command is used to clear the status byte register.

●When reading the Event register from another register group.

In this case, only the corresponding bit in the condition register is cleared. The Status Byte Enable register is cleared by the following operations.

●When the \*SRE 0 command is executed.

Use the \*STB? query to read the status byte register.

The \*STB? query will return the contents of the status byte register if the bit 6 (MSS) has been cleared.

Using the \*OPC? query to place a signal in the output buffer.

In general, it is best to use the Operation Complete Bit (bit 0) in the standard event register to check to see if an operation/command has completed. After executing the \*OPC command, the OPC bit will be set to 1. If a command or query is placed in the output buffer immediately before the \*OPC command is sent, the Operation Complete Bit can be used to determine when the information can be used. However, if too many commands/queries are executed prior to the execution of the \*OPC command, the output buffer could become saturated and the unit will stop taking readings.

However if too many commands/queries are executed prior to the execution of the \*OPC command, the output buffer could become saturated and the unit will stop taking readings.

#### **7.5.4. Standard Event Register**

The Standard Event Register reports the following types or events: Power on has been detected, command syntax errors, command execution errors, self-test and execution errors, query errors or if the \*OPC command is executed. Any one or more of these events will set the standard event summary bit in the status byte register. To set a mask for the enable register, a binary-weighted decimal number must be written using the \*ESE command.

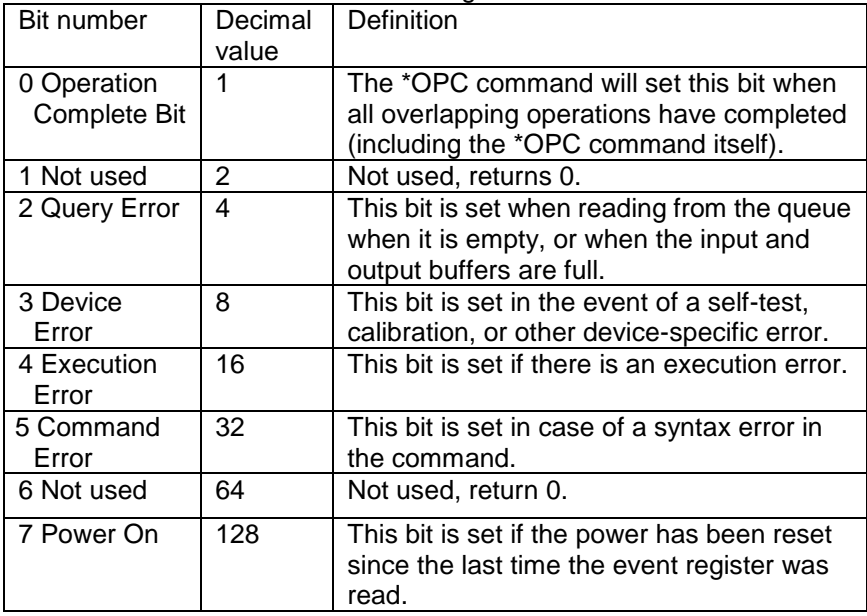

Bit Definition for the Standard Event Register

The following will clear the standard event register:

●When The \*CLS command is executed.

●When the \*ESR command is executed to query the Event register. The following operations clear the Standard Event Enable register.

●When The \*ESE command is executed.

# **7.6. Errors**

#### **7.6.1. Error Message**

- Errors are stored in a first in-first out (FIFO) order. The first error message that is returned is the first error message that was stored. When an error is read it is also cleared from the queue.
- When there are more than 10 errors produced the last error in the queue is replaced with "Que overflow". Unless the error queue is cleared, no more errors can be written to the error queue. If there are no errors in the error queue, the instrument will return "No error".
- To clear the error queue, you can use the ":SYSTem:CLEar" command or cycle the power. When you read a message from the error queue that message will be cleared from the error queue. Using the \*RST command to reset the instrument does not clear the error queue.
- Remote control instructions can be used to clear the error queue. See the instructions listed in the previous chapter for details.

### **7.6.2. Command Errors**

- -440 Query unterminated after indefinite
- -430 Response
- -420 Query deadlocked
- -410 Query unterminated
- -363 Query interrupted
- -350 Input buffer overrun
- -330 Queue overflow
- -314 Self-test failed
- -315 Save/recall memory lost
- -260 Configuration memory lost
- -241 Expression error
- -230 Hardware missing
- -225 Data corrupt or stale
- -224 Out of memory
- -223 Illegal parameter value
- -222 Too much data
- -221 Parameter data out of range
- -220 Settings conflict
- -200 Parameter error
- -178 Execution error
- -171 Expression data not allowed

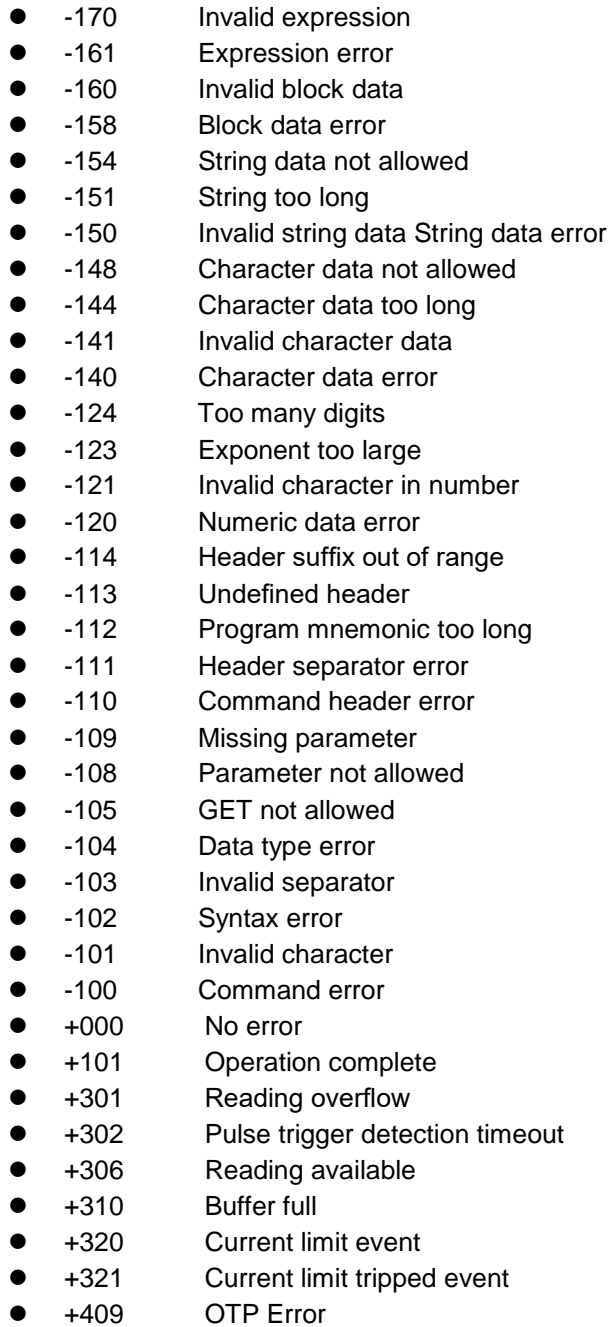

- +410 OVP Error
- +438 Date of calibration not set
- +440 Gain-aperture correction error
- +500 Calibration data invalid
- +510 Reading buffer data lost
- +511 GPIB address lost
- +512 Power-on state lost
- +514 DC Calibration data lost
- +515 Calibration dates lost
- +522 GPIB communication data lost
- +610 Questionable calibration
- +900 Internal system error

# **8. Appendix**

### **8.1. Replacing the Fuse**

Step Remove the power cord and then take out the box using a small screwdriver.

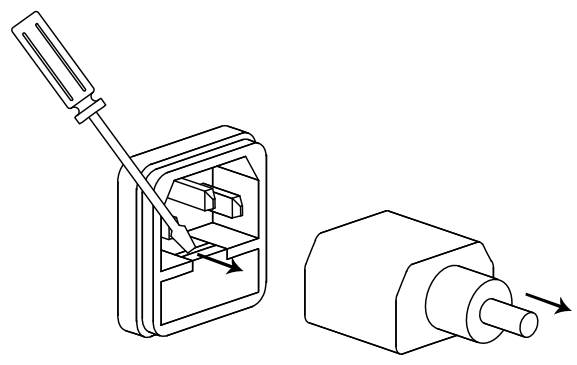

The fuse is stored in the housing.

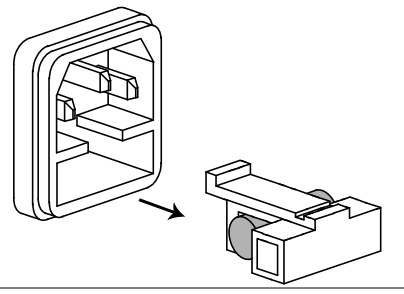

Model name PDW32-6SG, PDW32-3DG, PDW32-3TG, PDW32-3QG Fuse rating T6.30A/250V(100V/120V)/ T3.15A/250V(220V/230V) Model name PDW36-10SG, PDW72-5SG PDW30-6TG, PDW36-5TG, PDW60-3TG

Fuse rating T12A/250V(100V/120V) / T6.3A/250V(220V/230V)

# **8.2. Specifications**

Specifications apply under the following conditions: The PDW series has been turned on within +20°C to +30°C for at least 30 minutes.

#### **8.2.1. PDW32-6SG**

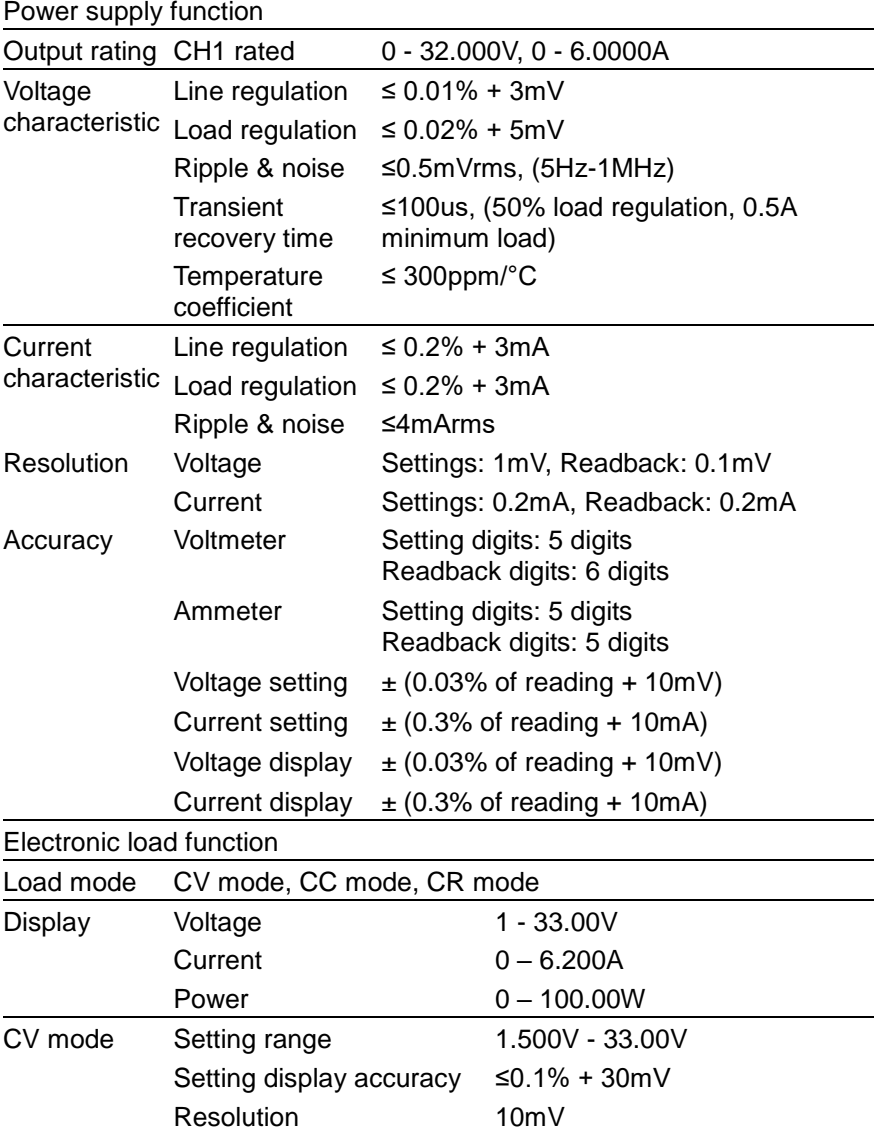

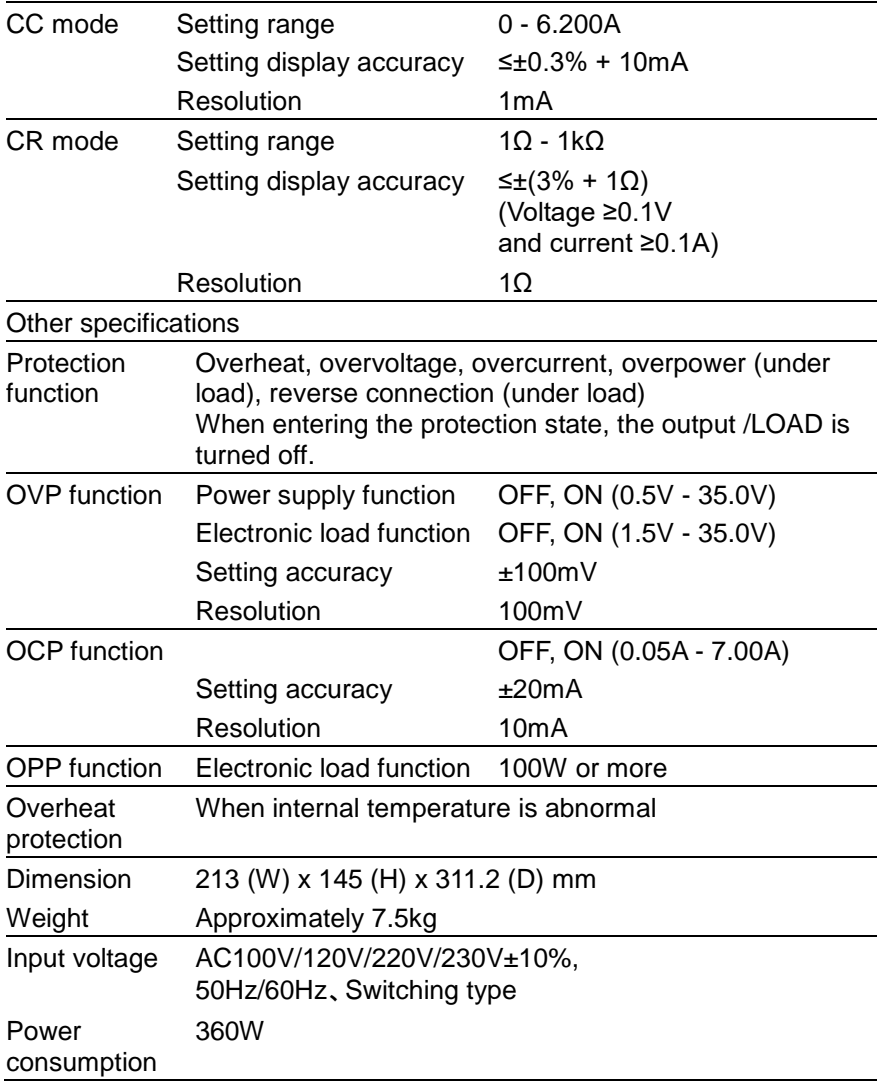

#### **8.2.2. PDW36-10SG**

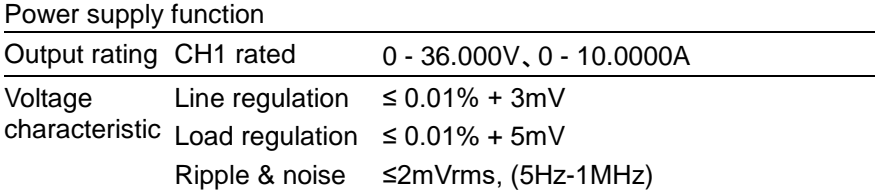

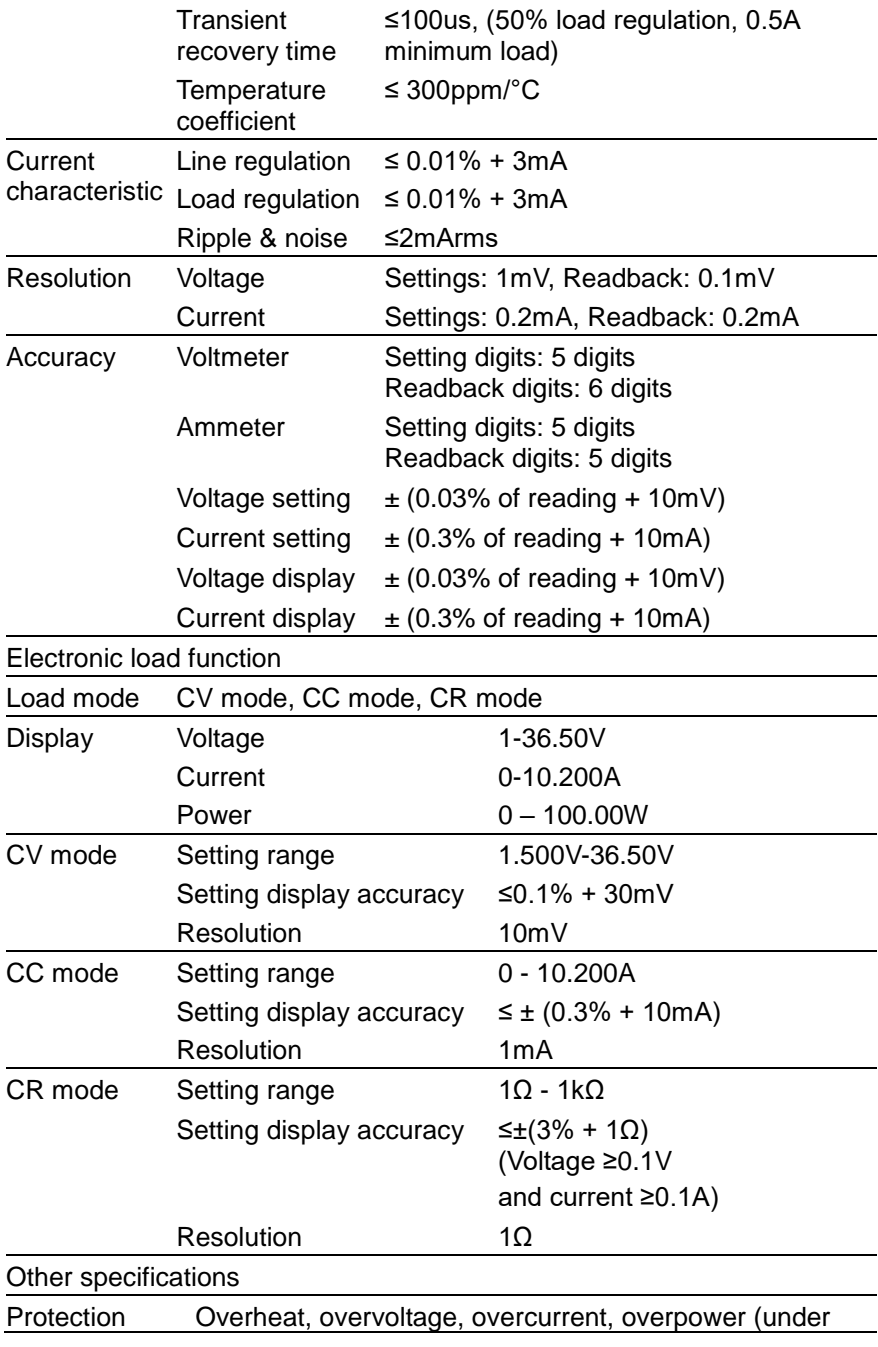

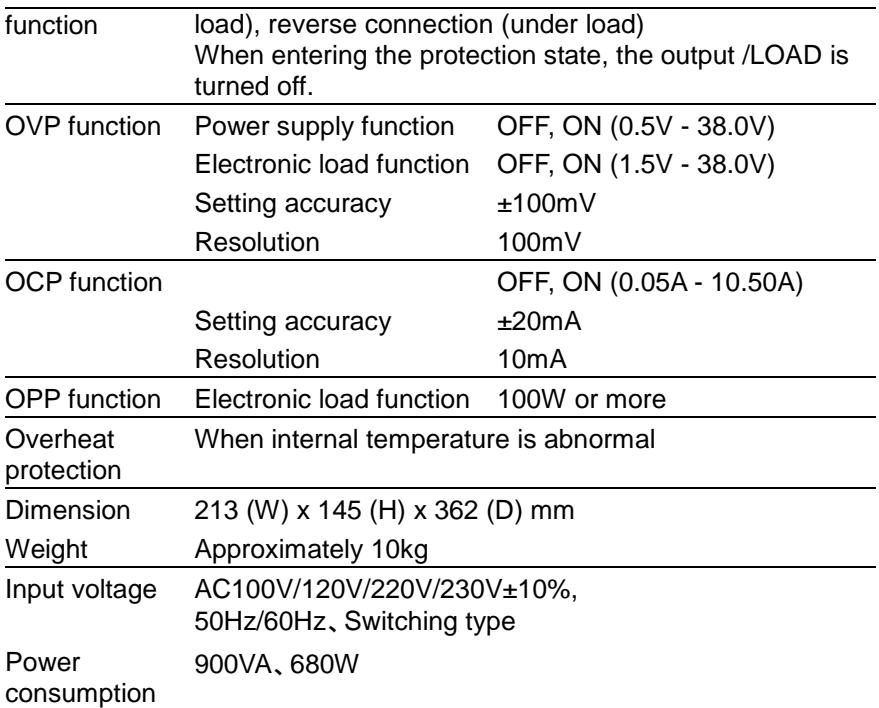

# **8.2.3. PDW72-5SG**

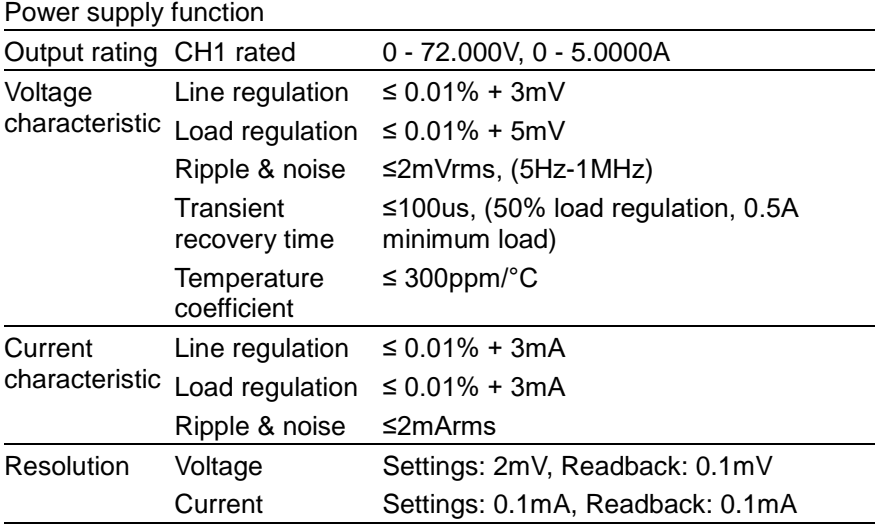

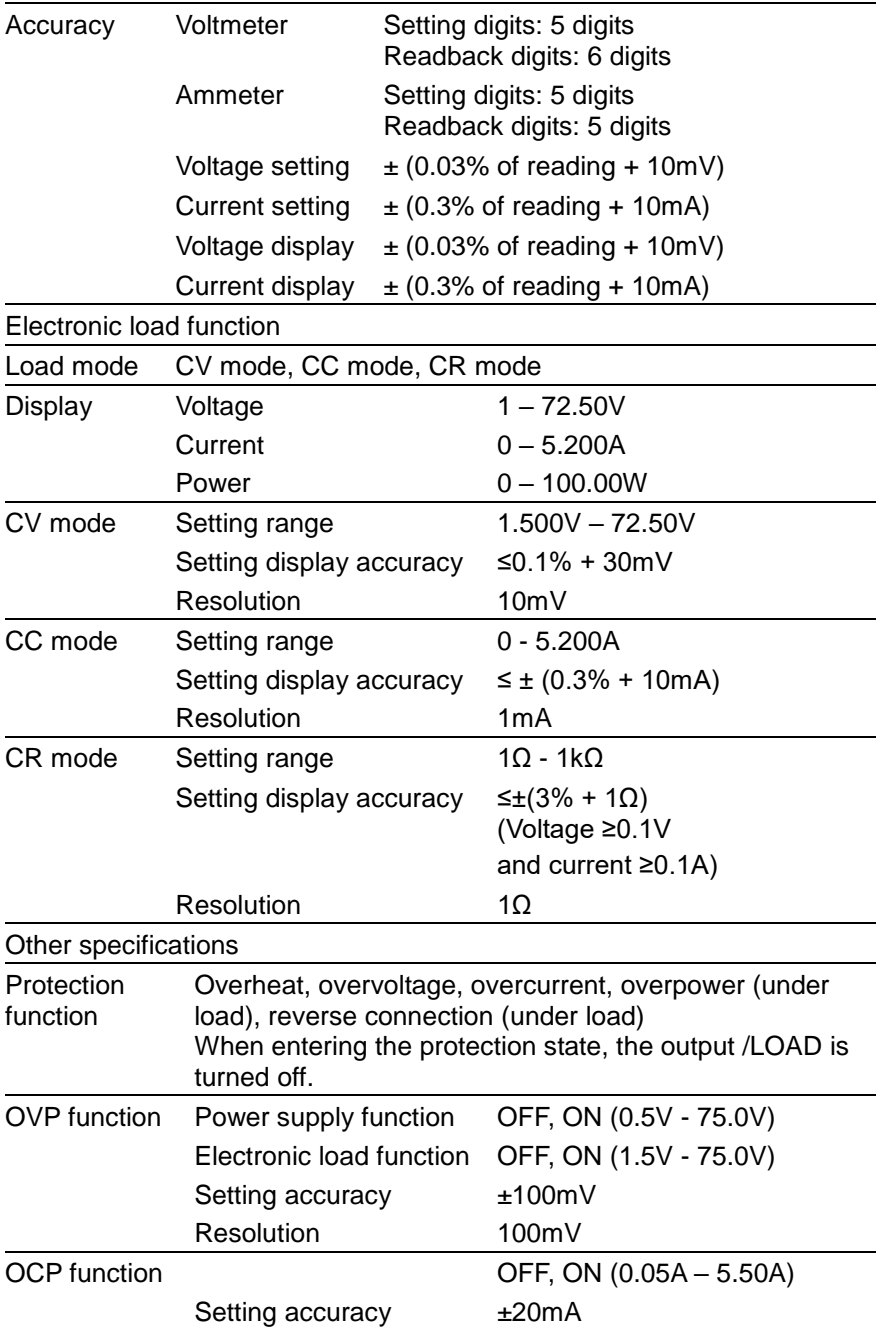

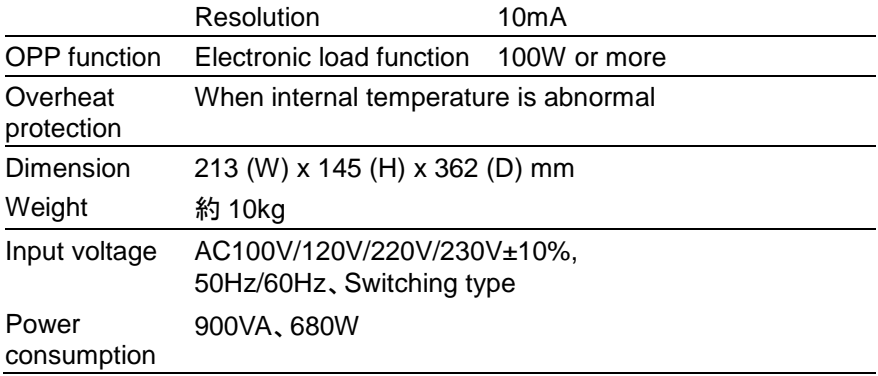

#### **8.2.4. PDW32-3DG**

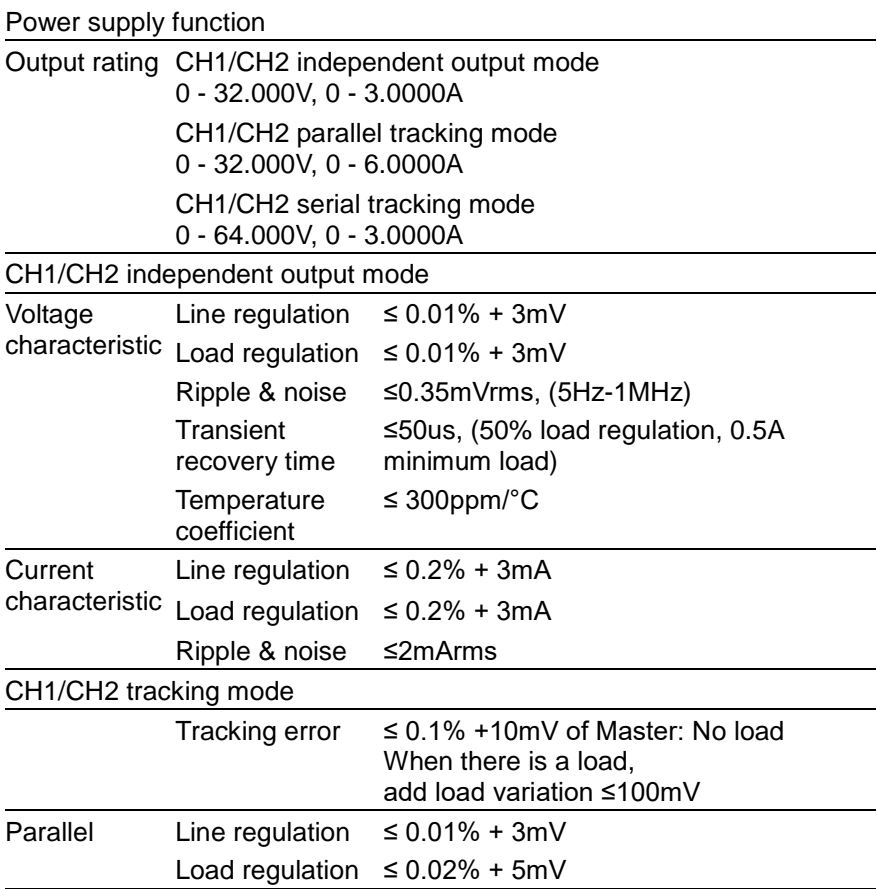

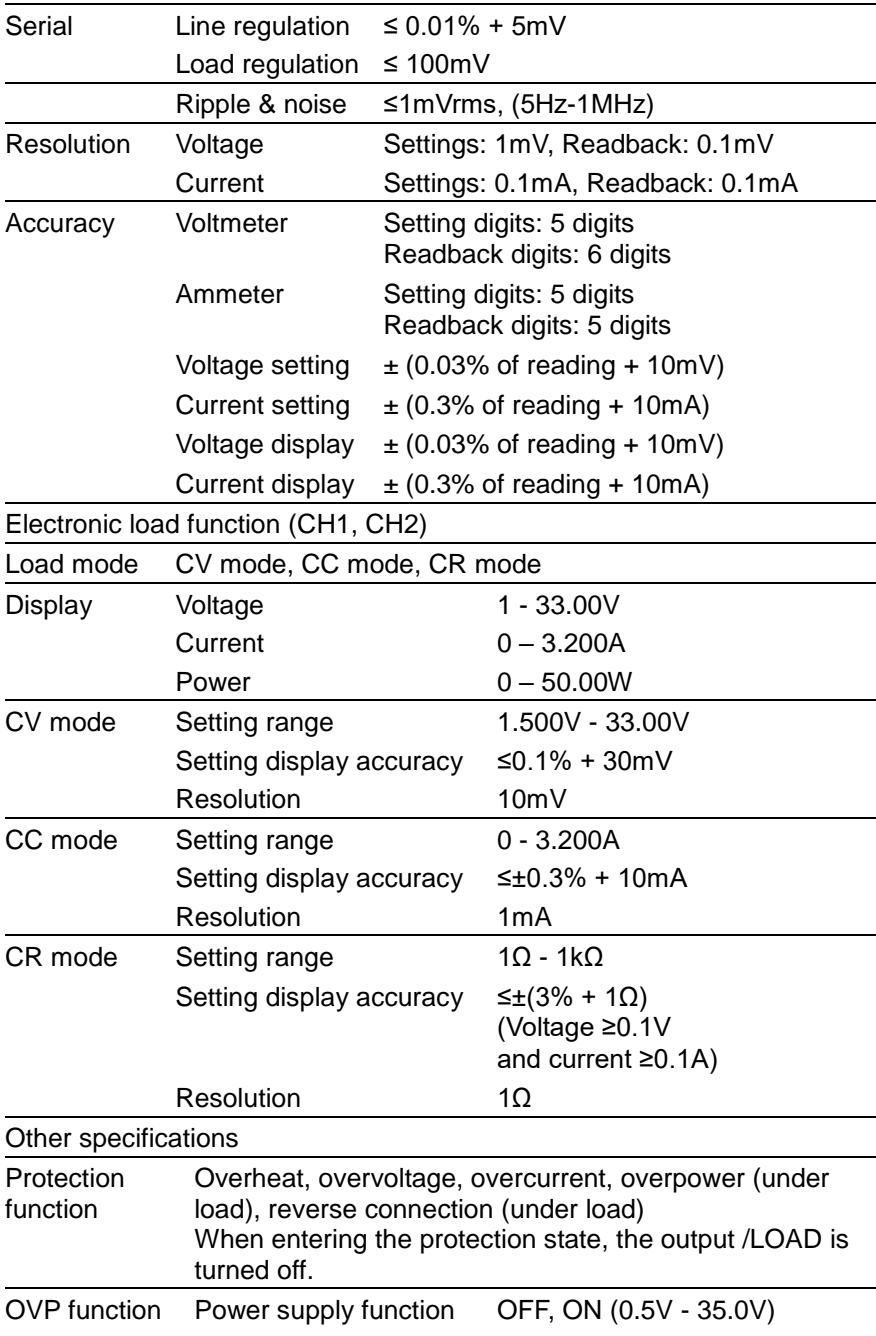

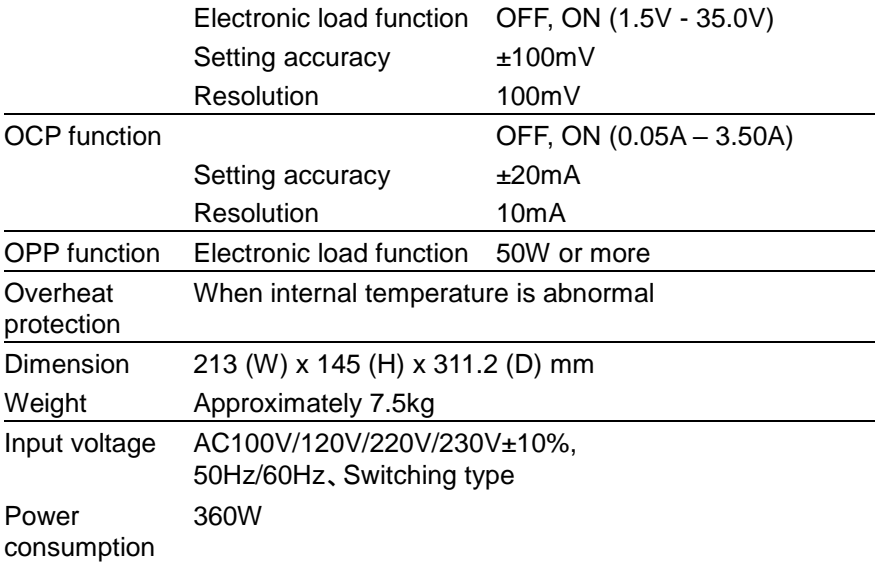

#### **8.2.5. PDW30-6TG**

Power supply function

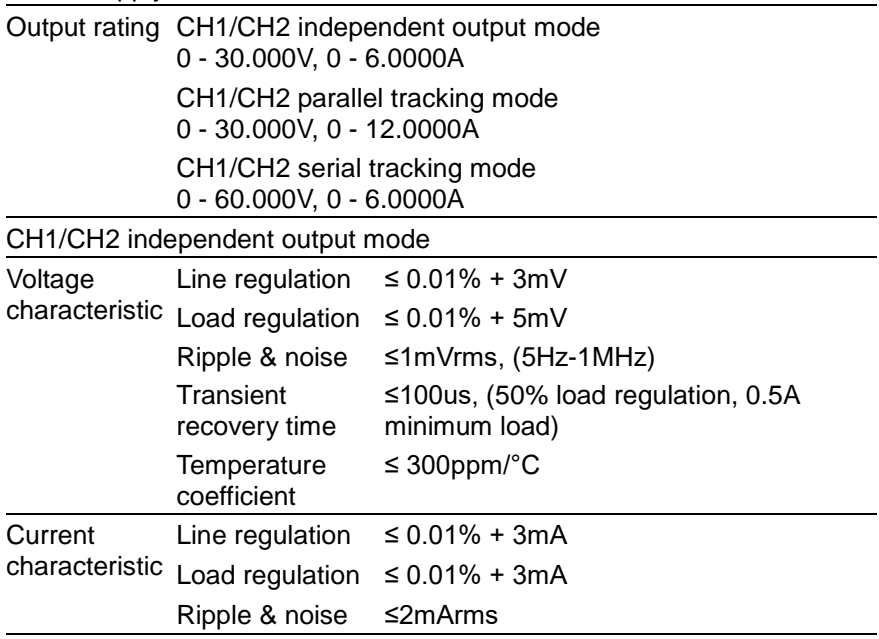

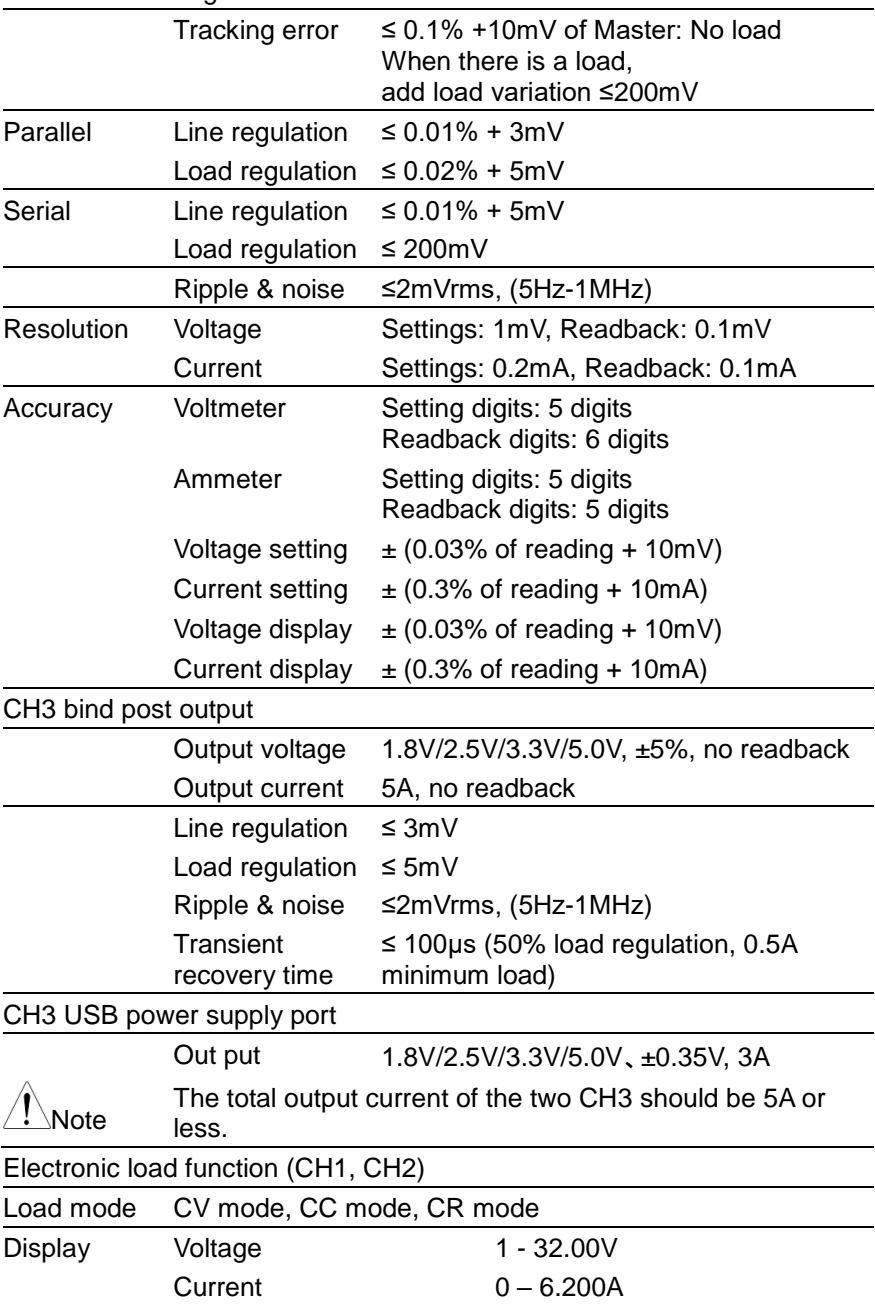

#### CH1/CH2 tracking mode

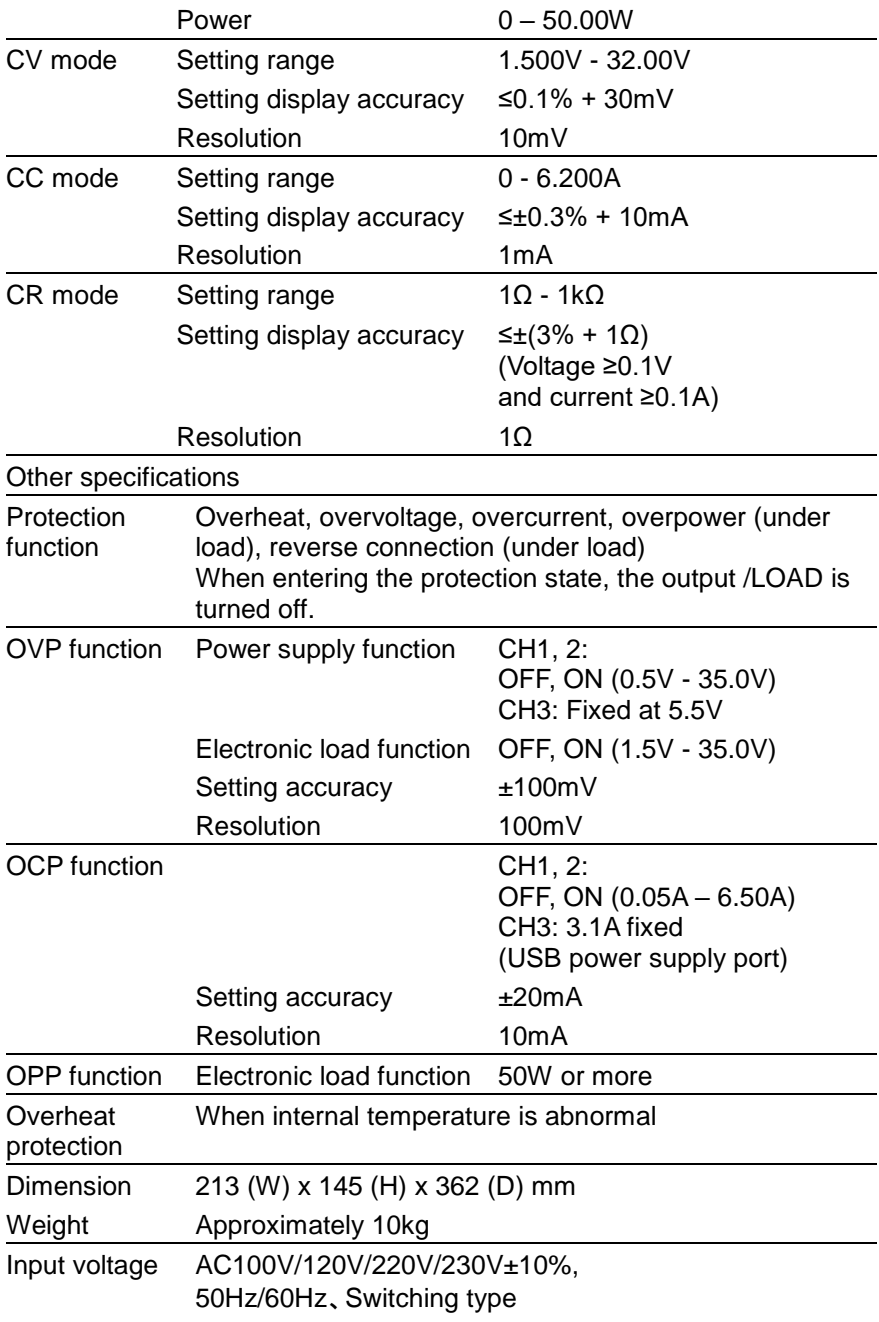
## **8.2.6. PDW32-3TG**

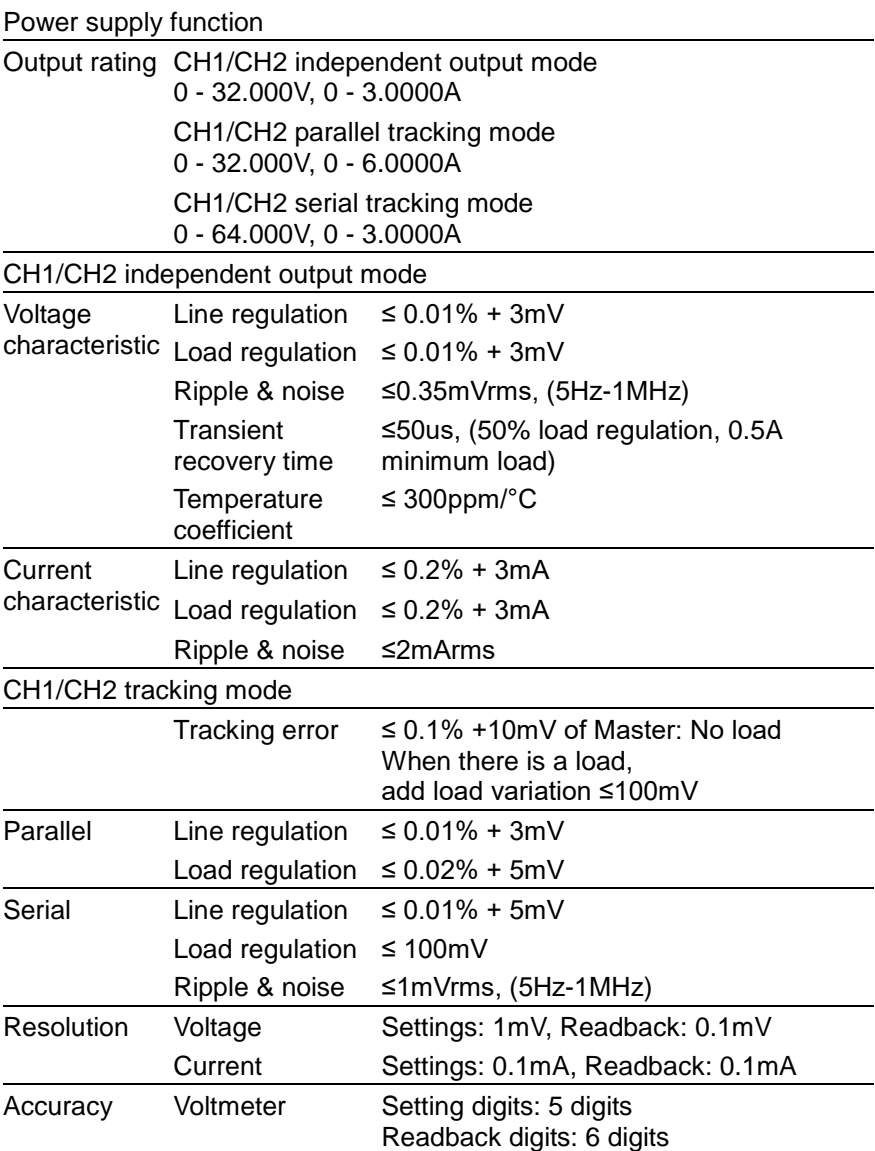

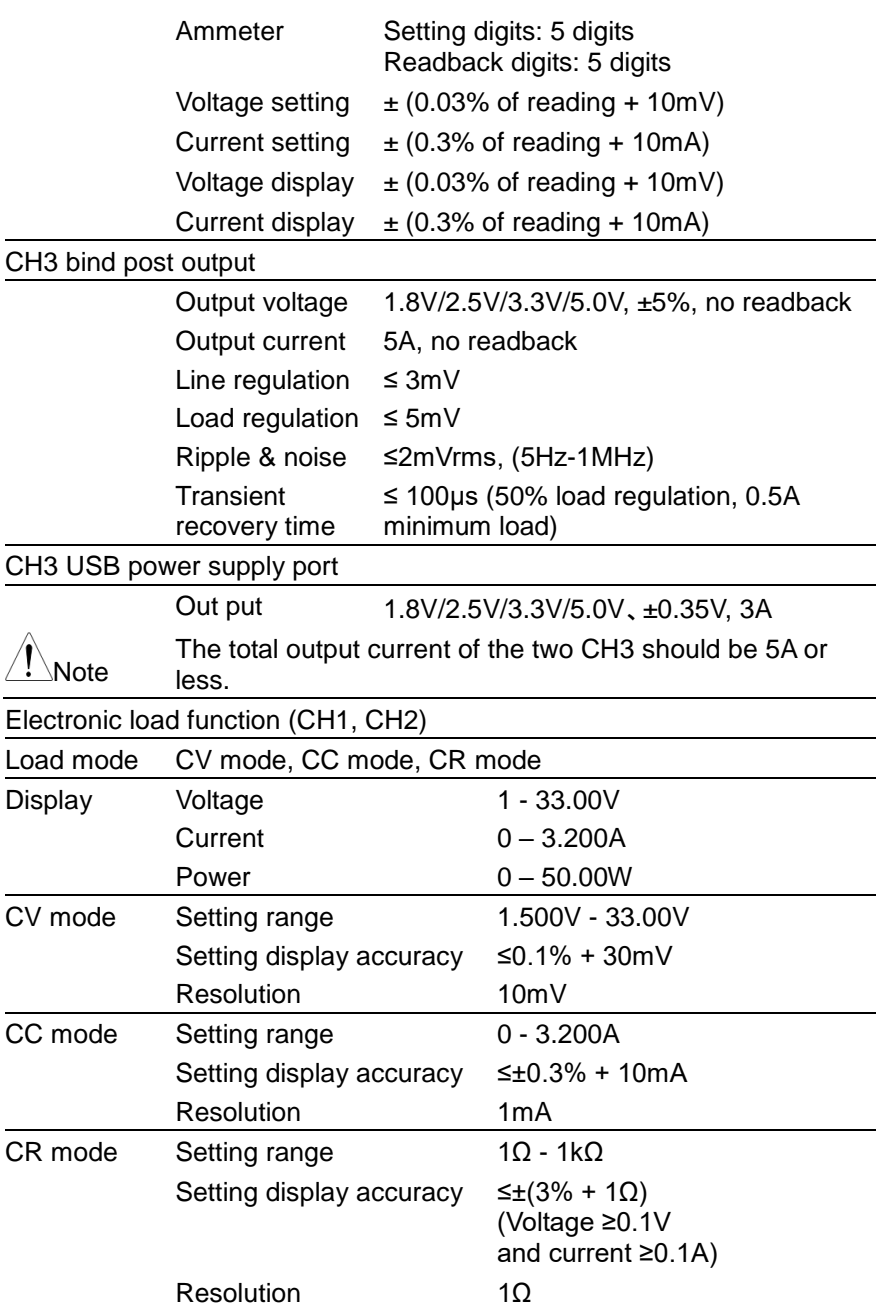

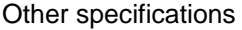

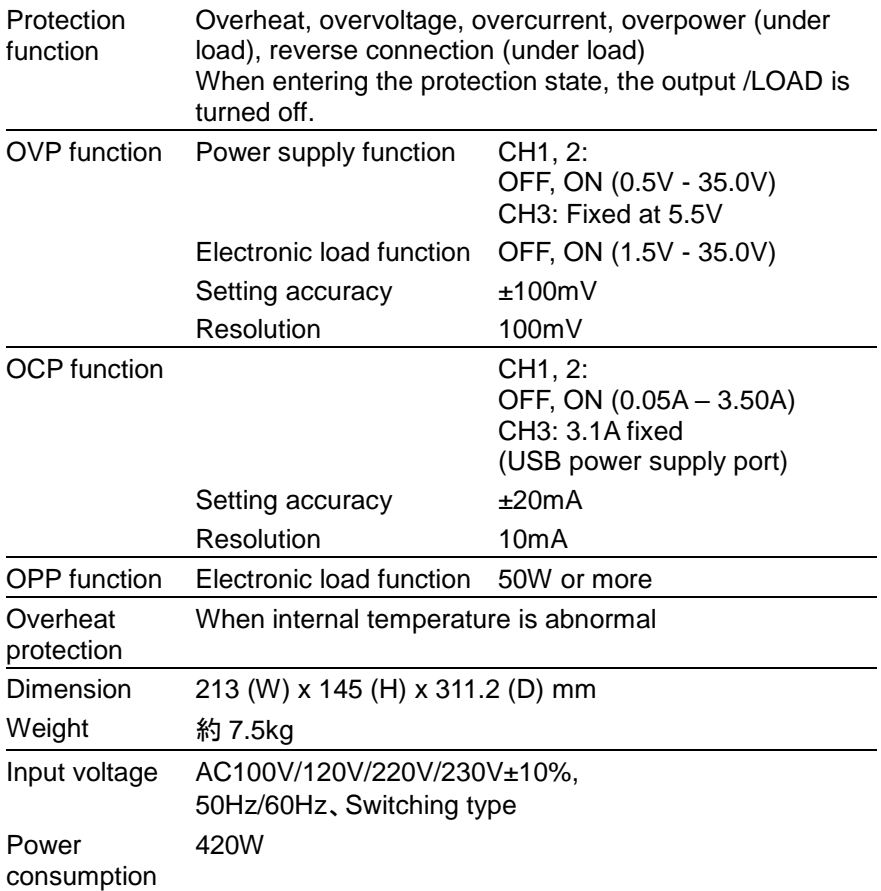

### **8.2.7. PDW36-5TG**

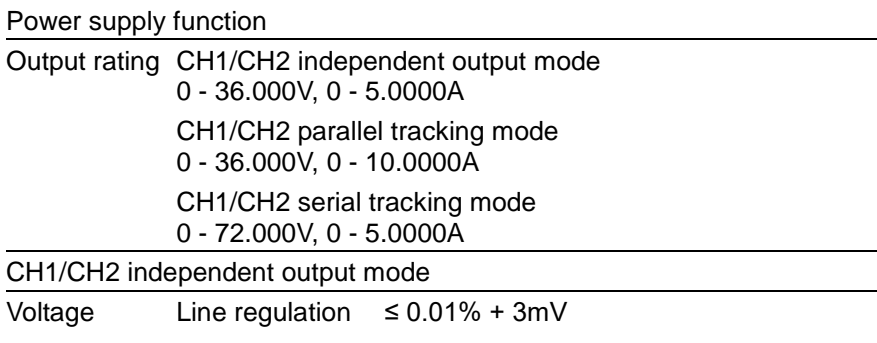

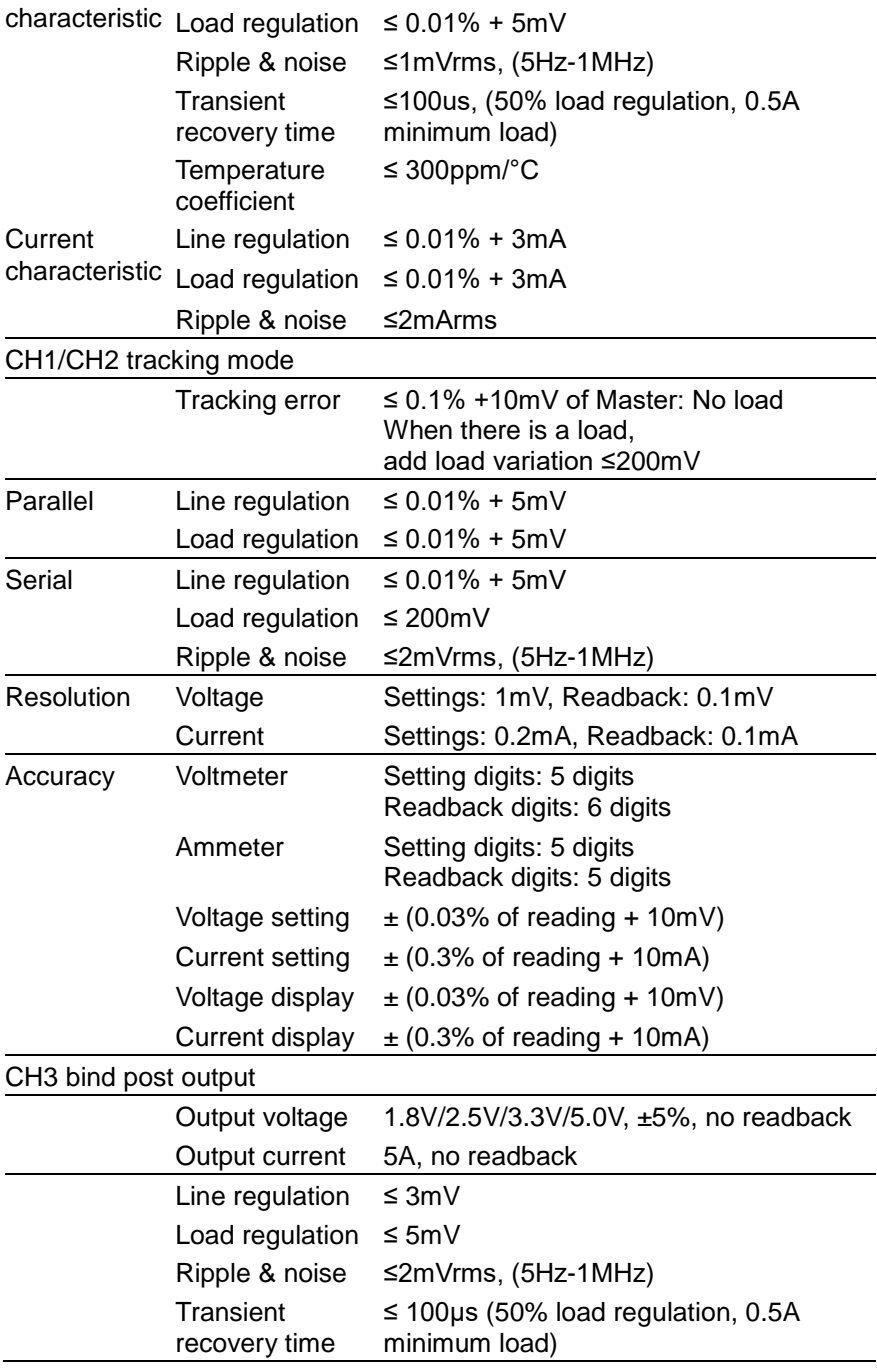

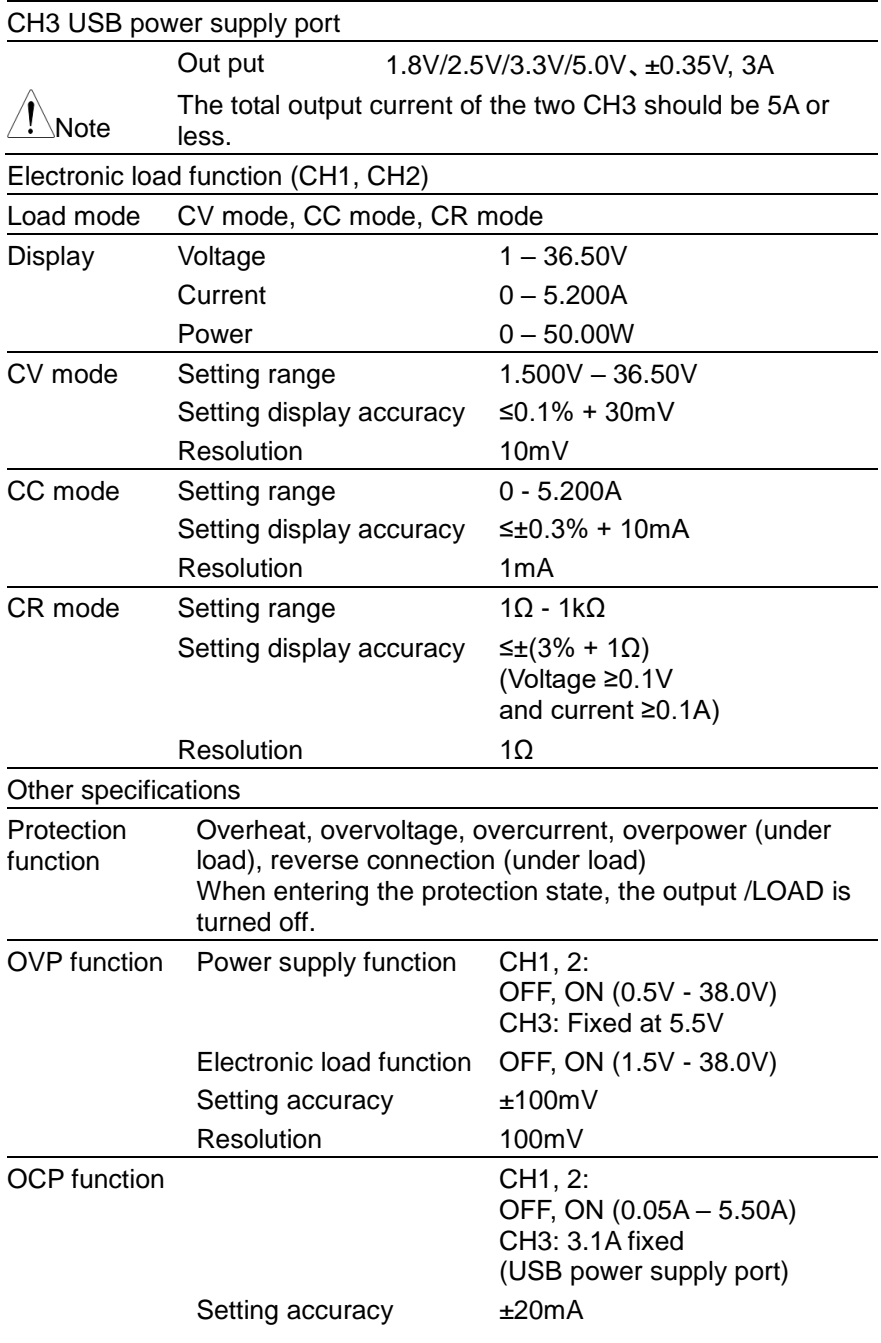

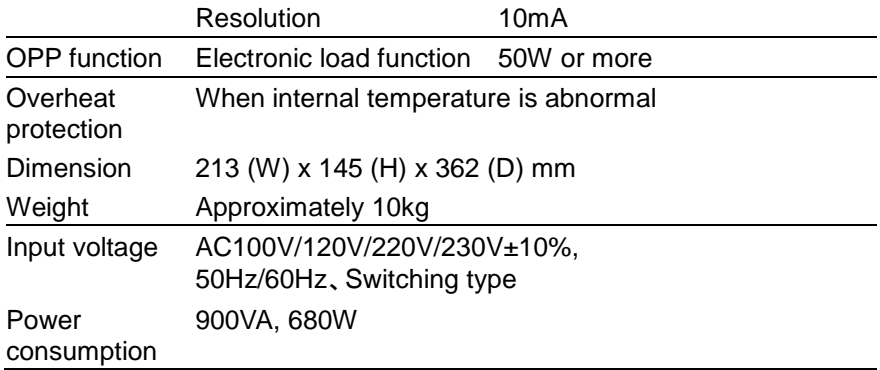

## **8.2.8. PDW60-3TG**

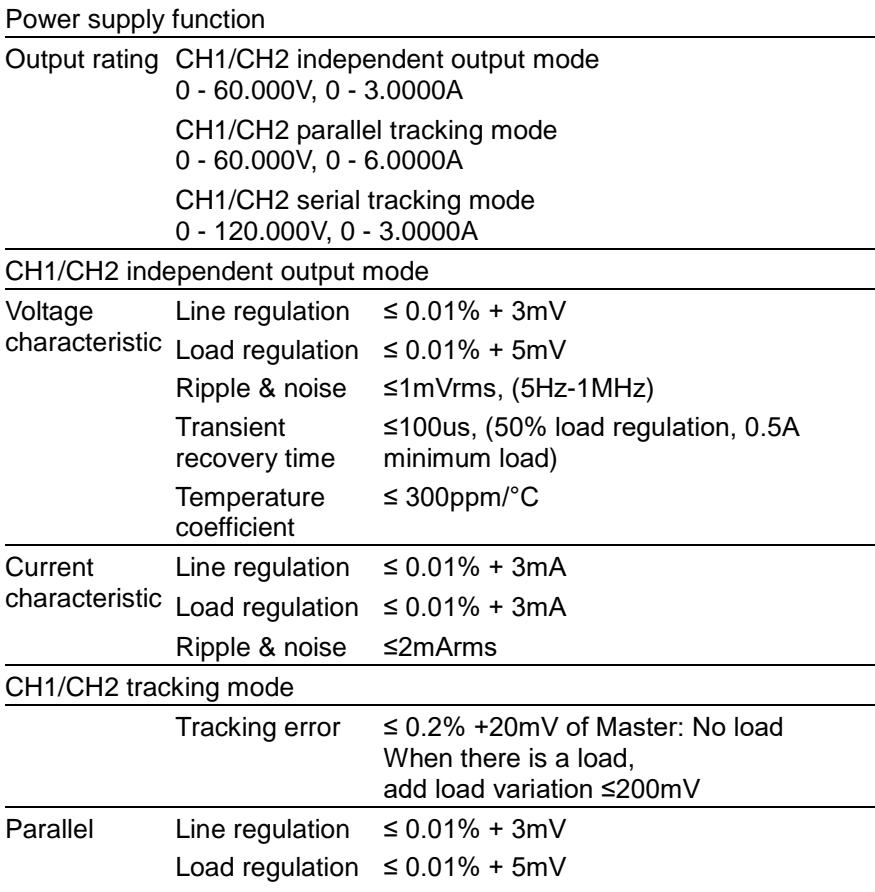

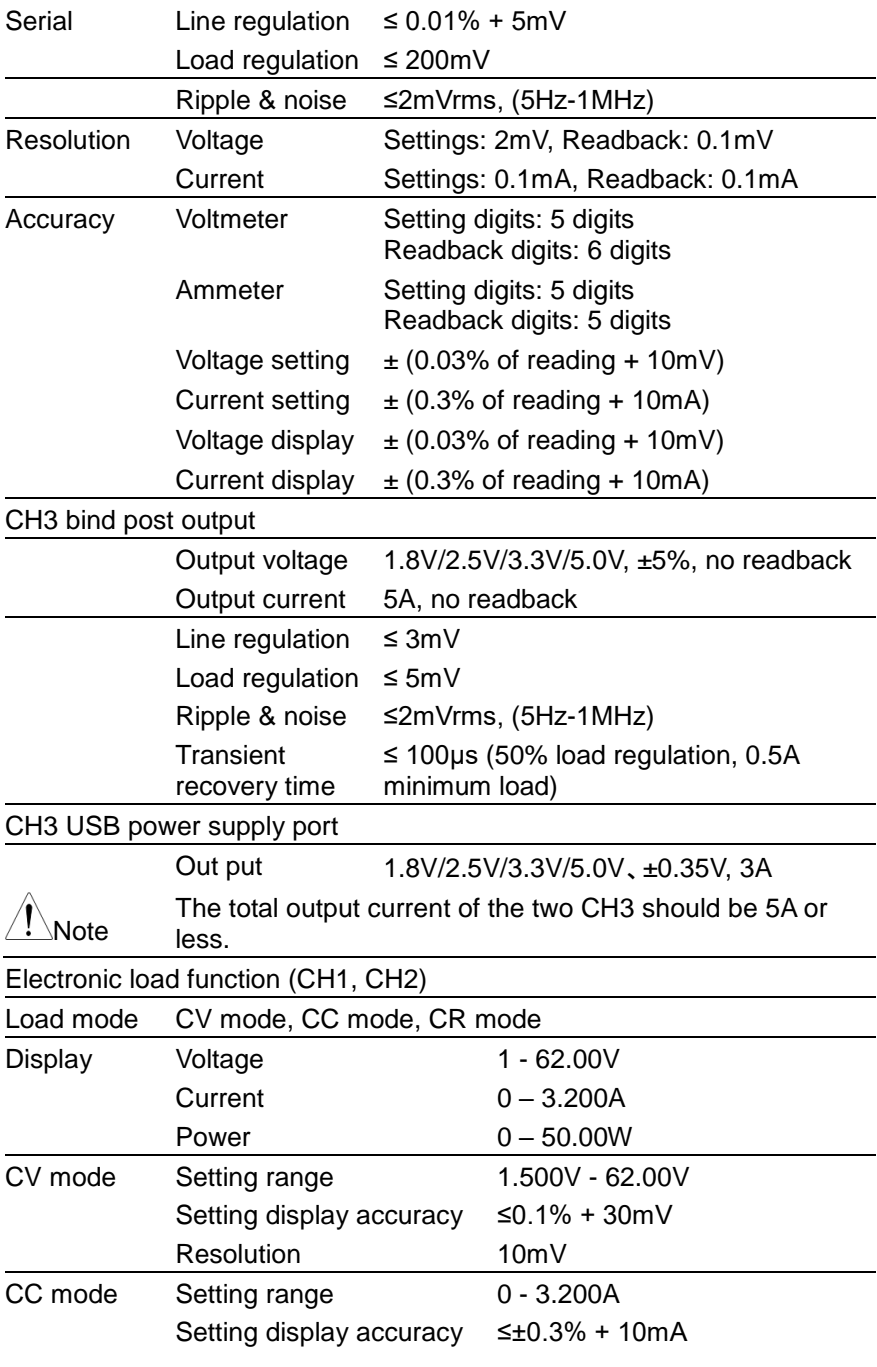

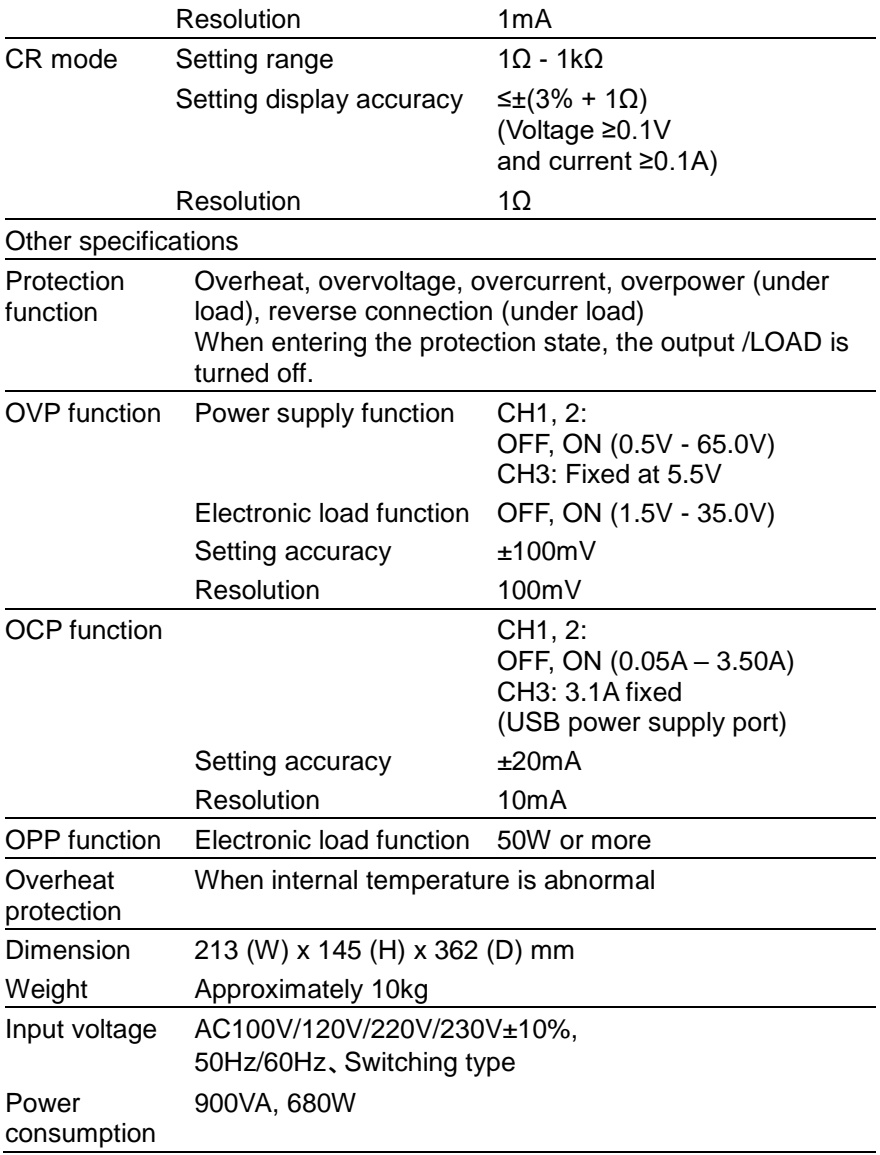

## **8.2.9. PDW32-3QG**

Power supply function

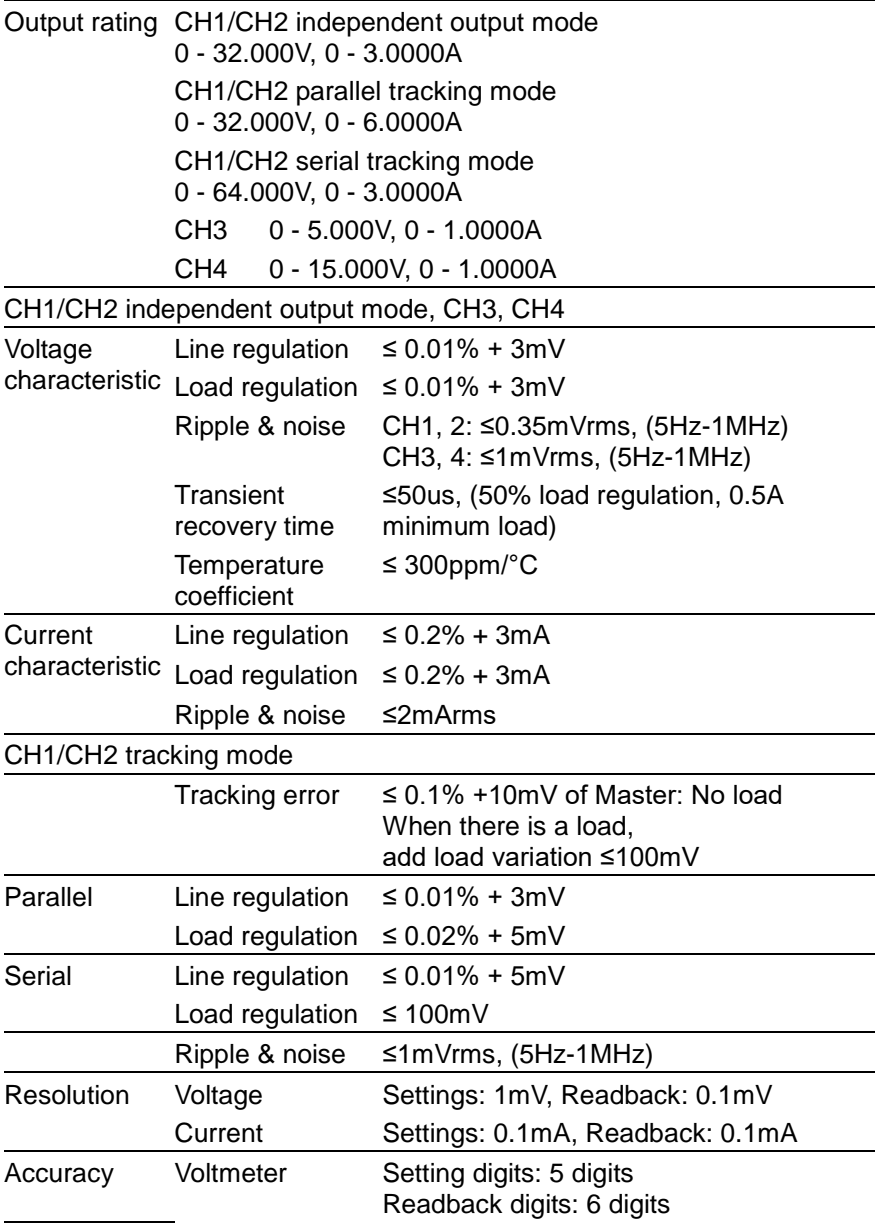

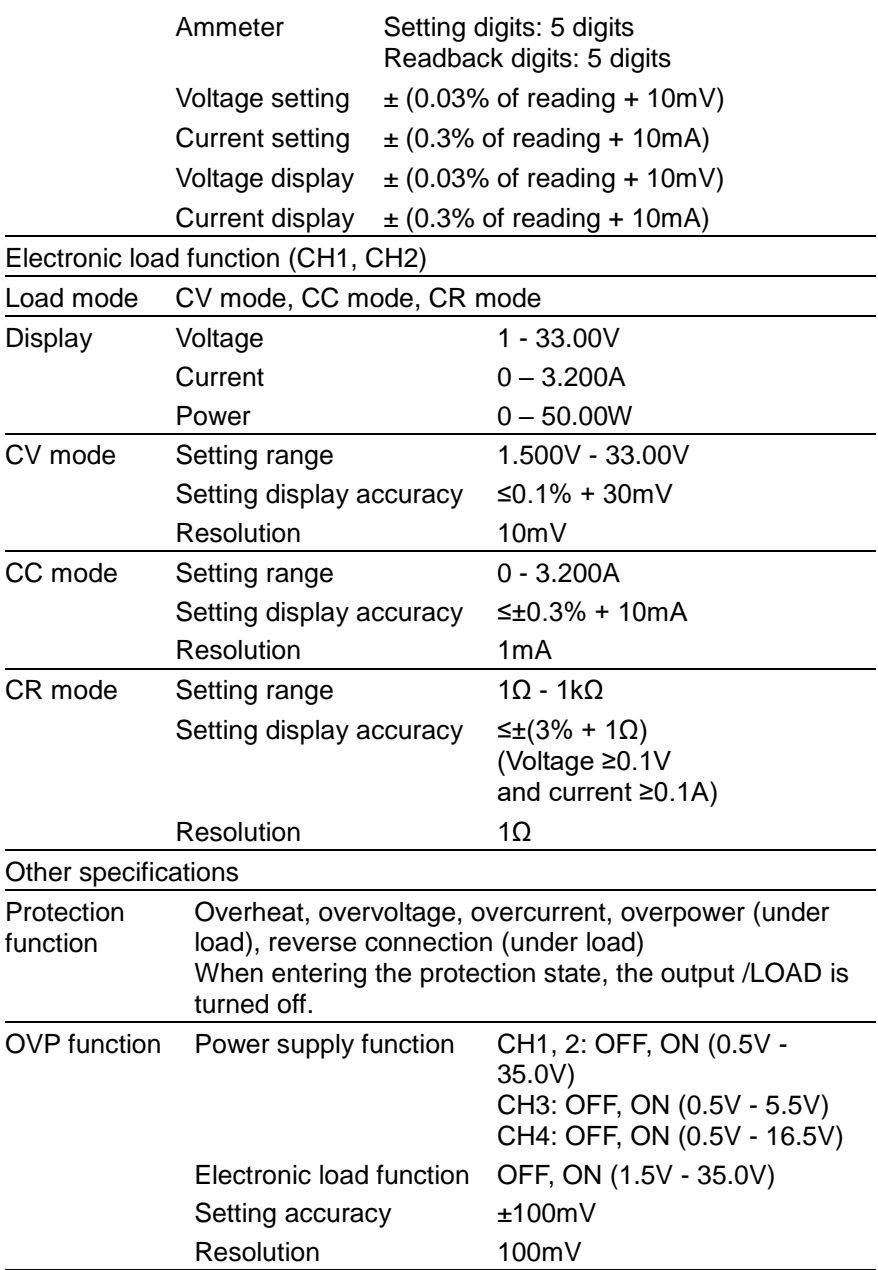

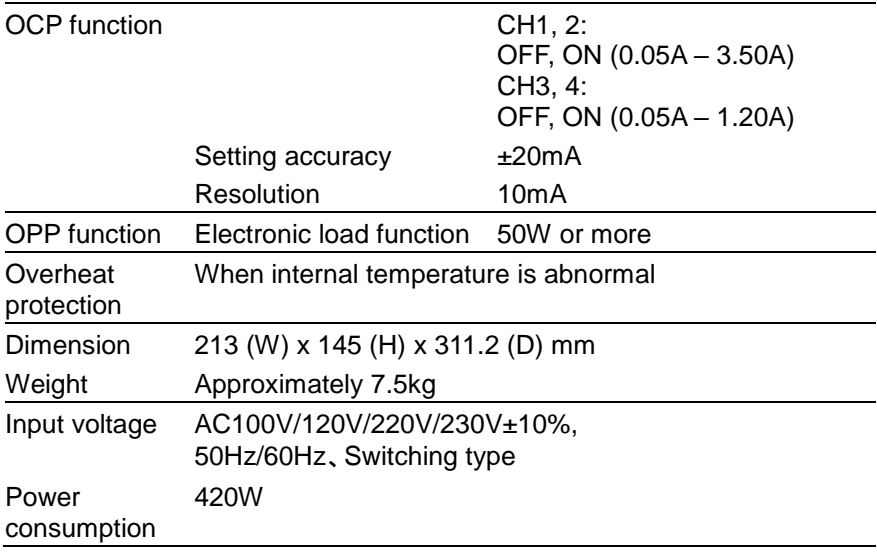

## **8.2.10. Common specifications**

General function

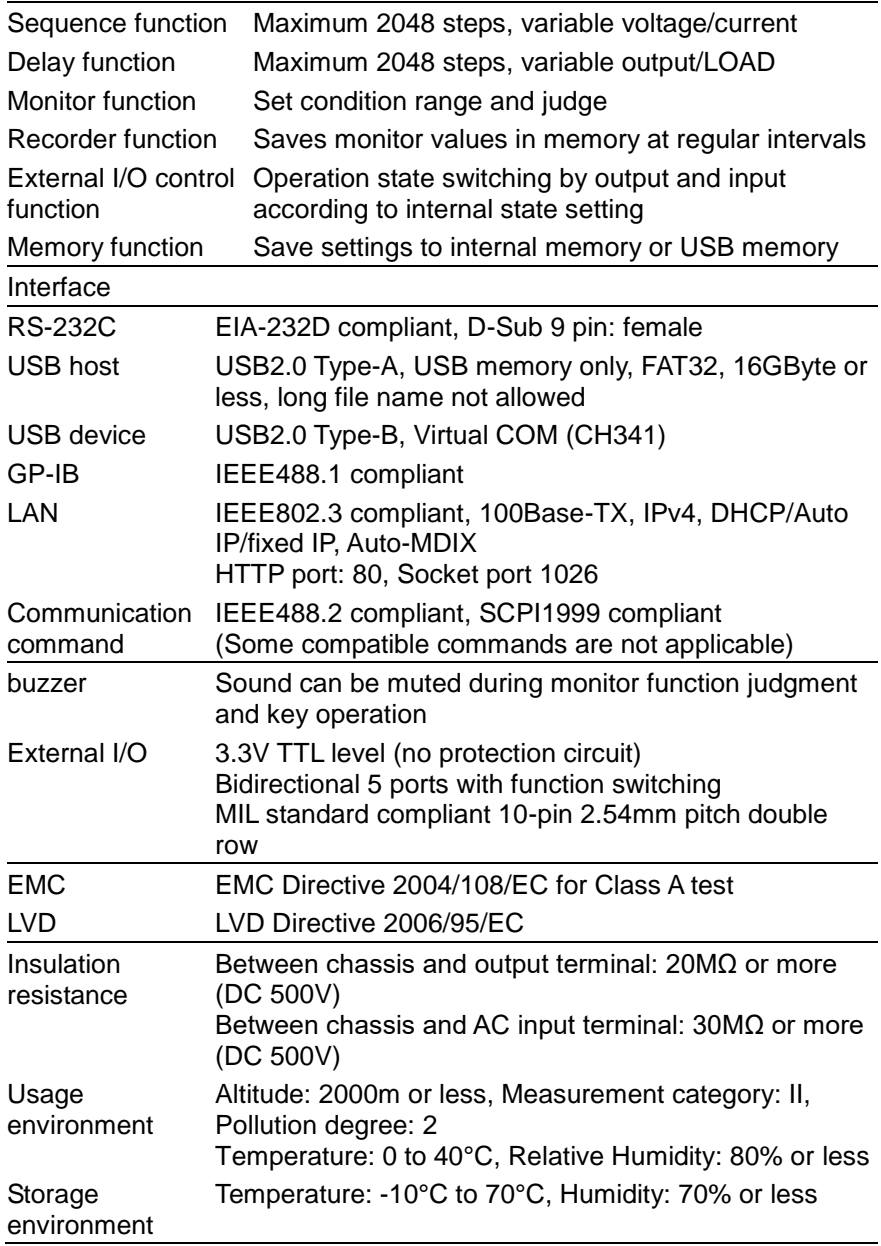

# **8.3. Accessories**

Power Cable Test lead GTL-104A x 1, GTL-105A x 1 PDW32-6SG GTL-104A x 1 PDW36-10SG, PDW72-5SG GTL-104A x 2 PDW32-3D GTL-104A x 3 PDW30-6TG, PDW32-3TG,

GTL-104A x 2, GTL-105A x 2 PDW32-3QG Rear output terminal connector x 1 PDW36-10SG, PDW72-5SG Short bar x 1

PDW36-5TG, PDW60-3TG PDW30-6TG, PDW36-5TG, PDW60-3TG

# **8.4. PDW dimensions**

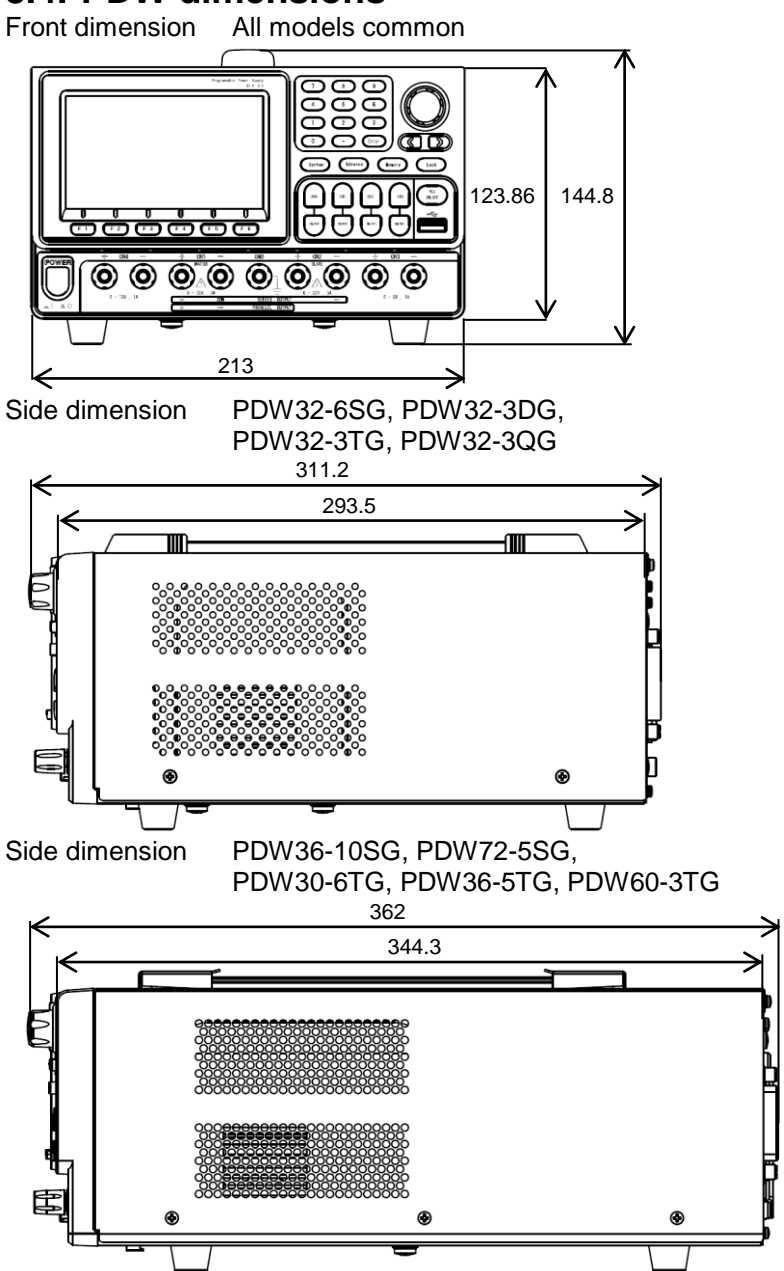

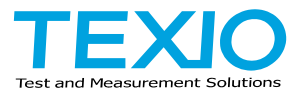

#### **TEXIO TECHNOLOGY CORPORATION**

7F Towa Fudosan Shin Yokohama Bldg. 2-18-13, Shin Yokohama, Kohoku-ku, Yokohama, Kanagawa, 222-0033 Japan https://www.texio.co.jp/